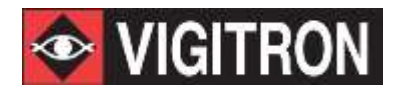

# **MaxiiNetTM VI3326 Operational Manual**

### **20-port 10/100/1000Base-T + 4 TP/(100/1G) SFP Combo + 2 (100/1G) SFP L2 Plus Managed Switch**

V2.64 August 2014

**MaxiiNetTM Vi3326 Gigabit Ethernet L2 Plus Managed Switch Operational Manual**

# **About This Guide**

<span id="page-2-0"></span>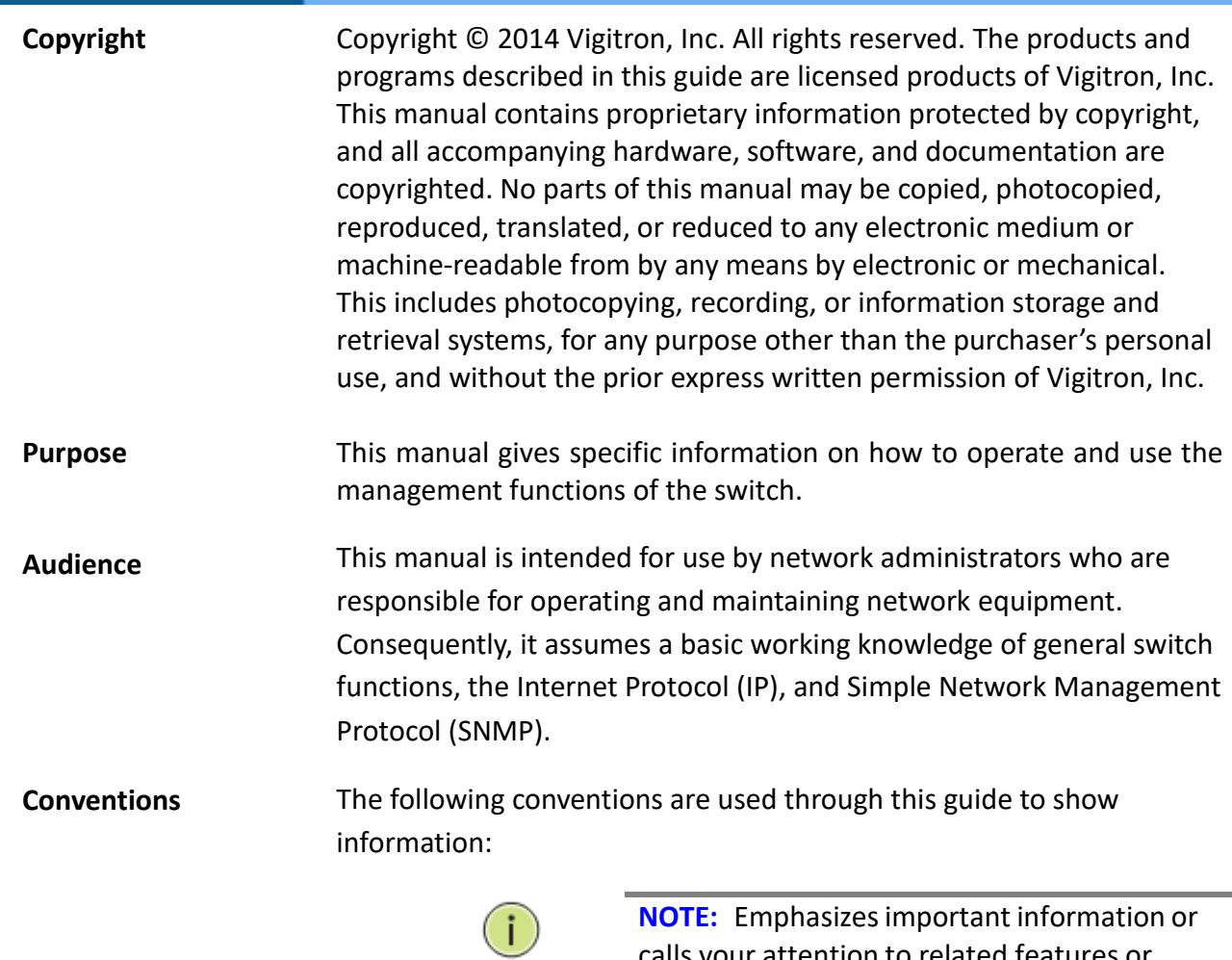

 $\mathbb{A}$ 

**WARNING:** Alerts you to a potential hazard that could cause personal injury.

calls your attention to related features or

instructions.

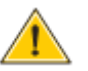

**CAUTION:** Alerts you to a potential hazard that could cause loss of data, or damage the system or equipment.

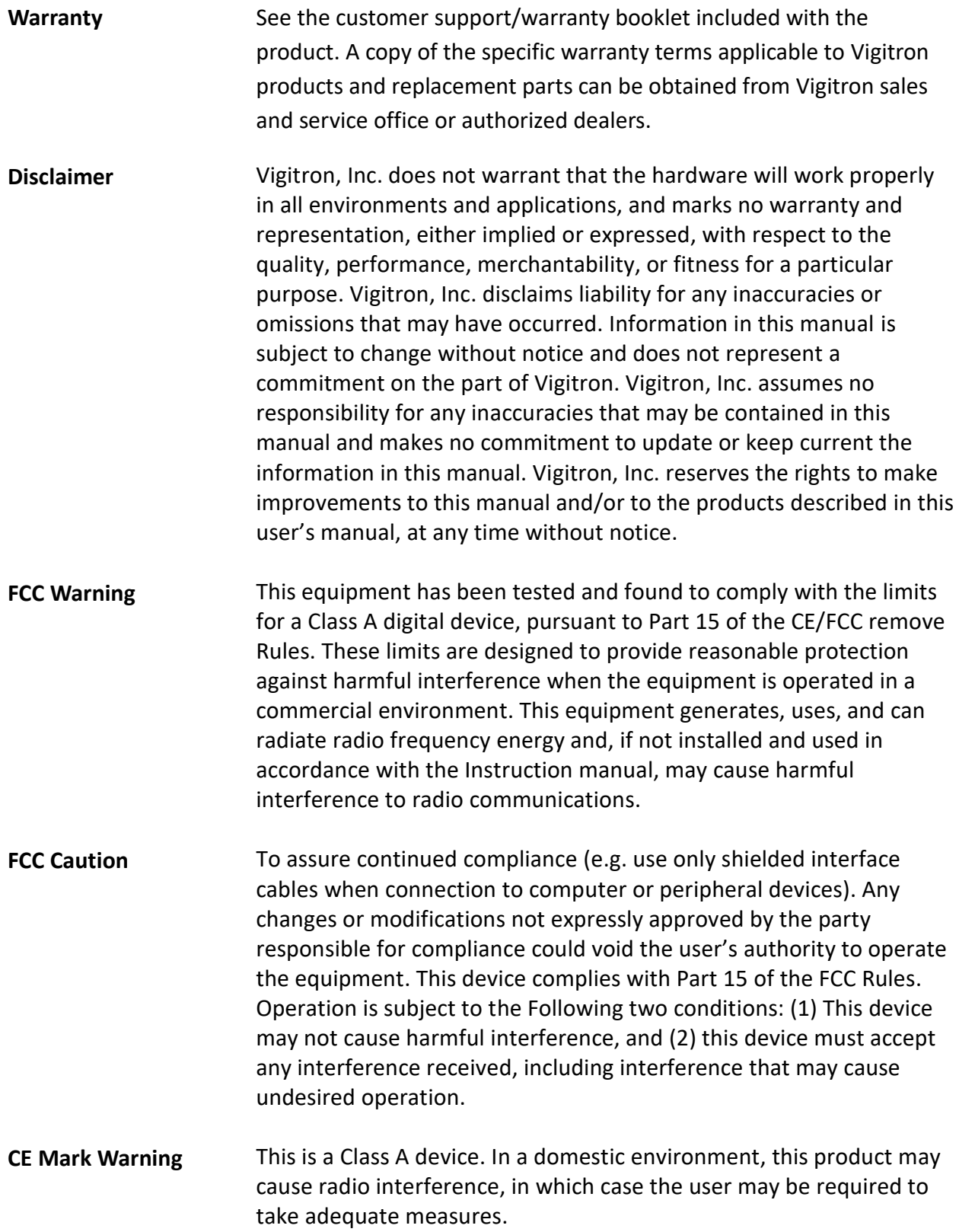

**Revision History** This section summarizes the changes in each revision of this guide.

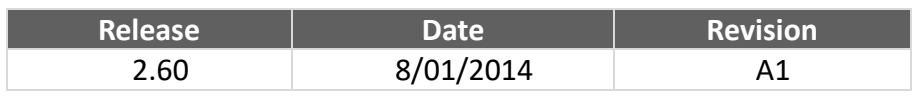

# **Table of Content**

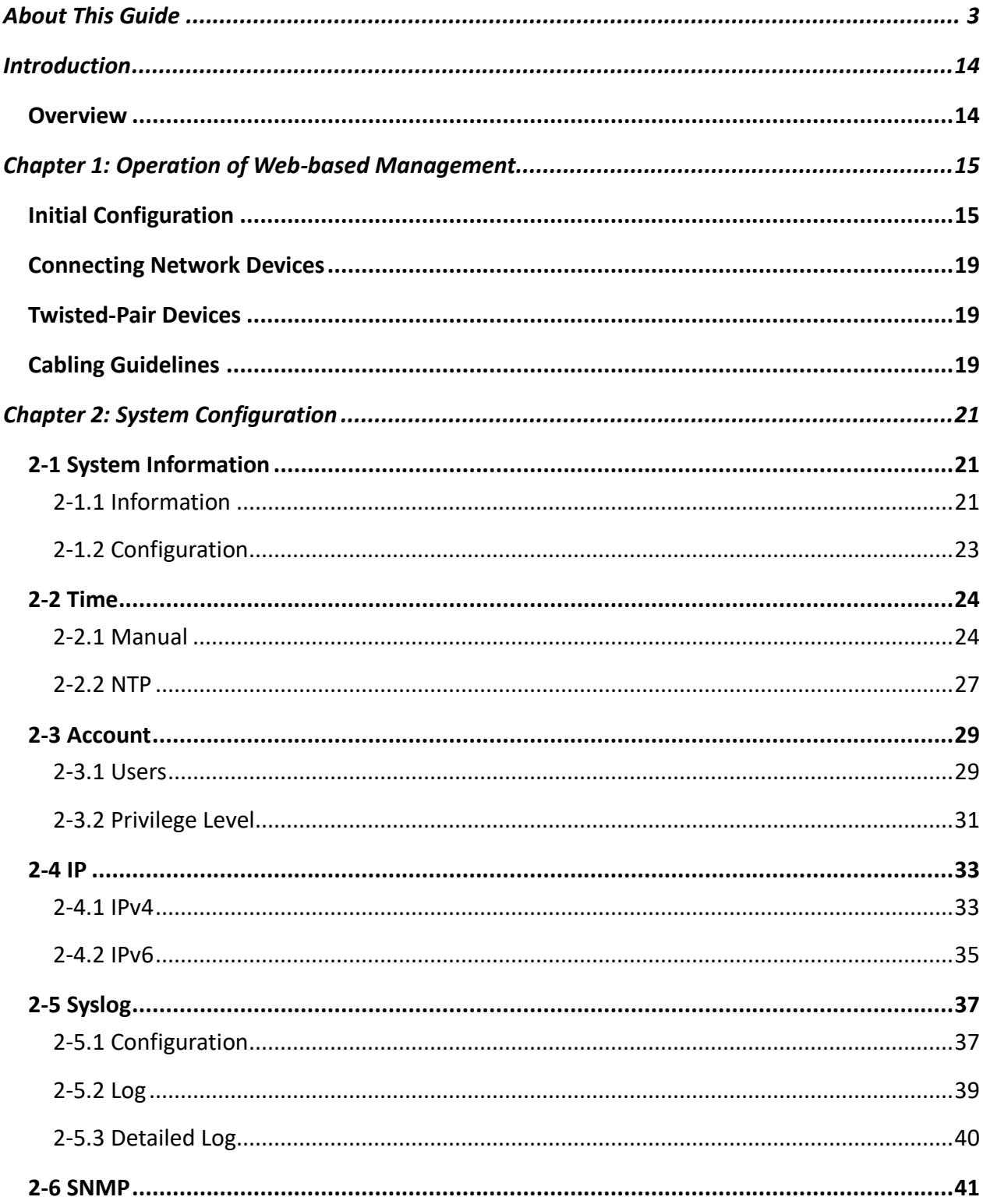

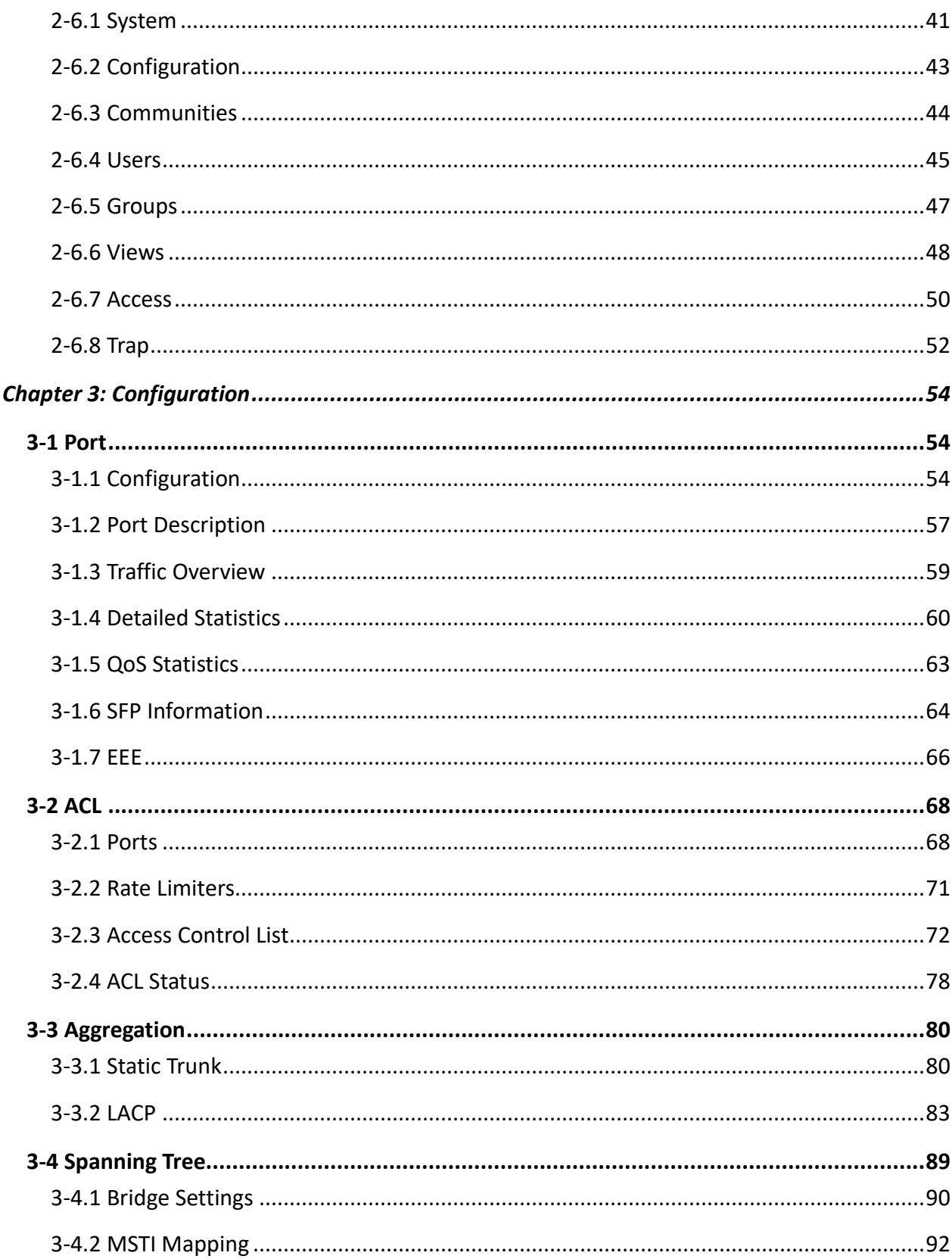

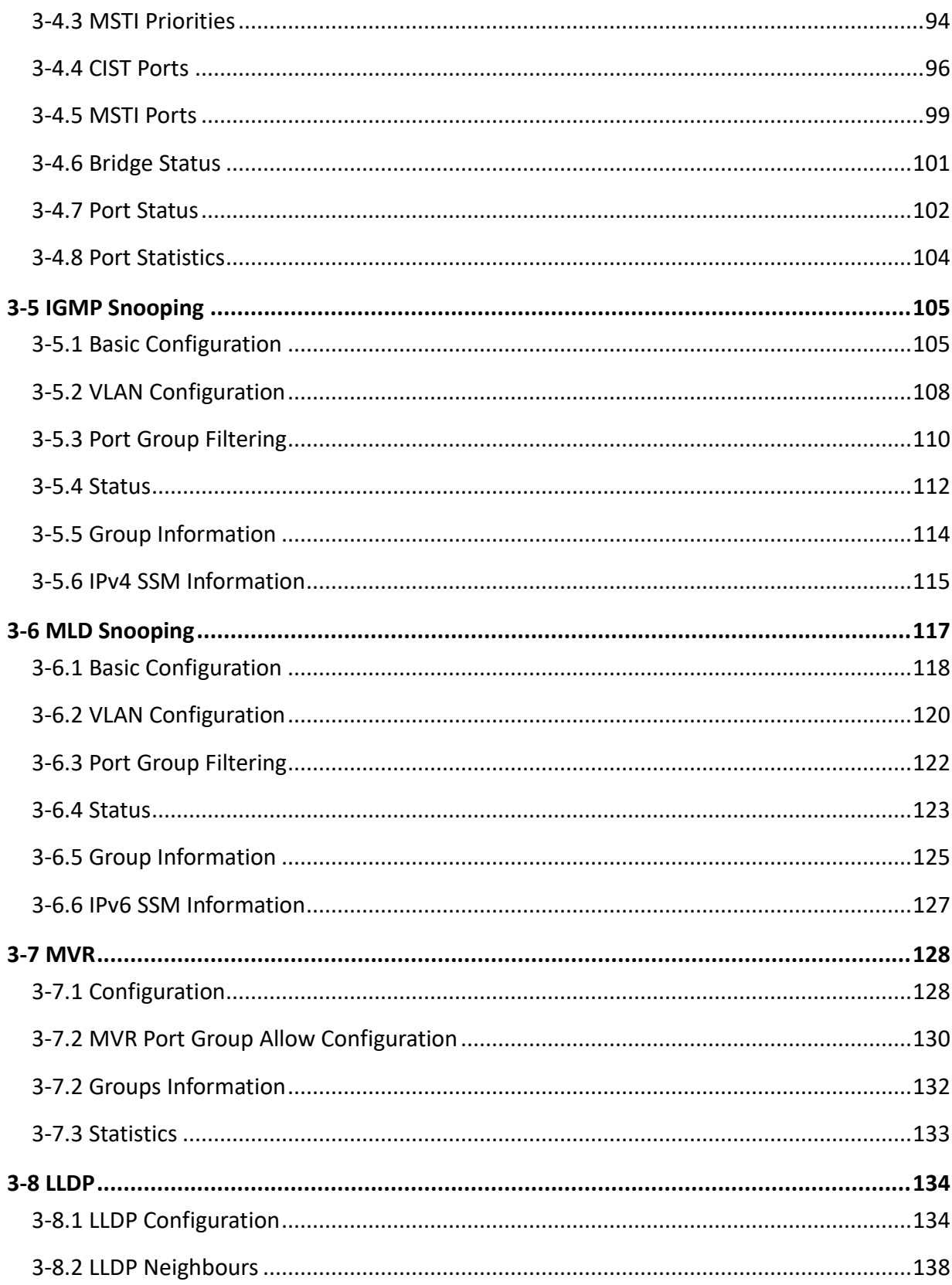

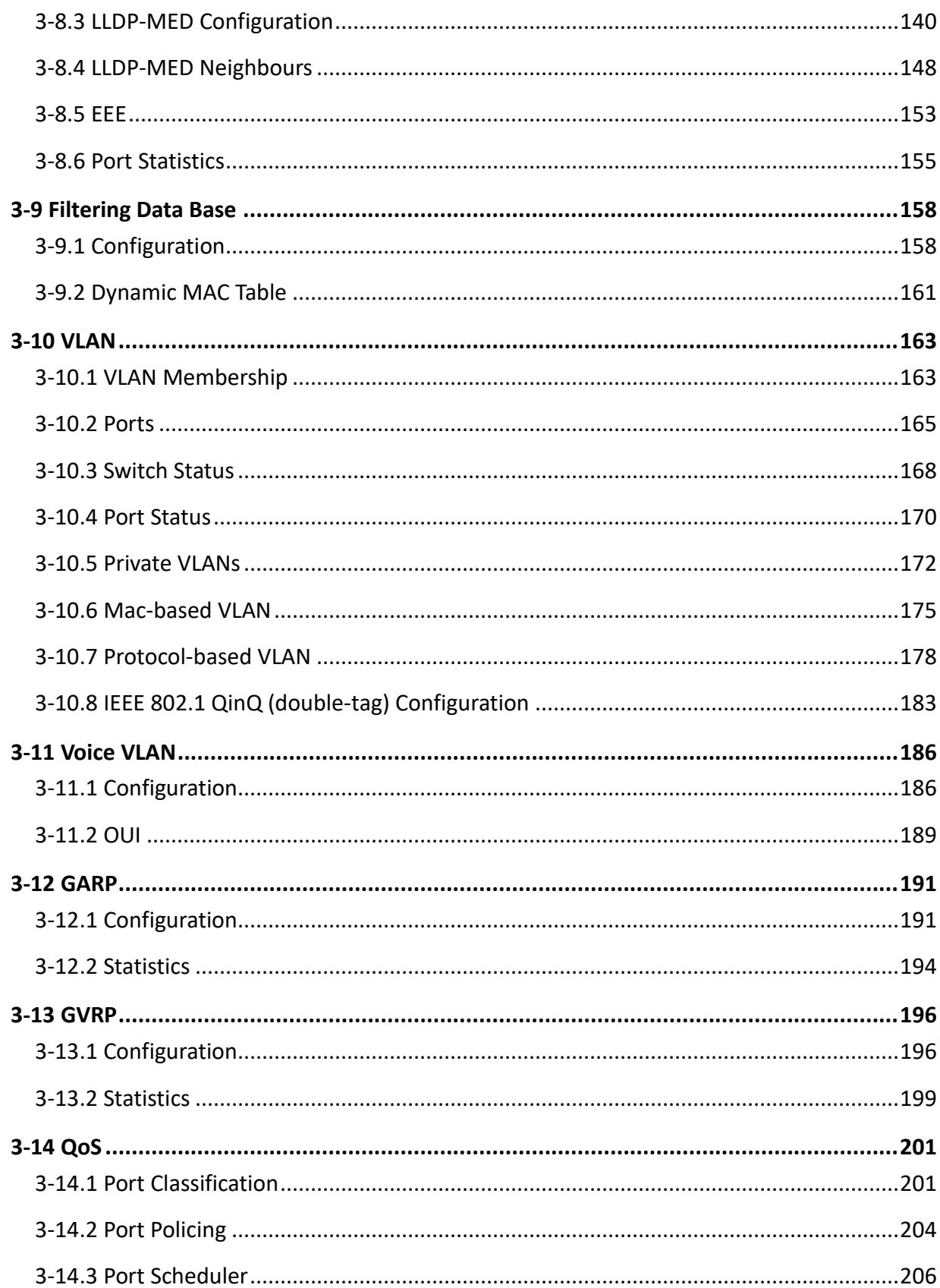

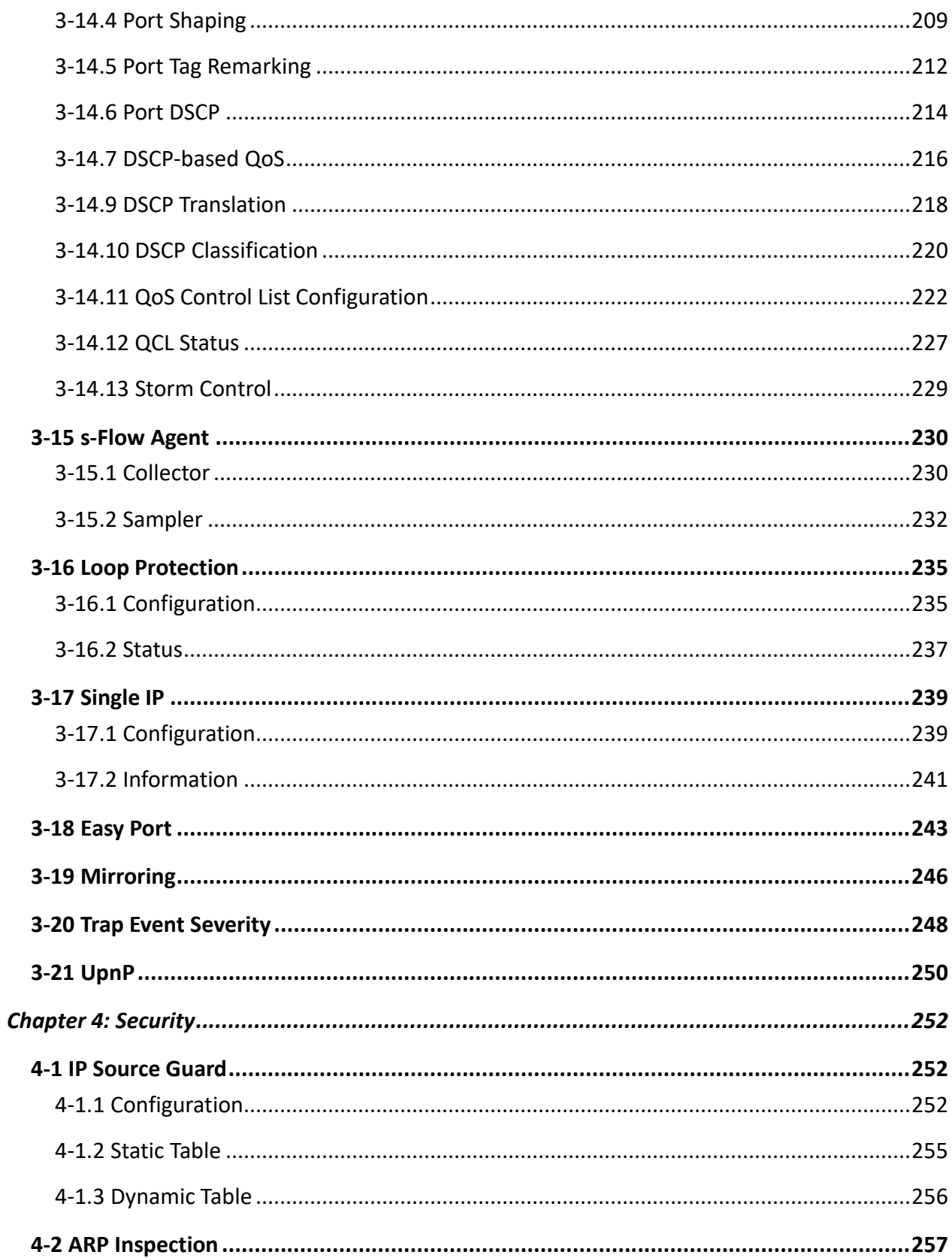

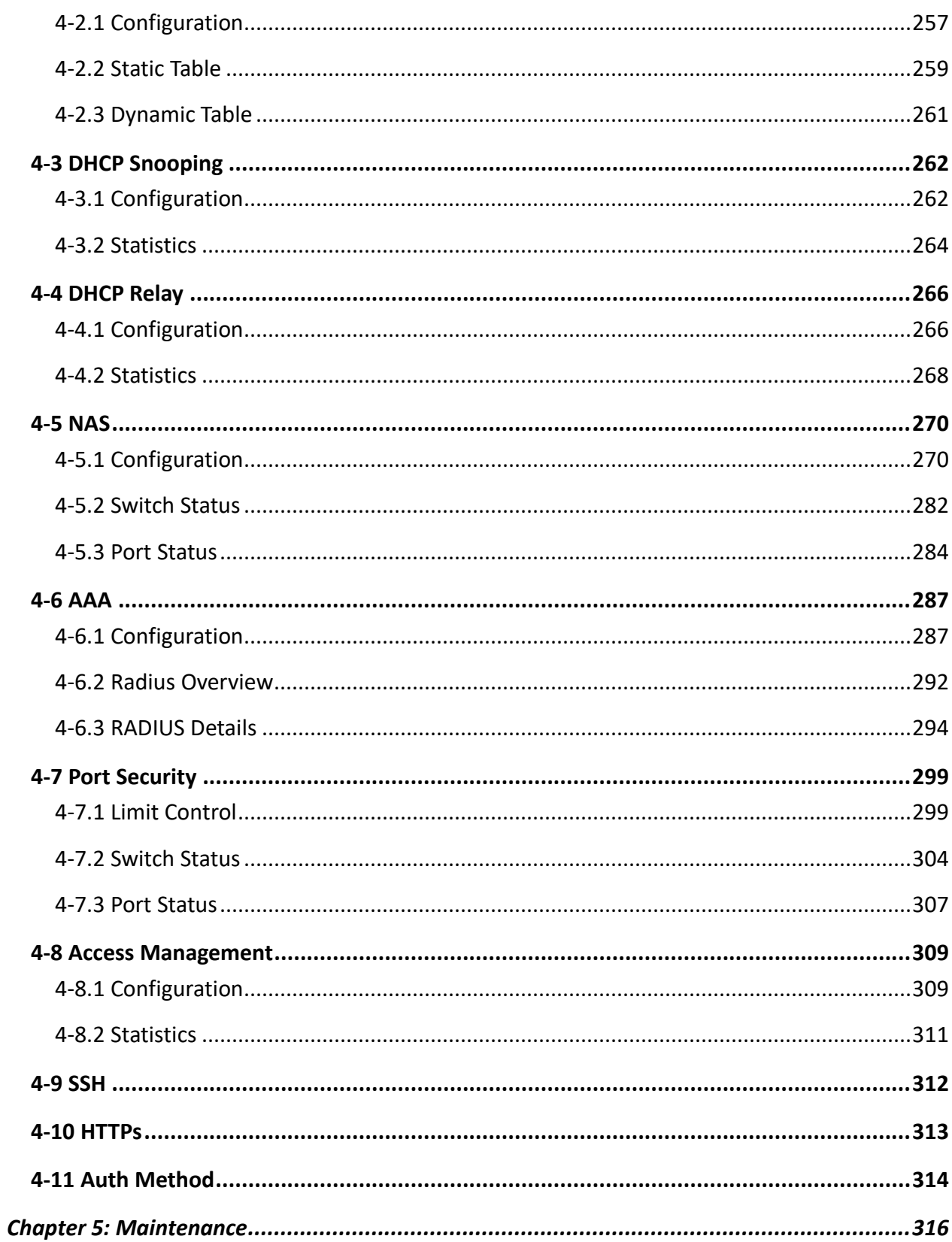

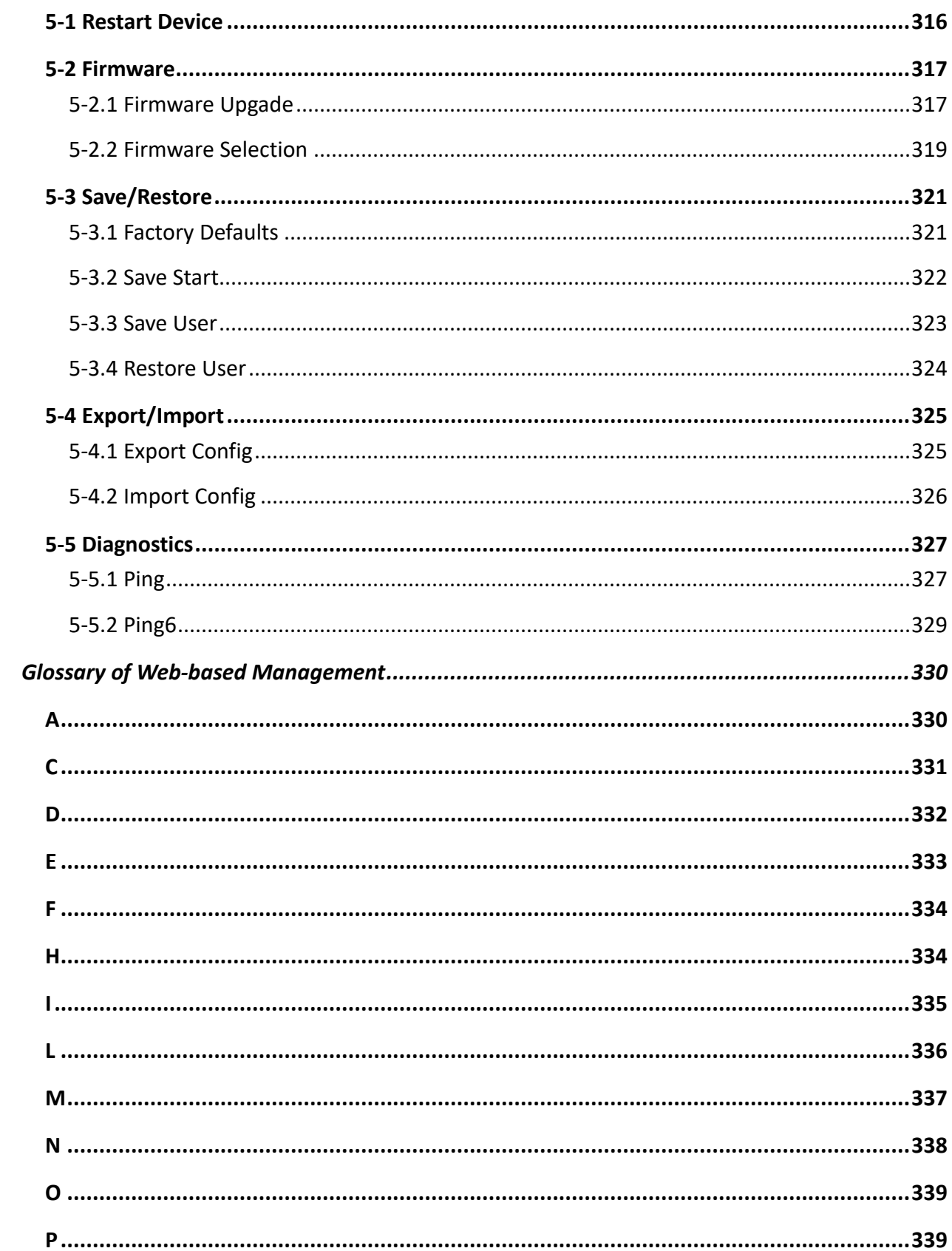

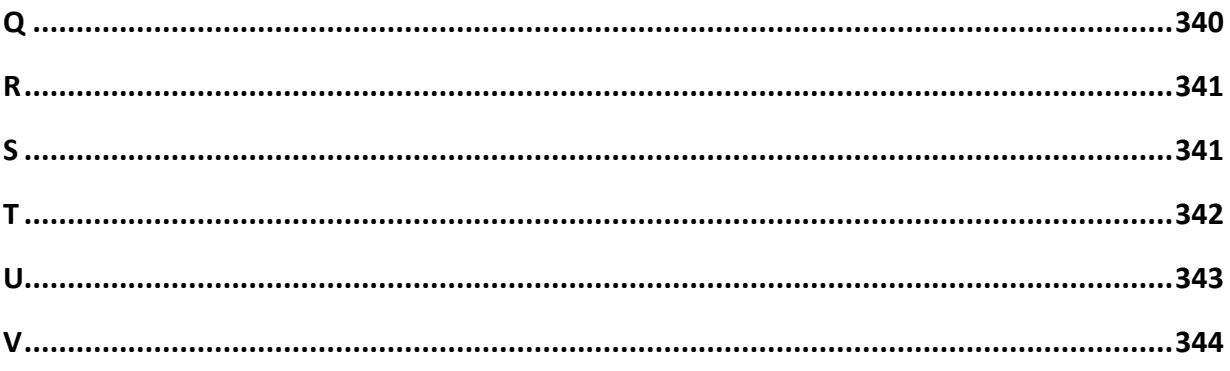

## **Introduction**

<span id="page-13-1"></span><span id="page-13-0"></span>**Overview** This user manual will guide you through installing and connecting your network system, and configuring and monitoring the Vi3326 through the web with the RJ-45 serial interface and Ethernet. You will be given detailed explanations of hardware and software functions, and as well as, web-based interface operations examples.

> The Vi3326 series is th enext generation of web-managed switches from Vigitron, Inc. It is a portfolio of afforable managed switches that provide a reliable infrastructure for your business network. These switches deliver highly intelligent features to improve the availability of your business applications, protect sensitive information and optimate network bandwidth in order to deliver information and applications effectively. It provides the ideal combination of affordability and capabilities for entry level networking, including small business or enterprise application, and helps create a more efficient and better connected workforce.

The Vi3326 web-managed switches provide 26 ports in a single device. The specifications are as follows:

- L2+ features provide better manageability, security, QoS, and performance.
- High port count design with all Gigabit Ethernet ports.
- Support guest VLAN, voice VLAN, Port based, tag-based and Protocol based VLANs.
- Support 802.3az Energy Efficient Ethernet standard.
- Support 8K MAC table.
- Support IPv6/ IPv4 Dual stack.
- Support s-Flow.
- Easy port configuration to implement the IP phone, IP camera or wireless environment.

### Overview of User Manual

- Chapter 1 "Operation of Web-based Management"
- Chapter 2 "Maintenance"

# **Chapter 1: Operation of Web-based Management**

### <span id="page-14-1"></span><span id="page-14-0"></span>**Initial Configuration**

Chapter 1 walks you through the configurations and management of the Vi3326 through the web user interface. Through any of the ports on the switch, you can access and monitor all switch's statuses including MIBs statuses, port activities, Spanning Tree status, port aggregation status, multicast traffic, VLAN, priority status, illegal access record, and so on.

The default values of the Vi3326 are listed in the table below:

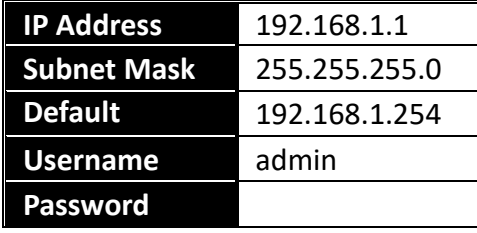

After the Vi3326 finished configuring the web user interface, you are free to browse it. For example, open up a broswer and type **[http://192.168.1.1](http://192.168.1.1/)** in the address bar, a screen will appear and ask you to input the username and password in order to access the interface.

The default username is **"admin"** and password is **empty**. If this is the first time you are logging in, please input the default username and password, and click the login button. The login process should now be completed. The Vi3326 will not automatically give you a shortcut to the username. You have to input the complete username and password. This is the safer option to log in.

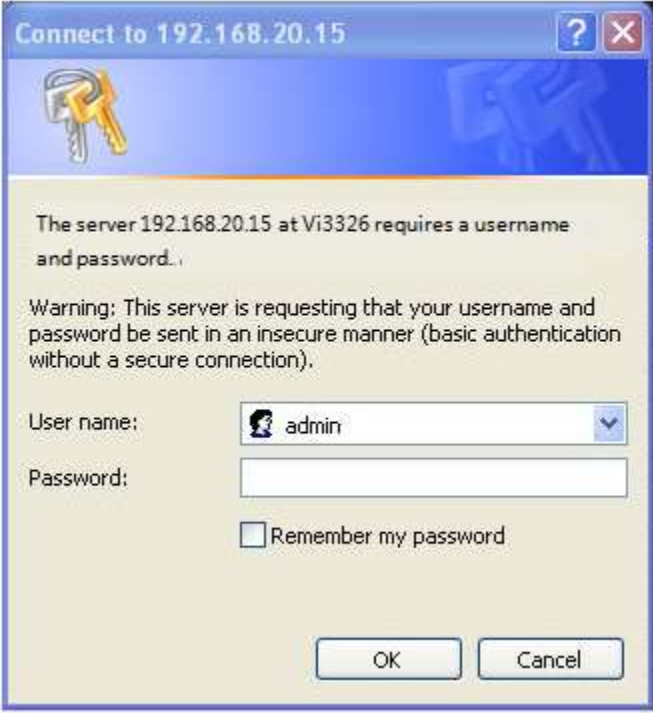

**Figure 1: The Login Page** 

**NOTE:** If you need to configuration the function or parameter then you can refer the detail in the User Manual. Or you could access to the Switch and click the "help" under the web GUI and the switch will pop-up the simple help content to teach you how to set the parameters.

The Vi3326 supports a simple user management function to allow only one administrator to configure the system at a time. If there are two or more users who are using the administrator's identity, the interface will only allow the user who logged in first to configure the system. All other users (even ones with the administrator's identy) can only monitor the system. Only a maximum of three (3) users can log into the system simultaneously.

# T

**NOTE:** When logging in to manage the switch, you will be asked to enter the username and password. The default username is "admin" and the password is empty. Click the login button to enter the interface.

You can use both IPv4 and IPv6 in order to login to manage the Vi3326 switch.

For optimal display, we recommend using Microsoft IE 6.0 above, Netscape v7.1 above, or FireFox v1.00 above, and have the resolution 1024x768. The switch supports neutral web browser interface.

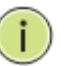

**NOTE:** The Vi3326 switch function enables DHCP. If you do not have a DHCP service to provide IP addresses to the switch, the switch's default IP address is **192.168.1.1.**

### **Vi3326 Web Help Function:**

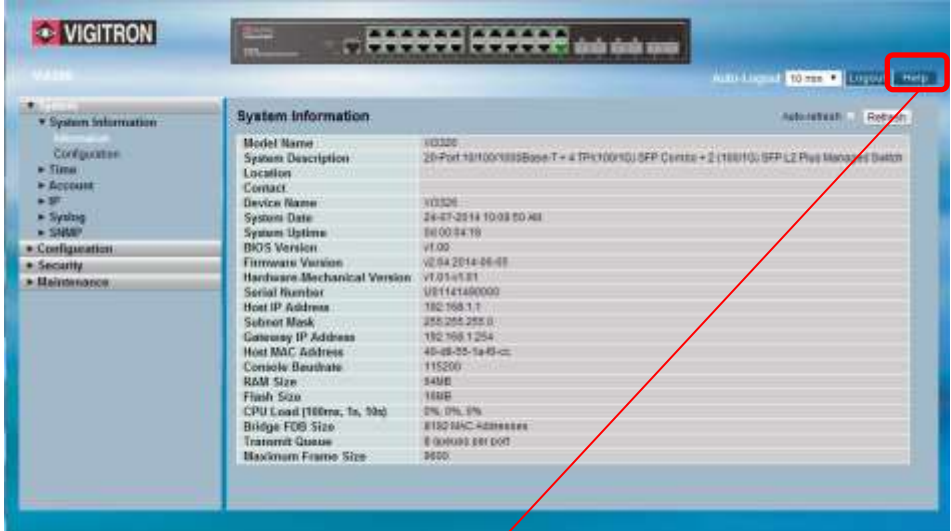

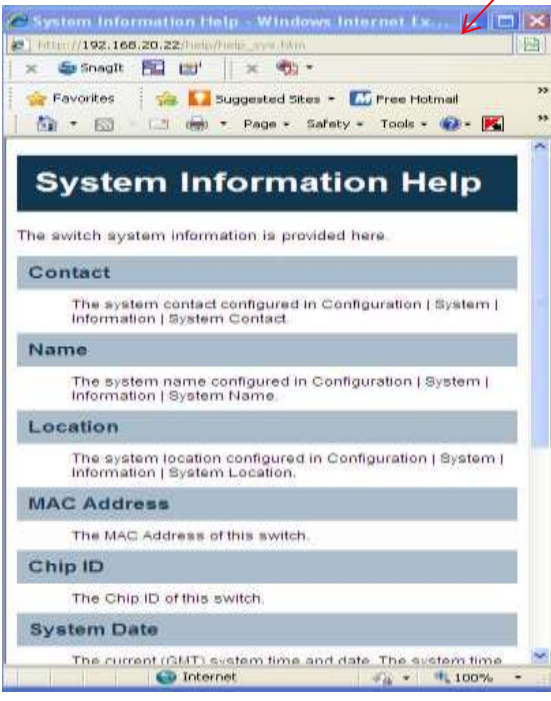

<span id="page-18-1"></span><span id="page-18-0"></span>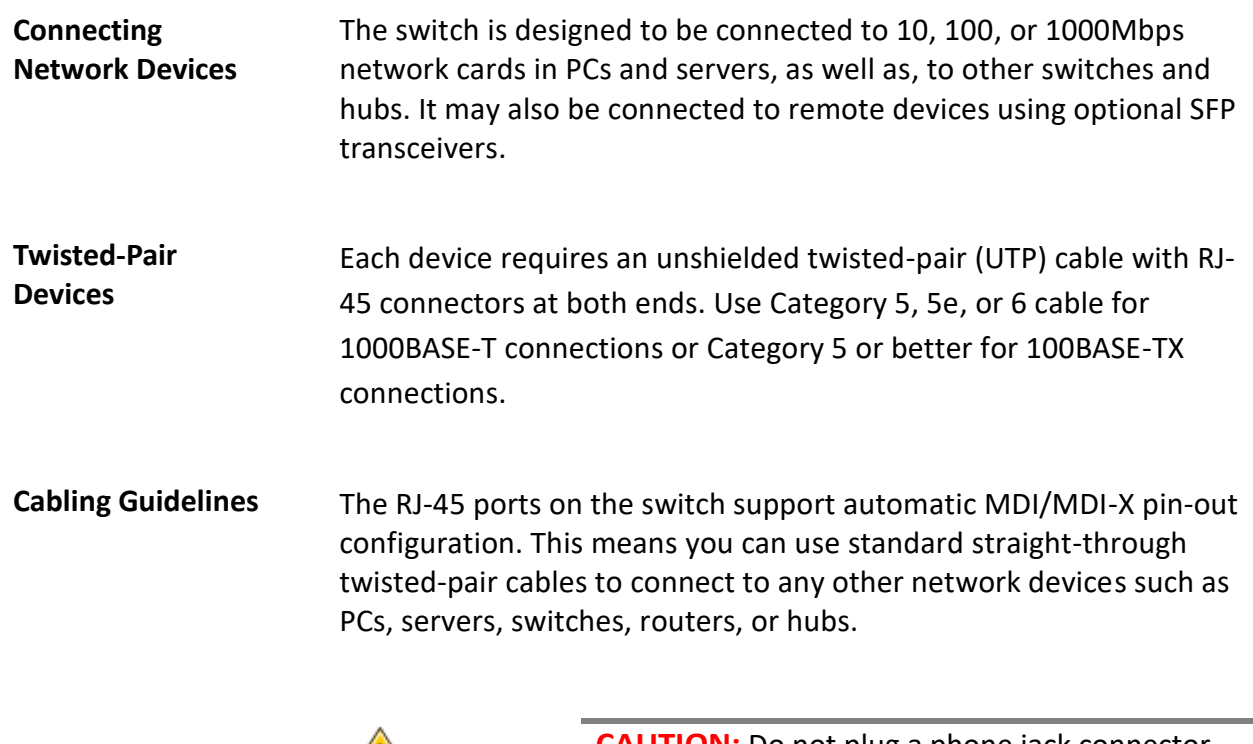

<span id="page-18-2"></span>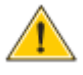

**CAUTION:** Do not plug a phone jack connector into an RJ-45 port. This will damage the switch. Use only twisted-pair cables with RJ-45 connectors that conform to FCC standards.

### **Connecting to PCs, Servers, Hubs, and Switches**

**Step 1:** Attach one end of a twisted-pair cable segment to the device's RJ-45 connector.

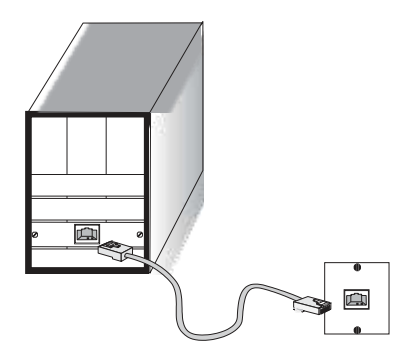

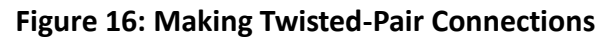

**Step 2:** If the device is a network card and the switch is in the wiring closet, attach the other end of the cable segment to a modular wall outlet that is connected to the wiring closet (see the section "Network Wiring Connections"). Otherwise, attach the other end to an available port on the switch. Make sure each twisted pair cable does not exceed 328ft (100m) in length.

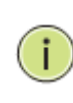

**NOTE:** Avoid using flow control on a port connected to a hub unless it is actually required to solve a problem. Otherwise, back pressure jamming signals may degrade the overall performance for the segment attached to the hub.

**Step 3:** As each connection is made, the link LED on the switch that corresponds to each port will light green (1000 Mbps) or amber (100 Mbps) to indicate that the connection is valid.

### **Network Wiring Connections**

Today, the punch-down block is an integral part of many newer equipment racks. It is actually a part of the patch panel. Instructions for making connections in the wiring closet with this type of equipment are as follows:

**Step 1:** Attach one end of a patch cable to an available port on the switch and the other end to the patch panel.

**Step 2:** If it's not already in place, attach one end of a cable segment to the back of the patch panel where the punch-down block is located and the other end to a modular wall outlet.

**Step 3:** Label the cables to simplify future troubleshooting.

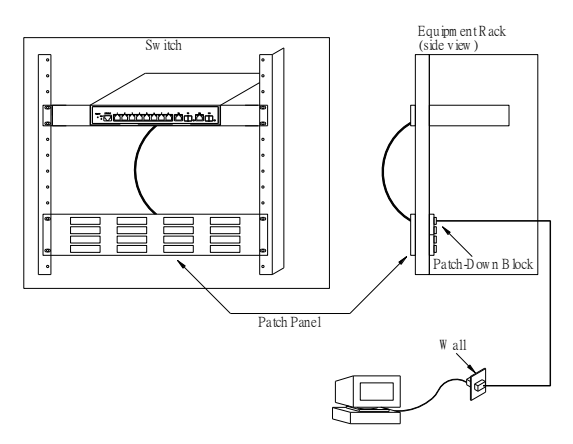

**Figure 17: Network Wiring Connections**

# **Chapter 2: System Configuration**

<span id="page-20-2"></span><span id="page-20-1"></span><span id="page-20-0"></span>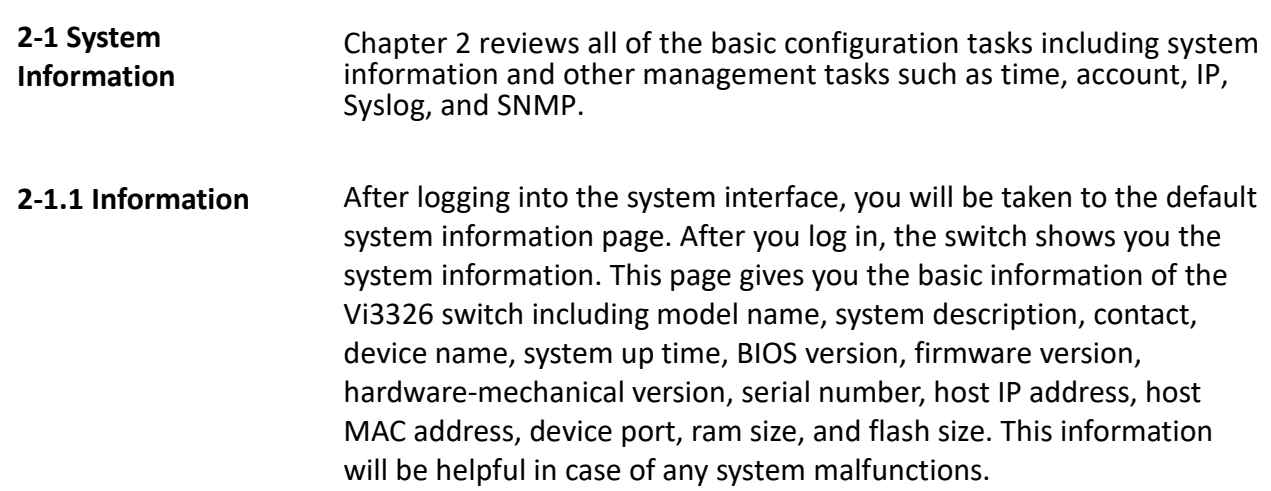

### *Web Interface*

To configure the system information in the web interface:

- 1. Click SYSTEM, System, and Information.
- 2. Specify the contact information for the system administrator, and the name and location of the switch. Also, indicate the local time zone by configuring the appropriate offset.
- 3. Click refresh.

| <b>System Information</b>   | Auto-retreats Retreats                                                                      |
|-----------------------------|---------------------------------------------------------------------------------------------|
| Model Name                  | VI3326                                                                                      |
| <b>System Description</b>   | 20-Port 10/100/1000Base-T + 4 TP//100/1G) SFP Combo + 2 (100/1G) SFP L2 Plus Managed Switch |
| Location                    |                                                                                             |
| Contact                     |                                                                                             |
| Device Name                 | VI3326                                                                                      |
| <b>System Date</b>          | 24-07-2014 10:09:50 AM                                                                      |
| <b>System Uptime</b>        | 04 00 04:18                                                                                 |
| <b>BIOS Version</b>         | v1.00.                                                                                      |
| <b>Firmware Venion</b>      | 10-04-2014 04:05                                                                            |
| Hardware-Mechanical Version | $v1.01 - v1.01$                                                                             |
| Serial Number               | U01141490000                                                                                |
| Host IP Address             | 102,188.1.1                                                                                 |
| Subnet Mask                 | 255.255,255.0                                                                               |
| Gateway IP Address          | 102,168,1,254                                                                               |
| Host MAC Address            | 40-d8-55-1a-63-cc                                                                           |
| Console Baudrate            | 115200                                                                                      |
| <b>RAM Size</b>             | natio.                                                                                      |
| Flash Size                  | 10MB                                                                                        |
| CPU Load (100ms, 1s, 10s)   | 0% 0% 0%                                                                                    |
| <b>Bridge FDB Size</b>      | 8192 MAC Addresses                                                                          |
| <b>Transmit Queue</b>       | Il queues per port                                                                          |
| <b>Maximum Frame Size</b>   | 9600                                                                                        |

**Figure 2-1.1: System Information** 

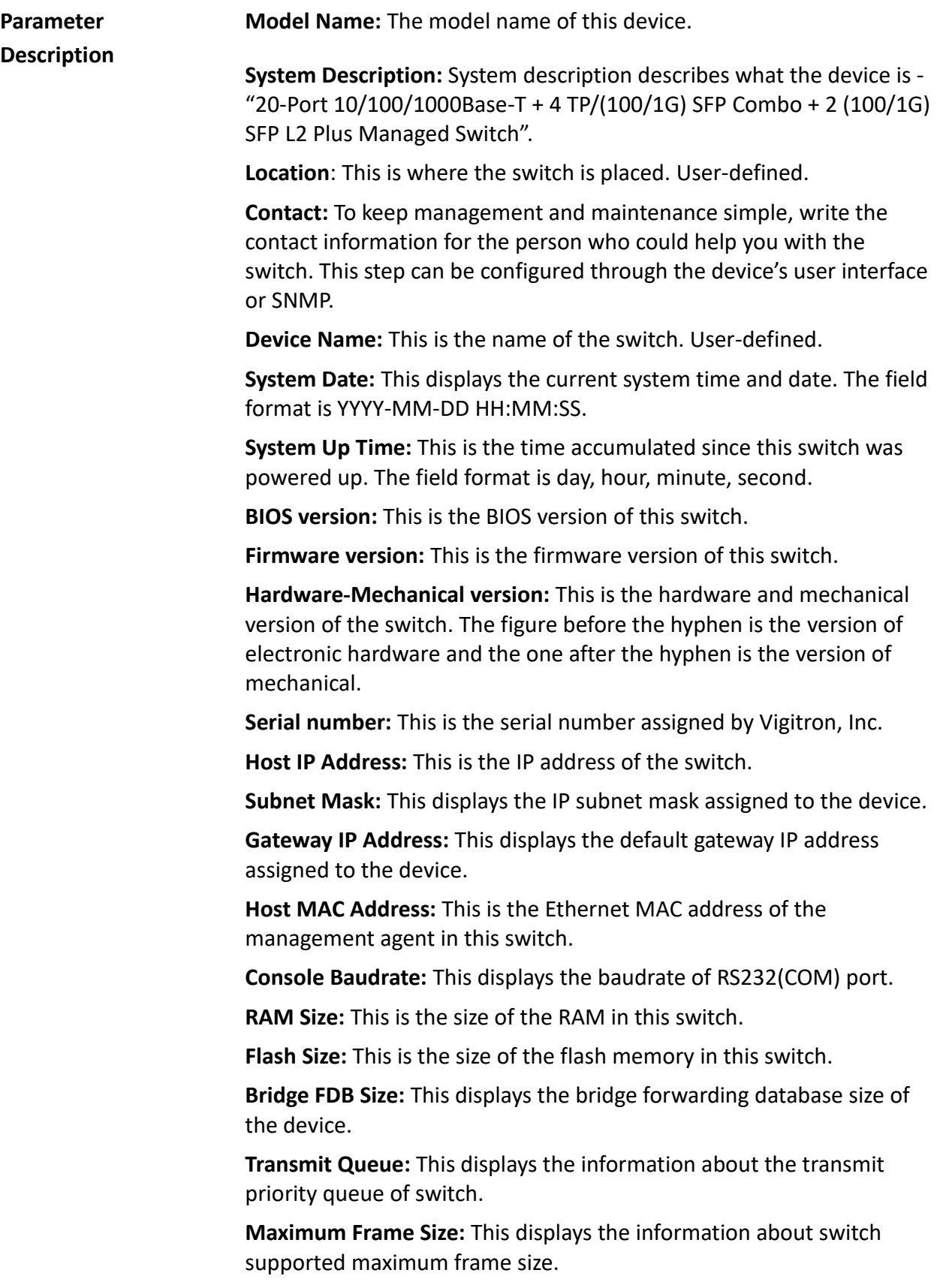

<span id="page-22-0"></span>**2-1.2 Configuration** By configuring the contact information, name, and location of the switch, you can now identify the system.

### *Web Interface*

To configure the system information in the web interface:

- 1. Click System, System Information, and Configuration.
- 2. Enter in the system contact, the system name, and the system location information.
- 3. Click save.

## **System Information Configuration**

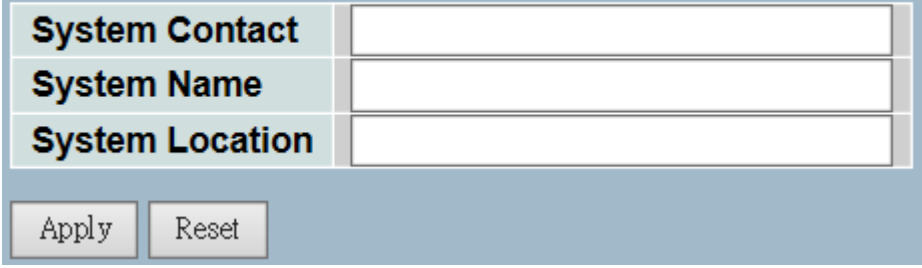

**Figure 2-1.2: System Information Configuration**

**Parameter Description System Contact:** This is the textual identification of the contact person for this managed node, along with information on how to contact this person. The allowed string length is 0 to 255 and the allowed content is the ASCII characters from 32 to 126.

> **System Name:** This is an administratively assigned name for this managed node. By convention, this is the node's fully-qualified domain name. A domain name is a text string drawn from the alphabet (A-Zaz), digits (0-9), and minus sign (-). No space characters are permitted as part of a name. The first character must be an alpha character. And the first or last character must not be a minus sign. The allowed string length is 0 to 255.

**System Location:** This is the physical location of this node (e.g., telephone closet, 3rd floor). The allowed string length is 0 to 255 and the allowed content is the ASCII characters from 32 to 126.

<span id="page-23-0"></span>**2-2 Time** This section guides the user on how to configure the switch time. Time configure includes time configuration and NTP configuration.

<span id="page-23-1"></span>**2-2.1 Manual** The switch provides manual and automatic ways to set the system time via NTP. Manual setting is simple. Just input the year, month, day, hour, minute and second within the valid value range indiciated for each item.

#### *Web Interface*

To configure the time in the web interface:

- 1. Click Time and Manual.
- 2. Specify the time parameter in manual parameters.
- 3. Click save.

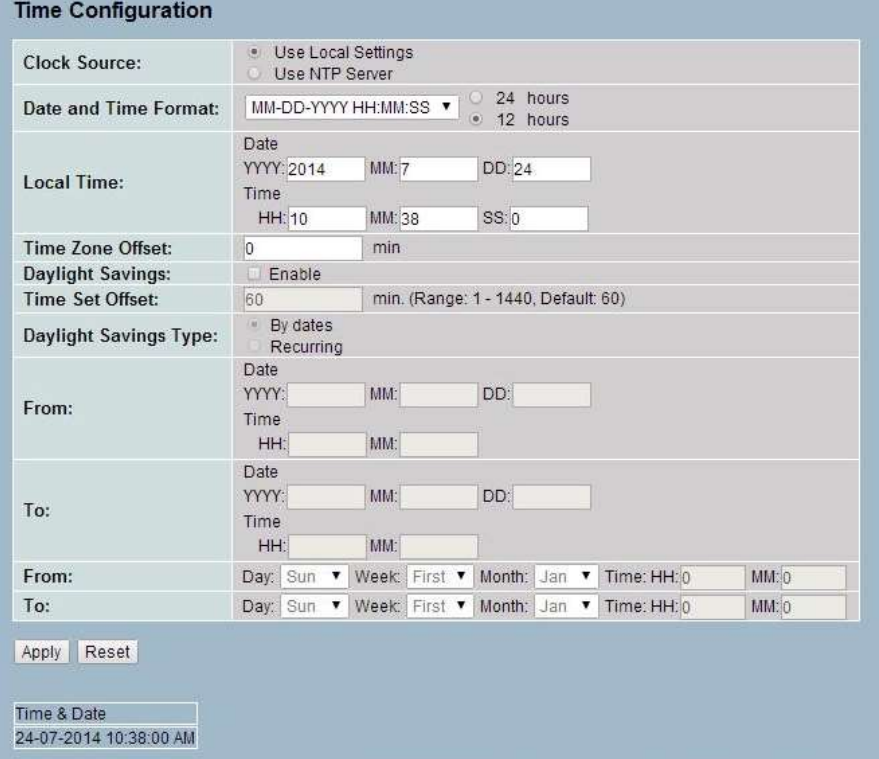

**Figure 2-2.1: The Time Configuration**

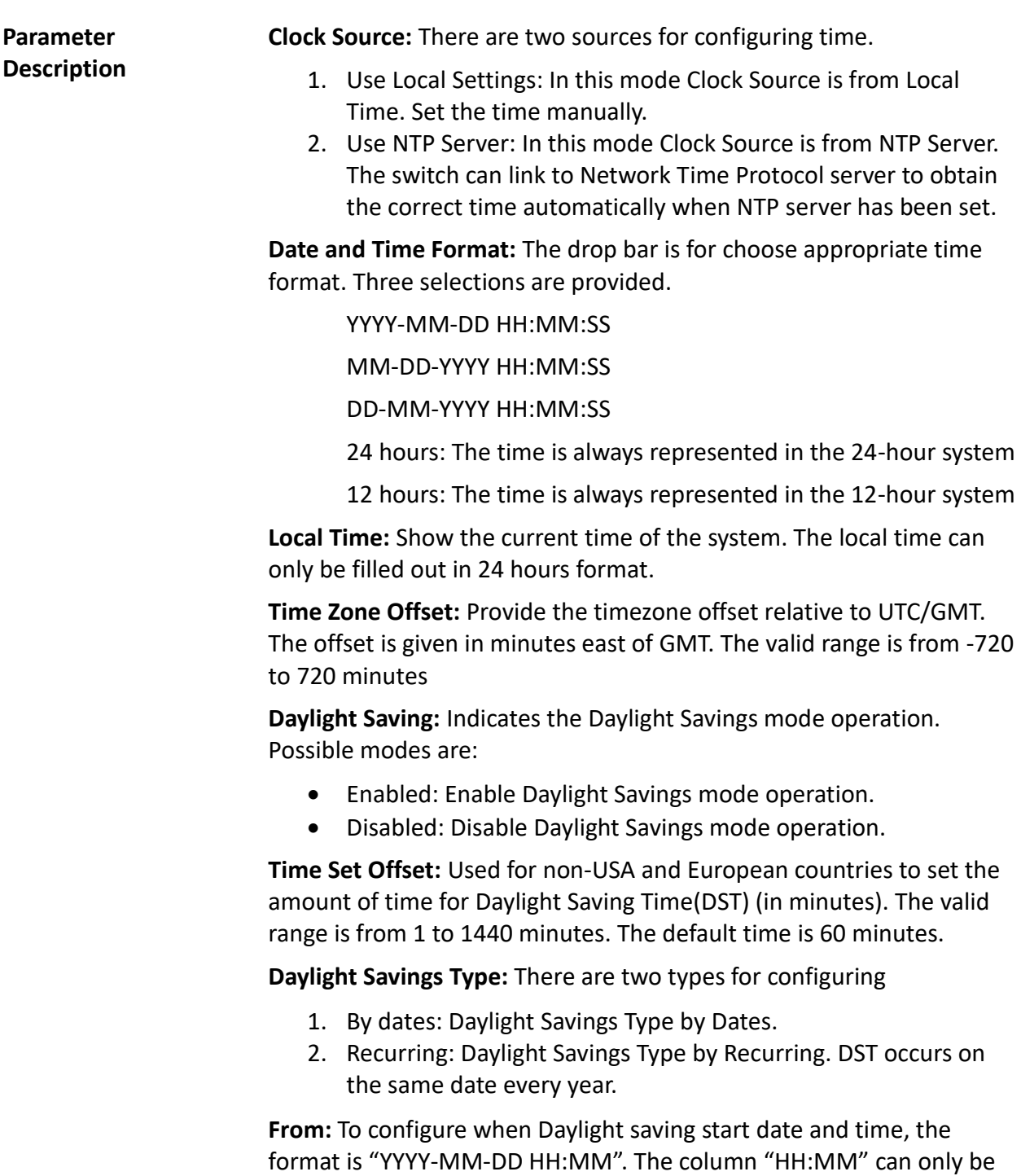

filled out in 24 hour format.

**To:** To configure when Daylight saving end date and time, the format is "YYYY-MM-DD HH:MM". The column "HH:MM" can only be filled out in 24 hour format.

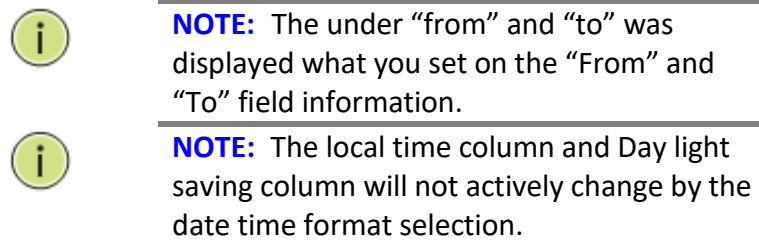

### <span id="page-26-0"></span>**2-2.2 NTP** NTP is an acronym for Network Time Protocol. It is used to sync the network time based Greenwich Mean Time (GMT). When you're using the NTP mode, you can either select the built-in NTP time server or you can manually specify the NTP server and time zone. The switch will sync the time after you click the apply button. Though it synchronizes the time automatically, the NTP does not update the time periodically without the user's processing.

Time zone is an offset time off GMT. You must select the time zone first and then perform time sync via the NTP. The switch will combine this time zone offset and updated NTP time to determine the local time. Otherwise, you will not be able to get the correct time. The switch supports configurable time zone from –12 to +13 step 1 hour. The default time zone is +8 Hrs.

### *Web Interface*

To configure the time in the web interface:

- 1. Click SYSTEM and NTP.
- 2. Specify the time parameter in manual parameters.
- 3. Click save.

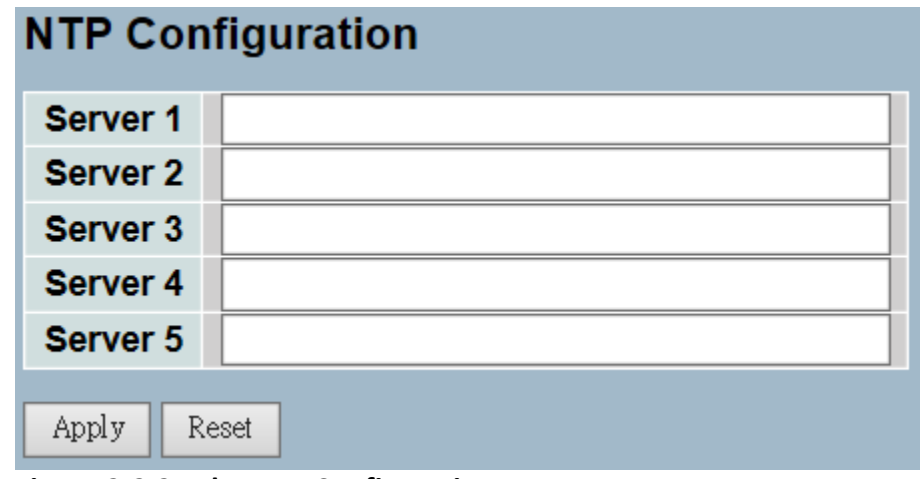

**Figure 2-2.2: The NTP Configuration**

#### **Parameter Description Server 1 to 5:** This provides the NTP IPv4 or IPv6 address of the switch. The IPv6 address is in 128-bit records and is represented as eight fields of up to four (4) hexadecimal digits with a colon separating each field (:). For example, 'fe80::215:c5ff:fe03:4dc7'. The symbol '::' is a special syntax that can be used as a shorthand way of representing multiple 16-bit groups of contiguous zeros; but it can only appear once. It can also represent a legally valid IPv4 address. For example, '::192.1.2.34'.

**Buttons:** These buttons are displayed on the NTP page:

- Apply Click to apply changes.
- Reset Click to restore default settings.
- <span id="page-28-0"></span>**2-3 Account** For the account function, only the administrator can create, modify, or delete the username and password. They can modify other guest identities' password without needing to confirm the password. However, it is necessary to confirm when modifying the administratorequivalent identity. Guest-equivalent identity can only modify their password only. Please note that you must confirm administrator/guest identity in the authorization field in advance before configuring the username and password. Only one administrator is allowed to exist and cannot be deleted. In addition, up to 4 guest accounts can be created.
- <span id="page-28-1"></span>**2-3.1 Users** This page provides an overview of the current users. Currently, the only way to login as another user on the web server is to close and reopen the browser.

### *Web Interface*

To configure the account in the web interface:

- 1. Click SYSTEM, Account, and Users.
- 2. Click add new user.
- 3. Specify the user name parameter.
- 4. Click save.

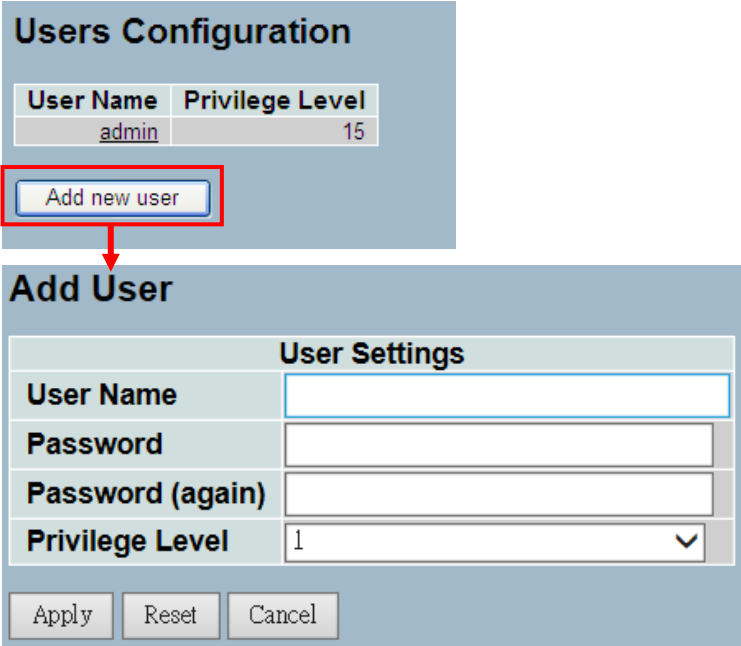

**Figure 2- 3.1: The Users Account Configuration**

#### **Parameter Description User Name:** User name is a string identifying the user that this entry should belong to. The allowed string length is 1 to 32. The valid user name is a combination of letters, numbers, and underscores.

**Password:** To type the password. The allowed string length is 0 to 255 and the allowed content is the ASCII characters from 32 to 126.

**Password (again):** To type the password again. You must type the same password again in the field.

**Privilege Level:** The privilege level identifies what type of account this user has. The allowed range is 1 to 15. Privilege level 15 gives full access to all groups and full control of the switch. Other values need to refer to each group privilege level. The user's privilege should be same or greater than the group privilege level in order to gain access to that group. By default, most groups privilege level 5 has the read-only access and privilege level 10 has the read-write access. In order to maintain the system (software upload, factory defaults, and more), the user needs to have privilege level 15. Usually, privilege level 15 is used for the administrator account, privilege level 10 is for standard user accounts, and privilege level 5 is for guests accounts.

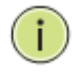

**NOTE:** You may add up to 19 usernames in "Users Configuration". You can configure a total of 20 usernames, including the administrator account.

#### <span id="page-30-0"></span>**2-3.2 Privilege Level** This section provides an overview of different privilege levels. Users can defined privilege levels (from 1 to 15) for the following settings: Account, Aggregation, Diagnostics, EEE, GARP, GVRP, IP, IPMC Snooping, LACP, LLDP, LLDP, MED, MAC Table, MRP, MVR, MVRP Maintenance, Mirroring, Ports, Private VLANs, QoS, SNMP, Security, Spanning Tree, System Trap Event, VCL, VLANs, and Voice VLAN.

### *Web Interface*

To configure the privilege level in the web interface:

- 1. Click SYSTEM, Account, and Privilege Level.
- 2. Specify the privilege parameter from 1 to 15.
- 3. Click save.

|                      | <b>Privilege Level Configuration</b> |
|----------------------|--------------------------------------|
|                      | Group Name Privilege Levels          |
| Account              | 10                                   |
| Aggregation          | 10                                   |
| Diagnostics          | 10 $\vee$                            |
| EEE                  | $10\sqrt{ }$                         |
| Easyport             | 10                                   |
| <b>GARP</b>          | 10                                   |
| <b>GVRP</b>          | 10                                   |
| IP                   | 10                                   |
| <b>IPMC Snooping</b> | 10                                   |
| LACP                 | 10                                   |
| LLDP                 | 10                                   |
| <b>LLDP MED</b>      | 10                                   |
| <b>Loop Protect</b>  | 10                                   |
| <b>MAC Table</b>     | 10                                   |
| <b>MVR</b>           | 10                                   |
| Maintenance          | 15                                   |
| <b>Mirroring</b>     | 10<br>$\checkmark$                   |
| Ports                | 10                                   |
| <b>Private VLANs</b> | 10<br>$\checkmark$                   |
| QoS                  | 10                                   |
| <b>SFlow</b>         | 10                                   |
| <b>SNMP</b>          | 10                                   |
| Security             | 10                                   |
| Single IP            | 10                                   |
| <b>Spanning Tree</b> | 10                                   |
| System               | 10                                   |
| <b>Trap Event</b>    | 10                                   |
| <b>UPnP</b>          | 10                                   |
| <b>VCL</b>           | $10\sqrt{ }$                         |
| <b>VLANs</b>         | 10                                   |
| <b>Voice VLAN</b>    | 10                                   |
| Apply<br>Reset       |                                      |

**Figure2- 3.2: The Privilege Level Configuration**

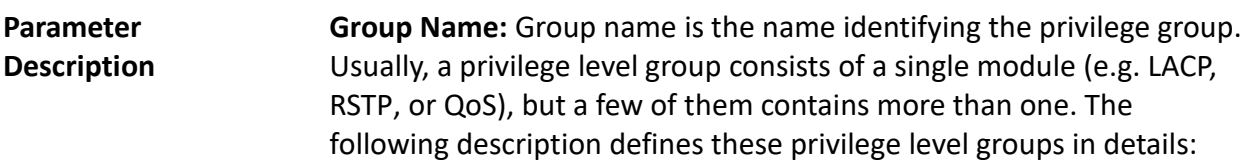

- **System:** Contact, Name, Location, Timezone, Log.
- **Security:** Authentication, System Access Management, Port (contains Dot1x port, MAC-based and the MAC Address Limit), ACL, HTTPS, SSH, ARP Inspection and IP Source Guard.
- **•** IP: Everything except 'ping'.
- **Port:** Everything except 'VeriPHY'.
- **Diagnostics:** 'ping' and 'VeriPHY'.
- **Maintenance:** System Reboot, System Restore Default, System Password, Configuration Save, Configuration Load, Firmware Load, Web-Users, Privilege Levels, and everything in Maintenance.

**Privilege Levels:** Every group has an authorization privilege level for the following sub groups: configuration read-only, configuration/execute read-write, status/statistics read-only, status/statistics read-write (e.g. for clearing of statistics). User privilege should be same or greater than the authorization privilege level in order to gain access to that group.

<span id="page-32-0"></span>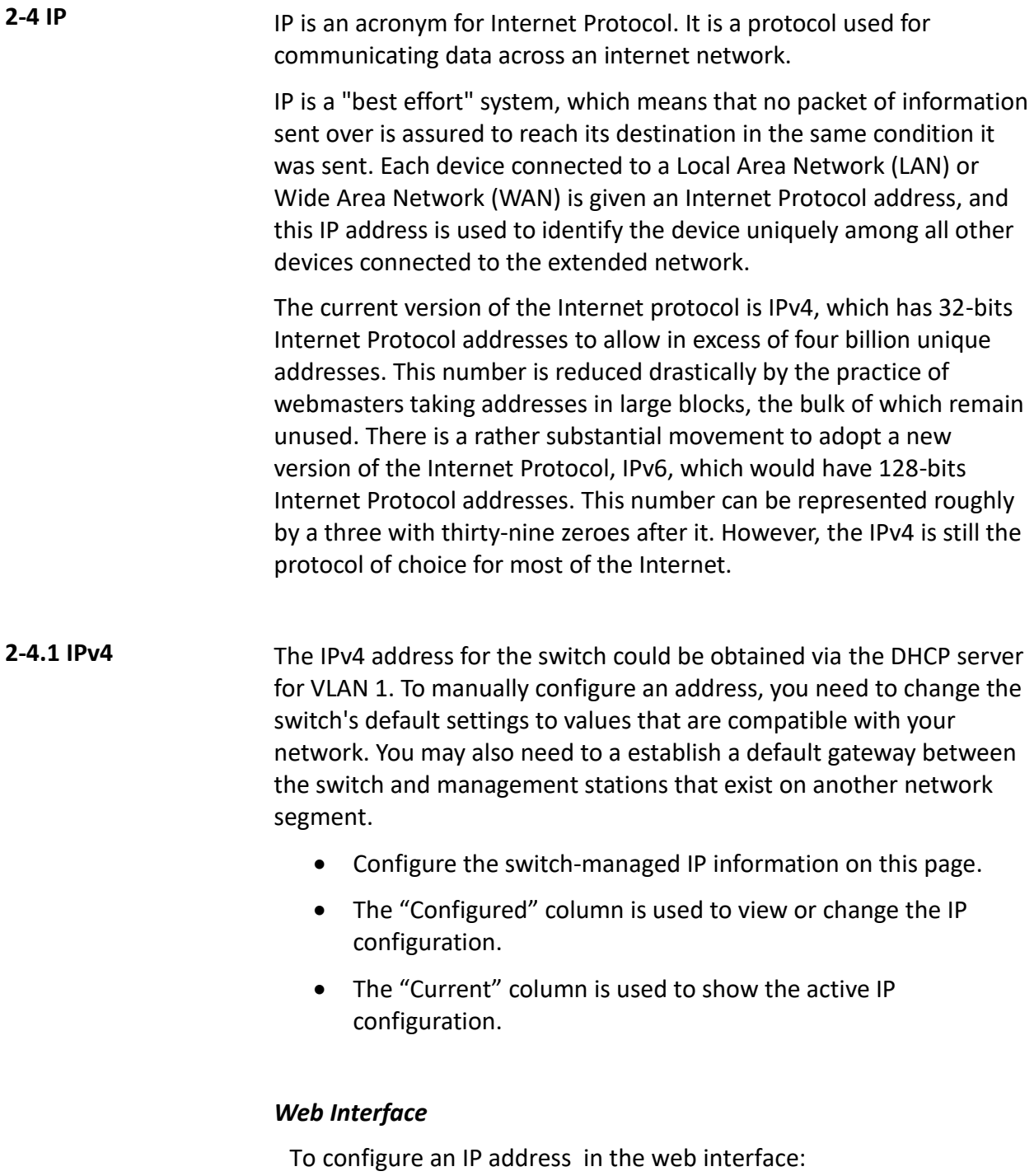

- <span id="page-32-1"></span>1. Click System and IP Configuration.
- 2. Specify the IPv4 settings, and enable DNS proxy service if required.
- 3. Click save.

| <b>IP Configuration</b> |                                   |                |
|-------------------------|-----------------------------------|----------------|
|                         | Configured                        | <b>Current</b> |
| <b>DHCP Client</b>      |                                   | Renew          |
| <b>IP Address</b>       | 192.168.1.111                     | 192 168 1 111  |
| <b>IP Mask</b>          | 255.255.255.0                     | 255 255 255 0  |
| <b>IP Gateway</b>       | 0.0.0.0                           | 0000           |
| <b>VLAN ID</b>          | 1                                 | 1              |
| <b>DNS Server</b>       | 0.0.0.0                           | 0.0.0.0        |
|                         | <b>IP DNS Proxy Configuration</b> |                |
| <b>DNS Proxy</b>        |                                   |                |
| Apply<br>Reset          |                                   |                |

**Figure2- 4.1: The IP Configuration**

**Parameter Description DHCP Client:** You must check this box to enable the DHCP client. If the DHCP fails and the configured IP address is zero, the DHCP will retry. If the DHCP fails and the configured IP address is non-zero, the DHCP will stop and the configured IP settings will be used. The DHCP client will announce the configured system name as the hostname to provide DNS lookup.

> **IP Address:** This provides the IP address of this switch in dotted decimal notation.

**IP Mask:** This provides the IP mask of this switch dotted decimal notation.

**IP Gateway:** This provides the IP address of the router in dotted decimal notation.

**DNS Server:** This provides the IP address of the DNS Server in dotted decimal notation.

**VLAN ID:** This provides the managed VLAN ID. The allowed range is 1 to 4095.

**DNS Proxy:** When the DNS proxy is enabled, the DUT will relay the DNS requests to the current configured DNS server on the DUT, and reply as a DNS resolver to the client device on the network.

- <span id="page-34-0"></span>**2-4.2 IPv6** This section will guide you through the configurations of the switchmanaged IPv6 information. The "Configured" column is used to view or change the IPv6 configuration. The "Current" column is used to show the active IPv6 configuration.
	- Configure the switch-managed IPv6 information on this page.
	- The "Configured" column is used to view or change the IPv6 configuration.
	- The "Current"column is used to show the active IPv6 configuration.

### *Web Interface*

To configure the switch's IPv6 management in the web interface:

- 1. Click System andIPv6 Configuration.
- 2. Specify the IPv6 settings, and enable Auto Configuration service if required.
- 3. Click save.

|                       | Configured                               | Current                                                                                                    |
|-----------------------|------------------------------------------|----------------------------------------------------------------------------------------------------|
| Auto<br>Configuration |                                          | Retiew.<br><b>CONTRACTOR</b> CONTRACTOR                                                                                                    |
| <b>Address</b>        | <b>Little programmers</b><br>::c0s8:0101 | :: c0a8 0101<br>Link-Local Address:<br>fe80.0240.c7ff.fe8e.00cb                                                                                                    |
| Prefix                | 96                                       | 96                                                                                                    |
| Gateway               | ш<br><b>COLLEGE</b>                      | <b>The Contract of the Contract of the Contract of the Contract of the Contract of the Contract of the Contract of The Contract of The Contract of The Contract of The Contract of The Contract of The Contract of The Contract </b> |

**Figure 2- 4.2: The IPv6 Configuration**

**Parameter Description Auto Configuration:** By checking this box, IPv6 auto-configuration will be enabled. If it fails, the configured IPv6 address is zero. The router may delay responds to a router solicitation for a few seconds. The total time needed to complete auto-configuration can be significantly longer.

> **Address:** This provides the IPv6 address of the switch. The IPv6 address is in 128-bit records, represented as eight fields of up to four hexadecimal digits with a colon separating each field (:). For example, 'fe80::215:c5ff:fe03:4dc7'. The symbol '::' is a special syntax that can be used as a shorthand way of representing multiple 16-bit groups of contiguous zeros; but it can only appear once. It can also represent a legally valid IPv4 address. For example, '::192.1.2.34'.

**Prefix:** This provides the IPv6 prefix of the switch. The allowed range is 1 to 128.

**Gateway:** This provides the IPv6 gateway address of the switch. The IPv6 address is in 128-bit records represented as eight fields of up to four hexadecimal digits with a colon separating each field (:). For example, 'fe80::215:c5ff:fe03:4dc7'. The symbol '::' is a special syntax that can be used as a shorthand way of representing multiple 16-bit groups of contiguous zeros; but it can only appear once. It can also represent a legally valid IPv4 address. For example, '::192.1.2.34'.
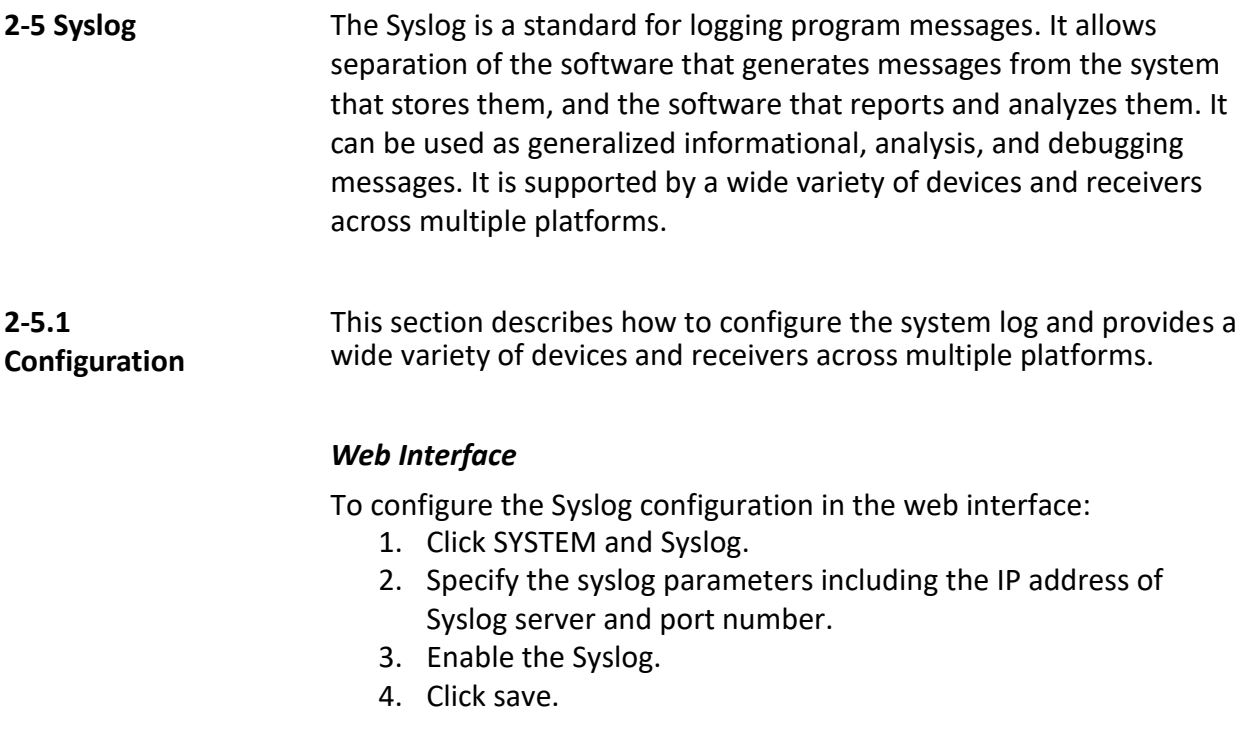

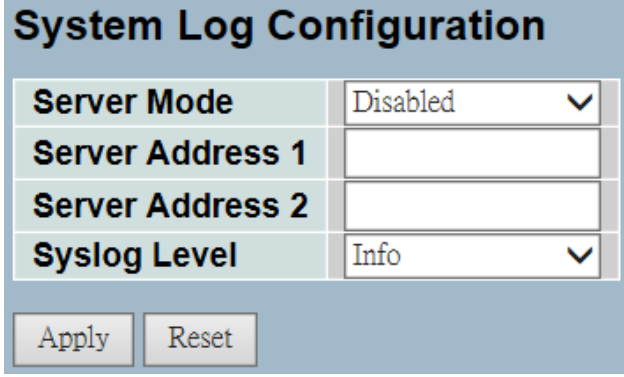

**Figure 2- 5.1: The System Log Configuration**

#### **Parameter Description Server Mode:** This indicates the server mode operation. When the mode operation is enabled, the syslog message will send out to syslog server. The syslog protocol is based on the UDP communication and received on UDP port 514. The syslog server will not send acknowledgments back to the sender since UDP is a connectionless protocol and it does not provide acknowledgments. The syslog packet will always send out even if the syslog server does not exist. Possible modes are:

- **Enabled**: Enables the server mode operation.
- **Disabled**: Disables the server mode operation.

**Server Address 1 and 2:** This indicates the IPv4 host address of syslog server 1 and server 2 (for redundancy). If the switch provides DNS feature, it also can be a host name.

**Syslog Level:** This indicates the type of message that will be sent to the syslog server. The possible modes are:

- **Info**: Sends informations, warnings, and errors.
- **Warning**: Sends warnings and errors.
- **Error**: Sends errors.

**2-5.2 Log** This section provides an overview of the system log information of the switch.

#### *Web Interface*

To display the log configuration in the web interface:

- 1. Click Syslog and Log.
- 2. Display the log information.

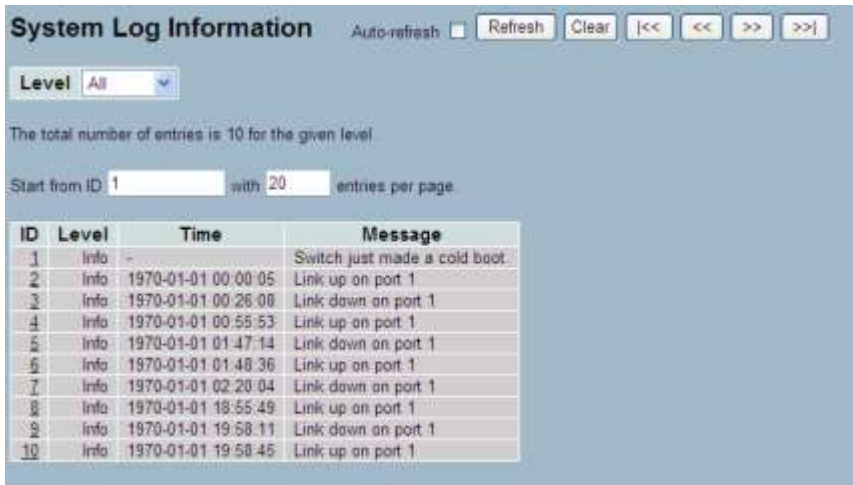

**Figure 2- 5.2: The System Log Configuration**

| Parameter<br><b>Description</b> | <b>Auto-refresh:</b> If this option is selected, the device will automatically<br>refresh the log.                      |
|---------------------------------|----------------------------------------------------------------------------------------------------|
|                                 | <b>Level:</b> This is the level of the system log entry. The following<br>informational level types are supported:      |
|                                 | Warning: Warning level of the system log.<br>$\bullet$<br>• Error: Error level of the system log.<br>• All: All levels. |
|                                 | <b>ID:</b> This is the ID ( $> = 1$ ) of the system log entry.                                                          |

**Time:** This displays the log record by the device time. It is the time of the system log entry.

**Message:** This displays the log detail message. It is the message of the system log entry.

**Upper right icon (Refresh, clear,….):** Click these buttons to manually refresh or clear the system log. Other buttons allow you to go to the next or previous page/entry.

**2-5.3 Detailed Log** This section provides a detailed overview of the switch's log information.

# *Web Interface*

To display the detailed log configuration in the web interface:

- 1. Click Syslog and Detailed Log.
- 2. Display the log information.

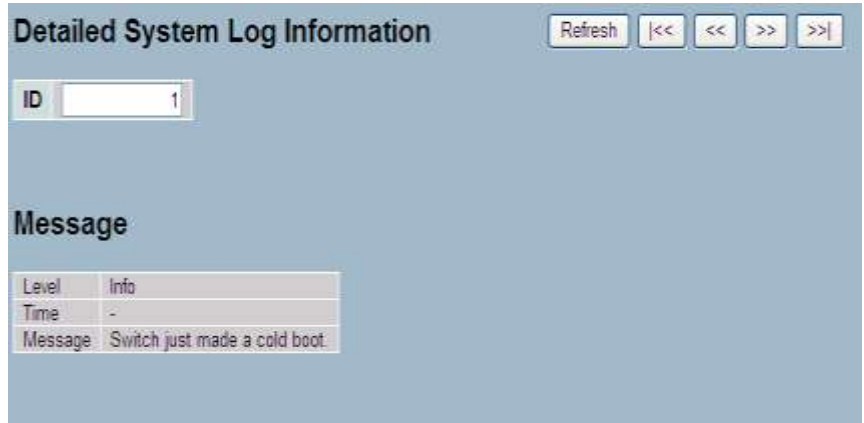

**Figure2- 5.3: The Detailed System Log Information**

**Parameter ID:** This is the ID (>= 1) of the system log entry.

**Description**

**Message:** This is the detailed message of the system log entry.

**Upper right icon (Refresh, clear,….):** Click these buttons to manually refresh or clear the system log. Other buttons allow you to go to the next or previous page/entry.

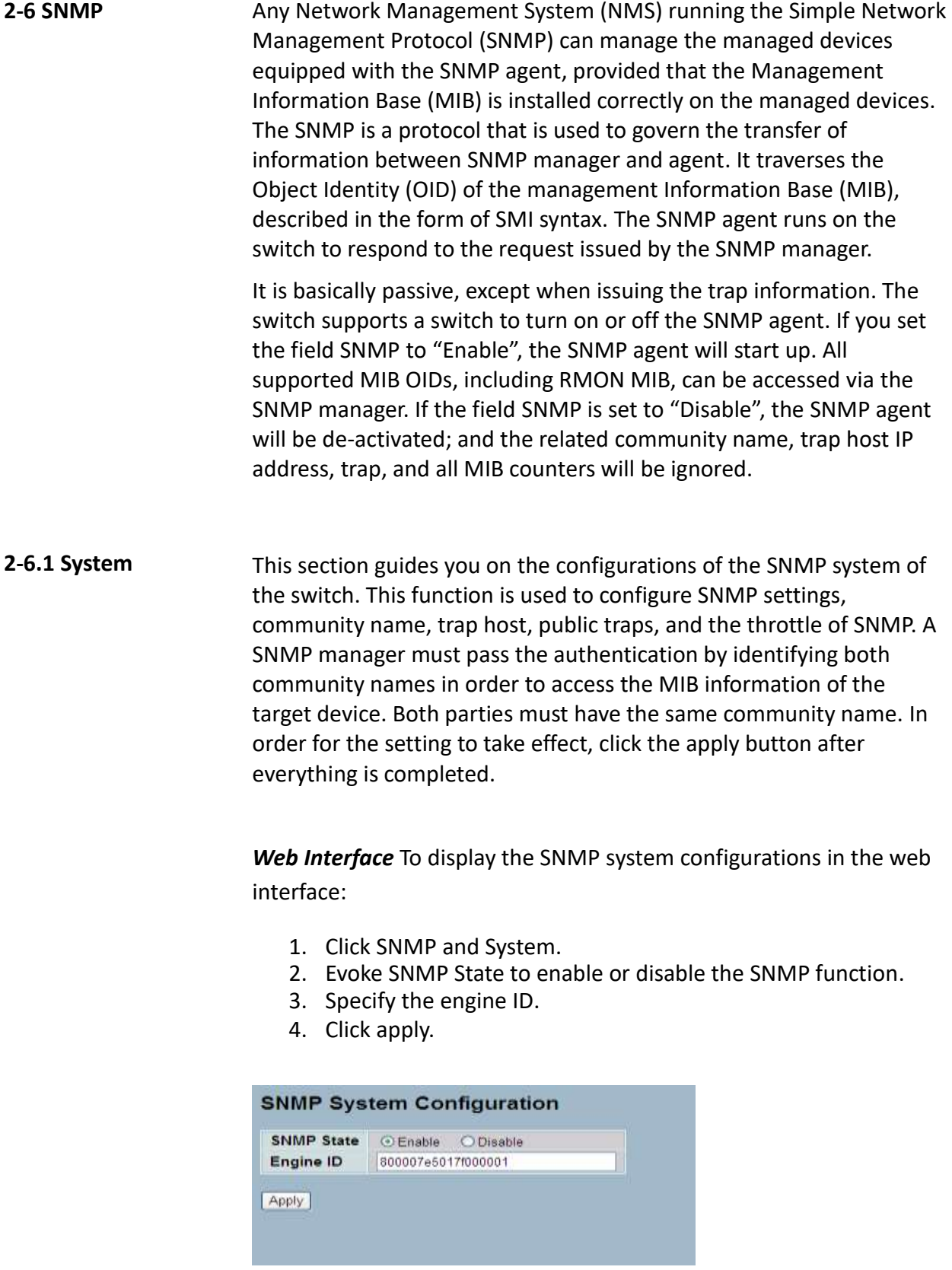

**Figure 2- 6.1: The SNMP System Configuration**

**Parameter Description** These parameters are displayed on the SNMP System Configuration page:

**SNMP State:** SNMP is used for the activation or de-activation of SNMP.

- **Enable:** Enable SNMP state operation.
- **Disable:** Disable SNMP state operation.
- **Default:** Enable.

**Engine ID**: This is the SNMPv3 engine ID. The syntax: 0-9, a-f, A-F, min 5 octet, max 32 octet, fifth octet. You cannot input 00. By changing the engine ID, you will clear the original user.

**2-6.2 Configuration** By default, there are two communities: "Get Community" and "Set Community." It is applicable to configure the "Get Community" and the "Set Community" for SNMPv1 and SNMPv2.

#### *Web Interface*

To configure the SNMP Communities in the web interface:

- 1. Click SNMP and Configuration.
- 2. Specify the parameters of "Get Community" and "Set Community".
- 3. Enable or disable the function of Set Community.
- 4. Click apply.
- 5. If you want to modify or clear the setting, then click reset

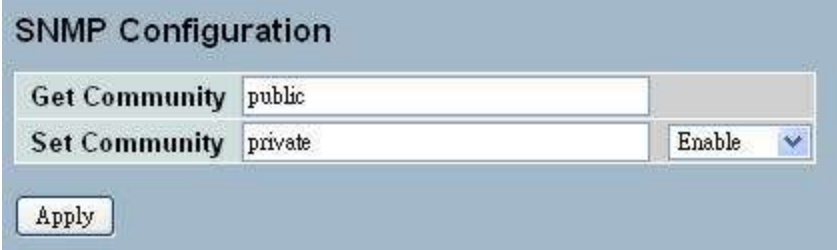

**Figure 2- 6.2: SNMP Configuration**

#### **Parameter Description Get Community**: This indicates the community read access string to permit access to the SNMP agent. The allowed string length is 0 to 255, and the allowed content is the ASCII characters from 33 to 126.

The field is applicable only when the SNMP version is SNMPv1 or SNMPv2c. If the SNMP version is SNMPv3, the community string will be associated with SNMPv3 communities table. It provides more flexibility to configure the security name than a SNMPv1 or SNMPv2c community string. In addition to the community string, a particular range of source addresses can be used to restrict source subnet.

**Set Community**: This indicates the community write access string to permit access to the SNMP agent. The allowed string length is 0 to 255, and the allowed content is the ASCII characters from 33 to 126.

The field is applicable only when SNMP version is SNMPv1 or SNMPv2c.

- **Mode**: Indicates the "Set Community" mode operation. Possible modes are -
- **Enabled**: Enables "Set Community".
- **Disabled**: Disables "Set Community".

**2-6.3 Communities** This section provides an overview SNMPv3 communities configurations. The community and user name are unique. To create a new community account, please click the "Add New Community" button. Enter the account information and then click save. The max group number is: 4.

# *Web Interface*

To display the configure SNMP Communities in the web interface:

- 1. Click SNMP andCommunities.
- 2. Click add new community.
- 3. Specify the SNMP communities parameters.
- 4. Click save.
- 5. If you want to modify or clear the setting, then click reset.

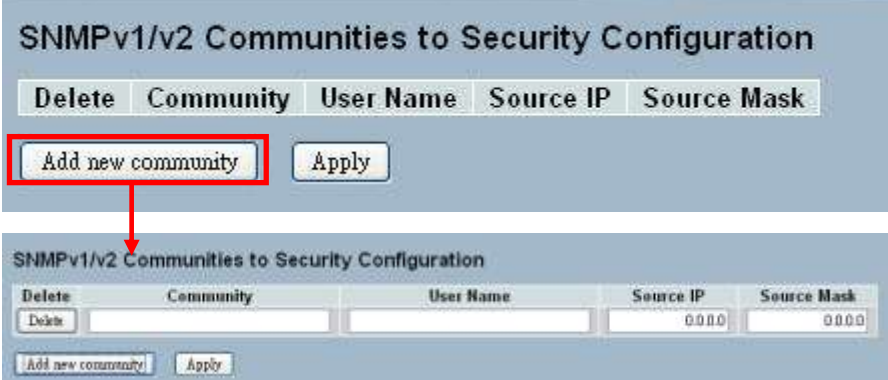

**Figure 2- 6.3: The SNMPv1/v2 Communities Security Configuration**

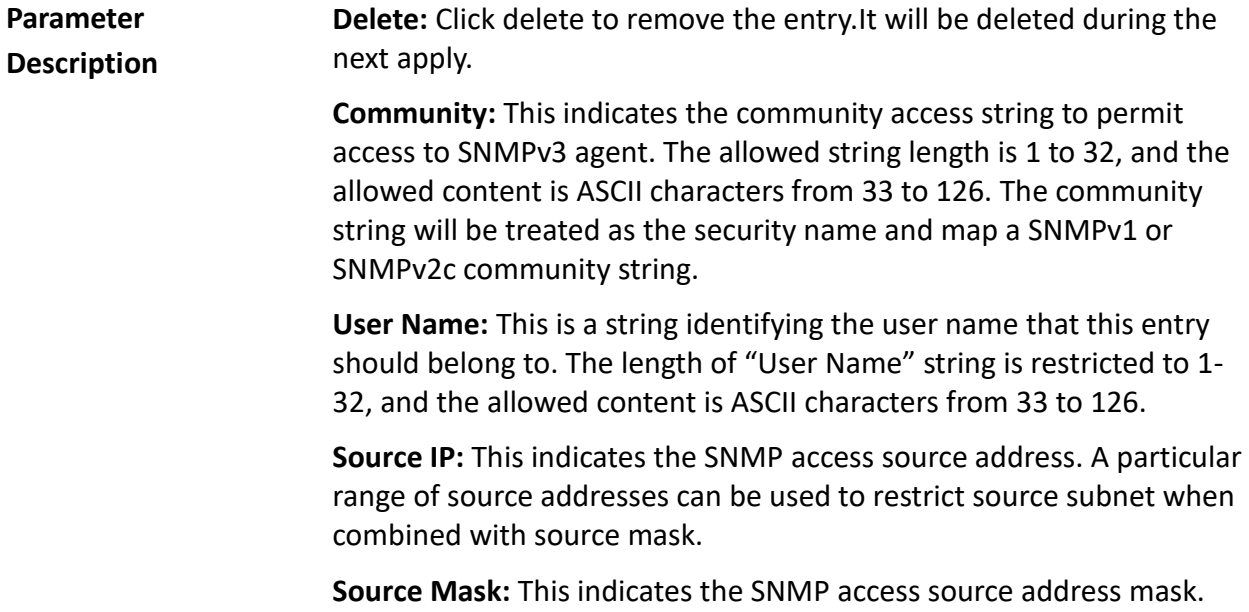

**2-6.4 Users** The users function is used to configure SNMPv3 user. The entry index key is user name. To create a new user name account, click on the "Add New User" button, enter the user information, and then click "Save". The max group number is: 10.

#### *Web Interface*

To display the configure SNMP users in the web interface:

- 1. Click SNMP and Users.
- 2. Specify the privilege parameter.
- 3. Click save.

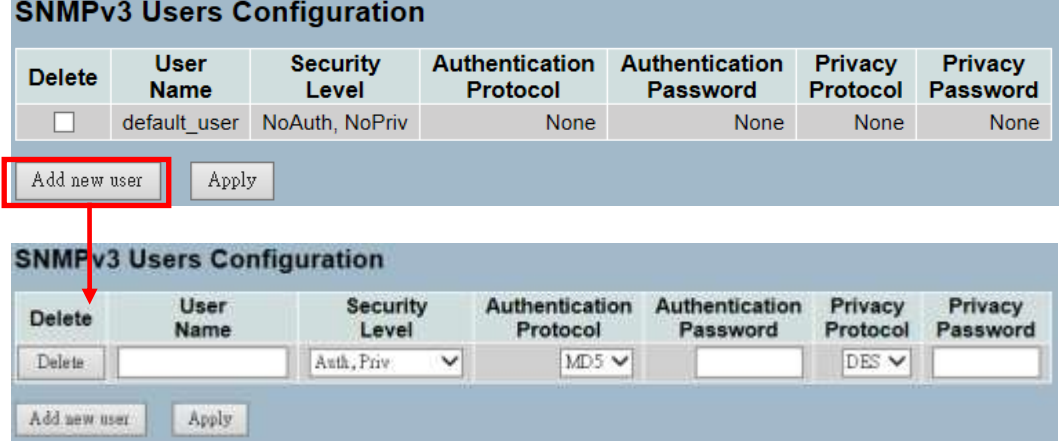

**Figure 2-6.4: The SNMP Users Configuration**

**Parameter Description Delete:** Click delete to remove an entry. The entry will be deleted during the next save.

> **User Name:** This is a string identifying the user name that this entry should belong to. The allowed string length is 1 to 32, and the allowed content is ASCII characters from 33 to 126.

> **Security Level:** This indicates the security model that this entry should belong to. The possible security models are:

- **NoAuth, NoPriv:** No authentication and no privacy.
- **Auth, NoPriv:** Authentication and no privacy.
- **Auth, Priv:** Authentication and privacy.
- The value of security level cannot be modified if the entry already exists. That means it must first be ensured that the value is set correctly.

**Authentication Protocol:** This indicates the authentication protocol that this entry should belong to. Possible authentication protocols are:

- **None:** No authentication protocol.
- **MD5:** An optional flag to indicate that this user uses MD5 authentication protocol.
- **SHA:** An optional flag to indicate that this user uses SHA authentication protocol.
- The value of security level cannot be modified if the entry already exists. That means must first ensure that the value is set correctly.

**Authentication Password:** This is a string identifying the authentication password phrase. For MD5 authentication protocol, the allowed string length is 8 to 32. For SHA authentication protocol, the allowed string length is 8 to 40. The allowed content is ASCII characters from 33 to 126.

**Privacy Protocol:** This is the privacy protocol that this entry should belong to. Possible privacy protocols are:

- **None:** No privacy protocol.
- **DES:** An optional flag to indicate that this user uses DES authentication protocol.

**Privacy Password:** This is a string identifying the privacy password phrase. The allowed string length is 8 to 32, and the allowed content is ASCII characters from 33 to 126.

**2-6.5 Groups** The groups function is used to configure SNMPv3 group. The entry index key are security model and security name. To create a new group account, click "Add New Group", enter the group information, and then click "Save". The max group numbers are: v1: 2, v2: 2, v3:10.

#### *Web Interface*

To display the configure SNMP groups in the web interface:

- 1. Click SNMP and Groups.
- 2. Specify the privilege parameter.
- 3. Click save.

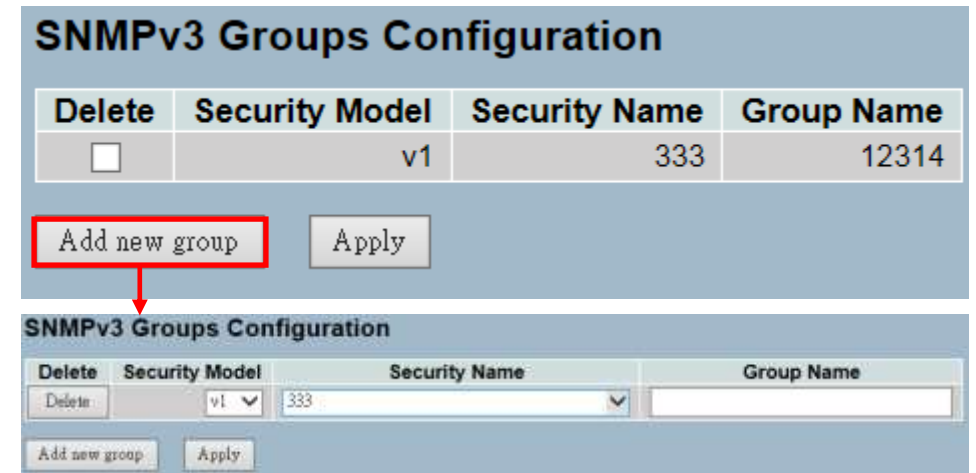

**Figure 2-6.5: The SNMP Groups Configuration**

**Parameter Description Delete:** Click delete to remove entry. It will be deleted during the next save.

> **Security Model:** This indicates the security model that this entry should belong to. Possible security models are:

- **v1**: Reserved for SNMPv1.
- **v2c**: Reserved for SNMPv2c.
- **usm**: User-based security model (USM).

**Security Name:** This is a string identifying the security name that this entry should belong to. The allowed string length is 1 to 32, and the allowed content is ASCII characters from 33 to 126.

**Group Name:** This is a string identifying the group name that this entry should belong to. The allowed string length is 1 to 32, and the allowed content is ASCII characters from 33 to 126.

**2-6.6 Views** The views function is used to configure the SNMPv3 view. The entry index key are OID subtree and view name. To create a new view account, click "Add New View", enter the view information, and then click "Save." The max group number is: 28.

# *Web Interface*

- 1. Click SNMP and Views.
- 2. Click add new view.
- 3. Specify the SNMP view parameters.
- 4. Click save.
- 5. If you want to modify or clear the setting, then click Reset.

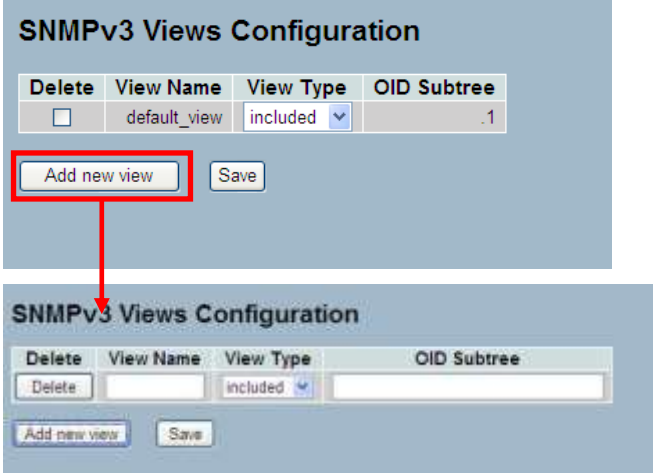

**Figure 2-6.6: The SNMP Views Configuration**

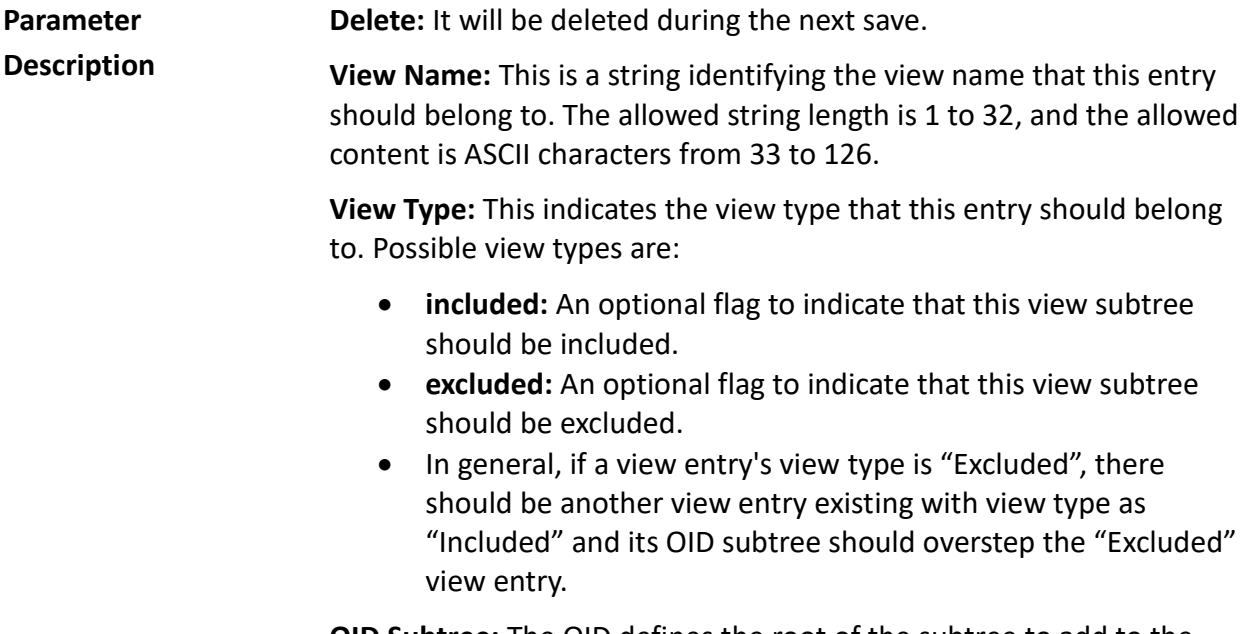

**OID Subtree:** The OID defines the root of the subtree to add to the named view. The allowed OID length is 1 to 128. The allowed string content is digital number or asterisk(\*).

**Save:** Click save to save the configuration to ROM.

# **2-6.7 Access** The access function is used to configure the SNMPv3 accesses. The entry index key are group name, security model and security level. To create a new access account, click "Add New Access", enter the access information, and then click "Save." The max group number is: 14.

# *Web Interface*

To display the configure SNMP Access in the web interface:

- 1. Click SNMP and Accesses.
- 2. Click add new Access.
- 3. Specify the SNMP access parameters.
- 4. Click save.
- 5. If you want to modify or clear the setting, then click reset.

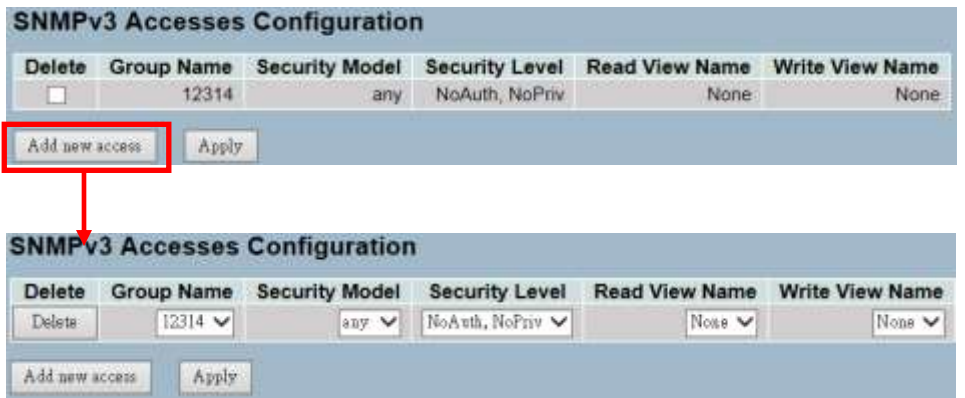

**Figure 2-6.7: The SNMP Accesses Configuration**

**Parameter description Delete:** Click delete to remove the entry. It will be deleted during the next save.

> **Group Name:** This is a string identifying the group name that this entry should belong to. The allowed string length is 1 to 32, and the allowed content is ASCII characters from 33 to 126.

**Security Model:** This indicates the security model that this entry should belong to. Possible security models are:

- **any:** Any security model accepted(v1|v2c|usm).
- **v1:** Reserved for SNMPv1.
- **v2c:** Reserved for SNMPv2c.
- **usm:** User-based security model (USM).

**Security Level:** This indicates the security model that this entry should belong to. Possible security models are:

- **NoAuth, NoPriv:** No authentication and no privacy.
- **Auth, NoPriv:** Authentication and no privacy.
- **Auth, Priv:** Authentication and privacy.

**Read View Name:** This is the name of the MIB view that defines the MIB objects, which may request the current values. The allowed string length is 1 to 32, and the allowed content is ASCII characters from 33 to 126.

**Write View Name:** This is the name of the MIB view that defines the MIB objects, which may potentially set new values. The allowed string length is 1 to 32, and the allowed content is ASCII characters from 33 to 126.

**2-6.8 Trap** The trap function is used to configure the SNMP trap. To create a new trap account, click "No number", enter the trap information and then, click "Apply. The max group number is: 6.

# *Web Interface*

To configure SNMP Trap setting:

- 1. Click SNMP and Trap .
- 2. Display the SNMP trap hosts information table.
- 3. Choose an entry to display and then, modify the parameters or click delete button to delete the trap hosts entry.

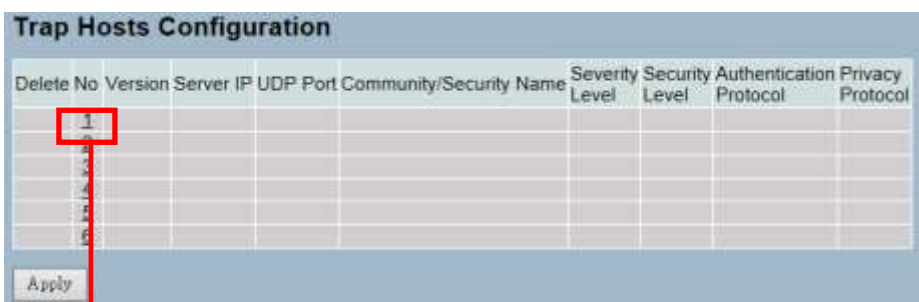

# **Trap Host Configuration**

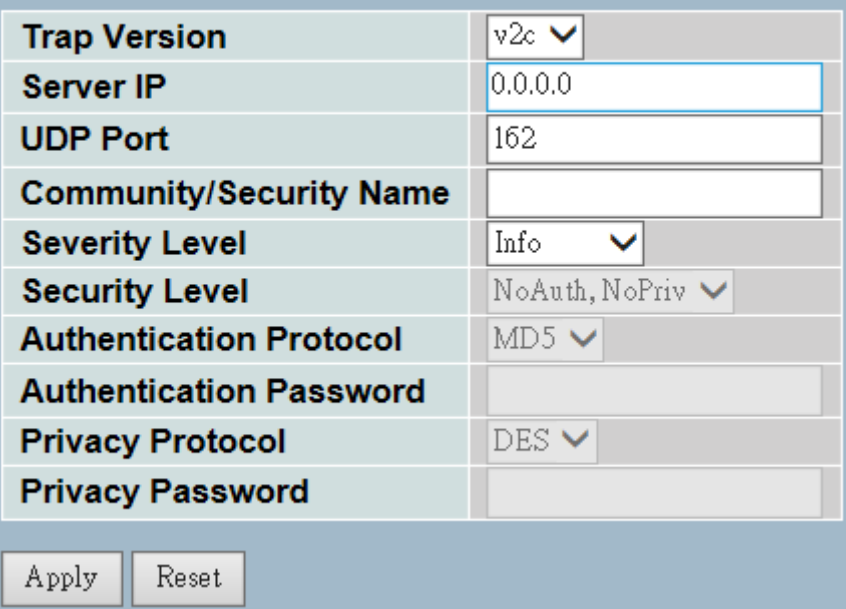

**Figure 2-6.8: The SNMP Trap Host Configuration**

**Parameter Delete:** Click delete to remove the entry.

**Description**

**Trap Version:** You may choose v1, v2c or v3 trap.

Server IP: Use server IP to assign the SNMP host IP address.

**UDP Port:** Use the UDP port to assign the port number. The default is: 162

**Community / Security Name:** The length of "Community / Security Name" string is restricted to 1-32.

**Security Level:** This indicates what kind of message will send to security level. Possible modes are:

- **Info:** Send informations, warnings, and errors.
- **Warning:** Send warnings and errors.
- **Error:** Send errors.

**Security Level:** There are three types of security level -

- **NoAuth, NoPriv:** No authentication and no privacy.
- **Auth, NoPriv:** Authentication and no privacy.
- **Auth, Priv:** Authentication and privacy.

**Authentication Protocol:** There are two types of authentication protocol: MD5 or SHA.

**Authentication Password:** The length of "MD5 Authentication Password" is restricted to 8 – 32.The length of "SHA Authentication Password" is restricted to 8 – 40.

**Privacy Protocol:** Set the DES encryption for username with privacy protocol.

**Privacy Password:** The length of privacy password is restricted to 8 – 32.

# **Chapter 3: Configuration**

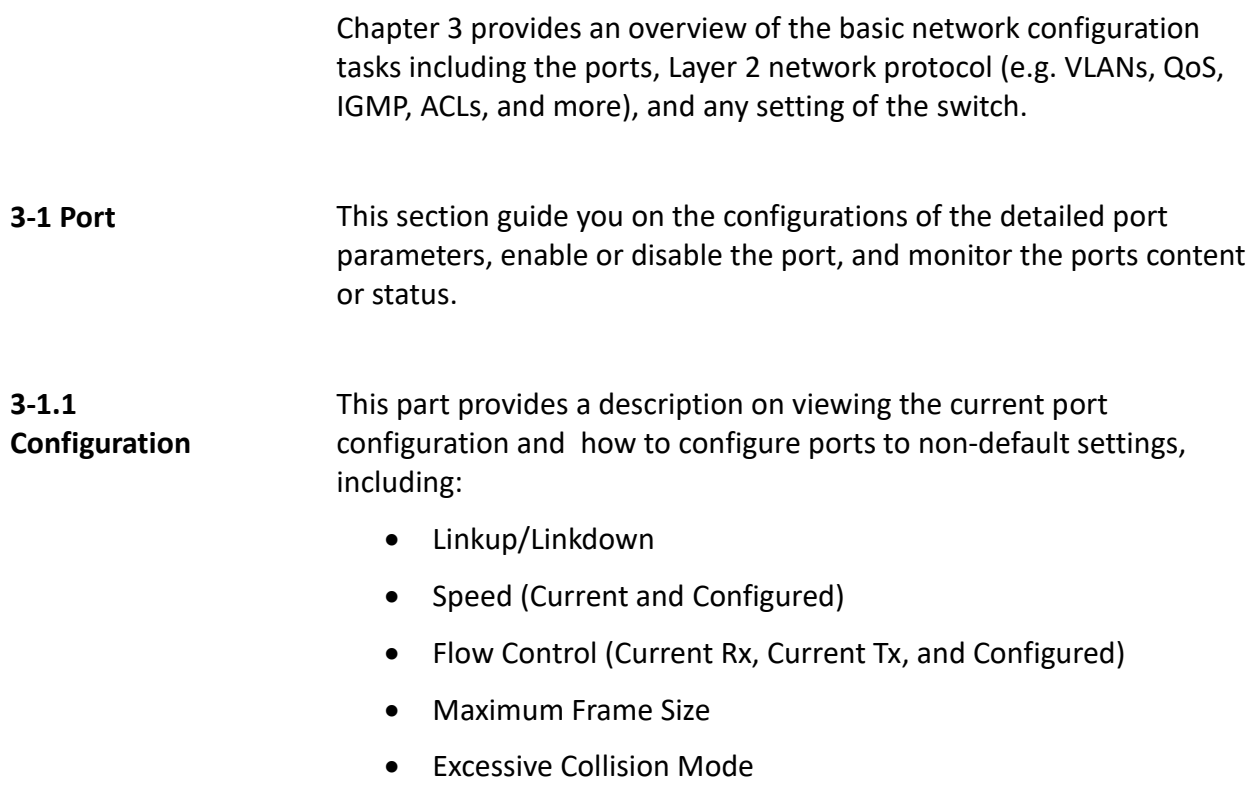

• Power Control

# *Web Interface*

To configure a current port in the web interface:

- 1. Click Configuration, Port, and then Configuration.
- 2. Specify the speed configured, flow control , maximum frame size, excessive collision mode, and power control.
- 3. Click save.

| Port    | Link | Current     | Speed<br>Configured |                          | Current Rx | <b>Flow Control</b><br>Current Tx | Configured | Maximum<br><b>Frame Size</b> | Excessive<br><b>Collision Mode</b> | Power<br>Control   |              |
|---------|------|-------------|---------------------|--------------------------|------------|-----------------------------------|------------|------------------------------|------------------------------------|--------------------|--------------|
|         |      |             | o                   | $\sim$                   |            |                                   |            |                              | 6<br>$\checkmark$                  | $\Rightarrow$      | $\check{ }$  |
|         |      | 1Gfdx       | <b>futo</b>         | v                        | ×          | ×                                 |            | 9600                         | Ducad V                            | Etabled            | v            |
| 2       |      | Down        | Astú                | v                        | ×          | ×                                 |            | 9600                         | Dirical V                          | <b>Elizabled</b>   | $\checkmark$ |
| 3       |      | Bown        | <b>Peto</b>         | v                        | ×          | ×                                 |            | 9600                         | Docari v                           | Dealded            | پ            |
| 4       |      | Down        | Apto                | v                        | ×          | x                                 |            | 9600                         | Discord v                          | [hashled]          | v            |
| 5       |      | Down        | <b>Juto</b>         | ₩                        | ×          | ×                                 |            | 9600                         | Descard v                          | Elizabled          | $\checkmark$ |
| 6       |      | Down        | Autó                | v                        | ×          | ×                                 |            | 9600                         | Dirigal w                          | Disabled           | v            |
| 7       |      | Down        | Atti                | Ÿ.                       | ю          | ×                                 |            | 9600                         | Decad v                            | <b>Etizo blee</b>  | v            |
| 8       |      | Down        | Pad O               | v                        | ×          | ×                                 |            | 9600                         | Discord W                          | <b>Chap Heal</b>   | v            |
| g.      |      | Down        | Ped ()              | ₩                        | ×          | ×                                 |            | 9600                         | Distant w                          | <b>Disabled</b>    | v            |
| 10      |      | Down        | Act 0               | v                        | ×          | ×                                 |            | 9600                         | Discard w                          | <b>Disabled</b>    | $\checkmark$ |
| 11      |      | Down        | Acto                | v                        | ×          | ×                                 |            | 9600                         | Disease v                          | Drasbled           | $\ddot{}$    |
| 12      |      | Down        | fet#                | v                        | ×          | ×                                 |            | 960                          | Decad v                            | Drailed            | ں            |
| 13      |      | <b>Down</b> | Astii               | v                        | ×          | ×                                 |            | 9600                         | Diseard v                          | Disabled           | v            |
| 14      |      | <b>Down</b> | Auto                | v                        | 姕          | ×                                 |            | 9800                         | Diseasel w                         | <b>Eliza bleid</b> | v            |
| 15      |      | Down        | Acto                | v                        | ×          | ×                                 |            | 9600                         | Docari v                           | Deathel            | v            |
| 16      |      | Down        | $A$ est O           | v                        | ×          | ×                                 |            | 9600                         | Ducal v                            | Disabled           | v            |
| 17      |      | <b>Down</b> | Apto                | Ÿ                        | ×          | R                                 |            | 9600                         | Ducad. w                           | Distributi         | $\checkmark$ |
| 18      |      | Down        | <b>Auto</b>         | $\overline{\phantom{a}}$ | ×          | х                                 |            | 9600                         | Dozen V                            | <b>Financial</b>   | v            |
| 19      |      | Down        | Astú                | v                        | ×          | ×                                 |            | 9600                         | Docad V                            | Distribut          | ب            |
| 20      |      | <b>Down</b> | Apto                | v                        | ×          | ×                                 |            | 9600                         | Docad v                            | <b>Elisa hind</b>  | v            |
| $_{21}$ |      | <b>Down</b> | SP Ann AMS          | v                        | ×          | ×                                 |            | 9600                         | Discoul w                          | <b>Disa kind</b>   | ç            |
| 22      |      | Down        | SFP Arth AMS        | u                        | ×          | ×                                 |            | 9600                         | Dissant w                          | Diskled            | v            |
| 23      |      | Down        | SPP Auto AMS        | $\checkmark$             | ×          | ×                                 |            | 9600                         | Direct V                           | Disa Hell          | ب            |
| 24      |      | Down        | SFP Arto AMS        | v                        | ×          | ×                                 | a          | 9600                         | Docted v                           | <b>Etabled</b>     | v            |
| 25      |      | Down        | <b>Bato</b>         | v                        |            |                                   |            | 9600                         |                                    |                    |              |
| 26      |      | Down        | Pato.               | v                        |            |                                   |            | 9600                         |                                    |                    |              |

**Figure 3-1.1: The Port Configuration**

#### **Parameter Description Port:** This is the logical port number for this row.

**Link:** The current link state is displayed graphically. Green indicates the link is up and red indicates that it is down.

**Current Link Speed:** This provides the current link speed of the port.

**Configured Link Speed:** This selects any available link speed for the given switch port.

- **Auto Speed:** Selects the highest speed that is compatible with a link partner.
- **Disabled:** Disables the switch port operation.

**Flow Control:** When "Auto Speed" is selected on a port, this section indicates the flow control capability that is advertised to the link partner. When a fixed-speed setting is selected, that is what is used. The "Current Rx" column indicates whether pause frames on the port are obeyed, and the "Current Tx" column indicates whether pause frames on the port are transmitted. The Rx and Tx settings are determined by the result of the last auto-negotiation.

Check the configured column to use flow control. This setting is related to the setting for configured link speed.

**Maximum Frame Size:** Enter the maximum frame size allowed for the switch port, including FCS.

**Excessive Collision Mode:** This configures the port transmit collision behavior.

**Discard:** This discards the frame after 16 collisions (default).

**Restart:** This restarts the backoff algorithm after 16 collisions.

**Power Control:** The "Usage" column shows the current percentage of the power consumption per port. The "Configured" column allows for changing the power savings mode parameters per port.

- **Disabled:** All power savings mechanisms disabled.
- **ActiPHY:** Link down power savings enabled.
- **PerfectReach:** Link up power savings enabled.
- **Enabled:** Both link up and link down power savings enabled.

# **Buttons**

- **Apply** Click to apply changes.
- **Reset** Click to restore default settings.

**Upper Right Icon (Refresh):** Click refresh to manually refresh the port link status.

#### **3-1.2 Port Description** The section guides you on how to configure the port's alias or descriptions for the port identity. You are able to an alphanumeric string describing the full name and version identification for the system's hardware type, software version, and networking application.

#### *Web Interface*

To configure a port description in the web interface:

- 1. Click Configuration, Port, and then Port Description.
- 2. Specify the detailed port alias or description an alphanumeric string describing the full name and version identification for the system's hardware type, software version, and networking application.
- 3. Click save.

**Contract Contract** 

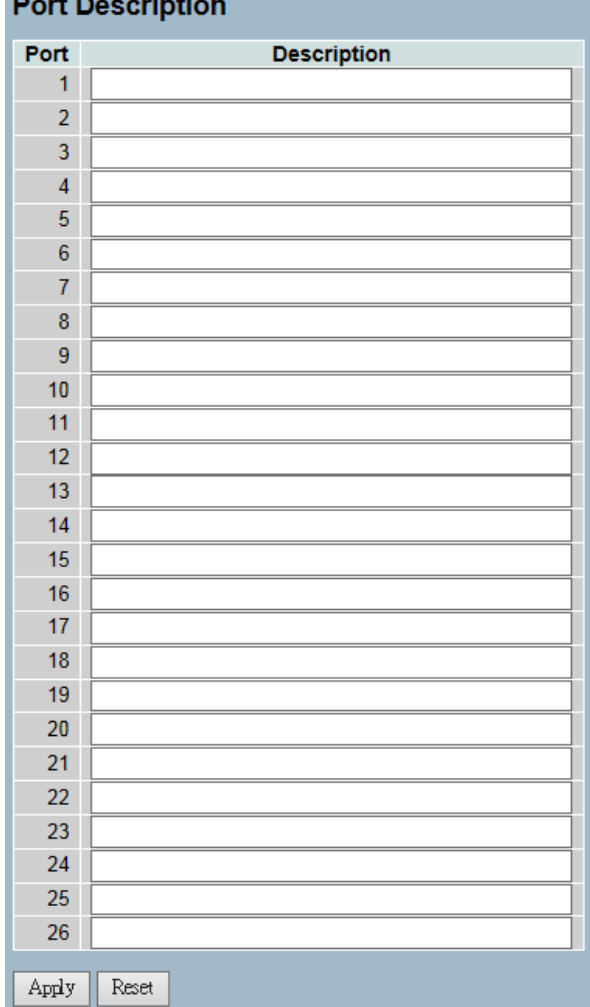

#### **Figure 3-1.2: The Port Configuration**

**Parameter Port:** This is the logical port number for this row.

**Description**

**Description:** This describes and identifies the port. Up to 47 characters are allowed.

## **Buttons**

- **Apply** Click to save changes.
- **Reset** Click to restore default settings.

**3-1.3 Traffic Overview** The section describes the port statistics information and provides an overview of general traffic statistics for all ports on the switch.

# *Web Interface*

To display the port statistics overview in the web interface:

- 1. Click Configuration, Port, and then Traffic Overview.
- 2. Click "Auto-refresh" to automatically refresh the traffic overview.
- 3. Click "Refresh" to refresh the port statistics or click "Clear" to clear all information.

|           |               | Packets |        | Bytes                                                                               | <b>Errors</b> | Drops | Fittered |  |
|-----------|---------------|---------|--------|-------------------------------------------------------------------------------------|---------------|-------|----------|--|
| Port      |               |         |        | Received Transmitted Received Transmitted Received Transmitted Received Transmitted |               |       | Received |  |
|           | 4248          | 1967    | 681002 | 1177656                                                                             |               |       | 1456     |  |
|           |               | a       |        |                                                                                     |               |       |          |  |
|           | n.            | п       |        |                                                                                     |               |       |          |  |
|           |               | n       |        |                                                                                     |               |       |          |  |
|           |               |         |        |                                                                                     |               |       |          |  |
|           | b             |         |        |                                                                                     |               |       |          |  |
|           | b             |         |        |                                                                                     |               |       |          |  |
|           | O             | n       |        |                                                                                     |               |       |          |  |
|           | ö             |         |        |                                                                                     |               |       |          |  |
| 10        | o             | n       |        |                                                                                     |               |       |          |  |
| 彗起        | o             |         |        |                                                                                     |               |       |          |  |
|           | ü             |         |        |                                                                                     |               |       |          |  |
| 11        | o             |         |        |                                                                                     |               |       |          |  |
|           | $\alpha$<br>n | ö       |        |                                                                                     |               |       |          |  |
|           | n             |         |        |                                                                                     |               |       |          |  |
|           | o             |         |        |                                                                                     |               |       |          |  |
|           | o             |         |        |                                                                                     |               |       |          |  |
|           | n             | o       |        |                                                                                     |               |       |          |  |
| 反射性反应性结核性 | $\alpha$      | ŭ       |        |                                                                                     |               |       |          |  |
|           | n             |         |        |                                                                                     |               |       |          |  |
|           | o             | ā       |        |                                                                                     |               |       |          |  |
|           | o             |         |        |                                                                                     |               |       |          |  |
|           | o             | U.      |        |                                                                                     |               |       |          |  |
|           | ٥             |         |        |                                                                                     |               |       |          |  |
| 26        |               |         |        |                                                                                     |               |       |          |  |

**Figure 3-1.3: The Port Statistics Overview**

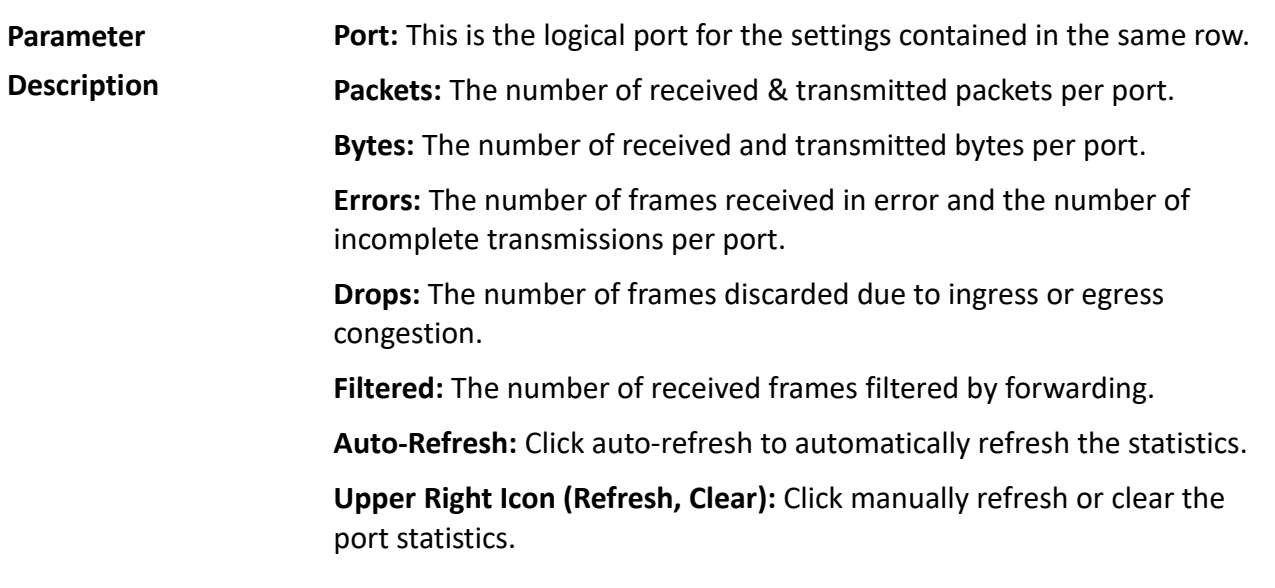

**3-1.4 Detailed Statistics** The section provides detailed traffic statistics for a specific port on the switch. Click on the port select box to display the port details.

> The counters display the totals for receive and transmit, the size counters for receive and transmit, and the error counters for receive and transmit.

# *Web Interface*

To display the per-port detailed statistics overview in the web interface:

- 1. Click Configuration, Port, and then Detailed Port Statistics.
- 2. Scroll the port index to select which port you want to show the detailed statistics for.
- 3. Click auto-refresh to automatically refresh the information.
- 4. Click refresh to manually refresh the statistics and click clear to clear the information.

| Te Drope          |                                                                                                    |                                                                                                    |
|-------------------|----------------------------------------------------------------------------------------------------|----------------------------------------------------------------------------------------------------|
| To Letwithx, Call |                                                                                                    |                                                                                                    |
|                   |                                                                                                    |                                                                                                    |
|                   |                                                                                                    |                                                                                                    |
|                   |                                                                                                    |                                                                                                    |
|                   |                                                                                                    |                                                                                                    |
|                   |                                                                                                    |                                                                                                    |
| ÷<br>1243         | 4755 Te Packats<br><b>ISZ672 Tu Outers</b><br>1001 To Unicast<br>1400 To Multicast<br>150 Tx Broadcast<br>To Passes<br><b>CONTRACTOR</b> MARINE MANY<br>2290 Tx 64 Rytes<br>12981<br>Tx 85/127 Butes<br>451 Tx 120-255 flytes<br>Tx 255-611 Bytes<br><b>SHEE</b><br>Tx 512-1023 Builes<br>Tx 1226-1020 Dytes<br>Tx 1927-Rytes<br>4795 Tx Q6<br>Tx 01<br>Tx Q2<br>Tx G3<br>Tr Gd<br>Tx QS<br>Tx Of<br>Tx OF | First withdrawford: 1 Fished: Cher-<br><b>Transmit Total</b><br>$-2144$<br>2059<br>isi<br>清<br>×<br><b>Transmit Size Counters</b><br>$\frac{197}{198}$<br>105<br>834<br>125<br>844<br>ia<br><b>Transmit Queue Counters:</b><br>ä<br>a<br>۵<br>ă<br>2144<br><b>Transmit Error Counters</b><br>ø<br>ä |

**Figure 3-1.4: The Port Detail Statisitcs Overview**

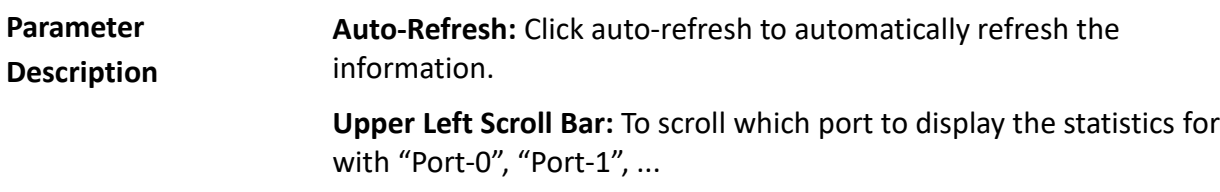

#### **Receive Total and Transmit Total**

**Rx and Tx Packets:** The number of received and transmitted (good and bad) packets.

**Rx and Tx Octets:** The number of received and transmitted (good and bad) bytes. Includes FCS, but excludes framing bits.

**Rx and Tx Unicast:** The number of received and transmitted (good and bad) unicast packets.

**Rx and Tx Multicast:** The number of received and transmitted (good and bad) multicast packets.

**Rx and Tx Broadcast:** The number of received and transmitted (good and bad) broadcast packets.

**Rx and Tx Pause:** A count of the MAC control frames received or transmitted on this port that have an opcode to indicate a PAUSE operation.

# **Receive and Transmit Size Counters**

The number of received and transmitted (good and bad) packets split into categories based on their respective frame sizes.

# **Receive and Transmit Queue Counters**

The number of received and transmitted packets per input and output queue.

#### **Receive Error Counters**

**Rx Drops:** The number of frames dropped due to lack of receive buffers or egress congestion.

**Rx CRC/Alignment:** The number of frames received with CRC or alignment errors.

**Rx Undersize:** The number of short 1 frames received with valid CRC.

**Rx Oversize:** The number of long 2 frames received with valid CRC.

**Rx Fragments:** The number of short 1 frames received with invalid CRC.

**Rx Jabber:** The number of long 2 frames received with invalid CRC.

**Rx Filtered:** The number of received frames filtered by the forwarding process.

- Short frames are frames that are smaller than 64 bytes.
- Long frames are frames that are longer than the configured maximum frame length for this port.

#### **Transmit Error Counters**

**Tx Drops:** The number of frames dropped due to output buffer congestion.

**Tx Late/Exc. Coll.:** The number of frames dropped due to excessive or late collisions.

**Auto-refresh:** Click auto-refresh to automatically refresh the queuing counters.

**Upper right icon (Refresh, clear):** Click these buttons to manually refresh or clear the port detail statistics.

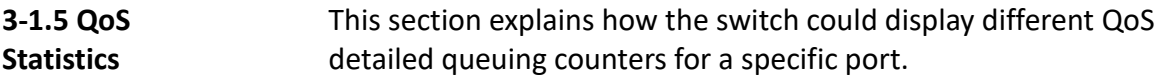

# *Web Interface*

To display the queueing counters in the web interface:

- 1. Click Configuration, Port, and then QoS Statistics.
- 2. Click auto-refresh to automatically refresh the information.
- 3. Click refresh or clear to manually refresh or clear the queueing counters.

|         | <b>Queuing Counters</b> |          |                |          |                |          |                |          |                |                |           | Auto-refresh   |    | Refresh |    | Clear    |
|---------|-------------------------|----------|----------------|----------|----------------|----------|----------------|----------|----------------|----------------|-----------|----------------|----|---------|----|----------|
| Port    | Q <sub>0</sub>          |          | Q <sub>1</sub> |          | Q <sub>2</sub> |          | Q <sub>3</sub> |          | Q <sub>4</sub> | Q <sub>5</sub> |           | Q <sub>6</sub> | Q7 |         |    |          |
|         | <b>Rx</b>               | Tx       | Rx             | Тx       | Rx             | Тx       | Rx             | Tx       | Rx             | Тx             | <b>Rx</b> | Tx             | Rx | Tx      | Rx | Tx       |
|         | 4997                    | o        | 0              | 0        | 0              | $\theta$ | $\theta$       | $\theta$ | 0              | Ü              | O         | o              | o  | 0       | 0  | 2226     |
| 2       | $\theta$                | o        | ö              | $\theta$ | ø              | o        | ö              | ø        | ö              | ö              | ö         | a              | ö  | o       | o  | o        |
| 3       | Ō                       | 0        | ū              | o        | ö              | ũ        | o              | ū        | ū              | ō              | o         | o              | o  | o       | ö  | ö        |
| 4       | $\theta$                | o        | ø              | o        | ø              | a        | o              | G        | o              | ø              | o         | O              | G  | ø       | ō  | o        |
| 5       | 0                       | 0        | Ü              | 0        | o              | o        | 0              | o        | o              | ö              | o         | ö              | o  | o       | ö  | Ü        |
| 6       | 0                       | o        | ø              | Ö        | ö              | o        | 0              | B        | ö              | o              | o         | o              | o  | o       | o  | o        |
| Ż       | 0                       | o        | o              | ō        | ö              | Ü        | $\theta$       | o        | $\theta$       | ö              | o         | o              | o  | o       | ö  | o        |
| 8       | O                       | $\theta$ | ō              | ٥        | o              | O        | Ü              | 0        | O              | Ű              | O         | ö              | o  | o       | o  | 0        |
| g       | $\theta$                | o        | ö              | G        | ø              | ü        | $\overline{0}$ | ö        | Ű              | o              | O         | O              | ö  | ö       | ā  | Ð        |
| 10      | ō                       | o        | o              | o        | o              | ū        | ö              | ū        | ö              | ö              | ö         | o              | ō  | ö       | ō  | ö        |
| 11      | $\theta$                | $\theta$ | o              | o        | o              | o        | $\theta$       | o        | O              | ö              | ø         | 0              | O  | o       | o  | ö        |
| 12      | o                       | $\bf{0}$ | 0              | o        | o              | Ð        | 0              | $\theta$ | 0              | ø              | ō         | ö              | ö  | o       | o  | o        |
| 13      | Ö                       | 0        | o              | ٥        | ö              | 0        | 0              | $\theta$ | Ü              | ö              | 0         | ٥              | 0  | o       | Ü  | 0        |
| 14      | $\theta$                | $\theta$ | ö              | ű        | o              | o        | Ü              | O        | ū              | ö              | ٥         | ö              | o  | ö       | o  | o        |
| 15      | $\Omega$                | o        | o              | Ö        | o              | û        | ö              | $\theta$ | O              | 0              | ö         | ű              | ö  | o       | o  | 0        |
| 16      | o                       | $\theta$ | ö              | ö        | ö              | o        | o              | o        | ö              | ö              | o         | $\alpha$       | ä  | ö       | ä  | ø        |
| 17      | o                       | o        | 0              | o        | ö              | ü        | ö              | $\alpha$ | 0              | ö              | ö         | ō              | ö  | o       | ö  | Ű        |
| 18      | $\theta$                | $\bf{0}$ | o              | 0        | ō              | O        | $\theta$       | 0        | 0              | ö              | O         | Ŭ.             | o  | 0       | o  | o        |
| 19      | 0                       | $\theta$ | ö              | o        | ō              | ٥        | 0              | 0        | 0              | ö              | 0         | ö              | o  | o       | ö  | o        |
| 20      | 0                       | 0        | o              | 0        | ö              | O        | 0              | ū        | ü              | ٥              | o         | o              | 0  | o       | o  | ũ        |
| 21      | $\ddot{o}$              | o        | ö              | ö        | ö              | ũ        | ö              | ū        | ō              | ö              | ū         | o              | o  | Ð       | G  | ø        |
| 22      | Ö                       | 0        | Ü              | ö        | ü              | ë        | ö              | Ü        | ö              | Ű              | Ü         | o              | Ü  | ö       | ō  | Ű        |
| 23      | $\theta$                | $\theta$ | O.             | 0        | Ō              | o        | $\theta$       | $\theta$ | o              | o              | o         | Ü              | ø  | ö       | o  | $\bf{0}$ |
| $^{24}$ | 0                       | O        | o              | ű        | o              | ū        | O              | O        | Ű              | ö              | o         | o              | o  | o       | ō  | Ū        |
| 25      | $\mathbf 0$             | 0        | о              | 0        | Ō              | 0        | $\bf{0}$       | 0        | 0              | 0              | 0         | o              | 0  | o       | 0  | 0        |
| 26      | O                       | G)       | o              | 0        | ۵              | o        | 0              | ū        | o              | ö              | O         | ö              | G  | o       | ö  | O        |

**Figure 3-1.5: The Queuing Counters Overview**

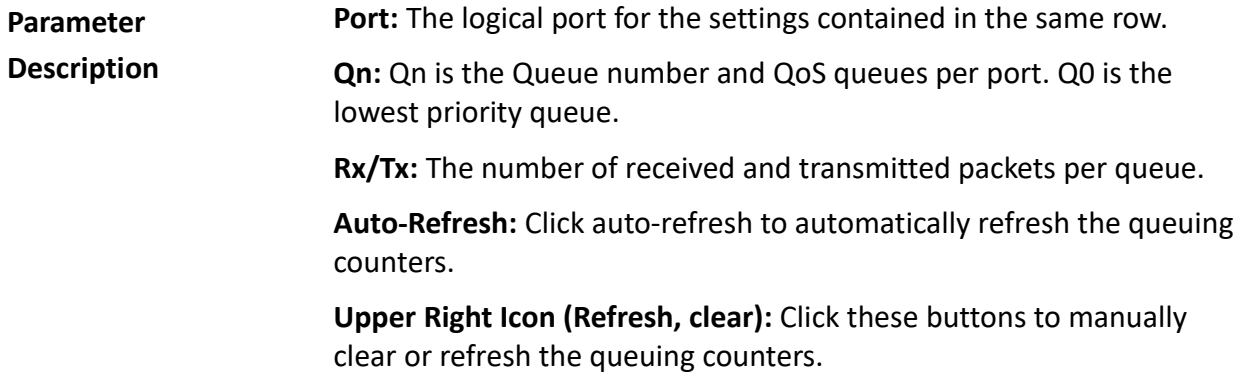

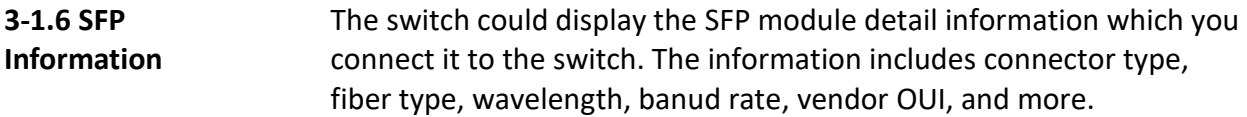

# *Web Interface*

To display the SFP information in the web interface:

- 1. Click Configuration, Port, and then SFP Information.
- 2. To display the SFP information.

| <b>SFP Information for Port 21</b> |      |  |
|------------------------------------|------|--|
| <b>Connector Type</b>              | none |  |
| <b>Fiber Type</b>                  | none |  |
| <b>Tx Central Wavelength</b>       | none |  |
| <b>Bit Rate</b>                    | none |  |
| <b>Vendor OUI</b>                  | none |  |
| <b>Vendor Name</b>                 | none |  |
| <b>Vendor P/N</b>                  | none |  |
| <b>Vendor Revision</b>             | none |  |
| <b>Vendor Serial Number</b>        | none |  |
| Date Code                          | none |  |
| <b>Temperature</b>                 | none |  |
| Vcc                                | none |  |
| Mon1 (Bias)                        | none |  |
| Mon2 (TX PWR)                      | none |  |
| Mon3 (RX PWR)                      | none |  |
|                                    |      |  |

**Figure 3-1.6: The SFP Information Overview**

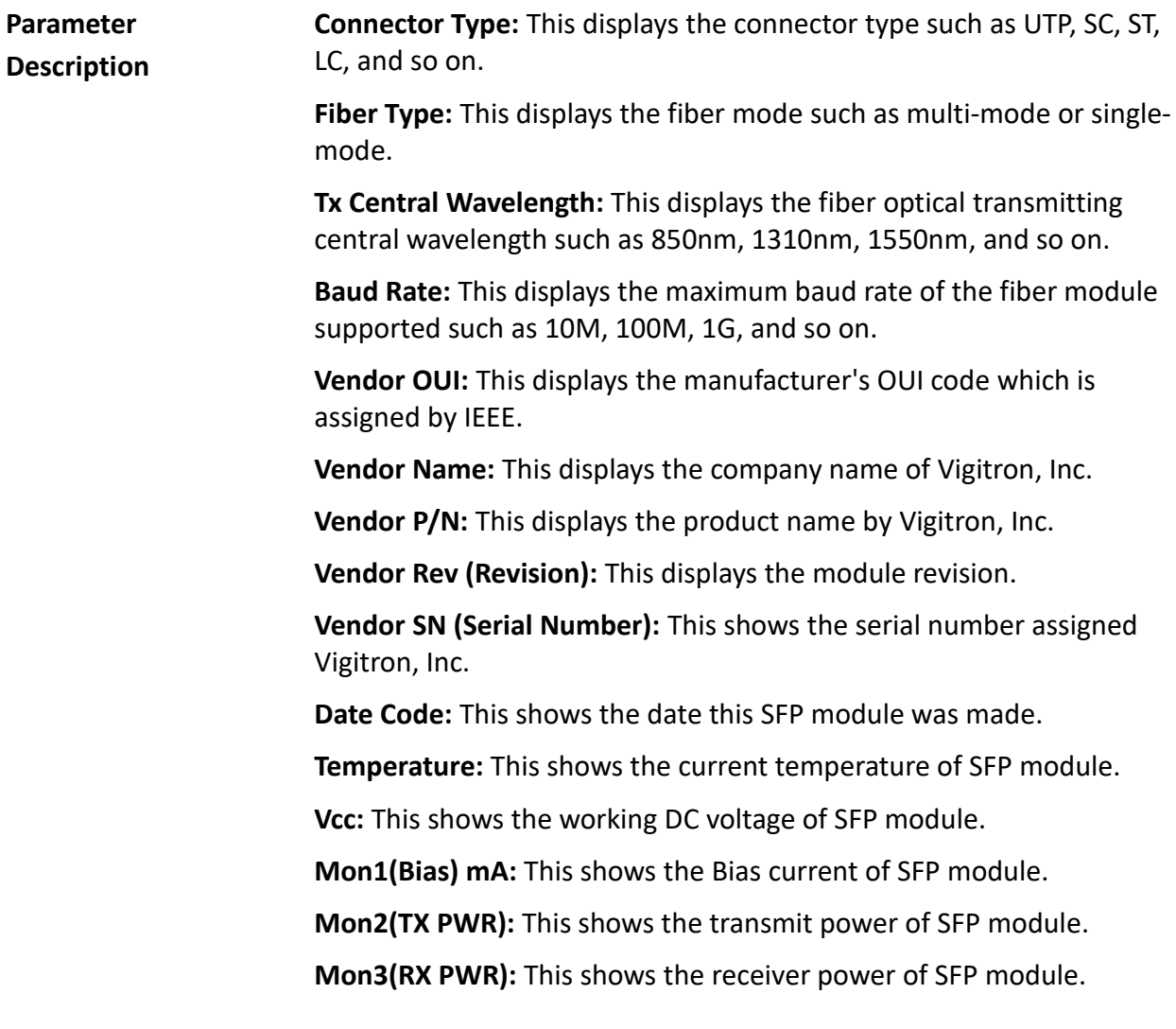

# **3-1.7 EEE** The section guides you through the inspection and configurations of the current EEE port settings.

[EEE](http://192.168.1.1/help/glossary.htm#EEE) is a power saving option that reduces the power usage when there is very low traffic utilization (or no traffic).

[EEE](http://192.168.1.1/help/glossary.htm#EEE) works by powering down circuits when there is no traffic. When a port gets data to be transmitted, all circuits are powered up. The time it takes to power up the circuits is called the wakeup time. The default wakeup time is 17us for 1Gbit links and 30us for other link speeds. The [EEE](http://192.168.1.1/help/glossary.htm#EEE) devices must agree upon the value of the wakeup time in order to make sure that both the receiving and transmitting devices have all circuits powered up when traffic is transmitted. The devices can exchange information about the devices wakeup time by using the [LLDP](http://192.168.1.1/help/glossary.htm#lldp) protocol.

To maximize power saving, the circuit isn't started at once transmit data are ready for a port. Instead, it's queued until 3000 bytes of data are ready to be transmitted. In case there are data less than 3000 bytes ready to be transmitted, data are always transmitted after 48us to give a maximum latency of 48 us + the wakeup time. This avoids a large delay.

It is possible to minimize the latency for specific frames, by mapping the frames to a specific queue (done with QOS) and then mark the queue as an urgent queue. When an urgent queue gets data to be transmitted, the circuits will be powered up at once and the latency will be reduced to the wakeup time.

#### *Web Interface*

To configure the EEE configuration in the web interface:

- 1. Click Configuration, Port, and then EEE.
- 2. Choose the port you want to enable the EEE function on and choose the EEE urgent queues level from 1 to 8. The queue will postpone the tranmission until 3000 bytes are ready to be transmitted (unless otherwise noted).
- 3. Click save.
- 4. Click reset to restore default settings.

|                | <b>EEE Configuration</b> |   |   |                          |   |   |   |   |   |
|----------------|--------------------------|---|---|--------------------------|---|---|---|---|---|
|                |                          |   |   | <b>EEE Urgent Queues</b> |   |   |   |   |   |
| Port           | <b>EEE Enabled</b>       | 1 | 2 | 3                        | л | 5 | 6 | 7 | 8 |
| x              |                          |   |   |                          |   |   |   |   |   |
| 1              |                          |   |   |                          |   |   |   |   |   |
| $\overline{2}$ |                          |   |   |                          |   |   |   |   |   |
| 3              |                          |   |   |                          |   |   |   |   |   |
| $\overline{4}$ |                          |   |   |                          |   |   |   |   |   |
| 5              |                          |   |   |                          |   |   |   |   |   |
| 6              |                          |   |   |                          |   |   |   |   |   |
| $\overline{7}$ |                          |   |   |                          |   |   |   |   |   |
| 8              |                          |   |   |                          |   |   |   |   |   |
| 9              |                          |   |   |                          |   |   |   |   |   |
| 10             |                          |   |   |                          |   |   |   |   |   |
| 11             |                          |   |   |                          |   |   |   |   |   |
| 12             |                          |   |   |                          |   |   |   |   |   |
| 13             |                          |   |   |                          |   |   |   |   |   |
| 14             |                          |   |   |                          |   |   |   |   |   |
| 15             |                          |   |   |                          |   |   |   |   |   |
| 16             |                          |   |   |                          |   |   |   |   |   |
| 17             |                          |   |   |                          |   |   |   |   |   |
| 18             |                          |   |   |                          |   |   |   |   |   |
| 19             |                          |   |   |                          |   |   |   |   |   |
| 20             |                          |   |   |                          |   |   |   |   |   |
| 21             |                          |   |   |                          |   |   |   |   |   |
| 22             |                          |   |   |                          |   |   |   |   |   |
| 23             |                          |   |   |                          |   |   |   |   |   |
| 24             |                          |   |   |                          |   |   |   |   |   |
|                |                          |   |   |                          |   |   |   |   |   |
| Apply          | Reset                    |   |   |                          |   |   |   |   |   |

**Figure 3-1.7: The EEE Configuration**

**Parameter Description EEE Port Configuration:** This is the [EEE](http://192.168.1.1/help/glossary.htm#EEE) port settings relate to the currently selected. **Port:** This is the switch port number of the logical [EEE](http://192.168.1.1/help/glossary.htm#EEE) port. **EEE Enabled:** This controls whether the [EEE](http://192.168.1.1/help/glossary.htm#EEE) is enabled for this switch port. **EEE Urgent Queues:** This queues set will activate transmission of frames as soon as any data is available. Otherwise, the queue will postpone the transmission until 3000 bytes are ready to be transmitted. **Buttons Save** – Click to save changes.

**Reset**- Click to restore default settings.

**3-2 ACL** The Vi3326 switch access control list (ACL) is probably the most commonly used object in the IOS. It is used for packet filtering and for selecting the types of traffic to be analyzed, forwarded, or influenced in some way. The ACLs are divided into EtherTypes - IPv4, ARP protocol, MAC, VLAN parameters, and more. This section gives an overview of standard and extended access lists for TCP/IP. As you create ACEs for ingress classification, you can assign a policy for each port from 1-8. However, each policy can be applied to any port. This makes it very easy to determine what type of ACL policy you will be working with.

#### **3-2.1 Ports** The section provides configurations of the ACL parameters (ACE) for each port. These parameters will affect frames received on a port, unless the frame matches a specific ACE.

#### *Web Interface*

To configure the ACL ports configuration in the web interface:

- 1. Click Configuration, ACL, and then Ports.
- 2. Scroll the specific parameter value to select the correct value for port ACL setting.
- 3. Click save.
- 4. Click reset to restore default settings.
- 5. After completing the configuration, you may now click refresh or clear to manually refresh or clear the counter information.

|      | <b>ACL Ports Configuration</b> |           |                    |                                           | Refresh Clear     |                         |                         |              |          |
|------|--------------------------------|-----------|--------------------|-------------------------------------------|-------------------|-------------------------|-------------------------|--------------|----------|
| Port | Policy<br>ID                   | Action    | Rate<br>Limiter ID | Port<br>Redirect                          | Mirror            | Logging                 | Shutdown                | <b>State</b> | Counter  |
| ۰    |                                | ü<br>kb.  | <5                 | <b>Citabled</b> A<br>Port 1<br>Port 2     | $\leftrightarrow$ | $v$ $\circ$             | œ.<br>$\Leftrightarrow$ | Ÿ<br>XX.     |          |
|      | 1/0                            | Permit w  | Disabled w         | Disabled A<br>Port 1<br>Port 2            |                   | Disabled v Disabled v   | Disabled w              | Enabled V    | $\sigma$ |
| ž.   | 10                             | Permit M  | Disabled w         | <b>Disabled</b><br>Port 1<br>Port 2       |                   | Disabled W Disabled W   | Disabled w              | Enabled W    | 20       |
|      | 3 <sub>0</sub>                 | Parmit w  | Disabled ~         | Disabled &<br>Port 1<br>Port 2            |                   | Disabled V   Disabled V | Disabled v              | Enabled V    | $\alpha$ |
|      | 40                             | Permit w  | Disabled W         | Disabled A<br>Port 1<br>Port 2            |                   | Disabled V Disabled V   | Disabled ~              | Enabled W    | $\sigma$ |
| 5    | lo                             | Permit. w | Disabled ~         | Dimabled <sup>2</sup><br>Port 1<br>Port 2 |                   | Disabled v Disabled v   | Disabled ~              | Enabled V.   | o        |

**Figure 3-2.1: The ACL Ports Configuration**

**Parameter Description Port:** This is the logical port for the settings contained in the same row. **Policy ID:** This selects the policy to apply to this port. The allowed

> values are 0 through 255. The default value is 0. **Action:** This selects whether forwarding is permitted ("Permit") or denied ("Deny"). The default value is "Permit".

**Rate Limiter ID:** This selects which rate limiter to apply on this port. The allowed values are Disabled or the values 1 through 16. The default value is "Disabled".

**Port Redirect:** This selects which port frames are redirected on. The allowed values are disabled or a specific port number. The default value is "Disabled".

**Mirror:** This specifies the mirror operation of the port. The allowed values are:

- **Enabled:** Frames received on the port are mirrored.
- **Disabled:** Frames received on the port are not mirrored.
- The default value is "Disabled".

**Logging:** This specifies the logging operation of the port. The allowed values are:

- **Enabled:** Frames received on the port are stored in the system log.
- **Disabled:** Frames received on the port are not logged.
- The default value is "Disabled". Please note that the system log memory size and logging rate is limited.

**Shutdown:** This specifies the port shut down operation of the port. The allowed values are:

- **Enabled:** If a frame is received on the port, the port will be disabled.
- **Disabled:** Port shut down is disabled.
- The default value is "Disabled".

**State:** This specifies the port state of the port. The allowed values are:

- **Enabled:** To reopen ports by changing the volatile port configuration of the ACL user module.
- **Disabled:** To close ports by changing the volatile port configuration of the ACL user module.
- The default value is "Enabled".

**Counter:** This counts the number of frames that match this ACE.

# **Buttons**

- **Apply** Click to save changes.
- **Reset**  Click to restore default settings.
- **Refresh** Click refresh to manually refresh information.
- **Clear**  Click to manually clear the counters.

#### **3-2.2 Rate Limiters** The section provides configurations for the switch's ACL rate limiter parameters. The rate limiter level is from 1 to 16. You can set the rate limiter value and units with pps or kbps.

# *Web Interface*

To configure ACL rate limiter in the web interface:

- 1. Click Configuration, ACL, and then Rate Limiter.
- 2. Specify the rate field from 0 to 3276700.
- 3. Choose the unit pps or kbps.
- 4. Click save.
- 5. Click reset to restore default settings.

| Rate Limiter ID      | Rate | Unit     |
|----------------------|------|----------|
|                      | ۱    | pps      |
| $\bar{2}$            | ŧ    | pps<br>÷ |
| э                    | 1    | DOB      |
| $\ddot{\phantom{1}}$ | ţ    | DDS:     |
| 35                   | ť    | pps<br>۳ |
| fr.                  | t    | pps      |
| 淀                    | ١    | pps      |
| 濱                    | t    | pps<br>v |
| -9                   | ١    | pps      |
| 10                   | ï    | pps<br>v |
| 11                   | 1    | 008<br>v |
| 12                   | ţ    | pps<br>۷ |
| 13                   | ŧ    | ppa<br>× |
| 14                   | ŧ    | DDS<br>v |
| 15                   | ł    | pps<br>v |
| 16                   | t    | pps<br>۴ |

**Figure 3-2.2: The ACL Rate Limiter Configuration**

**Parameter Description Rate Limiter ID:** The rate limiter ID for the settings contained in the same row.

> **Rate:** The allowed values are 0-3276700 in pps or 0, 100, 200, 300, ..., 1000000 in kbps.

**Unit:** Specify the rate unit. The allowed values are:

- **Pps:** Packets per second.
- **Kbps:** Kbits per second.

**Buttons**

- **Apply** Click to save changes.
- **Reset** Click to restore default settings.

#### **3-2.3 Access Control List**

The section provides configurations for the access control list rule. An Access Control List (ACL) is a sequential list of permit or deny conditions that apply to IP addresses, MAC addresses, or other specific criteria. This switch tests ingress packets against the conditions in an ACL one by one. A packet will be accepted as soon as it matches a permit rule, or dropped as soon as it matches a deny rule. If no rules match, the frame is accepted. Other actions can also be invoked when a matching packet is found including rate limiting, copying matching packets to another port or to the system log, or shutting down a port. Each row of the ACL describes the ACE that is defined. The maximum number of ACEs on each switch is 256. Click on the lower plus sign to add a new ACE to the list. The reserved ACEs, used for internal protocol, cannot be edited or deleted. The order sequence cannot be changed and the priority is highest.

# *Web Interface*

To configure access control list in the web interface:

- 1. Click Configuration, ACL, and then Configuration.
- 2. Click the  $\bigoplus$  button to add a new ACL, or use the other ACL modification buttons to specify the editing action such as edit, delete, or moving the relative position of an entry in the list.
- 3. Specify the parameters of the ACE.
- 4. Click save.
- 5. Click reset to restore default settings.
- 6. When editing an entry on the ACE configuration page, note that the items displayed depend on various selections such as frame type and ip protocol type. Specify the relevant criteria to be matched for this rule, and set the actions to take when a rule is matched such as rate limiter, port copy, logging, and shutdown.
| <b>Access Control List Configuration</b> |                                          |                      |                        | Auto-refresh $\square$                        | Refresh          | Clear         | Remove All |
|------------------------------------------|------------------------------------------|----------------------|------------------------|-----------------------------------------------|------------------|---------------|------------|
| Ingress<br>Port                          | Policy /<br><b>Bitmask</b>               | Frame<br><b>Type</b> | Action                 | Rate<br>Limiter                               | Port<br>Redirect | <b>Mirror</b> | Counter    |
|                                          |                                          |                      |                        |                                               |                  |               | $\odot$    |
| <b>ACE Configuration</b>                 |                                          |                      |                        |                                               |                  |               |            |
|                                          | All<br>$\hat{\mathcal{E}}$               |                      | Action                 | Permit v                                      |                  |               |            |
| <b>Ingress Port</b>                      | Port 1<br>疆<br>Port 2                    |                      | <b>Rate Limiter</b>    | Disabled v                                    |                  |               |            |
|                                          | Port 3<br>$\color{red} \times$<br>Port 4 |                      | <b>Port Redirect</b>   | <b>Disabled</b><br>×<br>Port 1<br>围<br>Port 2 |                  |               |            |
| <b>Policy Filter</b>                     | $\checkmark$<br>Any                      |                      |                        | Port 3                                        |                  |               |            |
| <b>Frame Type</b>                        | Any                                      | $\mathbf{v}$         |                        | Port 4<br>×                                   |                  |               |            |
|                                          |                                          |                      | <b>Mirror</b>          | Disabled V                                    |                  |               |            |
|                                          |                                          |                      | Logging                | Disabled v                                    |                  |               |            |
|                                          |                                          |                      | Shutdown               | Disabled V                                    |                  |               |            |
|                                          |                                          |                      | Counter                | $\theta$                                      |                  |               |            |
|                                          |                                          |                      | <b>VLAN Parameters</b> |                                               |                  |               |            |
|                                          |                                          |                      | 802.1Q Tagged          | Any                                           | Y                |               |            |
|                                          |                                          |                      | <b>VLAN ID Filter</b>  | Any<br>Y                                      |                  |               |            |
|                                          |                                          |                      | <b>Tag Priority</b>    | $Any \vee$                                    |                  |               |            |
|                                          |                                          |                      |                        |                                               |                  |               |            |
| Reset<br>Apply                           | Cancel                                   |                      |                        |                                               |                  |               |            |

**Figure 3-2.3: The ACL Rate Limiter Configuration**

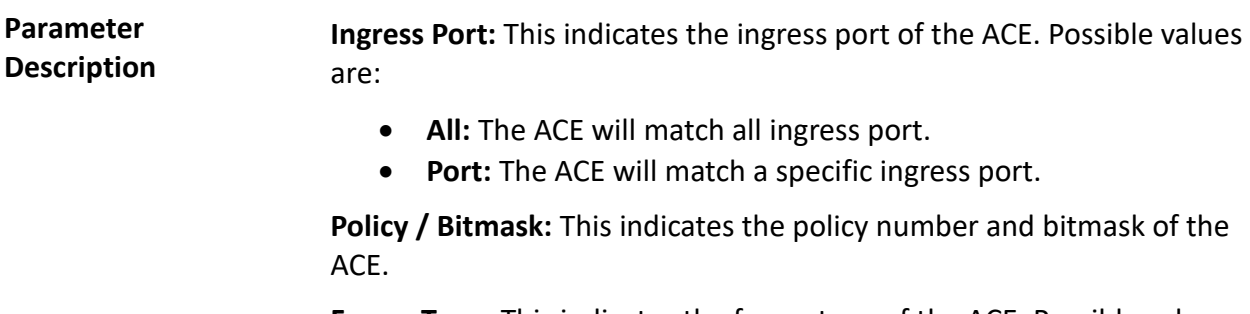

**Frame Type:** This indicates the frame type of the ACE. Possible values are:

- **Any:** The ACE will match any frame type.
- **EType:** The ACE will match Ethernet Type frames. Note that an Ethernet Type based ACE will not get matched by IP and ARP frames.
- **ARP:** The ACE will match ARP/RARP frames.
- **IPv4:** The ACE will match all IPv4 frames.
- **IPv4/ICMP:** The ACE will match IPv4 frames with ICMP protocol.
- **IPv4/UDP:** The ACE will match IPv4 frames with UDP protocol.
- **IPv4/TCP:** The ACE will match IPv4 frames with TCP protocol.
- **IPv4/Other:**The ACE will match IPv4 frames, which are not ICMP/UDP/TCP.
- **IPv6:** The ACE will match all IPv6 standard frames.

**Action:** This indicates the forwarding action of the ACE.

- **Permit:** Frames matching the ACE may be forwarded and learned.
- **Deny:** Frames matching the ACE are dropped.

**Rate Limiter:** This indicates the rate limiter number of the ACE. The allowed range is 1 to 16. When "Disabled" is displayed, the rate limiter operation is disabled.

**Port Redirect:** This indicates the port redirect operation of the ACE. Frames matching the ACE are copied to the port number. The allowed values are disabled or a specific port number. When "Disable" is displayed, the port copy operation is disabled.

**Mirror:** This specifies the mirror operation of this port. Frames matching the ACE are mirrored to the destination mirror port. The allowed values are:

- **Enabled:** Frames received on the port are mirrored.
- **Disabled:** Frames received on the port are not mirrored.
- The default value is "Disabled".

**Counter:** The counter indicates the number of times the ACE was hit by a frame.

**Modification Buttons:** Modify each ACE (Access Control Entry) in the table using the following buttons:

 $\bigoplus$  Inserts a new ACE before the current row.

Edits the ACE row.

 $\bigoplus$  Moves the ACE up the list.

 $\mathbf{\mathbb{O}}$  Moves the ACE down the list.

Deletes the ACE.

 $\bigoplus$  (Lower plus sign) Adds a new entry to the bottom of the list.

#### **Buttons**

**\_\_\_ Parameter** 

**Description**

- **Auto-refresh**  Click to automatically refresh the page.
- **Refresh**  Click refresh to manually refresh the page.
- **Clear** Click to clear the counters.
- **Remove All** Click to remove all ACEs.

**Ingress Port:** This selects the ingress port to apply the ACE on.

- **All:** The ACE applies to all port.
- **Port n:** The ACE applies to this port number, where n is the number of the switch port.

**Policy Filter:** This specifies the policy number filter for this ACE.

- **Any:** No policy filter is specified. Policy filter status is "don'tcare".
- **Specific:** If you want to filter a specific policy with this ACE, choose this value. Two field for entering an policy value and bitmask appears.

**Policy Value:** When "Specific" is selected for the policy filter, you can enter a specific policy value. The allowed range is 0 to 255.

**Policy Bitmask:** When "Specific" is selected for the policy filter, you can enter a specific policy bitmask. The allowed range is 0x0 to 0xff.

**Frame Type:** Select the frame type for this ACE. These frame types are mutually exclusive.

- **Any:** Any frame can match this ACE.
- **Ethernet Type:** Only Ethernet Type frames can match this ACE. The IEEE 802.3 describes the value of length/type field specifications to be greater than or equal to 1536 decimal (equal to 0600 hexadecimal).
- **ARP:** Only ARP frames can match this ACE. Notice the ARP frames won't match the ACE with ethernet type.
- **IPv4:** Only IPv4 frames can match this ACE. Notice the IPv4 frames won't match the ACE with ethernet type.
- **IPv6:** Only IPv6 frames can match this ACE. Notice the IPv6 frames won't match the ACE with ehternet type.

**Action:** This specifies the action to take with a frame that hits this ACE.

- **Permit:** The frame that hits this ACE is granted permission for the ACE operation.
- **Deny:** The frame that hits this ACE is dropped.

**Rate Limiter:** This specifies the rate limiter in number of base units. The allowed range is 1 to 16. Disabled indicates that the rate limiter operation is disabled.

**Port Redirect:** Frames that hit the ACE are redirected to the port number specified here. The allowed range is the same as the switch port number range. Disabled indicates that the port redirect operation is disabled.

**Mirror:** This specifies the mirror operation of this port. Frames matching the ACE are mirrored to the destination mirror port. The allowed values are:

- **Enabled:** Frames received on the port are mirrored.
- **Disabled:** Frames received on the port are not mirrored.
- The default value is "Disabled".

**Logging:** This indicates the logging operation of the ACE. Possible values are:

- **Enabled:** Frames matching the ACE are stored in the System Log.
- **Disabled:** Frames matching the ACE are not logged.
- Please note that the system log memory size and logging rate is limited.

**Shutdown:** This indicates the port shut down operation of the ACE. Possible values are:

- **Enabled:** If a frame matches the ACE, the ingress port will be disabled.
- **Disabled:** Port shut down is disabled for the ACE.

**Counter:** The counter indicates the number of times the ACE was hit by a frame.

- **Apply** Click to save changes.
- **Reset** Click to restore to default settings.

#### **VLAN Parameter Description**

**802.1Q Tagged:** This specifies whether frames can hit the action according to the 802.1Q tagged. The allowed values are:

- **Any:** Any value is allowed ("don't-care").
- **Enabled:** Tagged frame only.
- **Disabled:** Untagged frame only.
- The default value is "Any".

**VLAN ID Filter:** This specifies the VLAN ID filter for this ACE.

- **Any:** No VLAN ID filter is specified. (VLAN ID filter status is "don't-care".)
- **Specific:** If you want to filter a specific VLAN ID with this ACE, choose this value. A field for entering a VLAN ID number appears.

**Tag Priority:** This specifies the tag priority for this ACE. A frame that hits this ACE matches this tag priority. The allowed number range is 0 to 7. The value "Any" means that no tag priority is specified (tag priority is "don't-care").

#### **3-2.4 ACL Status** The section provides information on how to show the ACL status by different ACL users. Each row describes the ACE that is defined. It is a conflict if a specific ACE is not applied to the hardware due to hardware limitations. The maximum number of ACEs is 256 on each switch.

#### *Web Interface*

To display the ACL status in the web interface:

- 1. Click Configuration, ACL, and then ACL status.
- 2. Click auto-refresh to automatically refresh the information.
- 3. Click refresh to manually refresh the information.

| <b>ACL Status</b><br>Bettesh<br>Oambridge / V<br>Combined |                 |                                   |                  |                     |                      |                           |            |             |          |                        |
|-----------------------------------------------------------|-----------------|-----------------------------------|------------------|---------------------|----------------------|---------------------------|------------|-------------|----------|------------------------|
| User                                                      | ingress<br>Port | Frame Type                        | Action           | Rate<br>Limiter     | Port<br>Redirect     | Mirror                    | CPU        | CPU<br>Once | Counter. | Conflict               |
| Đ<br>Mansgement                                           | All             | <b>IPV4/UDP 55 DNCP</b><br>Berver | Detry            | Disabled            | Disabivd             | Disabilid:                | <b>Yas</b> | No          |          | $0$ No                 |
| <b>Management</b>                                         | $\mathbf{All}$  | ARP                               | Denv             | Disabled            | Disiabled            | <b>Disabled</b>           | Yes.       | (No)        |          | G No.                  |
| ٠<br>Management                                           | All             | ARP.                              | Deny             | Disabled            | Disabled             | Disabled                  | <b>Yes</b> | No          |          | $0$ Na                 |
| Reserved<br>Reserved.                                     | All<br>All      | ET <sub>VDR</sub><br>EType        | Permit<br>Permit | DIAMONG<br>DISAbled | Disabled<br>Disabled | Disabled No.<br>Disabled. | 140        | No<br>No    | $\alpha$ | $0 - N0$<br><b>TVO</b> |

**Figure 3-2.4: The ACL Rate Limiter Configuration**

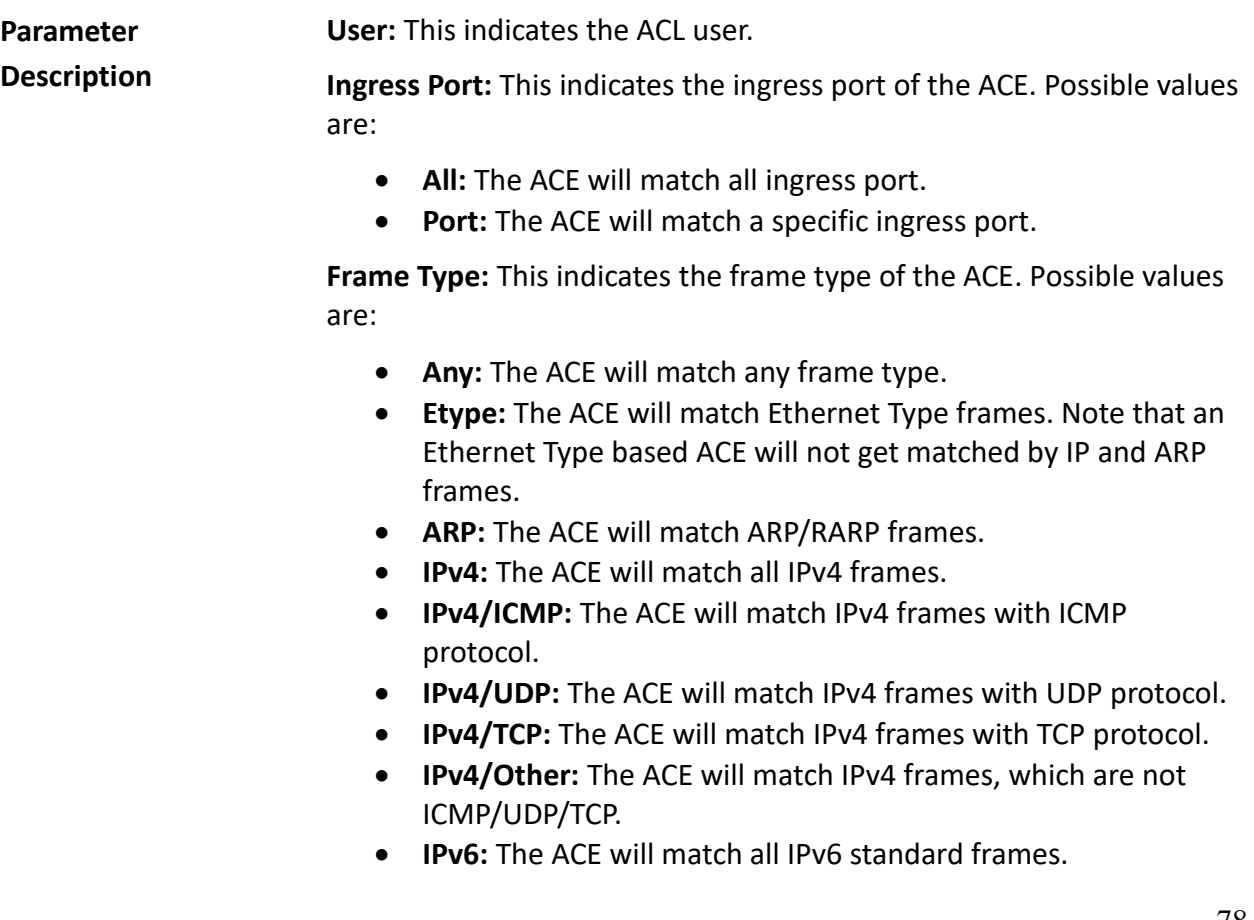

**Action:** This indicates the forwarding action of the ACE.

- **Permit:** Frames matching the ACE may be forwarded and learned.
- **Deny:** Frames matching the ACE are dropped.

**Rate Limiter:** This indicates the rate limiter number of the ACE. The allowed range is 1 to 16. When "Disabled" is displayed, the rate limiter operation is disabled.

**Port Redirect:** This indicates the port redirect operation of the ACE. Frames matching the ACE are copied to the port number. The allowed values are "Disabled" or a specific port number. When "Disabled" is displayed, the port copy operation is disabled.

**Mirror:** This specifies the mirror operation of this port. The allowed values are:

- **Enabled:** Frames received on the port are mirrored.
- **Disabled:** Frames received on the port are not mirrored.
- The default value is "Disabled".

**CPU:** This forwards packet that matched the specific ACE to CPU.

**CPU Once:** This forwards first packet that matched the specific ACE to CPU.

**Counter:** The counter indicates the number of times the ACE was hit by a frame.

**Conflict:** This indicates the hardware status of the specific ACE. The specific ACE is not applied to the hardware due to hardware limitations.

**Auto-refresh:** Click to automatically refresh the information.

**Upper right icon (Refresh):** Click refresh to manually refresh the ACL status information.

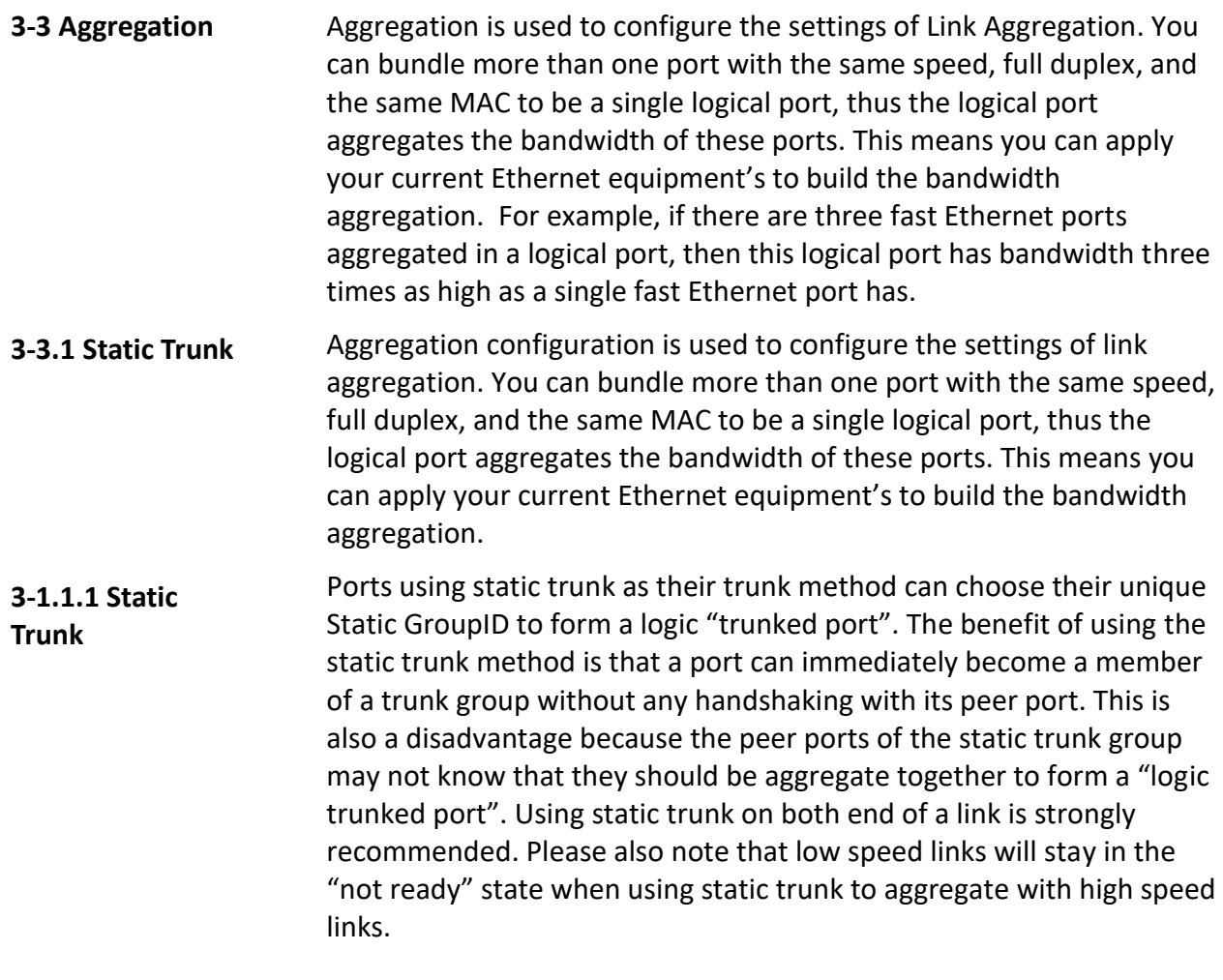

## *Web Interface*

To configure the trunk aggregation hash mode and aggregation group in the web interface:

- 1. Click Configuration, Static Trunk, and then Aggregation Mode Configuration.
- 2. Click to enable or disable the aggregation mode function.
- 3. Choose the aggregation group ID and port members.
- 4. Click save.
- 5. Click reset to restore default settings.

#### **Aggregation Mode Configuration**

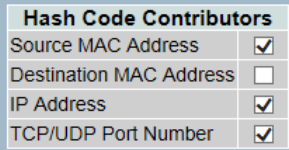

#### **Aggregation Group Configuration**

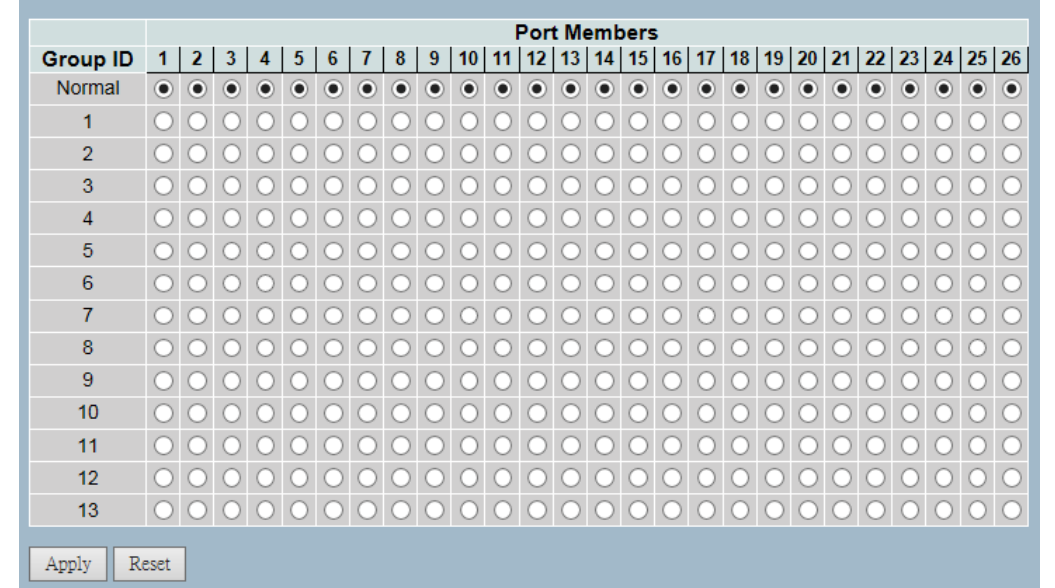

**Figure 3-3.1.1: The Aggregation Mode Configuration**

**Parameter Description**

#### **Hash Code Contributors**

**Source MAC Address:** The source MAC address can be used to calculate the destination port for the frame. Check to enable the use of the source MAC address, or uncheck to disable. By default, the source MAC address is enabled.

**Destination MAC Address:** The destination MAC address can be used to calculate the destination port for the frame. Check to enable the use of the destination MAC address, or uncheck to disable. By default, the destination MAC address is disabled.

**IP Address:** The IP address can be used to calculate the destination port for the frame. Check to enable the use of the IP address, or uncheck to disable. By default, the IP dddress is enabled.

**TCP/UDP Port Number:** The TCP/UDP port number can be used to calculate the destination port for the frame. Check to enable the use of the TCP/UDP port number, or uncheck to disable. By default, the TCP/UDP port number is enabled.

#### **Aggregation Group Configuration**

**Group ID:** This indicates the group ID for the settings contained in the same row. Group ID "Normal" indicates there is no aggregation. Only one group ID is valid per port.

**Port Members:** Each switch port is listed for each group ID. Select a radio button to include a port in an aggregation, or clear the radio button to remove the port from the aggregation. By default, no ports belong to any aggregation group. Only full duplex ports can join an aggregation and ports must be in the same speed in each group.

- **Save** Click to save changes.
- **Reset** Click to restore default seetings.

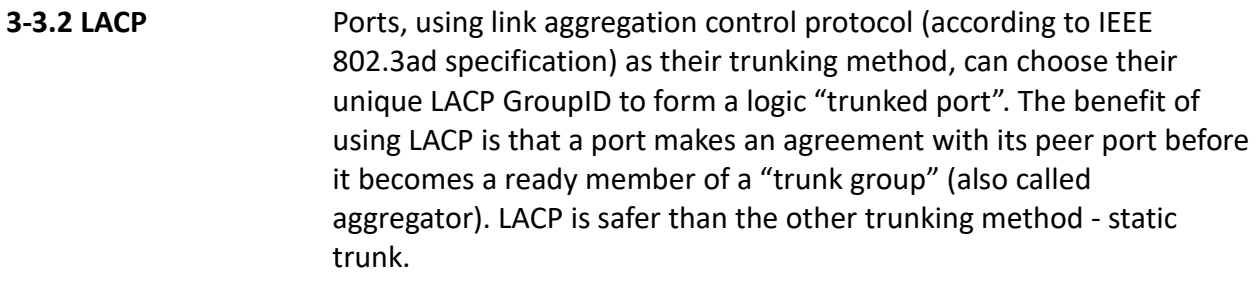

#### **3-3.2.1 Configuration** This page allows the user to inspect the current LACP port configurations, and possibly change them. An LACP trunk group with more than one ready member-ports is a "real trunked" group. An LACP trunk group with only one or less than one ready member-ports is not a "real trunked" group.

#### *Web Interface*

To configure the trunk aggregation LACP parameters in the web interface:

- 1. Click Configuration, LACP, and Configuration.
- 2. Click to enable or disable the LACP on the port.
- 3. Click to choose auto or specific for the key parameter. The default is auto.
- 4. Click to choose active or passive for the role. The default is active.
- 5. Click save.
- 6. Click reset to restore default settings.

|    | Port LACP Enabled | Key                  | Role                              |
|----|-------------------|----------------------|-----------------------------------|
|    |                   | ö<br>v               | ۰                                 |
| ۲  |                   | ŘUN)<br>v            | Active                            |
| 2  |                   | Auto<br>v            | Active                            |
| з  |                   | Axato<br>v           | Active                            |
| 4  |                   | Auto<br>ت            | Active                            |
| 5  |                   | huto<br>v            | Active                            |
| 6  | н                 | Auto<br>w            | Active                            |
| 7  |                   | Auto<br>w            | Active                            |
| 8  | ī                 | Auto<br>v            | Actve<br>v                        |
| 9  |                   | Axes<br>v            | Actve<br>v                        |
| 10 |                   | Auto<br>Ŵ            | Active V                          |
| 11 |                   | Juno<br>w            | Actve                             |
| 12 |                   | Auto<br>v            | Actve<br>$\checkmark$             |
| 13 |                   | Áon.<br>v            | Acrive<br>w                       |
| 14 |                   | Auto<br>v            | Active<br>v                       |
| 15 |                   | Auto<br>v            | Active                            |
| 16 |                   | Axito<br>v           | Active<br>v                       |
| 17 |                   | Auto<br>$\checkmark$ | Active<br>$\checkmark$            |
| 18 |                   | Auto<br>w            | Actve<br>v                        |
| 19 |                   | Auto<br>u            | Active<br>$\checkmark$            |
| 20 |                   | Auto<br>v            | Active                            |
| 21 |                   | Juno<br>$\checkmark$ | Actve<br>v                        |
| 22 |                   | Auto<br>v            | Actve<br>$\overline{\phantom{a}}$ |
| 23 |                   | Auto<br>v            | Active:<br>×                      |
| 24 |                   | Auto<br>v            | Active.<br>$\checkmark$           |
| 25 |                   | Auto<br>v            | Active<br>w                       |
| 26 |                   | Axito<br>v           | Active<br>v                       |

**Figure 3-3.2.1: The LACP Port Configuration**

**Port:** The switch port number.

**Parameter Description**

**LACP Enabled:** This controls whether the LACP is enabled on this switch port. The LACP will form an aggregation when 2 or more ports are connected to the same partner. LACP can form max 12 LLAGs per switch and 2 GLAGs.

**Key:** The key value incurred by the port from 1 to 65535 . The auto setting will set the key as appropriate by the physical link speed -  $10Mb = 1$ ,  $100Mb = 2$ ,  $1Gb = 3$ . Using the Specific setting, a userdefined value can be entered. Ports with the same key value can participate in the same aggregation group, while ports with different keys cannot.

**Role:** The role shows the LACP activity status. Active will transmit LACP packets each second, while passive will wait for a LACP packet from a partner (speak if spoken to).

- **Save** Click to save changes.
- **Reset** Click to restore default settings.

**3-3.2.2 System Status** This section provides the status overview for all LACP instances after completing the LACP function set-up.

#### *Web Interface*

To display the LACP system status in the web interface:

- 1. Click Configuration, LACP, and System Status.
- 2. Click auto-refresh to automatically refresh the LACP system status.
- 3. Click refresh to manually refresh the LACP system status.

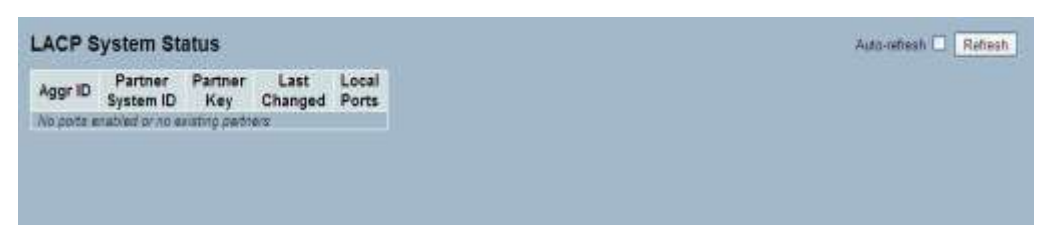

**Figure 3-3.2.2: The LACP System Status**

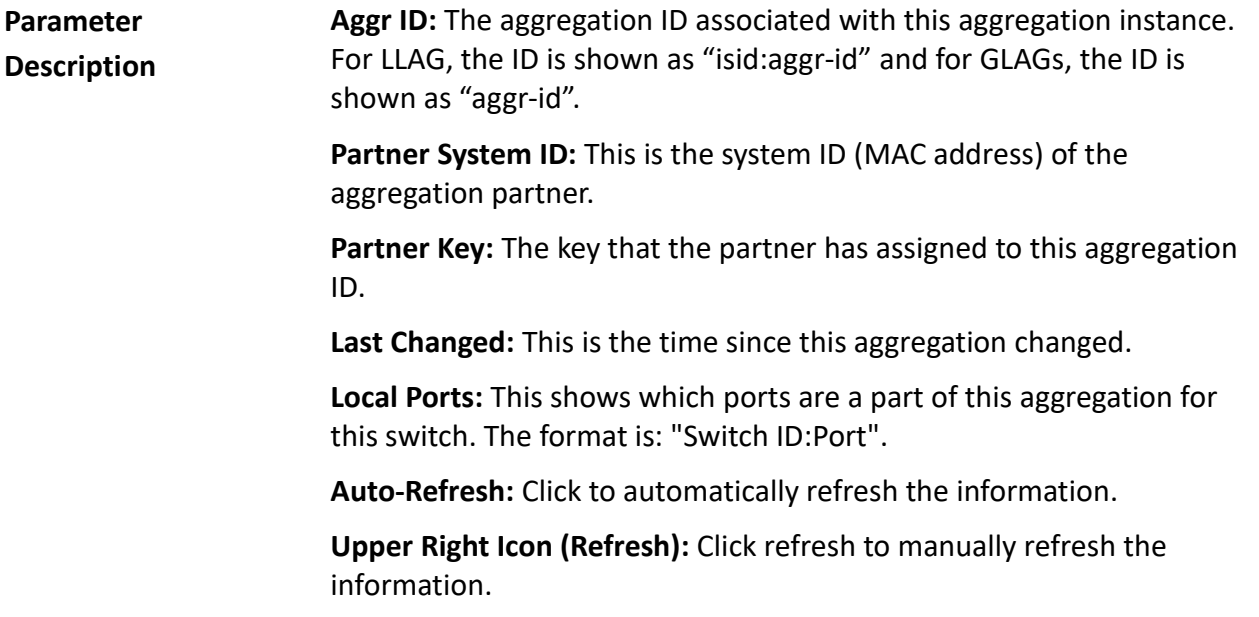

## **3-3.2.3 Port Status** Once you've completed the LACP function set-up, this section provides information on the port status overview for all LACP instances.

#### *Web Interface*

To display the LACP port status in the web interface:

- 1. Click Configuration, LACP, and Port Status.
- 2. Click auto-refresh to automatically refresh all LACP port status.
- 3. Click refresh to manually refresh all LACP port status.

|                | <b>LACP Status</b> |  | Auto-refresh   Refresh |                                    |                        |  |
|----------------|--------------------|--|------------------------|------------------------------------|------------------------|--|
|                | Port LACP          |  | Key Aggr ID            | <b>Partner</b><br><b>System ID</b> | <b>Partner</b><br>Port |  |
| 1              | <b>No</b>          |  |                        |                                    |                        |  |
| $\overline{2}$ | <b>No</b>          |  |                        |                                    |                        |  |
| 3              | <b>No</b>          |  |                        |                                    |                        |  |
| $\overline{4}$ | <b>No</b>          |  |                        |                                    |                        |  |
| 5              | <b>No</b>          |  |                        |                                    |                        |  |
| 6              | <b>No</b>          |  |                        |                                    |                        |  |
| 7              | <b>No</b>          |  |                        |                                    |                        |  |
| 8              | <b>No</b>          |  |                        |                                    |                        |  |
| 9              | <b>No</b>          |  |                        |                                    |                        |  |
| 10             | <b>No</b>          |  |                        |                                    |                        |  |
| 11             | <b>No</b>          |  |                        |                                    |                        |  |
| 12             | <b>No</b>          |  |                        |                                    |                        |  |
| 13             | <b>No</b>          |  |                        |                                    |                        |  |
| 14             | <b>No</b>          |  |                        |                                    |                        |  |
| 15             | <b>No</b>          |  |                        |                                    |                        |  |
| 16             | <b>No</b>          |  |                        |                                    |                        |  |
| 17             | <b>No</b>          |  |                        |                                    |                        |  |
| 18             | <b>No</b>          |  |                        |                                    |                        |  |
| 19             | <b>No</b>          |  |                        |                                    |                        |  |
| 20             | <b>No</b>          |  |                        |                                    |                        |  |
| 21             | <b>No</b>          |  |                        |                                    |                        |  |
| 22             | <b>No</b>          |  |                        |                                    |                        |  |
| 23             | <b>No</b>          |  |                        |                                    |                        |  |
| 24             | <b>No</b>          |  |                        |                                    |                        |  |
| 25             | <b>No</b>          |  |                        |                                    |                        |  |
| 26             | <b>No</b>          |  |                        |                                    |                        |  |

**Figure 3-3.2.3: The LACP Status**

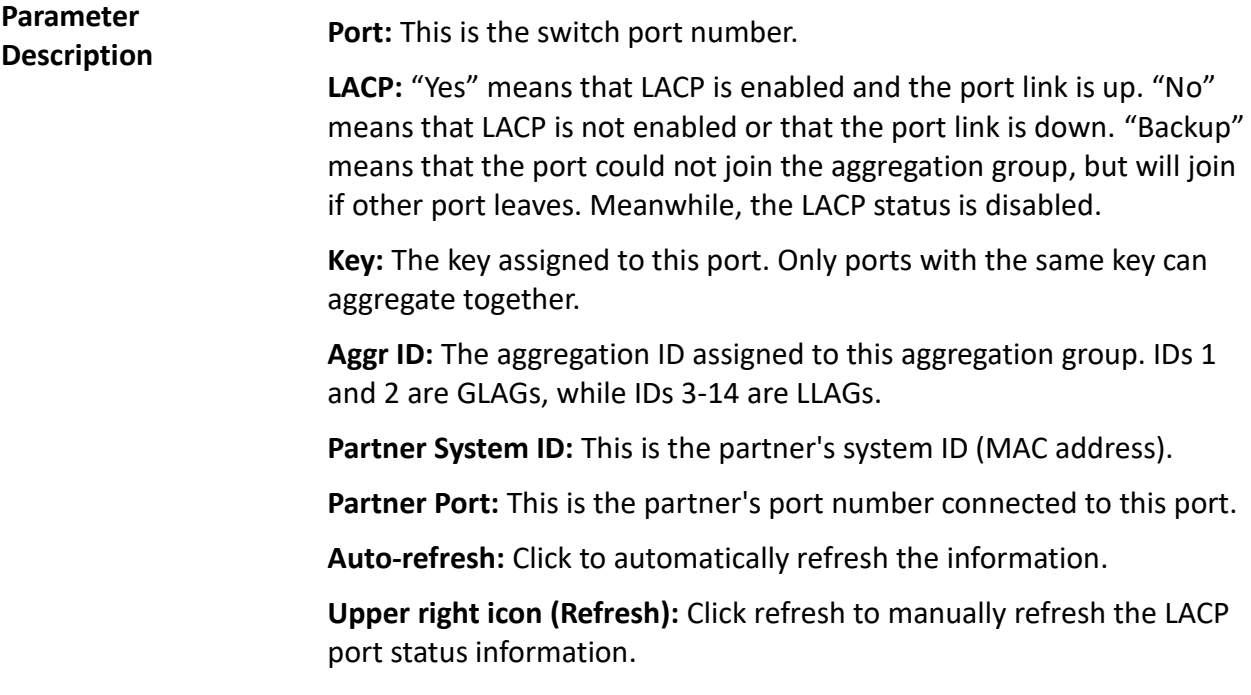

**3-3.2.4 Port Statistics** After completing the LACP function set-up, this section provides a port statistics overview for all LACP instances.

#### *Web Interface*

To display the LACP port status in the web interface:

- 1. Click Configuration, LACP, and Port Statistics.
- 2. Click auto-refresh to automatically refresh the information.
- 3. Click refresh to manually refresh the information.

|                |                 | LACP Statistics Auto-refresh | Refresh          | Clear          |
|----------------|-----------------|------------------------------|------------------|----------------|
|                | LACP            | LACP                         | <b>Discarded</b> |                |
| Port           | <b>Received</b> | <b>Transmitted</b>           | <b>Unknown</b>   | Illegal        |
| 1              | 0               | 0                            | $\bf{0}$         | 0              |
| $\overline{2}$ | 0               | n                            | 0                | 0              |
| 3              | 0               | n                            | 0                | 0              |
| 4              | 0               | 0                            | 0                | 0              |
| 5              | $\bf{0}$        | Ō                            | 0                | $\overline{0}$ |
| 6              | 0               | 0                            | 0                | 0              |
| 7              | $\bf{0}$        | Ō                            | $\overline{0}$   | 0              |
| 8              | 0               | O                            | 0                | 0              |
| 9              | $\bf{0}$        | 0                            | $\bf{0}$         | $\overline{0}$ |
| 10             | 0               | O                            | 0                | 0              |
| 11             | 0               | 0                            | 0                | 0              |
| 12             | 0               | n                            | n                | 0              |
| 13             | 0               | O                            | o                | 0              |
| 14             | $\bf{0}$        | O                            | n                | $\overline{0}$ |
| 15             | 0               | 0                            | O                | 0              |
| 16             | 0               | n                            | 0                | $\overline{0}$ |
| 17             | 0               | n                            | O                | 0              |
| 18             | 0               | 0                            | 0                | 0              |
| 19             | 0               | 0                            | 0                | 0              |
| 20             | 0               | Ō                            | 0                | 0              |
| 21             | 0               | O                            | O                | 0              |
| 22             | 0               | O                            | O                | 0              |
| 23             | 0               | O                            | o                | 0              |
| 24             | 0               | 0                            | 0                | 0              |
| 25             | 0               | O                            | 0                | 0              |
| 26             | 0               | 0                            | 0                | 0              |

**Figure 3-3.2.4: The LACP Statistics**

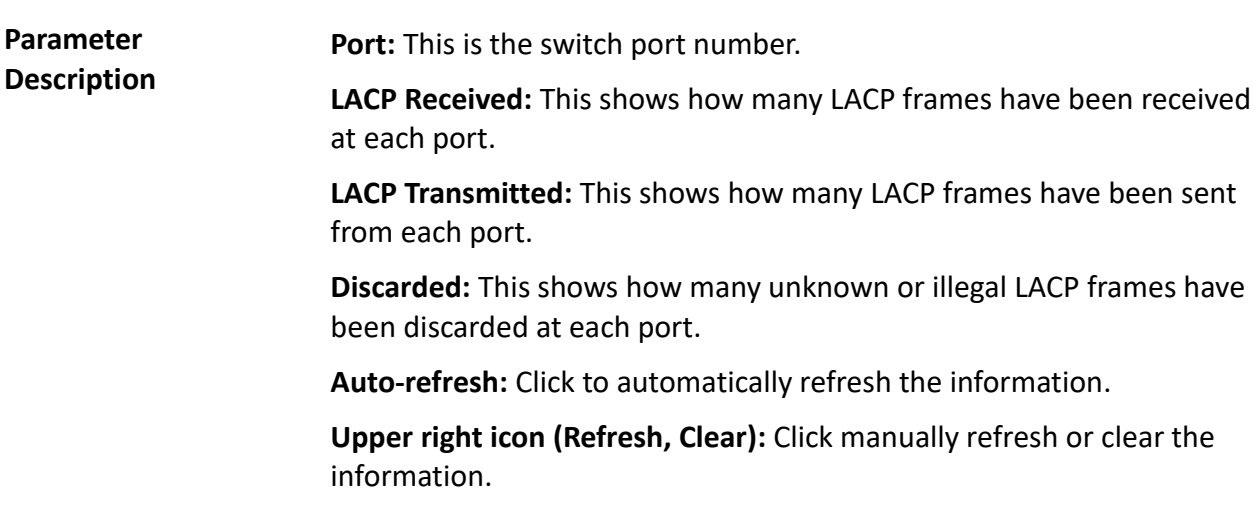

## **3-4 Spanning Tree** The Spanning Tree Protocol (STP) can be used to detect and disable network loops, and to provide backup links between switches, bridges, or routers. This allows the switch to interact with other bridging devices (STP-compliant switch, bridge, or router) in your network to ensure that only one route exists between any two stations on the network, and provide backup links which automatically take over when a primary link goes down.

**STP** - STP uses a distributed algorithm to select a bridging device (STPcompliant switch, bridge, or router) that serves as the root of the spanning tree network. It selects a root port on each bridging device (except for the root device), which incurs the lowest path cost when forwarding a packet from that device to the root device. Then, it selects a designated bridging device from each LAN which incurs the lowest path cost when forwarding a packet from that LAN to the root device. All ports connected to designated bridging devices are assigned as designated ports. After determining the lowest cost spanning tree, it enables all root ports and designated ports, and disables all other ports. Network packets are therefore only forwarded between root ports and designated port to eliminate any possible network loops.

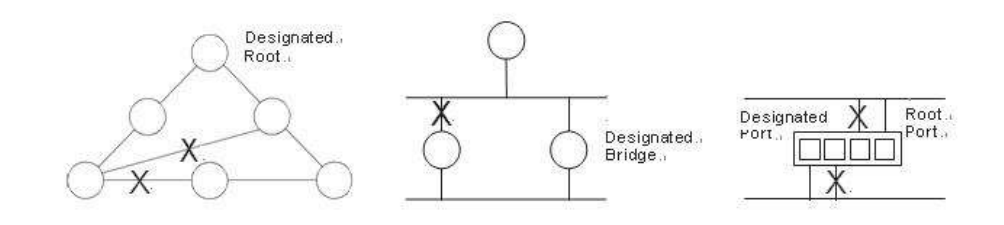

Once a stable network topology has been established, all bridges listen for Hello BPDUs (Bridge Protocol Data Units) transmitted from the root bridge. If a bridge does not get a Hello BPDU after a predefined interval (Maximum Age), the bridge assumes that the link to the root bridge is down. This bridge will then initiate negotiations with other bridges to reconfigure the network to reestablish a valid network topology.

**3-4.1 Bridge Settings** The section provides information on the configurations of the spanning tree bridge and STP system settings. It allows you to configure STP system settings are used by all STP bridge instance.

#### *Web Interface*

To configure the spanning tree bridge settings parameters in the web interface:

- 1. Click Configuration, Spanning Tree, and Bridge Settings.
- 2. Select the parameters and write the available parameter values under "Basic Settings."
- 3. Click to enable or disable the parameters and write down available parameter values under "Advanced Settings".
- 4. Click save.
- 5. Click reset to restore default settings.

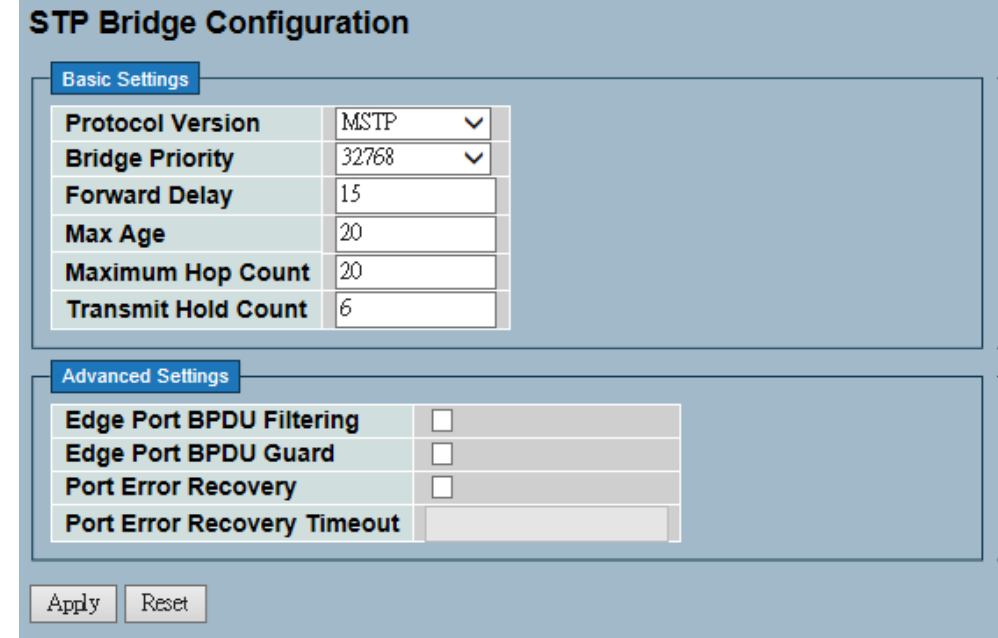

**Figure 3-4.1: The STP Bridge Configuration**

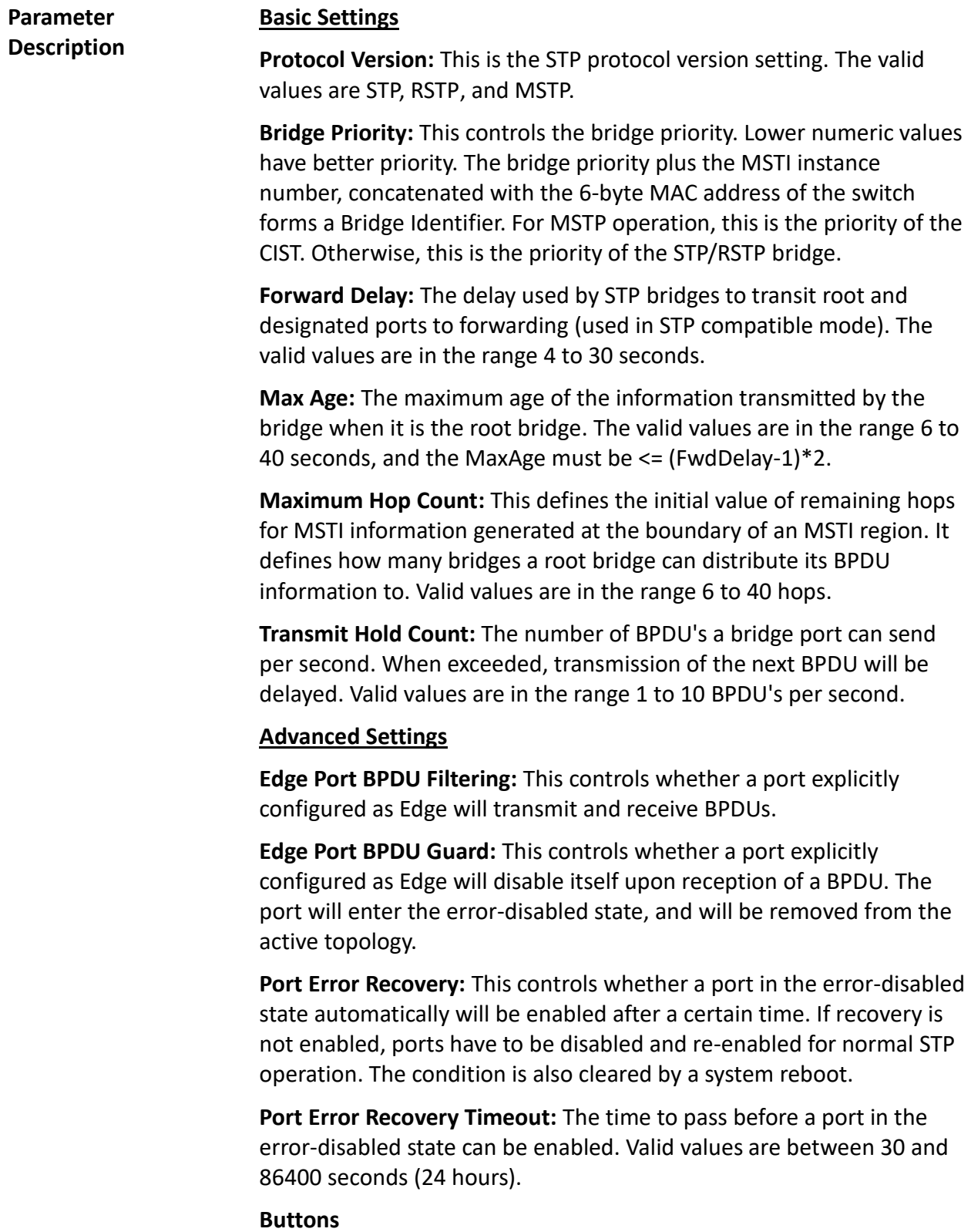

- **Save** Click to save changes.
- **Reset** Click to restore default settings.

**3-4.2 MSTI Mapping** MSTI mapping is when you implement an Spanning Tree protocol on the switch that the bridge instance. The CIST is not available for explicit mapping because it will receive the VLANs not explicitly mapped. Due to that reason, you need to set the list of VLANs mapped to the MSTI. The VLANs must be separated with comma and/or space. A VLAN can only be mapped to one MSTI. An unused MSTI should just be left empty (not having any VLANs mapped to it).

> This section provides information on the current STP MSTI bridge instance priority configurations.

#### *Web Interface*

To configure the spanning tree MSTI mapping parameters in the web interface:

- 1. Click Configuration, Spanning Tree, and MSTI Mapping.
- 2. Specify the configuration identification parameters in the field.
- 3. Specify the VLANs Mapped blank field.
- 4. Click save.
- 5. Click reset to restore default settings.

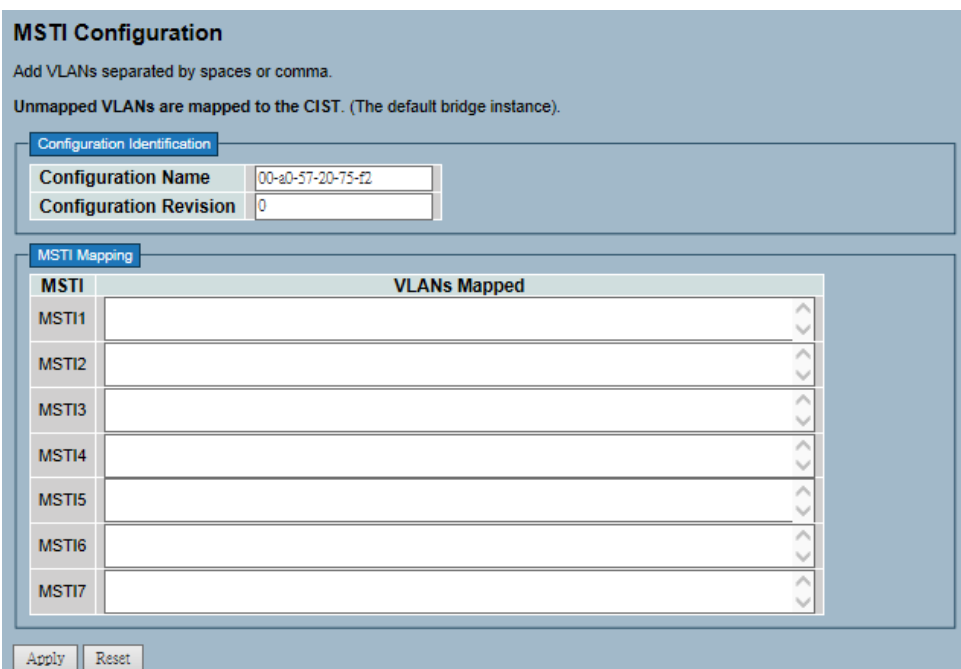

**Figure 3-4.2: The MSTI Configuration**

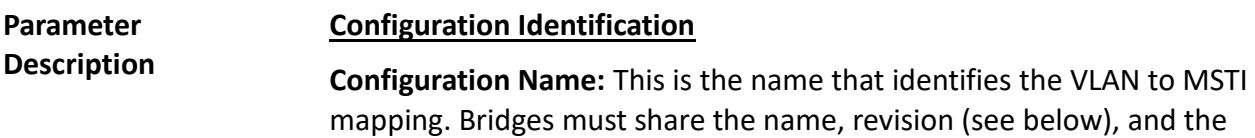

VLAN-to-MSTI mapping configuration in order to share spanning trees for MSTI's (Intra-region). The name is at most 32 characters.

**Configuration Revision:** The revision of the MSTI configuration named above. This must be an integer between 0 and 65535.

#### **MSTI Mapping**

**MSTI:** This is the bridge instance. The CIST is not available for explicit mapping because it will receive the VLANs not explicitly mapped.

**VLANs Mapped:** The list of VLANs mapped to the MSTI. The VLANs must be separated with comma and/or space. A VLAN can only be mapped to one MSTI. An unused MSTI should just be left empty (e.g. not having any VLANs).

- **Save** Click to save changes.
- **Reset** Click to restore default settings.

**3-4.3 MSTI Priorities** MSTI priorities is when you implement an spanning tree protocol on the switch that the bridge instance. The CIST is the default instance, which is always active. Lower numeric values have better priority. The bridge priority plus the MSTI instance number, concatenated with the 6-byte MAC address of the switch, forms a bridge identifier.

> The section provides information on how to inspect and change the current STP MSTI bridge instance priority configurations.

## *Web Interface*

To configure the spanning tree MSTI priorities parameters in the web interface:

- 1. Click Configuration, Spanning Tree, and MSTI Priorities.
- 2. Choose the priority. The maximum is 240. The default is 128.
- 3. Click save.

**MSTI Configuration** 

4. Click reset to restore default settings.

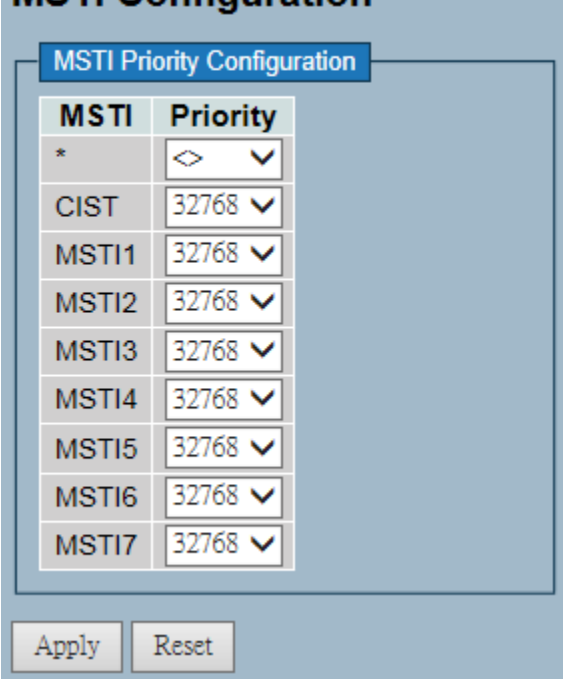

**Figure 3-4.3: The MSTI Configuration**

**Parameter Description MSTI:** This is the bridge instance. The CIST is the default instance, which is always active.

> **Priority:** This controls the bridge priority. Lower numeric values have better priority. The bridge priority plus the MSTI instance number, concatenated with the 6-byte MAC address of the switch, forms a bridge identifier.

- **Save** Click to save changes.
- **Reset** Click to restore default settings.

**3-4.4 CIST Ports** When you implement an Spanning Tree protocol on the switch that the bridge instance. You need to configure the CIST Ports. The section describes it allows the user to inspect the to inspect the current STP CIST port configurations, and possibly change them as well.

#### *Web Interface*

To configure the spanning tree CIST ports parameters in the web interface:

- 1. Click Configuration, Spanning Tree, and then CIST Ports.
- 2. Scroll and evoke to set all parameters of CIST aggregated port configuration.
- 3. Click to enable or disable the STP.
- 4. Scrool and set all parameters of the CIST normal port configuration.
- 5. Click save.
- 6. Click to restore default settings.

| Port | <b>STP</b><br>Enabled                 | CIST Aggregated Fort Cardgua alast<br>Path Cost | Priority     | Admin Edge           | Auto Edge               | Restricted<br>Role TCN |                          | <b>BPDU Guard</b> | Point to.<br>point |    |
|------|---------------------------------------|-------------------------------------------------|--------------|----------------------|-------------------------|------------------------|--------------------------|-------------------|--------------------|----|
|      |                                       | Avtto<br>v                                      | $128 - 12$   | Non-Edge v           | 环                       | ◻                      | п                        | п                 | Forced Trae        |    |
|      | <b>CIST Normal Port Configuration</b> |                                                 |              |                      |                         |                        |                          |                   |                    |    |
| Port | <b>STP</b><br>Enabled                 | Path Cost                                       | Priority     | <b>Admin Edge</b>    | Auto Edge               | Role                   | Restricted<br><b>TCN</b> | <b>BPDU Guard</b> | Point-to-<br>point |    |
|      |                                       | $\circ$<br>v                                    | $12 - 4$     | $\overline{13}$<br>v |                         |                        |                          |                   | $\leq 0$           | v. |
| t    |                                       | A/sto<br>v                                      | 128 V        | Non-Edge ~           | 5ó                      |                        |                          |                   | Avato              | v  |
| ž    |                                       | Auto<br>v                                       | $129 -$      | Non-Edge w           | R,                      | C                      |                          | □                 | Axto               | w  |
| 3    | π                                     | Auto<br>v                                       | $128 -$      | Non-Edge w           | ы                       | α                      | o                        | o                 | 人であ                | w. |
| 4    | n                                     | Auto<br>v                                       | $128 -$      | Non-Edge w           | EX.                     | O                      | ö                        | о                 | Askt.              | ч  |
| 5    | п                                     | Auto<br>Ÿ.                                      | $128 -$      | Northe v             | 5X)                     | o                      | o                        | о                 | Axtr               | Ψ  |
| ñ    |                                       | Auto<br>v                                       | $128 -$      | Non-Edge v           | $\overline{\mathbf{v}}$ | Ľ                      |                          |                   | Azio               | v  |
| 7    | n                                     | Auto<br>v                                       | $128 \vee$   | Non-Edge V           | ø                       | O                      |                          |                   | Okk A.             | w  |
| B.   | п                                     | Auto<br>v                                       | $128 -$      | Non-Edge w           | 5h                      | α                      | □                        | α                 | <b>AYR</b>         | w. |
| B.   | n                                     | Auto<br>v                                       | $120 \vee$   | Non-Edge w           | S)                      | o                      | ö                        | o                 | Avtto              | v  |
| 10   | n                                     | Auno<br>v                                       | $128 -$      | Non-Edge ~           | ø                       | □                      | □                        | o                 | Axto               | Υ  |
| Ħ    | n                                     | Auto<br>v                                       | 129 V        | Nos-Edg v            | IJ.                     | o                      | ö                        | a                 | Auto               | v  |
| 12   | a                                     | Auto<br>v                                       | $120 \times$ | Non-Edge w           | EA.                     | α                      | o                        | o                 | Anto               | v  |
| 13   | n                                     | Auto<br>Ψ                                       | $128 \vee$   | Non-Edge v           | Q)                      | o                      | n                        | o                 | Auto               | v  |
| 14   | n                                     | Auto<br>v                                       | $129 -$      | Non-Edge w           | ø                       | o                      | o                        | o                 | Azio               | ×  |
| 15   | n                                     | Auto<br>v                                       | 128          | Nor-Edge v           | 58                      | c                      | o                        | □                 | Axts               | v  |
| 15   | o                                     | Auto<br>v                                       | $120 -$      | Non-Edge w           | ø                       | o                      | o                        | □                 | Axto               | ↩  |
| 17   | n                                     | Auto<br>v                                       | $128 -$      | Non-Edge v           | 50                      | c                      | ū                        |                   | Azto               | w. |
| sш   | m                                     | Auto<br>v                                       | $128 -$      | Non-Edge w           | 58                      | o                      | a                        | a                 | Anto               | v  |
| 19   | п                                     | Auto<br>v                                       | $128$ $\vee$ | Non-Edge v           | м                       | o                      | o                        | о                 | <b>JUNE</b>        | v  |
| 20   | m                                     | Auto<br>v                                       | 128 v        | Ros-Edge v           | G)                      | o                      | ö                        | o                 | Axtr               | v  |
| 21   | o                                     | AUD<br>v                                        | $128 -$      | Non-Edge ~           | ы                       | α                      | п                        | o                 | Axto               | w  |
| 22   | m                                     | Auto<br>v                                       | 12.4         | Nor-Edge w           | R.                      | n                      | m                        | Œ                 | A ato-             | Ψ  |
| 23   | п                                     | AMD<br>w                                        | $125 -$      | Non-Edge w           | ы                       | ◻                      | п                        | Ω                 | AYR:               | w  |
| 24   | o                                     | Auto<br>Ψ                                       | $128 -$      | Non-Edge w           | R.                      | o                      | o                        | α                 | Axto               | v  |
| 25   | п                                     | Auto<br>ч                                       | $128 - 4$    | Non-Edge w           | ю                       | o                      | ⊡                        | o                 | Anto:              | ×  |
| 26   | o                                     | Auto<br>v                                       | $128 -$      | Nos-Edge v           | æ                       | C                      | n                        | ◻                 | A'sto              | v  |

**Figure 3-4.4: The STP CIST Port Configuration**

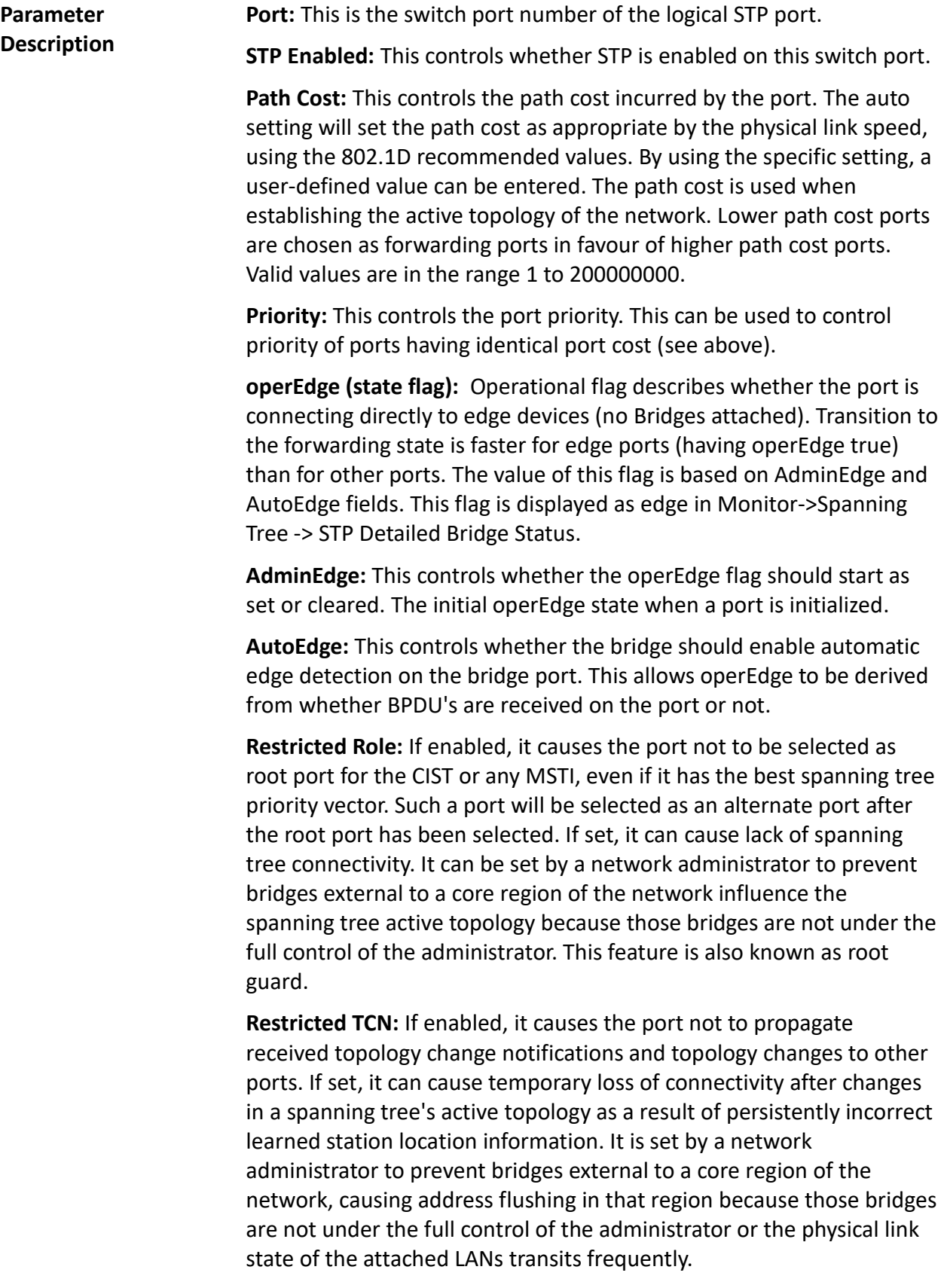

**BPDU Guard:** If enabled, it causes the port to disable itself upon receiving valid BPDU's. Contrary to the similar bridge setting, the port edge status does not affect this setting. A port entering an errordisabled state due to this setting is subject to the bridge port error recovery setting.

**Point to Point:** This controls whether the port connects to a point-topoint LAN rather than to a shared medium. This can be automatically determined, or forced to either true or false. Transition to the forwarding state is faster for point-to-point LANs than for shared media.

- **Save** Click to save changes.
- **Reset** Click to restore default settings.

## **3-4.5 MSTI Ports** The section provides inspection information on the current STP MSTI port configurations.

An MSTI port is a virtual port, which is instantiated separately for each active CIST (physical) port for each MSTI instance configured on and applicable to the port. The MSTI instance must be selected before displaying actual MSTI port configuration options. It contains MSTI port settings for physical and aggregated ports.

#### *Web Interface*

To configure the spanning tree MSTI port configuration parameters in the web interface:

- 1. Click Configuration, Spanning Tree, and MSTI Ports.
- 2. Select MST1 or other for the MSTI port.
- 3. Click "Get" to set the detail parameters of the MSTI Ports.
- 4. Scroll to set all parameters of the MSTI port configuration.
- 5. Click save.
- 6. Click reset to restore default settings.

|                               | <b>MST1 MST</b> Port Configuration                         |                          |  |  |
|-------------------------------|------------------------------------------------------------|--------------------------|--|--|
| Port                          | <b>BITTI Aggrega, All Parts Centiguration</b><br>Path Cost | Priority                 |  |  |
|                               | <b>WE ARE MY</b>                                           | <b>TINY</b>              |  |  |
|                               | <b>MSTI Normal Pode Gardgement</b>                         |                          |  |  |
|                               | Port Path Cont                                             | Pricetty                 |  |  |
| $\rightarrow$                 | wi                                                         | $Q$ $V$                  |  |  |
| $1 - 1$                       | $\sim$                                                     | $\mathbb{R}$             |  |  |
| 2 48                          | wi                                                         | <b>III.W</b>             |  |  |
| 3 540                         | wi                                                         | <b>HIM</b>               |  |  |
| <b>WEAR</b>                   | ₩                                                          | $15 - 2$                 |  |  |
| 8.543                         | v.                                                         | $\mathbb{E}[\mathbf{v}]$ |  |  |
| $+$                           | 뤡                                                          | $\mathbb{R}$             |  |  |
| $2 - 2$                       | w                                                          | <b>III</b> w             |  |  |
| $E$ Mo                        | w.                                                         | ΠV                       |  |  |
| $814 -$                       | ᆌ                                                          | III.W                    |  |  |
| 18 Lazz                       | wi                                                         | $\mathbb{R}$             |  |  |
| 11 [All                       | wi                                                         | 日々の<br>H W               |  |  |
| $12 - 444$                    | ч                                                          |                          |  |  |
| 13 Apr                        | wī                                                         | 田マ                       |  |  |
| 94 Line                       | wi                                                         | <b>III</b> w             |  |  |
| 15 (Alt                       | v)                                                         | 12.4                     |  |  |
| <b>16   410</b><br>$17 - 400$ | ч<br>ज                                                     | 13 W<br>w                |  |  |
| 16 Line                       | 괴                                                          | 田安                       |  |  |
| <b>HEILAND</b>                | 니                                                          | <b>IN W</b>              |  |  |
| 22                            | V)                                                         | <b>ULW</b>               |  |  |
| 21   AVI                      | ш<br>ч                                                     | 田父                       |  |  |
| $2211 =$                      | ٧l                                                         | <b>SILM</b>              |  |  |
| 23 1400                       | w                                                          | $\mathbb{R}$             |  |  |
| 34   AVI                      | wi                                                         | □×                       |  |  |
| $25$ $km$                     | vi                                                         | $\mathbb{R}$             |  |  |
| 26 LAUS                       | will                                                       | III V                    |  |  |
|                               |                                                            |                          |  |  |

**Figure 3-4.5: The MSTI Port Configuration**

#### **Parameter Description Port:** The switch port number of the corresponding STP CIST (and MSTI) port.

**Path Cost:** This controls the path cost incurred by the port. The auto setting will set the path cost as appropriate by the physical link speed, using the 802.1D recommended values. By using the specific setting, a user-defined value can be entered. The path cost is used when establishing the active topology of the network. Lower path cost ports are chosen as forwarding ports in favour of higher path cost ports. The valid values are in the range 1 to 200000000.

**Priority:** This controls the port priority. This can be used to control priority of ports having identical port cost (see above).

- **Save** Click to save changes.
- **Reset** Click to restore default settings.

**3-4.6 Bridge Status** After completing the MSTI port configurations, the switch is able to display the bridge status. This section provides a status overview of all STP bridge instances. The displayed table contains a row for each STP bridge instance.

#### *Web Interface*

To display the STP Bridges status in the web interface:

- 1. Click Configuration, Spanning Tree, and STP Bridges.
- 2. Click auto-refresh to automatically refresh the information.
- 3. Click refresh to manually refresh the STP Bridges.

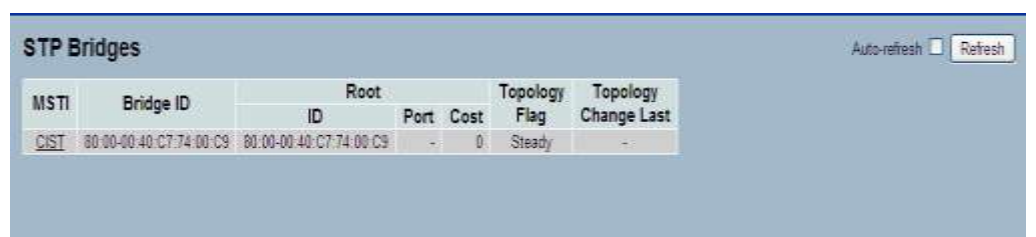

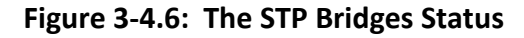

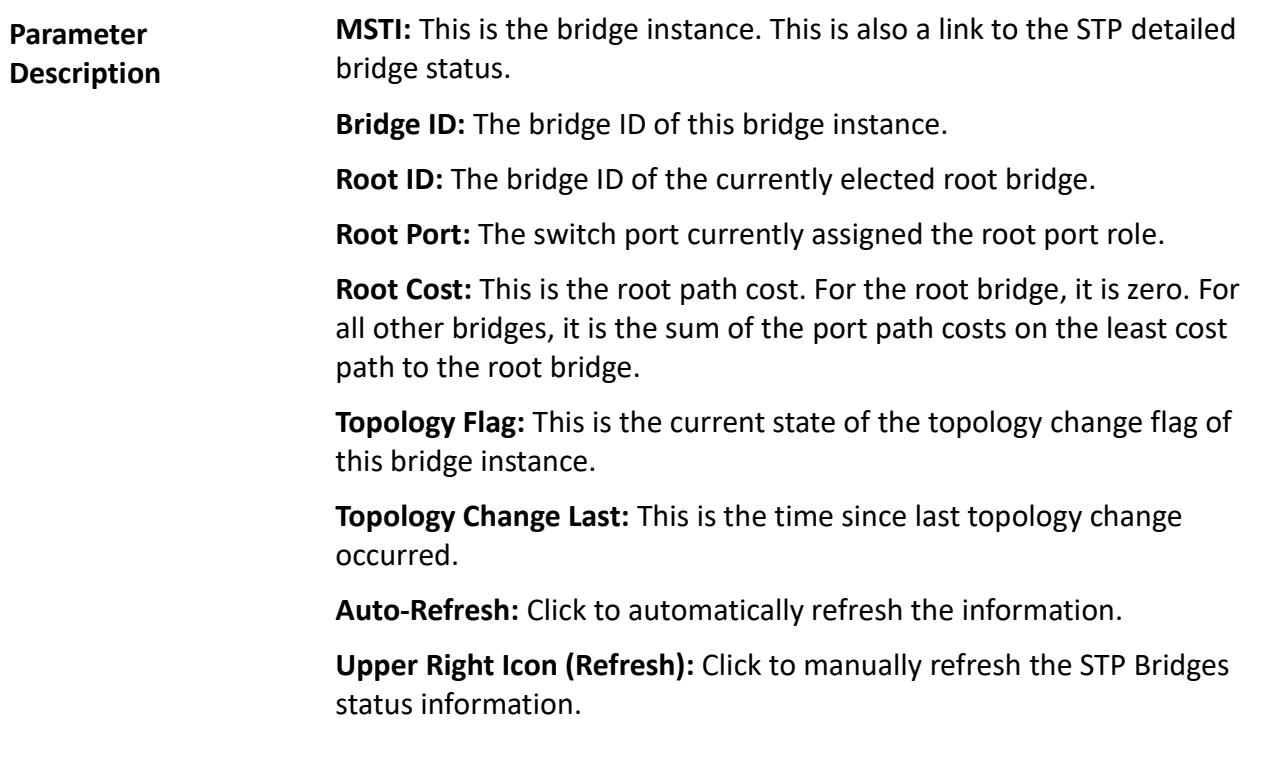

**3-4.7 Port Status** After completing the STP configuration, the switch is able to display the STP port status. This section provides information on how to display the STP CIST port status for physical ports.

#### *Web Interface*

To display the STP port status in the web interface:

- 1. Click Configuration, Spanning Tree, and STP Port Status.
- 2. Click auto-refresh to automatically refresh the STP bridges.
- 3. Click refresh to manually refresh the STP bridges.

|      | <b>STP Port Status</b> | Auto-refresh L    | Refresh       |  |
|------|------------------------|-------------------|---------------|--|
| Port | <b>CIST Role</b>       | <b>CIST State</b> | <b>Uptime</b> |  |
| 1    | Non-STP                | Forwarding        |               |  |
| 2    | Non-STP                | Forwarding        |               |  |
| 3    | Non-STP                | Forwarding        |               |  |
| 4    | Non-STP                | Forwarding        |               |  |
| 5    | Non-STP                | Forwarding        |               |  |
| 6    | Non-STP                | Forwarding        |               |  |
| 7    | Non-STP                | Forwarding        |               |  |
| 8    | Non-STP                | Forwarding        |               |  |
| 9    | Non-STP                | Forwarding        |               |  |
| 10   | Non-STP                | Forwarding        |               |  |
| 11   | Non-STP                | Forwarding        |               |  |
| 12   | Non-STP                | Forwarding        |               |  |
| 13   | Non-STP                | Forwarding        |               |  |
| 14   | Non-STP                | Forwarding        |               |  |
| 15   | Non-STP                | Forwarding        |               |  |
| 16   | Non-STP                | Forwarding        |               |  |
| 17   | Non-STP                | Forwarding        |               |  |
| 18   | Non-STP                | Forwarding        | -             |  |
| 19   | Non-STP                | Forwarding        |               |  |
| 20   | Non-STP                | Forwarding        | ۰             |  |
| 21   | Non-STP                | Forwarding        |               |  |
| 22   | Non-STP                | Forwarding        |               |  |
| 23   | Non-STP                | Forwarding        |               |  |
| 24   | Non-STP                | Forwarding        |               |  |
| 25   | Non-STP                | Forwarding        |               |  |
| 26   | Non-STP                | Forwarding        |               |  |

**Figure 3-4.7: The STP Port Status**

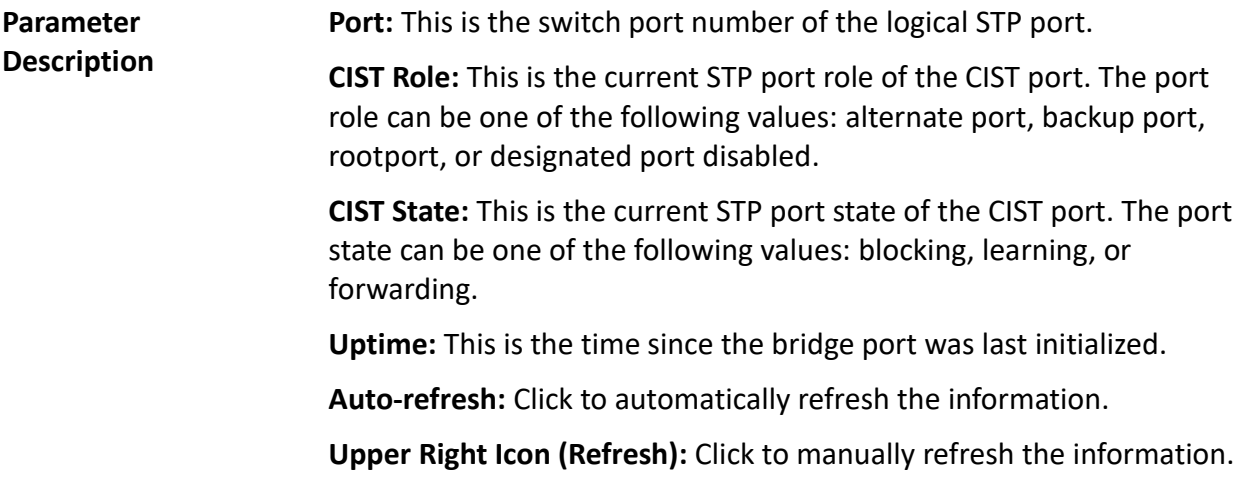

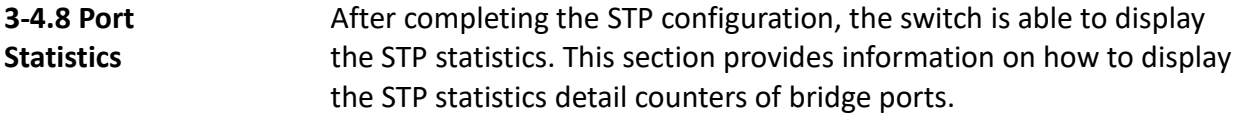

## *Web Interface*

To display the STP port status in the web interface:

- 1. Click Configuration, Spanning Tree, and Port Statistics.
- 2. Click auto-refresh to automatically refresh the STP bridges.
- 3. Click refresh to manually refresh the STP bridges.

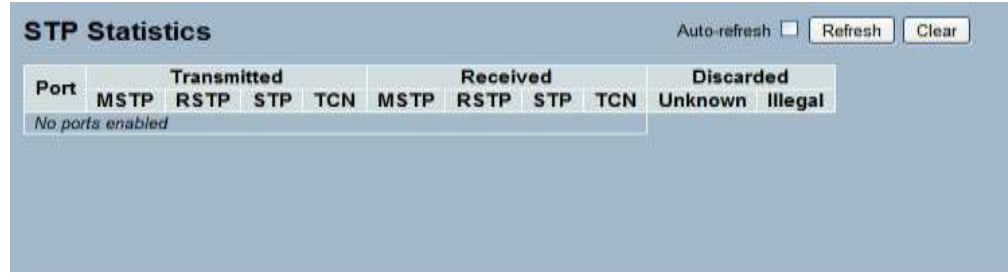

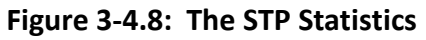

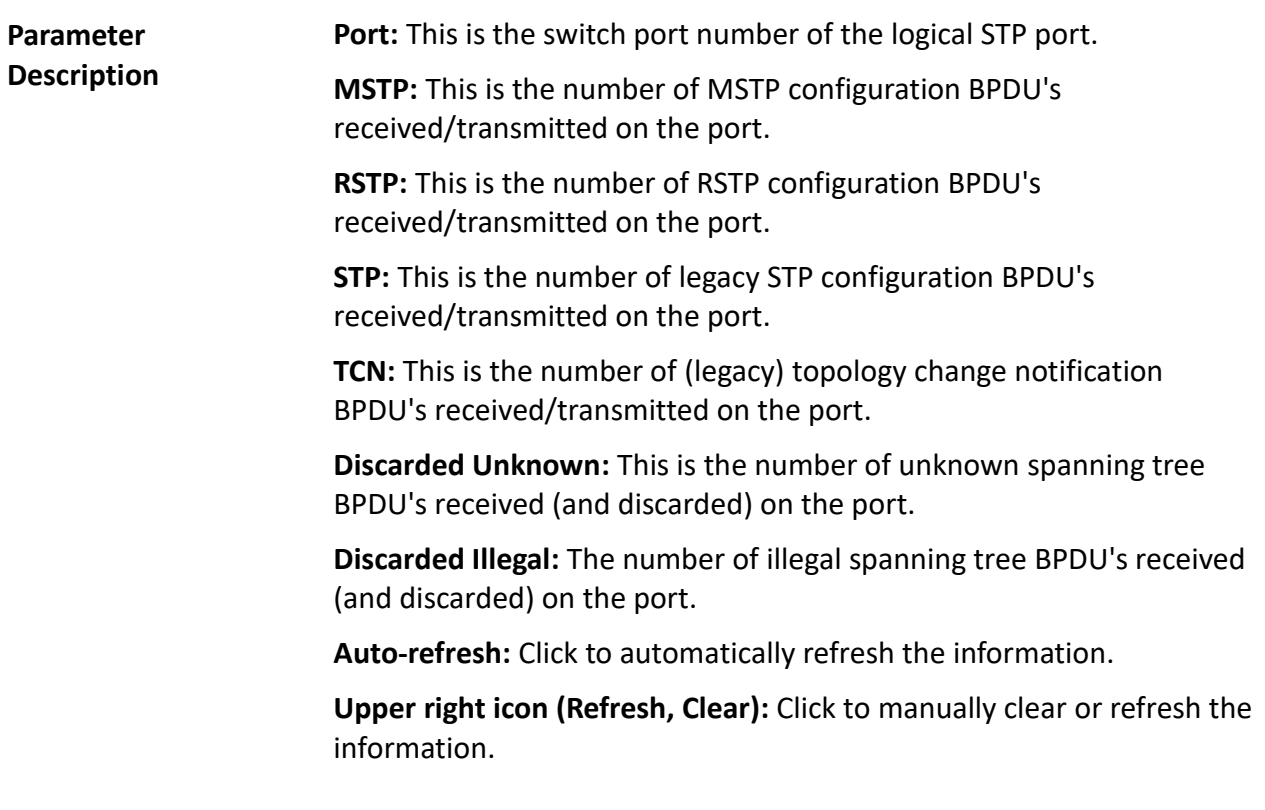

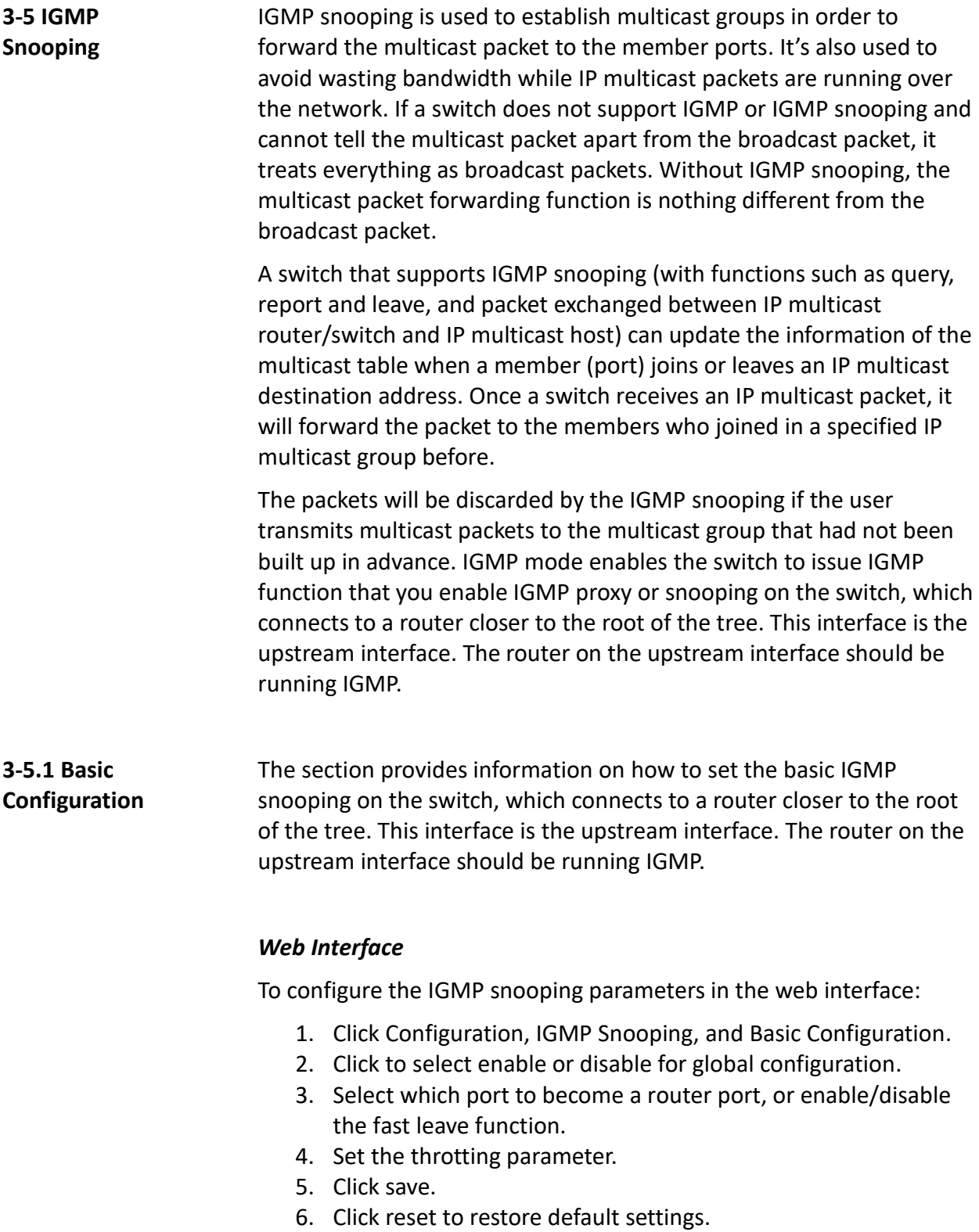

# **IGMP Snooping Configuration**

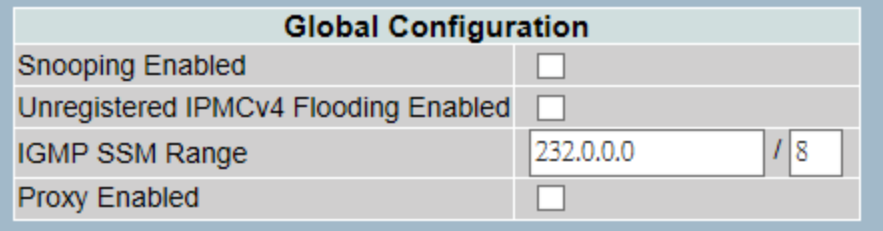

## **Port Related Configuration**

| Port           | <b>Router Port Fast Leave</b> | <b>Throttling</b>   |
|----------------|-------------------------------|---------------------|
|                |                               | ◇                   |
| 1              |                               | unlimited $\vee$    |
| $\overline{2}$ |                               | unlimited \         |
| 3              |                               | unlimited $\vee$    |
| $\overline{4}$ |                               | unlimited \         |
| 5              |                               | unlimited $\vee$    |
| 6              |                               | unlimited $\vee$    |
| 7              |                               | unlimited \         |
| 8              |                               | unlimited $\vee$    |
| 9              |                               | unlimited $\vee$    |
| 10             |                               | unlimited \         |
| 11             |                               | unlimited \         |
| 12             |                               | unlimited $\sqrt{}$ |
| 13             |                               | unlimited \         |
| 14             |                               | unlimited \         |
| 15             |                               | unlimited \         |
| 16             |                               | unlimited $\sim$    |
| 17             |                               | unlimited $\sqrt{}$ |
| 18             |                               | unlimited $\vee$    |
| 19             |                               | unlimited $\sqrt{}$ |
| 20             |                               | unlimited $\vee$    |
| 21             |                               | unlimited $\sqrt{}$ |
| 22             |                               | unlimited $\vee$    |
| 23             |                               | unlimited $\sqrt{}$ |
| 24             |                               | unlimited $\vee$    |
| 25             |                               | unlimited $\vee$    |
| 26             |                               | unlimited $\vee$    |
| Apply          | Reset                         |                     |

**Figure 3-5.1: The IGMP Snooping Configuration**

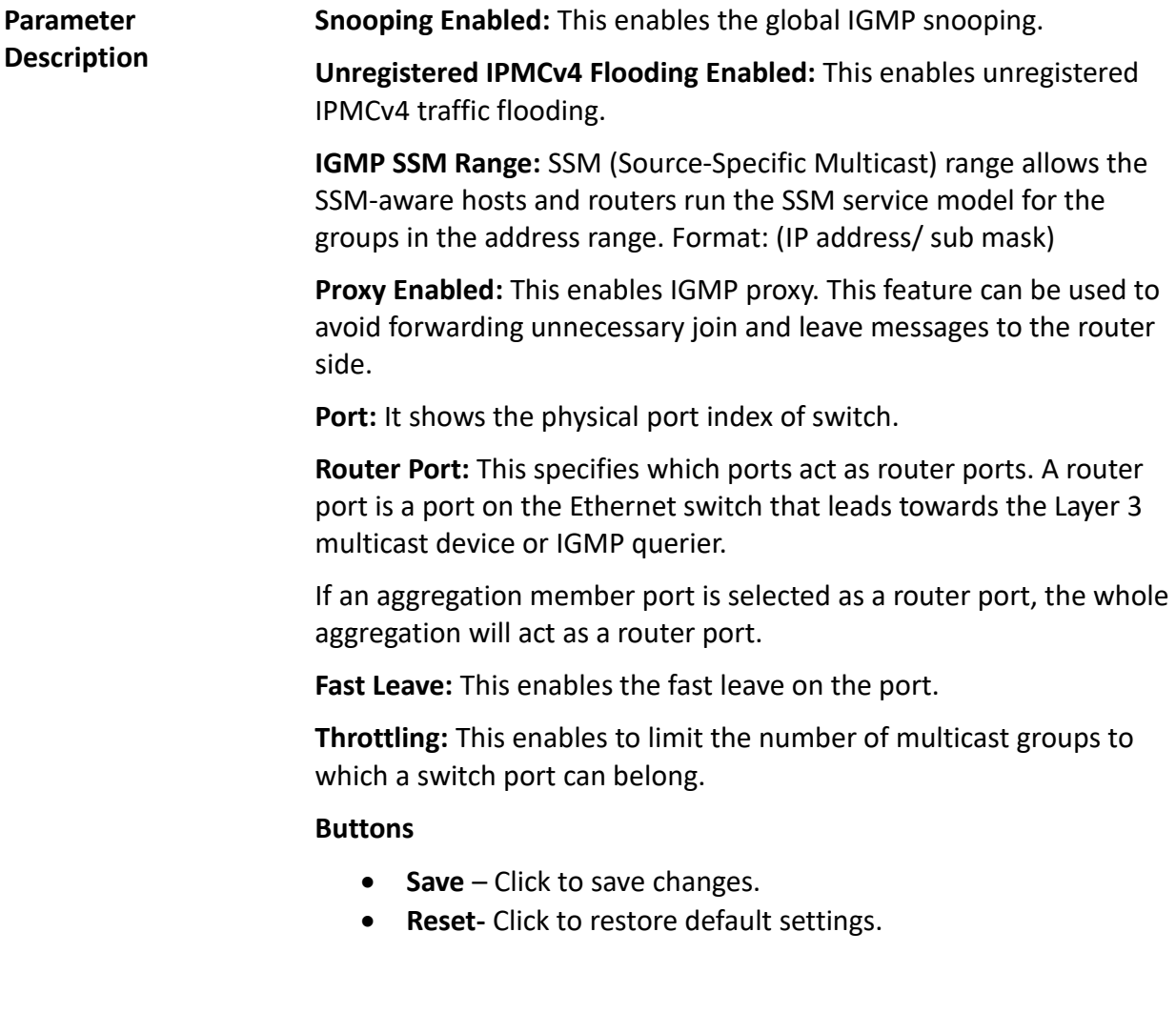

## **3-5.2 VLAN Configuration**

The section provides information on the VLAN configuration setting process integrated with IGMP snooping function. Each setting page shows up to 99 entries from the VLAN table. The default is 20 and can be selected through the "Entries Per Page" input field. When you first visit this page, the web page will show the first 20 entries from the beginning of the VLAN table. The first displayed will be the one with the lowest VLAN ID found in the VLAN table. The "VLAN" input fields allow the user to select the starting point in the VLAN Table. Clicking the button will update the displayed table starting from that or the next closest VLAN table match.

#### **Web Interface**

To configure the IGMP snooping VLAN configuration in the web interface:

- 1. Click Configuration, IGMP Snooping, VLAN Configuration.
- 2. Click to select enable or disable snooping.
- 3. Click IGMP Querier and specify the parameters in the blank field.
- 4. Click the refresh to update the data, or click << or >> to display previous or next entry.
- 5. Click save.
- 6. Click reset to restore default settings.

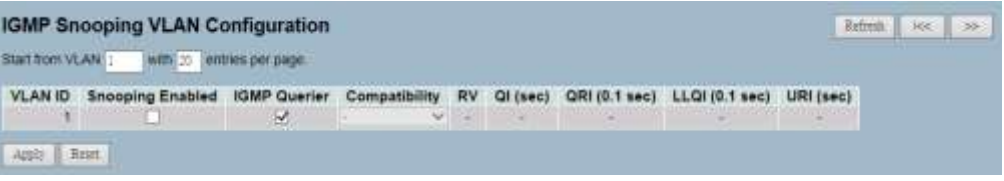

**Figure 3-5.2: The IGMP Snooping VLAN Configuration.**
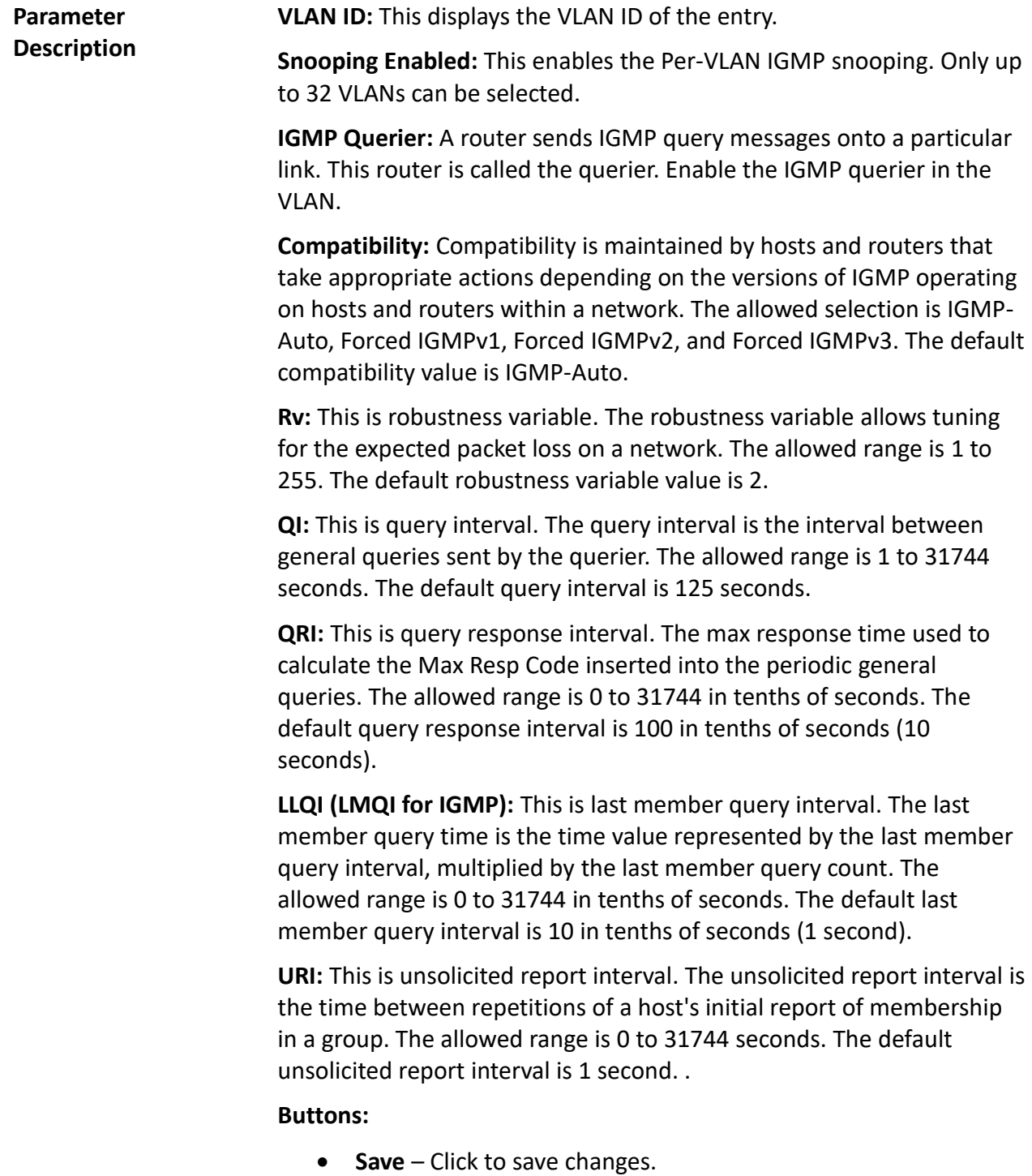

**Reset-** Click to restore default settings.

**Upper right icon (Refresh, |<<, >>):** Click refresh to manually update the displayed table. Click "|<<" to update the table, starting from the first entry in the VLAN table. Click ">>" to update the table, starting with the entry after the last entry currently displayed.

### **3-5.3 Port Group Filtering** The section provides information on seting up the IGMP port group filtering. With the IGMP filtering feature, an user can exert this type of control. In some network application environments (e.g. the metropolitan or multiple-dwelling unit (MDU) installations), an user might want to control the multicast groups on a switch port. It allows the user to control the distribution of multicast services, such as IP/TV,

based on some type of subscription or service plan.

You can filter multicast joins on a per-port basis by configuring the IP multicast profiles and associating them with individual switch ports. An IGMP profile can contain one or more multicast groups and specifies whether access to the group is permitted or denied. If an IGMP profile denies access to a multicast group, the IGMP join report requesting the stream of IP multicast traffic is dropped and the port is not allowed to receive IP multicast traffic from that group. If the filtering action permits access to the multicast group, the IGMP report from the port is forwarded for normal processing.

IGMP filtering controls only IGMP membership join reports and has no relationship to the function that directs the forwarding of IP multicast traffic.

## *Web Interface*

To configure the IGMP snooping port group configuration in the web interface:

- 1. Click Configuration, IGMP Snooping, and Port Group Filtering.
- 2. Click add new filtering group.
- 3. Click which the port to enable the port group filtering on and specify the filtering groups in the blank field.
- 4. Click save.
- 5. Click reset to restore default settings.

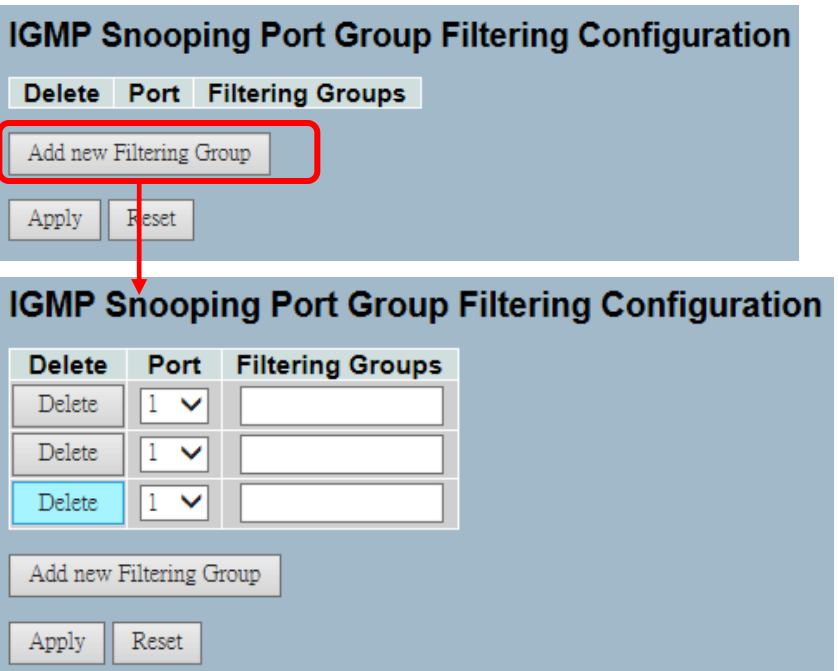

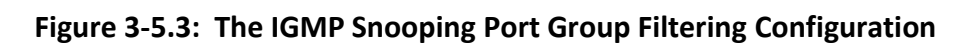

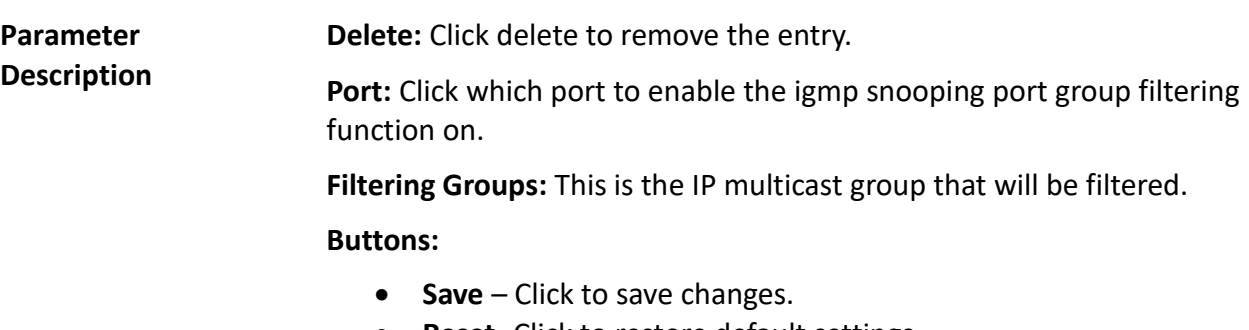

**Reset-** Click to restore default settings.

**3-5.4 Status** After completing the IGMP snooping configuration, the switch is able to display the IGMP snooping status.

### *Web Interface*

To display the IGMP snooping status in the web interface:

- 1. Click Configuration, IGMP Snooping, and Status.
- 2. Click auto-refresh to automatically refresh the IGMP snooping status.
- 3. Click refresh to manually refresh the IGMP snooping status.
- 4. Click clear to clear the IGMP snooping status.

|                    | <b>IGMP Snooping Status</b> |                 |                          |                        |                     |                               |                               | Auto-refresh           | Refresh<br>Clear      |
|--------------------|-----------------------------|-----------------|--------------------------|------------------------|---------------------|-------------------------------|-------------------------------|------------------------|-----------------------|
| <b>Statistics</b>  |                             |                 |                          |                        |                     |                               |                               |                        |                       |
| <b>VLAN</b><br>ID  | Querier<br>Version          | Host<br>Version | Querier<br><b>Status</b> | Queries<br>Transmitted | Queries<br>Received | <b>V1 Reports</b><br>Received | <b>V2 Reports</b><br>Received | V3 Reports<br>Received | V2 Leaves<br>Received |
| <b>Router Port</b> |                             |                 |                          |                        |                     |                               |                               |                        |                       |
|                    | Port Status                 |                 |                          |                        |                     |                               |                               |                        |                       |
| ۰                  | ×                           |                 |                          |                        |                     |                               |                               |                        |                       |
| ž                  | ٠                           |                 |                          |                        |                     |                               |                               |                        |                       |
| 3                  | ÷                           |                 |                          |                        |                     |                               |                               |                        |                       |
| 4                  | ×                           |                 |                          |                        |                     |                               |                               |                        |                       |
| Đ.                 |                             |                 |                          |                        |                     |                               |                               |                        |                       |
| $\overline{6}$     | ۰                           |                 |                          |                        |                     |                               |                               |                        |                       |
| $\overline{I}$     | ٠                           |                 |                          |                        |                     |                               |                               |                        |                       |
| B                  | ٠                           |                 |                          |                        |                     |                               |                               |                        |                       |
| 9                  | $\overline{a}$              |                 |                          |                        |                     |                               |                               |                        |                       |
| 10                 | ٠                           |                 |                          |                        |                     |                               |                               |                        |                       |
| 11                 | ٠                           |                 |                          |                        |                     |                               |                               |                        |                       |
| $\overline{12}$    | $\sim$                      |                 |                          |                        |                     |                               |                               |                        |                       |
| 13                 | ×                           |                 |                          |                        |                     |                               |                               |                        |                       |
| 14                 | ۰                           |                 |                          |                        |                     |                               |                               |                        |                       |
| 15                 | ٠                           |                 |                          |                        |                     |                               |                               |                        |                       |
| 16                 | ٠                           |                 |                          |                        |                     |                               |                               |                        |                       |
| 17                 | ٠                           |                 |                          |                        |                     |                               |                               |                        |                       |
| 18                 | ÷                           |                 |                          |                        |                     |                               |                               |                        |                       |
| 19                 | ٠                           |                 |                          |                        |                     |                               |                               |                        |                       |
| 20                 | $\alpha$                    |                 |                          |                        |                     |                               |                               |                        |                       |
| 21                 | ۰                           |                 |                          |                        |                     |                               |                               |                        |                       |
| $22^{\circ}$       | ٠                           |                 |                          |                        |                     |                               |                               |                        |                       |
| 23                 | ×                           |                 |                          |                        |                     |                               |                               |                        |                       |
| $^{24}$            | ×                           |                 |                          |                        |                     |                               |                               |                        |                       |
| 25                 | ۰                           |                 |                          |                        |                     |                               |                               |                        |                       |
| 26                 | ×                           |                 |                          |                        |                     |                               |                               |                        |                       |

**Figure 3-5.4: The IGMP Snooping Status**

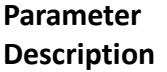

**VLAN ID:** This is the VLAN ID of the entry.

**Querier Version:** This is the working querier version currently. **Host Version:** This is the working host version currently. **Querier Status:** This shows the querier status is "ACTIVE" or "IDLE". **Queries Transmitted:** This is the number of transmitted queries. **Queries Received:** This is the number of received queries. **V1 Reports Received:** This is the number of received V1 reports. **V2 Reports Received:** This is the number of received V2 reports. **V3 Reports Received:** This is the number of received V3 reports. **V2 Leaves Received:** This is the number of received V2 leaves. **Auto-refresh:** Click to automatically refresh the information. **Upper right icon (Refresh, clear):** Click to manually refresh or clear the status.

### **3-5.5 Group Information** After completing the IGMP snooping function set-up, the switch is able to display the IGMP snooping group information. The IGMP group table is sorted first by VLAN ID, and then by group. The table will use the last entry of the currently displayed table as a basis for the next lookup. When the end is reached, the text "No More Entries" is shown. Use the button to start over.

### *Web Interface*

To display the IGMP snooping group information in the web interface:

- 1. Click Configuration, IGMP Snooping, and Group Information.
- 2. Click auto-refresh to automatically refresh an entry.
- 3. Click refresh to manually refresh an entry of the IGMP snooping groups information.
- 4. Click "<< or >>" to move to the previous or next entry.

| <b>IGMP Snooping Groups Information</b>                                                                                                    | Auto-refresh Refinite<br><b>Foc</b><br>39<br>AND PERSONAL PROPERTY. |
|----------------------------------------------------------------------------------------------------|---------------------------------------------------------------------|
| Start from VCAN  <br>and group address 224,000<br>ann to lentnes per page                                                                                                    |                                                                     |
| Port Members<br>VLAN ID Groups 12345678910112134156178819202122242526<br><b>NO more entries</b><br>the control of the control of the control of the control of the control of the control of the control of the control of the control of the control of the control of the control of the control of the control of the control |                                                                     |

**Figure 3-5.5: The IGMP Snooping Groups Information**

### **Navigating the IGMP Group Table**

### **Parameter Descripton**

The "Start from VLAN" and "group" input fields allow the user to select the starting point in the IGMP group table. The table will use the last entry of the currently displayed table as a basis for the next lookup. When the end is reached the text "No More Entries" is shown.

### **IGMP Group Table Columns**

**VLAN ID:** This is VLAN ID of the group.

**Groups:** This is group address of the group displayed.

**Port Members:** This is ports under this group.

**Auto-Refresh:** If this option is selected, the device will automatically refresh the log.

**Upper Right Icon (Refresh, <<, >>):** Click to manually refresh the entries, or move to the previous or next page.

#### **3-5.6 IPv4 SSM Information** Source Specific Multicast (SSM) is a datagram delivery model that best supports one-to-many applications, also known as, broadcast applications. SSM is a core network technology of IP multicast targeted for audio and video broadcast application environments.

For the SSM delivery mode, an IP multicast receiver host must use IGMP Version 3 (IGMPv3) to subscribe to channel (S, G). By subscribing to this channel, the receiver host indicates that it wants to receive IP multicast traffic sent by source host S to group G. The network will deliver IP multicast packets from source host S to group G to all hosts in the network that have subscribed to the channel (S, G).

SSM does not require group address allocation within the network, only within each source host. Different applications running on the same source host must use different SSM groups. Different applications running on different source hosts can arbitrarily reuse SSM group addresses without causing any excess traffic on the network.

Address in the range 232.0.0.0/8 (232.0.0.0 to 232.255.255.255) are reserved for SSM by IANA. In the switch, you can configure SSM for arbitrary IP multicast addresses also.

## *Web Interface*

To display the IGMPv3 IPv4 SSM information in the web interface:

- 1. Click Configuration, IGMP Snooping, and IPv4 SSM Information.
- 2. Click auto-refresh to automatically refresh the entry.
- 3. Click refresh to manually refresh the entry.
- 4. Click "<< or >>" to move to the previous or next entry.

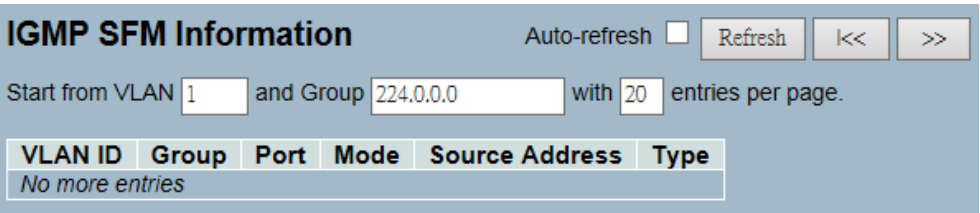

**Figure 3-6.6: The IGMPv3 IPv4 SSM Information**

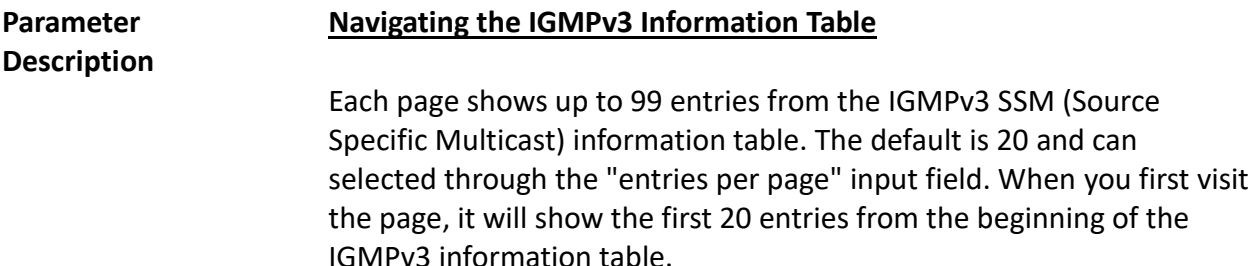

The "Start from VLAN", and "Group" input fields allow the user to select the starting point in the IGMPv3 information table. Clicking "Refresh" button will update the displayed table starting from that or the closest next IGMPv3 information table match. In addition, the two input fields will (upon a "Refresh" button click) assume the value of the first displayed entry, allowing for continuous refresh with the same start address.

The ">>" will use the last entry of the currently displayed table as a basis for the next lookup. When the end is reached the text "No More Entries" is shown.

### **IGMPv3 Information Table Columns**

**VLAN ID:** This is VLAN ID of the group.

**Group:** This is group address of the group displayed.

**Port:** This is switch port number.

**Mode:** This indicates the filtering mode maintained per (VLAN ID, port number, Group Address) basis. It can be either "Include" or "Exclude".

**Source Address:** This is IP address of the source. Currently, the system limits the total number of IP source addresses for filtering to be 128.

**Type:** This indicates the type. It can be either "Allow" or "Deny".

**Auto-refresh:** If this option is selected, the device will automatically refresh the log.

**Upper right icon (Refresh, <<, >> ):** Click to manually refresh the entry, or move to the next or previous page.

# **3-6 MLD Snooping** A network node that acts as a source of IPv6 multicast traffic is only an indirect participant in MLD snooping. It just provides multicast traffic and MLD doesn't interact with it. Note: However, in an application like desktop conferencing, a network node may act as both a source and an MLD host; but MLD interacts with that node only in its role as an MLD host.

A source node creates multicast traffic by sending packets to a multicast address. In IPv6, addresses with the first eight bits set ("FF" as the first two characters of the address) are multicast addresses, and any node that listens to such an address will receive the traffic sent to that address. Application software running on the source and destination systems cooperates to determine what multicast address to use. Note: This is a function of the application software, not of MLD.

When MLD snooping is enabled on a VLAN, the switch acts to minimize unnecessary multicast traffic. If the switch receives multicast traffic destined for a given multicast address, it forwards that traffic only to ports on the VLAN that have MLD hosts for that address. It drops that traffic for ports on the VLAN that have no MLD hosts.

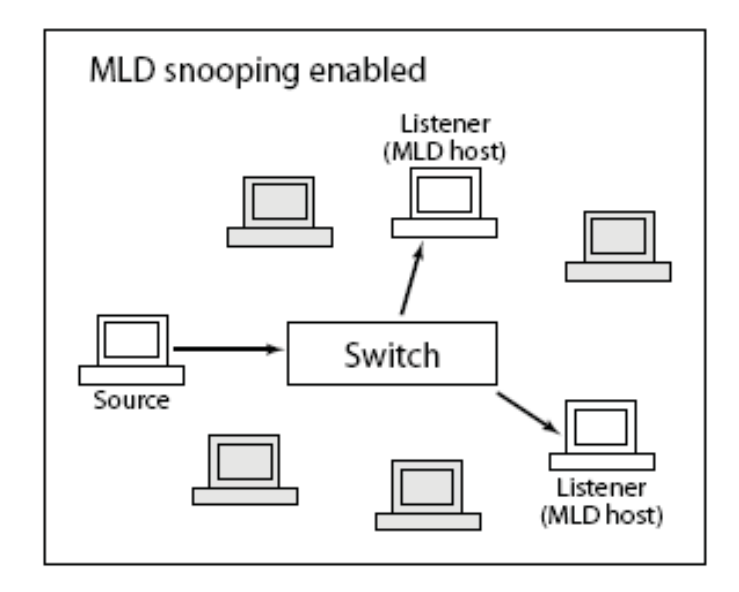

The section provides configurations to MLD snooping.

# **3-6.1 Basic Configuration**

### *Web Interface*

To configure the MLD snooping configuration in the web interface:

- 1. Click Configuration, MLD Snooping, and Basic Configuration.
- 2. Click to enable or disable the global configuration parameters.
- 3. Evoke the port to join the router port and fast leave.
- 4. Select between unlimited or 1 to 10 for the throtting mode.
- 5. Click save.
- 6. Click reset to restore default settings.

| <b>MLD Snooping Configuration</b> |                                      |                   |                        |  |  |  |  |  |
|-----------------------------------|--------------------------------------|-------------------|------------------------|--|--|--|--|--|
| <b>Global Configuration</b>       |                                      |                   |                        |  |  |  |  |  |
|                                   | <b>Snooping Enabled</b>              |                   |                        |  |  |  |  |  |
|                                   | Unregistered IPMCv6 Flooding Enabled |                   |                        |  |  |  |  |  |
|                                   | <b>MLD SSM Range</b>                 |                   | ff3e::<br>1 96         |  |  |  |  |  |
| <b>Proxy Enabled</b>              |                                      |                   |                        |  |  |  |  |  |
| <b>Port Related Configuration</b> |                                      |                   |                        |  |  |  |  |  |
| Port                              | <b>Router Port</b>                   | <b>Fast Leave</b> | <b>Throttling</b>      |  |  |  |  |  |
| x                                 |                                      |                   | ◇                      |  |  |  |  |  |
| 1                                 |                                      |                   | unlimited $\vee$       |  |  |  |  |  |
| $\overline{2}$                    |                                      |                   | unlimited v            |  |  |  |  |  |
| 3                                 |                                      |                   | unlimited $\vee$       |  |  |  |  |  |
| 4                                 |                                      |                   | unlimited v            |  |  |  |  |  |
| 5                                 |                                      |                   | unlimited >            |  |  |  |  |  |
| 6                                 |                                      |                   | unlimited              |  |  |  |  |  |
| 7                                 |                                      |                   | unlimited $\bm{\vee}$  |  |  |  |  |  |
| 8                                 |                                      |                   | unlimited              |  |  |  |  |  |
| 9                                 |                                      |                   | unlimited \            |  |  |  |  |  |
| 10                                |                                      |                   | unlimited \            |  |  |  |  |  |
| 11                                |                                      |                   | unlimited $\vee$       |  |  |  |  |  |
| 12 <sub>2</sub>                   |                                      |                   | unlimited $\checkmark$ |  |  |  |  |  |
| 13                                |                                      |                   | unlimited $\vee$       |  |  |  |  |  |
| 14                                |                                      |                   | unlimited v            |  |  |  |  |  |
| 15                                |                                      |                   | unlimited $\vee$       |  |  |  |  |  |
| 16                                |                                      |                   | unlimited $\vee$       |  |  |  |  |  |
| 17                                |                                      |                   | unlimited v            |  |  |  |  |  |
| 18                                |                                      |                   | unlimited $\checkmark$ |  |  |  |  |  |
| 19                                |                                      |                   | unlimited $\checkmark$ |  |  |  |  |  |
| 20                                |                                      |                   | unlimited \            |  |  |  |  |  |
| 21                                |                                      |                   | unlimited \            |  |  |  |  |  |
| 22                                |                                      |                   | unlimited $\checkmark$ |  |  |  |  |  |
| 23                                |                                      |                   | unlimited \            |  |  |  |  |  |
| 24                                |                                      |                   | unlimited v            |  |  |  |  |  |
| 25                                |                                      |                   | unlimited \            |  |  |  |  |  |
| 26                                |                                      |                   | unlimited $\vee$       |  |  |  |  |  |
| Apply<br>Reset                    |                                      |                   |                        |  |  |  |  |  |

**Figure 3-6.1: The MLD Snooping Basic Configuration**

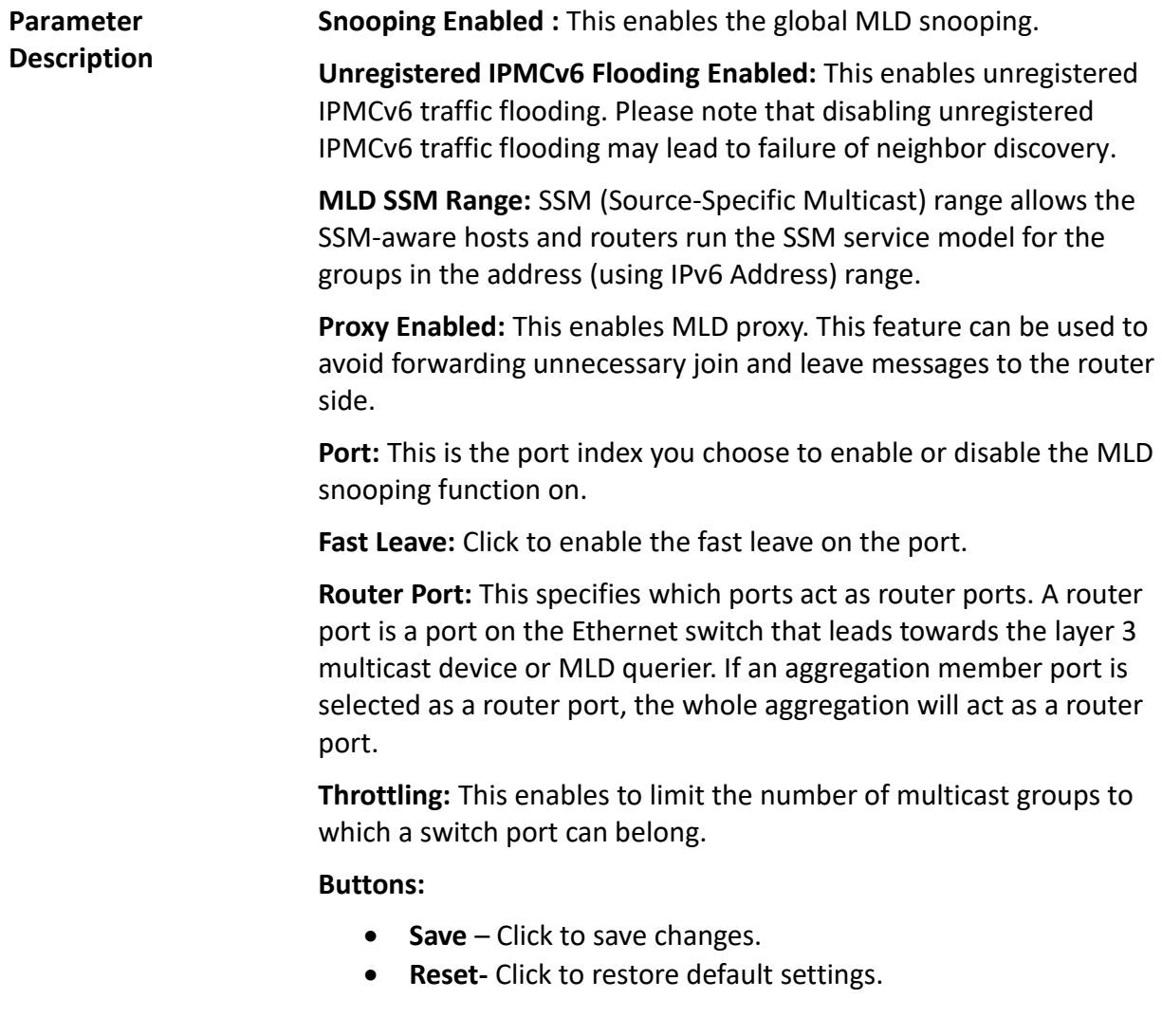

# **3-6.2 VLAN Configuration**

When MLD snooping is enabled on a VLAN, the switch acts to minimize unnecessary multicast traffic. If the switch receives multicast traffic for a given multicast address, it forwards that traffic only to ports on the VLAN that have MLD hosts for that address. It drops that traffic for ports on the VLAN that have no MLD hosts.

The table will use the last entry of the currently displayed entry as a basis for the next lookup. When the end is reached the text "No More Entries" is shown in the displayed table.

### *Web Interface*

To configure the MLD snooping VLAN configuration in the web interface:

- 1. Click Configuration, MLD Snooping, and VLAN Configuration.
- 2. Specify the VLAN ID with entries per page.
- 3. Click refresh to manually refresh an entry of the MLD snooping VLAN configuration information.
- 4. Click "<< or >>" to move to the previous or next entry.

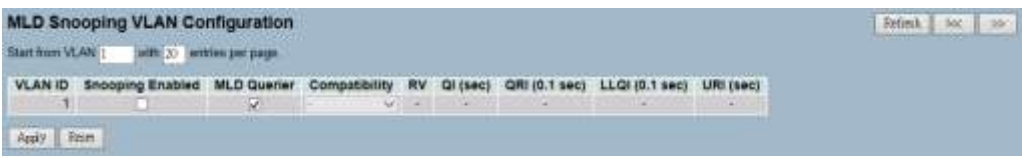

**Figure 3-7.2: The MLD Snooping VLAN Configuration.**

**VLAN ID:** This is the VLAN ID of the entry.

**Snooping Enabled:** This enables the per-VLAN MLD snooping. Only up to 32 VLANs can be selected.

**MLD Querier:** A router sends MLD query messages onto a particular link. This router is called the querier. Enable the MLD querier in the VLAN.

**Compatibility:** Compatibility is maintained by hosts and routers. They take appropriate actions depending on the versions of MLD operating on hosts and routers within a network. The allowed selection is MLD-Auto, Forced MLDv1, or Forced MLDv2. The default compatibility value is MLD-Auto.

**Rv:** This is robustness variable. The robustness variable allows tuning for the expected packet loss on a network. The allowed range is 1 to 255. The default robustness variable value is 2.

**QI:** This is the query interval. The query interval is the interval between general queries sent by the querier. The allowed range is 1 to 31744 seconds. The default query interval is 125 seconds.

**QRI:** This is the query response interval. The maximum response delay used to calculate the maximum response code inserted into the periodic general queries. The allowed range is 0 to 31744 in tenths of seconds. The default query response interval is 100 in tenths of seconds (10 seconds).

**LLQI (LMQI for IGMP):** This is the last listener query interval. The last listener query interval is the maximum response delay used to calculate the maximum response code inserted into multicast address specific queries sent in response to version 1 multicast listener done messages. It is also the maximum response delay used to calculate the maximum response code inserted into multicast address and source specific query messages. The allowed range is 0 to 31744 in tenths of seconds. The default last listener query interval is 10 in tenths of seconds (1 second).

**URI:** This is the unsolicited report interval. The unsolicited report interval is the time between repetitions of a node's initial report of interest in a multicast address. The allowed range is 0 to 31744 seconds. The default unsolicited report interval is 1 second.

**Upper right icon (Refresh, <<, >> ):** Click to manufally refresh the status, or move to the next or previous page.

**Buttons:**

- **Save** Click to save changes.
- **Reset-** Click to restore default settings.

**3-6.3 Port Group Filtering** The section provides information on setting up the port group filtering in the MLD snooping function. You can add new filtering group and safety policy on the UI.

### *Web Interface*

To configure the MLD snooping port group configuration in the web interface:

- 1. Click Configuration, MLD Snooping, and Port Group Filtering Configuration.
- 2. Click add new filtering group.
- 3. Specify the filtering groups.
- 4. Click save.
- 5. Click reset to restore default settings.

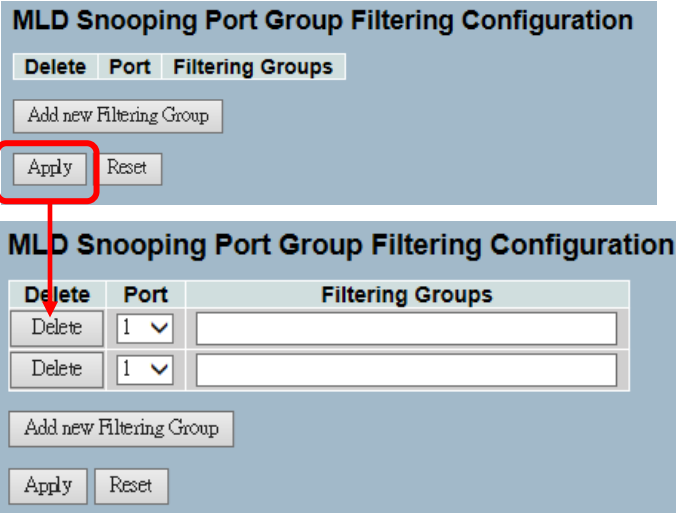

**Figure 3-7.3: The MLD Snooping Port Group Filtering Configuration**

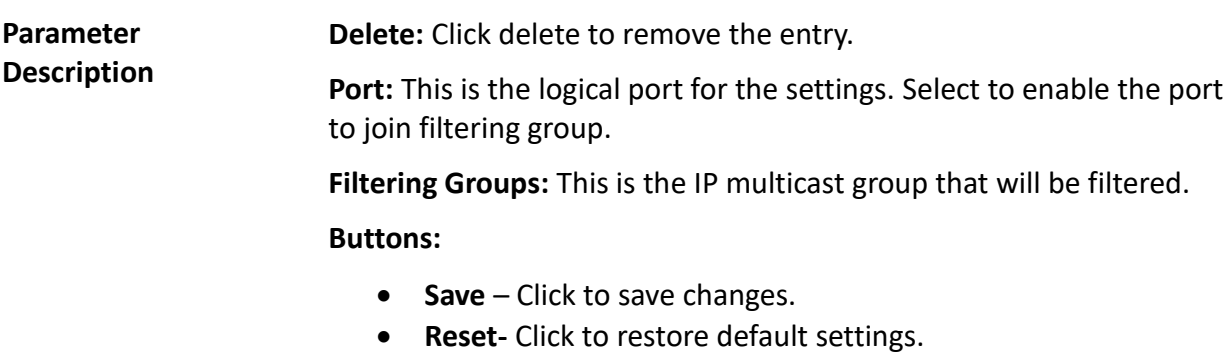

**3-6.4 Status** The section provides information on the MLD snooping, its status and other detailed information.

### *Web Interface*

To display the MLD snooping status in the web interface:

- 1. Click Configuration, MLD Snooping, and Status.
- 2. Click auto-refresh to automatically refresh the information.
- 3. Click refresh to manually refresh an entry.
- 4. Click clear to remove the MLD snooping status..

|                    | <b>MLD Snooping Status</b> |                 |                          |                        |                     |                        | Auto-refresh                  | Refresh.<br>Clear     |
|--------------------|----------------------------|-----------------|--------------------------|------------------------|---------------------|------------------------|-------------------------------|-----------------------|
| <b>Statistics</b>  |                            |                 |                          |                        |                     |                        |                               |                       |
| <b>VLAN</b><br>ID  | Querier<br>Version         | Host<br>Version | Querier<br><b>Status</b> | Queries<br>Transmitted | Queries<br>Received | V1 Reports<br>Received | <b>V2 Reports</b><br>Received | V1 Leaves<br>Received |
| <b>Router Port</b> |                            |                 |                          |                        |                     |                        |                               |                       |
| Port               | <b>Status</b>              |                 |                          |                        |                     |                        |                               |                       |
|                    | $\overline{\phantom{a}}$   |                 |                          |                        |                     |                        |                               |                       |
| $\overline{2}$     | ٠                          |                 |                          |                        |                     |                        |                               |                       |
| 3                  | $\overline{\phantom{a}}$   |                 |                          |                        |                     |                        |                               |                       |
| 4                  | ٠                          |                 |                          |                        |                     |                        |                               |                       |
| 5                  | ۰                          |                 |                          |                        |                     |                        |                               |                       |
| 6                  | ç                          |                 |                          |                        |                     |                        |                               |                       |
| 7                  |                            |                 |                          |                        |                     |                        |                               |                       |
| 8                  |                            |                 |                          |                        |                     |                        |                               |                       |
| 9                  |                            |                 |                          |                        |                     |                        |                               |                       |
| 10                 |                            |                 |                          |                        |                     |                        |                               |                       |
| 11                 |                            |                 |                          |                        |                     |                        |                               |                       |
| 12                 |                            |                 |                          |                        |                     |                        |                               |                       |
| 13                 |                            |                 |                          |                        |                     |                        |                               |                       |
| 14                 |                            |                 |                          |                        |                     |                        |                               |                       |
| 15                 |                            |                 |                          |                        |                     |                        |                               |                       |
| 16                 |                            |                 |                          |                        |                     |                        |                               |                       |
| 17                 | u                          |                 |                          |                        |                     |                        |                               |                       |
| 18                 | u                          |                 |                          |                        |                     |                        |                               |                       |
| 19                 | ÷                          |                 |                          |                        |                     |                        |                               |                       |
| 20                 | c                          |                 |                          |                        |                     |                        |                               |                       |
| 21                 | ÷                          |                 |                          |                        |                     |                        |                               |                       |
| 22                 | ÷                          |                 |                          |                        |                     |                        |                               |                       |
| 23                 | ×                          |                 |                          |                        |                     |                        |                               |                       |
| $^{24}$            | ٠                          |                 |                          |                        |                     |                        |                               |                       |
| 25                 | ×                          |                 |                          |                        |                     |                        |                               |                       |
| 26                 | ٠                          |                 |                          |                        |                     |                        |                               |                       |

**Figure 3-6.4: The MLD Snooping Status**

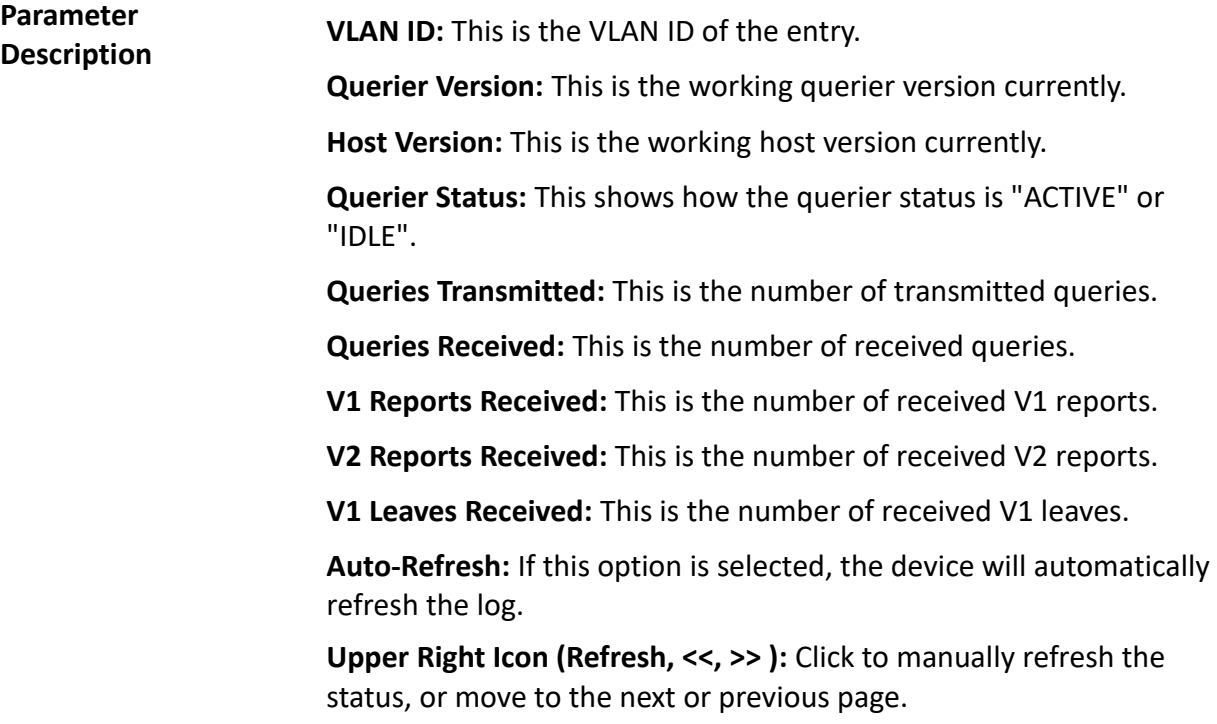

**3-6.5 Group Information** The section provides information on setting up the MLD snooping groups information. The "Start from VLAN" and "Group" input fields allow the user to select the starting point in the MLD group table.

> Each page shows up to 99 entries from the MLD group table. The default is 20 and can be selected through the "Entries Per Page" input field. When you first visit the page, it will show the first 20 entries from the beginning of the MLD group table.

## *Web Interface*

To display the MLD snooping group information in the web interface:

- 1. Click Configuration, MLD Snooping, and Group Information.
- 2. Click auto-refresh to automatically refresh the information.
- 3. Click refresh to manually refresh an entry.
- 4. Click clear to remove the MLD snooping groups information.

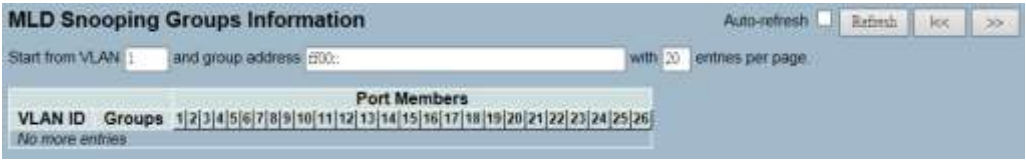

**Figure 3-6.5: The MLD Snooping Groups Information**

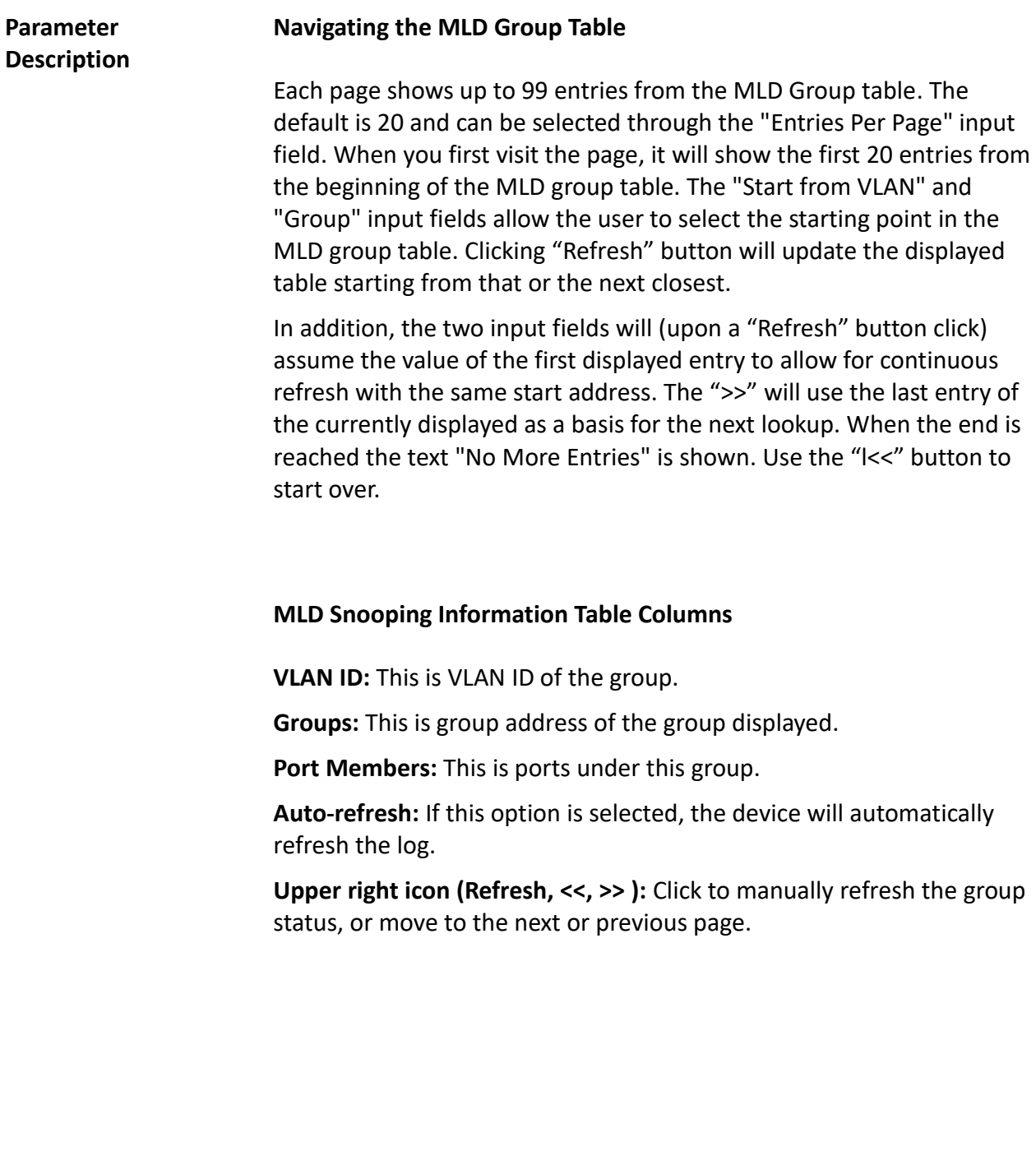

### **3-6.6 IPv6 SSM Information** The section provides information on configurating the MLDv2 information entries. The MLDv2 information table is sorted first by VLAN ID, then by group, and then by port number. Diffrent source addresses belong to the same group are treated as single entry.

Each page shows up to 64 entries from the MLDv2 SSM (Source Specific Multicast) information table. The default is 20 and can be selected through the "Entries Per Page" input field. When you first visit the page, it will show the first 20 entries from the beginning of the MLDv2 information table. The "Start from VLAN" and "Group" input fields allow the user to select the starting point in the MLDv2 information table.

### *Web Interface*

To display the MLDv2 IPv6 SSM information in the web interface:

- 1. Click Configuration, MLD Snooping, and IPv6 SSM Information.
- 2. Click auto-refresh to automatically refresh the information.
- 3. Click refresh to manually refresh an entry of the MLDv2 IPv6 SSM information.
- 4. Click "<< or >>" to move to the previous or next entry.

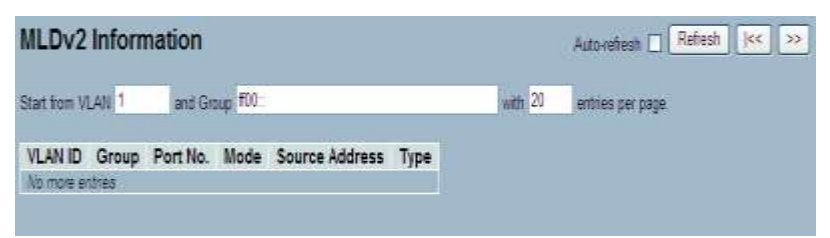

**Figure 3-6.6: The IPv6 SSM Information**

# **Parameter Description MLDv2 Information Table Columns VLAN ID:** This is VLAN ID of the group. **Group:** This is group address of the group displayed. **Port:** This is switch port number. **Mode:** This indicates the filtering mode maintained per (VLAN ID, port number, Group Address) basis. It can be either "Include" or "Exclude". **Source Address:** This is IP address of the source. Currently, the system limits the total number of IP source addresses for filtering to be 128. **Type:** This indicates the type. It can be either "Allow" or "Deny".

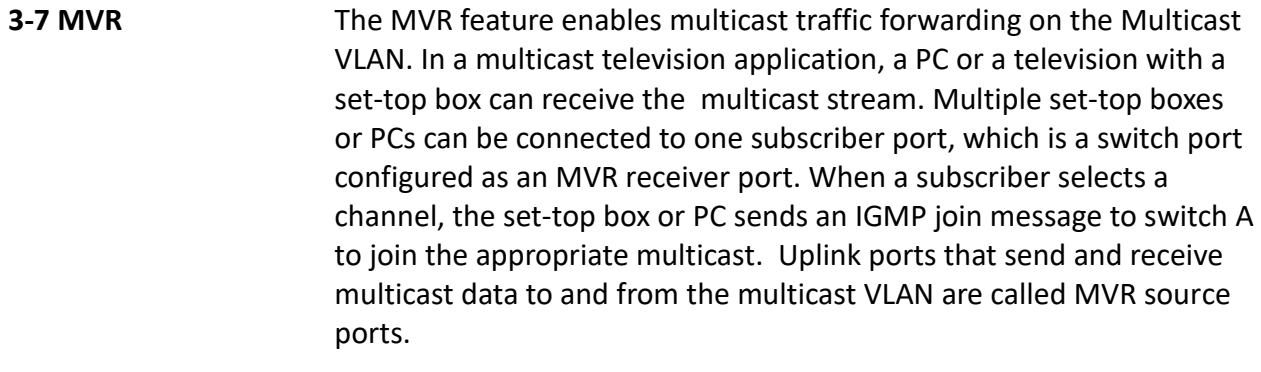

**3-7.1 Configuration** The section provides information on how to configure MVR and its parameters.

### *Web Interface*

To configure the MLD snooping port group configuration in the web interface:

- 1. Click Configuration, MVR, and Configuration.
- 2. Select enable or disable for the MVR mode, and then set all parameters.
- 3. Click save.
- 4. Click reset to restore default settings.

# **MVR Configuration**

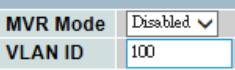

### **Port Configuration**

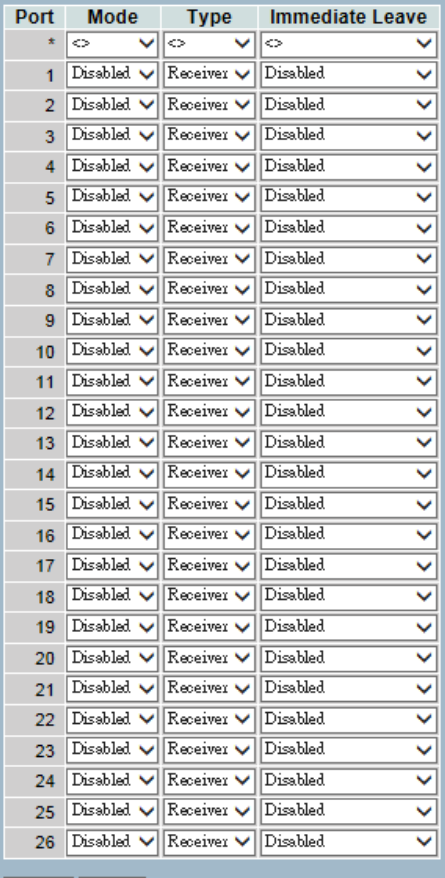

 $\begin{tabular}{|c|c|} \hline \texttt{Apply} & \texttt{Reset} \\ \hline \end{tabular}$ 

**Figure 3-7.1: The MVR Configuration**

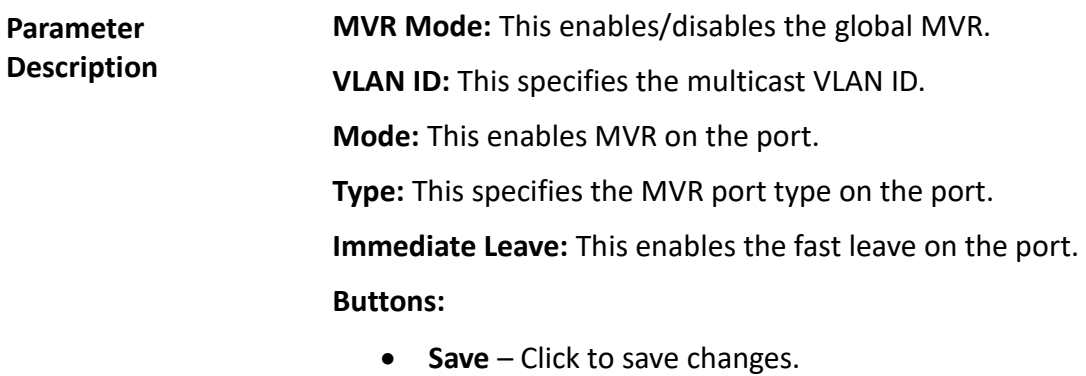

**Reset-** Click to restore default settings.

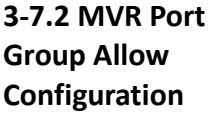

The section provides information on adding the IP multicast group, which is allowed to receive the multicast stream. The MVR port group table is sorted first by port, and then by IP address.

### *Web Interface*

To display the MVR groups information in the web interface:

- 1. Click Configuration, MVR, and Port Groups Allow.
- 2. If you want to add a new allowed group, click "Add New Allow Group".
- 3. Select the "Port No.", "Start Address", and "End Address".
- 4. Click "Apply" to apply the configuration of MVR port group allow table.

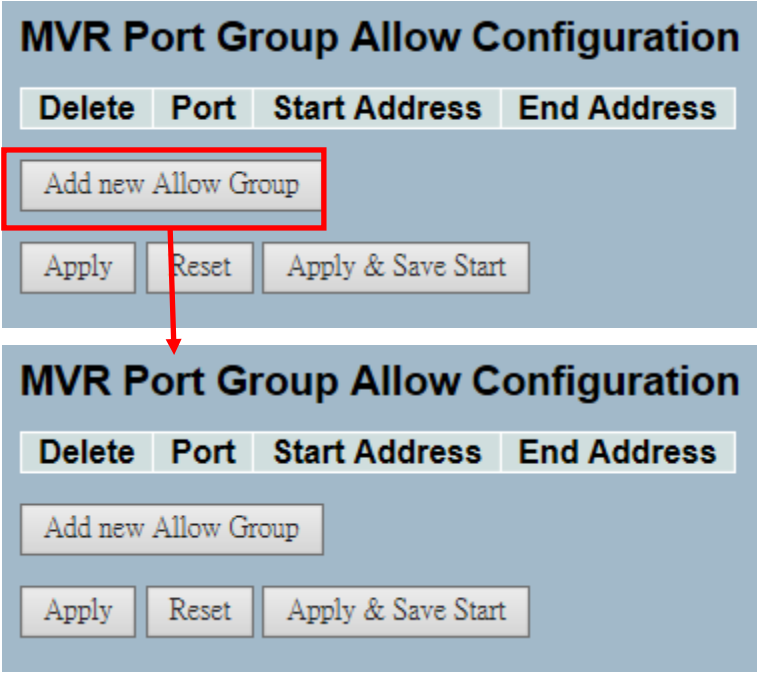

**Figure 3-7.2: The MVR Groups Information**

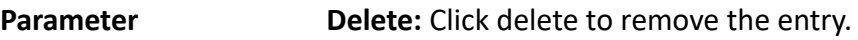

**Description**

**Port:** This is the logical port for the settings.

**Allow Groups:** This is the IP multicast group that will be allowed.

**Adding New Allow Group:** Click "Add New Allow Group" to add a new entry to the group allow table. Specify the port and allow group of the new entry. Click "Apply".

# **Buttons:**

- **Apply** Click to save changes.
- **Reset-** Click to restore default settings.

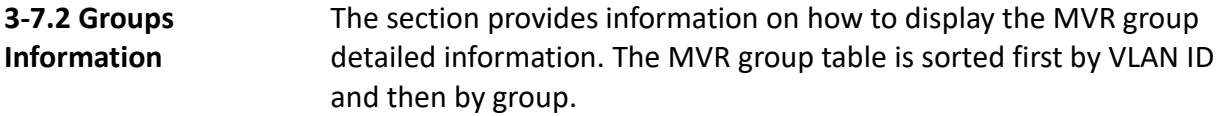

### *Web Interface*

To display the MVR groups information in the web interface:

- 1. Click Configuration, MVR, and Groups Information.
- 2. Click auto-refresh to automatically refresh the information.
- 3. Click refresh to manually refresh the entry.
- 4. Click "<< or >>" to move to the previous or next entry.

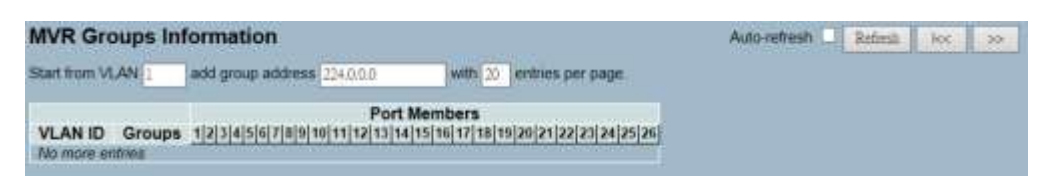

**Figure 3-7.2: The MVR Groups Information**

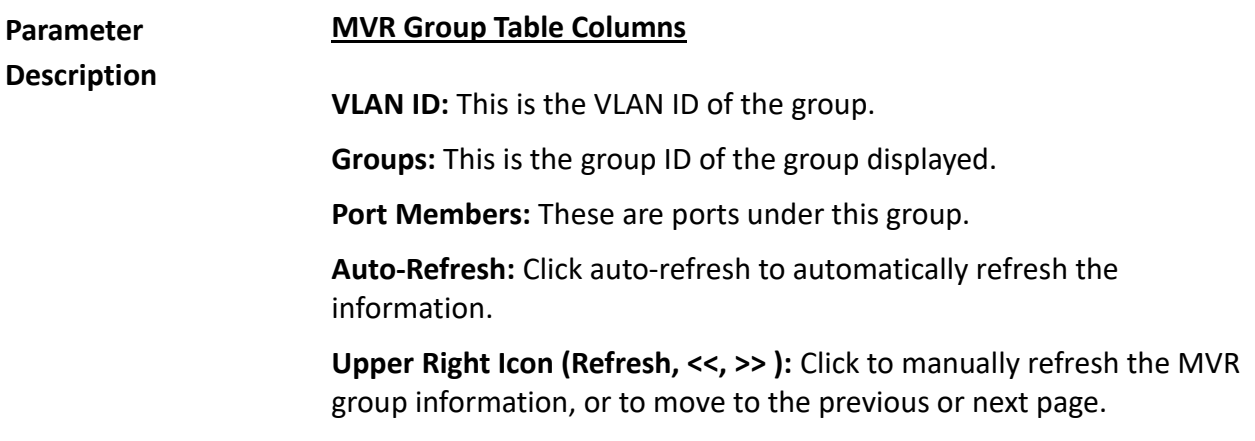

**3-7.3 Statistics** The section provides information on how to display the MVR statistics in details.

### *Web Interface*

To display the MVR statistics information in the web interface:

- 1. Click Configuration, MVR, and Statistics.
- 2. Click auto-refresh to automatically refresh the information.
- 3. Click refresh to manually refresh the information.
- 4. Click "<< or >>" to move to the previous or next entry.

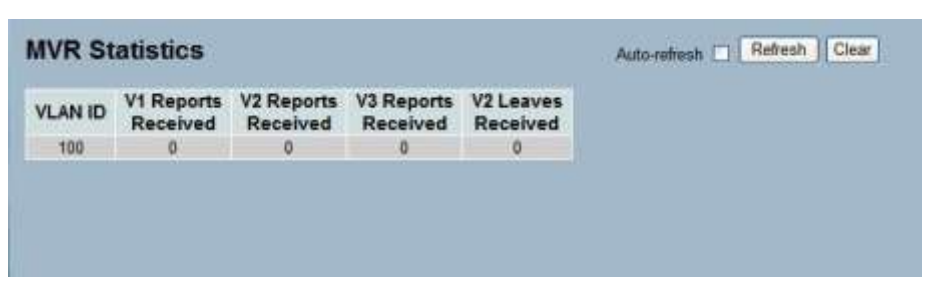

**Figure 3-7.3: The MVR Statistics Information**

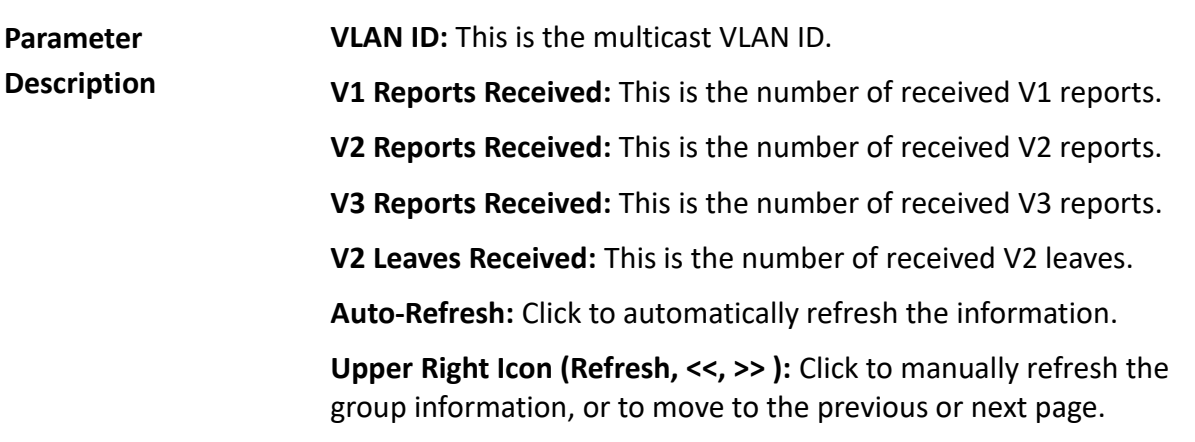

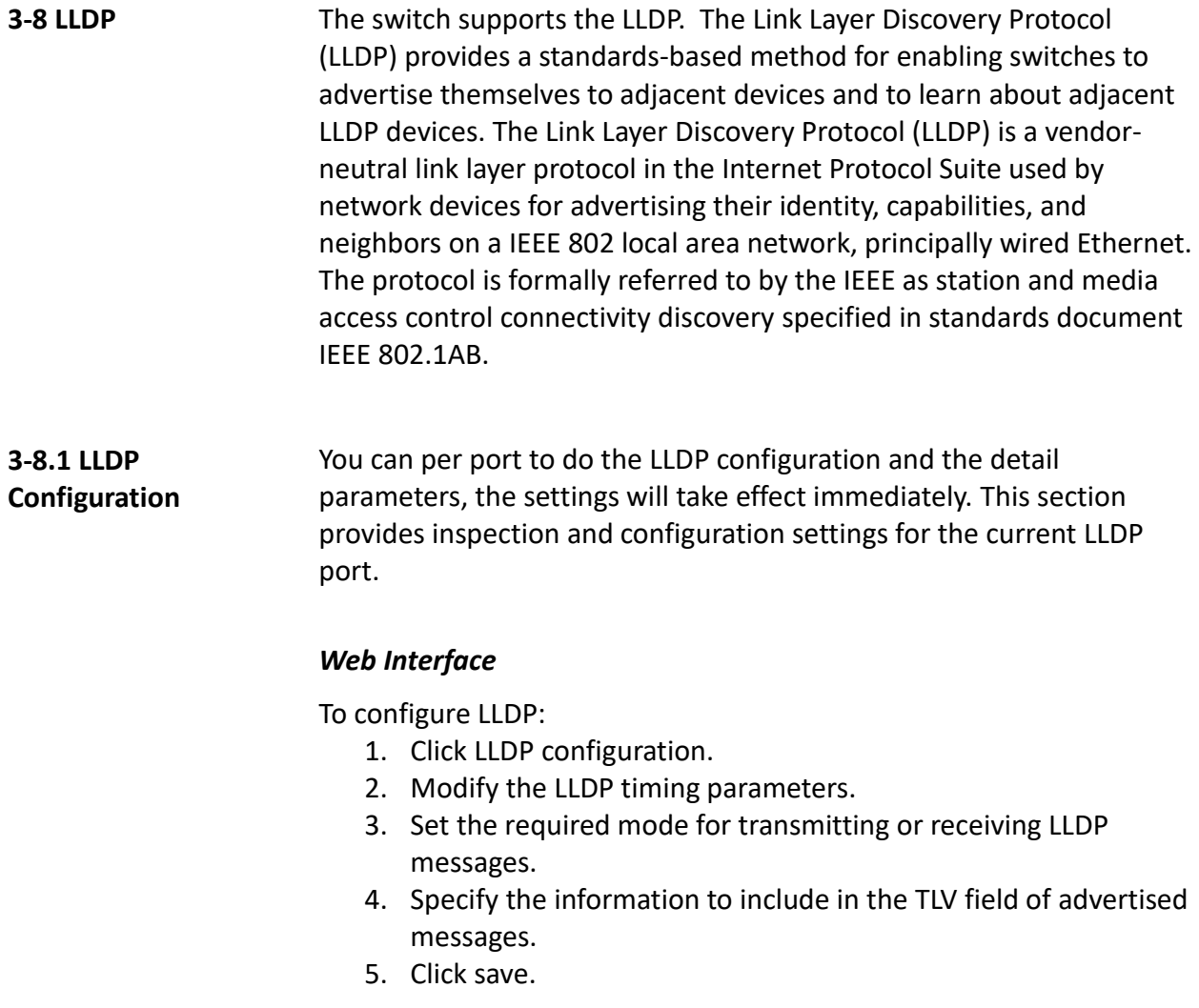

| <b>LLDP Configuration</b>           |                                 |                  |                         |                         |                         |                         |                         |  |  |  |
|-------------------------------------|---------------------------------|------------------|-------------------------|-------------------------|-------------------------|-------------------------|-------------------------|--|--|--|
| <b>LLDP Parameters</b>              |                                 |                  |                         |                         |                         |                         |                         |  |  |  |
| 30<br>seconds<br><b>Tx Interval</b> |                                 |                  |                         |                         |                         |                         |                         |  |  |  |
| 4<br><b>Tx Hold</b><br>times        |                                 |                  |                         |                         |                         |                         |                         |  |  |  |
| <b>Tx Delay</b>                     | 2                               | seconds          |                         |                         |                         |                         |                         |  |  |  |
| <b>Tx Reinit</b>                    | 2                               | seconds          |                         |                         |                         |                         |                         |  |  |  |
|                                     |                                 |                  |                         |                         |                         |                         |                         |  |  |  |
|                                     |                                 |                  | <b>Optional TLVs</b>    |                         |                         |                         |                         |  |  |  |
| <b>Port</b><br>$\star$              | <b>Mode</b><br><>               | <b>CDP</b> aware | Port Descr Sys Name     |                         | Sys Descr               | <b>Sys Capa</b>         | <b>Mgmt Addr</b>        |  |  |  |
|                                     | ◡                               | П                | П                       |                         |                         |                         | п                       |  |  |  |
| 1                                   | <b>Disabled</b><br>$\checkmark$ | г                | $\overline{\mathbf{v}}$ | $\overline{\mathbf{v}}$ | $\overline{\mathbf{v}}$ | $\overline{\mathbf{v}}$ | $\overline{\mathbf{v}}$ |  |  |  |
| $\overline{2}$                      | Disabled $\vee$                 | п                | $\overline{\mathbf{v}}$ | $\overline{\mathbf{v}}$ | $\overline{\mathbf{v}}$ | $\overline{\mathbf{v}}$ | $\overline{\mathbf{v}}$ |  |  |  |
| 3                                   | Disabled v                      | п                | $\overline{\mathbf{v}}$ | ⊽                       | $\overline{\mathbf{v}}$ | ⊽                       | ⊽                       |  |  |  |
| 4                                   | Disabled<br>$\checkmark$        | П                | ⊽                       | ⊽                       | $\overline{\mathbf{v}}$ | ⊽                       | ⊽                       |  |  |  |
| 5                                   | Disabled $\vee$                 | П                | $\overline{\mathbf{v}}$ | $\overline{\mathbf{v}}$ | $\overline{\mathbf{v}}$ | $\overline{\mathbf{v}}$ | $\overline{\mathbf{v}}$ |  |  |  |
| 6                                   | Disable                         | П                | $\overline{\mathbf{v}}$ | $\overline{\mathbf{v}}$ | $\overline{\mathbf{v}}$ | ☑                       | $\overline{\mathbf{v}}$ |  |  |  |
| 7                                   | Disabled $\vee$                 | П                | ⊽                       | $\overline{\mathbf{v}}$ | $\overline{\mathbf{v}}$ | $\overline{\mathbf{v}}$ | $\overline{\mathbf{v}}$ |  |  |  |
| 8                                   | Disabled $\vee$                 | п                | $\overline{\mathbf{v}}$ | V                       | $\overline{\mathbf{v}}$ | $\overline{\mathbf{v}}$ | $\overline{\mathbf{v}}$ |  |  |  |
| 9                                   | Disabled $\vee$                 | п                | ⊽                       | ⊽                       | $\overline{\mathbf{v}}$ | $\overline{\mathbf{v}}$ | $\overline{\mathbf{v}}$ |  |  |  |
| 10                                  | Disabled $\vee$                 | п                | $\overline{\mathbf{v}}$ | $\overline{\mathbf{v}}$ | $\overline{\mathbf{v}}$ | $\overline{\mathbf{v}}$ | $\overline{\mathbf{v}}$ |  |  |  |
| 11                                  | <b>Disabled</b><br>$\checkmark$ | n                | $\overline{\mathbf{v}}$ | $\overline{\mathbf{v}}$ | $\overline{\mathbf{v}}$ | $\overline{\mathbf{v}}$ | $\overline{\mathbf{v}}$ |  |  |  |
| 12                                  | Disabled V                      |                  | ⊽                       | ⊽                       | ⊽                       | $\overline{\mathbf{v}}$ | ⊽                       |  |  |  |
| 13                                  | Disabled v                      |                  | V                       | ⊽                       | $\blacktriangledown$    | ⊽                       | ✔                       |  |  |  |
| 14                                  | Disabled $\vee$                 | П                | ⊽                       | ⊽                       | $\overline{\mathbf{v}}$ | $\overline{\mathbf{v}}$ | ⊽                       |  |  |  |
| 15                                  | Disabled $\vee$                 |                  | ⊽                       | $\overline{\mathbf{v}}$ | $\overline{\mathbf{v}}$ | $\overline{\mathbf{v}}$ | $\overline{\mathbf{v}}$ |  |  |  |
| 16                                  | Disabled v                      | п                | ⊽                       | ⊽                       | $\overline{\mathbf{v}}$ | ☑                       | $\overline{\mathbf{v}}$ |  |  |  |
| 17                                  | Disabled V                      | П                | ⊽                       | $\overline{\mathbf{v}}$ | $\overline{\mathbf{v}}$ | ⊽                       | $\overline{\mathbf{v}}$ |  |  |  |
| 18                                  | Disabled $\vee$                 | П                | $\overline{\mathbf{v}}$ | $\overline{\mathbf{v}}$ | $\overline{\mathbf{v}}$ | $\overline{\mathbf{v}}$ | $\overline{\mathbf{v}}$ |  |  |  |
| 19                                  | Disabled V                      | п                | $\overline{\mathbf{v}}$ | $\overline{\mathbf{v}}$ | $\overline{\mathbf{v}}$ | $\overline{\mathbf{v}}$ | $\overline{\mathbf{v}}$ |  |  |  |
| 20                                  | Disabled $\vee$                 | П                | ⊽                       | V                       | $\overline{\mathbf{v}}$ | $\overline{\mathbf{v}}$ | $\overline{\mathbf{v}}$ |  |  |  |
| 21                                  | Disabled $\vee$                 | П                | $\overline{\mathbf{v}}$ | $\overline{\mathbf{v}}$ | $\overline{\mathbf{v}}$ | $\overline{\mathbf{v}}$ | $\overline{\mathbf{v}}$ |  |  |  |
| 22                                  | Disabled $\vee$                 |                  | $\overline{\mathbf{v}}$ | $\overline{\mathbf{v}}$ | $\overline{\mathbf{v}}$ | $\overline{\mathbf{v}}$ | ⊽                       |  |  |  |
| 23                                  | Disable                         | п                | ⊽                       | ⊽                       | ▿                       | ⊽                       | ⊽                       |  |  |  |
| 24                                  | Disabled<br>$\checkmark$        | п                | ⊽                       | ⊽                       | ⊽                       | ⊽                       | ⊽                       |  |  |  |
| 25                                  | Disabled $\vee$                 | П                | ⊽                       | ⊽                       | ⊽                       | ⊽                       | ⊽                       |  |  |  |
| 26                                  | Disabled $\vee$                 | П                | $\overline{\mathbf{v}}$ | ⊽                       | $\overline{\mathbf{v}}$ | ⊽                       | $\overline{\mathbf{v}}$ |  |  |  |
| Apply<br>Reset                      |                                 |                  |                         |                         |                         |                         |                         |  |  |  |

**Figure 3-8.1: The LLDP Configuration**

### **LLDP Parameters**

**Parameter Description**

**Tx Interval:** The switch periodically transmit[s LLDP](http://192.168.1.1/help/glossary.htm#lldp) frames to its neighbours for having the network discovery information up-to-date. The interval between each [LLDP](http://192.168.1.1/help/glossary.htm#lldp) frame is determined by the Tx Interval value. Valid values are restricted to 5 - 32768 seconds.

**Tx Hold:** Each [LLDP](http://192.168.1.1/help/glossary.htm#lldp) frame contains information about how long the information in the [LLDP](http://192.168.1.1/help/glossary.htm#lldp) frame shall be considered valid. The [LLDP](http://192.168.1.1/help/glossary.htm#lldp) information valid period is set to Tx Hold multiplied by Tx Interval seconds. Valid values are restricted to 2 - 10 times.

**Tx Delay:** If some configuration is changed (e.g. the IP address) a new [LLDP](http://192.168.1.1/help/glossary.htm#lldp) frame is transmitted, but the time between the [LLDP](http://192.168.1.1/help/glossary.htm#lldp) frames will always be at least the value of Tx Delay seconds. Tx Delay cannot be larger than 1/4 of the Tx Interval value. Valid values are restricted to 1 - 8192 seconds.

**Tx Reinit:** When a port is disabled, the [LLDP](http://192.168.1.1/help/glossary.htm#lldp) is disabled, or the switch is rebooted, an [LLDP](http://192.168.1.1/help/glossary.htm#lldp) shutdown frame is transmitted to the neighboring units to signal that the [LLDP](http://192.168.1.1/help/glossary.htm#lldp) information isn't valid anymore. Tx Reinit controls the amount of seconds between the shutdown frame and a new [LLDP](http://192.168.1.1/help/glossary.htm#lldp) initialization. Valid values are restricted to 1 - 10 seconds.

### **LLDP Port Configuration**

The [LLDP](http://192.168.1.1/help/glossary.htm#lldp) port settings relate to the currently selected, as reflected by the page header.

**Port:** This is the switch port number of the logical [LLDP](http://192.168.1.1/help/glossary.htm#lldp) port.

**Mode:** This selects the [LLDP](http://192.168.1.1/help/glossary.htm#lldp) mode.

- **Rx Only:** The switch will not send ou[t LLDP](http://192.168.1.1/help/glossary.htm#lldp) information, but [LLDP](http://192.168.1.1/help/glossary.htm#lldp) information from neighbor units is analyzed.
- **Tx Only:** The switch will drop [LLDP](http://192.168.1.1/help/glossary.htm#lldp) information received from neighbors, but will send ou[t LLDP](http://192.168.1.1/help/glossary.htm#lldp) information.
- **Disabled:** The switch will not send out [LLDP](http://192.168.1.1/help/glossary.htm#lldp) information, and will drop [LLDP](http://192.168.1.1/help/glossary.htm#lldp) information received from neighbors.
- **Enabled:** The switch will send out [LLDP](http://192.168.1.1/help/glossary.htm#lldp) information, and will analyze [LLDP](http://192.168.1.1/help/glossary.htm#lldp) information received from neighbors.

**CDP Aware:** This selects the [CDP](http://192.168.1.1/help/glossary.htm#CDP) awareness.

- The [CDP](http://192.168.1.1/help/glossary.htm#CDP) operation is restricted to decoding incoming CDP frames. The switch doesn't transmit [CDP](http://192.168.1.1/help/glossary.htm#CDP) frames. [CDP](http://192.168.1.1/help/glossary.htm#CDP) frames are only decoded if [LLDP](http://192.168.1.1/help/glossary.htm#LLDP) on the port is enabled.
- Only [CDP](http://192.168.1.1/help/glossary.htm#CDP) TLVs that can be mapped to a corresponding field in the [LLDP](http://192.168.1.1/help/glossary.htm#LLDP) neighbors' table are decoded. All other TLVs are discarded. Unrecognized CDP TLVs and discarded CDP frames are not shown in the LLDP statistics. [CDP](http://192.168.1.1/help/glossary.htm#CDP) TLVs are mapped onto [LLDP](http://192.168.1.1/help/glossary.htm#LLDP) neighbors' table as shown below.
- [CDP](http://192.168.1.1/help/glossary.htm#CDP) TLV "Device ID" is mapped to th[e LLDP](http://192.168.1.1/help/glossary.htm#LLDP) "Chassis ID" field.
- [CDP](http://192.168.1.1/help/glossary.htm#CDP) TLV "Address" is mapped to the [LLDP](http://192.168.1.1/help/glossary.htm#LLDP) "Management Address" field. The [CDP](http://192.168.1.1/help/glossary.htm#CDP) address TLV can contain multiple addresses, but only the first address is shown in the [LLDP](http://192.168.1.1/help/glossary.htm#LLDP) neighbors' table.
- [CDP](http://192.168.1.1/help/glossary.htm#CDP) TLV "Port ID" is mapped to the [LLDP](http://192.168.1.1/help/glossary.htm#LLDP) "Port ID" field.
- [CDP](http://192.168.1.1/help/glossary.htm#CDP) TLV "Version and Platform" is mapped to the [LLDP](http://192.168.1.1/help/glossary.htm#LLDP) "System Description" field.
- Both the [CDP](http://192.168.1.1/help/glossary.htm#CDP) and [LLDP](http://192.168.1.1/help/glossary.htm#LLDP) support "system capabilities", but the [CDP](http://192.168.1.1/help/glossary.htm#CDP) capabilities cover capabilities that are not part of th[e LLDP.](http://192.168.1.1/help/glossary.htm#LLDP) These capabilities are shown as "others" in the [LLDP](http://192.168.1.1/help/glossary.htm#LLDP) neighbors' table.

 If all ports have [CDP](http://192.168.1.1/help/glossary.htm#CDP) awareness disabled the switch forwards [CDP](http://192.168.1.1/help/glossary.htm#CDP) frames received from neighbor devices. If at least one port has [CDP](http://192.168.1.1/help/glossary.htm#CDP) awareness, all enabled [CDP](http://192.168.1.1/help/glossary.htm#CDP) frames are terminated by the switch.

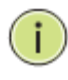

**NOTE:** When [CDP](http://192.168.1.1/help/glossary.htm#CDP) awareness on a port is disabled, the [CDP](http://192.168.1.1/help/glossary.htm#CDP) information isn't removed immediately, but gets when the hold time is exceeded.

**Port Descr:** [Optional TLV](http://192.168.1.1/help/glossary.htm#opt_tlv) - When checked, the "port description" is included in [LLDP](http://192.168.1.1/help/glossary.htm#lldp) information transmitted.

**Sys Name:** [Optional TLV](http://192.168.1.1/help/glossary.htm#opt_tlv) - When checked, the "system name" is included in [LLDP](http://192.168.1.1/help/glossary.htm#lldp) information transmitted.

**Sys Descr:** [Optional TLV](http://192.168.1.1/help/glossary.htm#opt_tlv) - When checked, the "system description" is included in [LLDP](http://192.168.1.1/help/glossary.htm#lldp) information transmitted.

**Sys Capa:** [Optional TLV](http://192.168.1.1/help/glossary.htm#opt_tlv) - When checked, the "system capability" is included in [LLDP](http://192.168.1.1/help/glossary.htm#lldp) information transmitted.

**Mgmt Addr:** [Optional TLV](http://192.168.1.1/help/glossary.htm#opt_tlv) - When checked, the "management address" is included in [LLDP](http://192.168.1.1/help/glossary.htm#lldp) information transmitted.

## **Buttons:**

- **Save** Click to save changes.
- **Reset-** Click to restore default settings.

**3-8.2 LLDP Neighbours** This section provides a status overview for all LLDP neighbours. The displayed table contains a row for each port, which an LLDP neighbour is detected on.

### *Web Interface*

To show LLDP neighbours:

- 1. Click LLDP Neighbours.
- 2. Click refresh for manually update the web screen.
- 3. Click auto-refresh for automatically update the web screen.

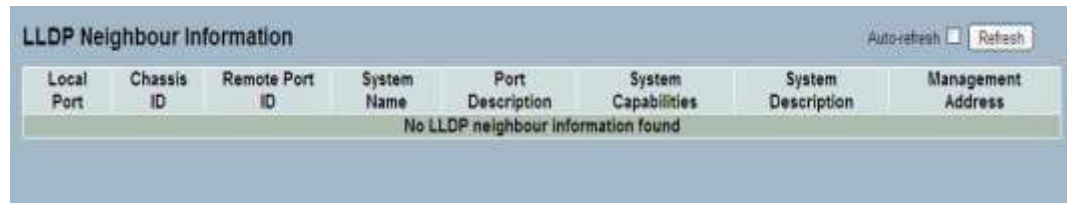

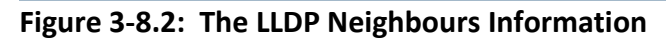

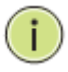

**NOTE:** If your network is without any device and supports LLDP, then the table will show "No LLDP Neighbour Information Found".

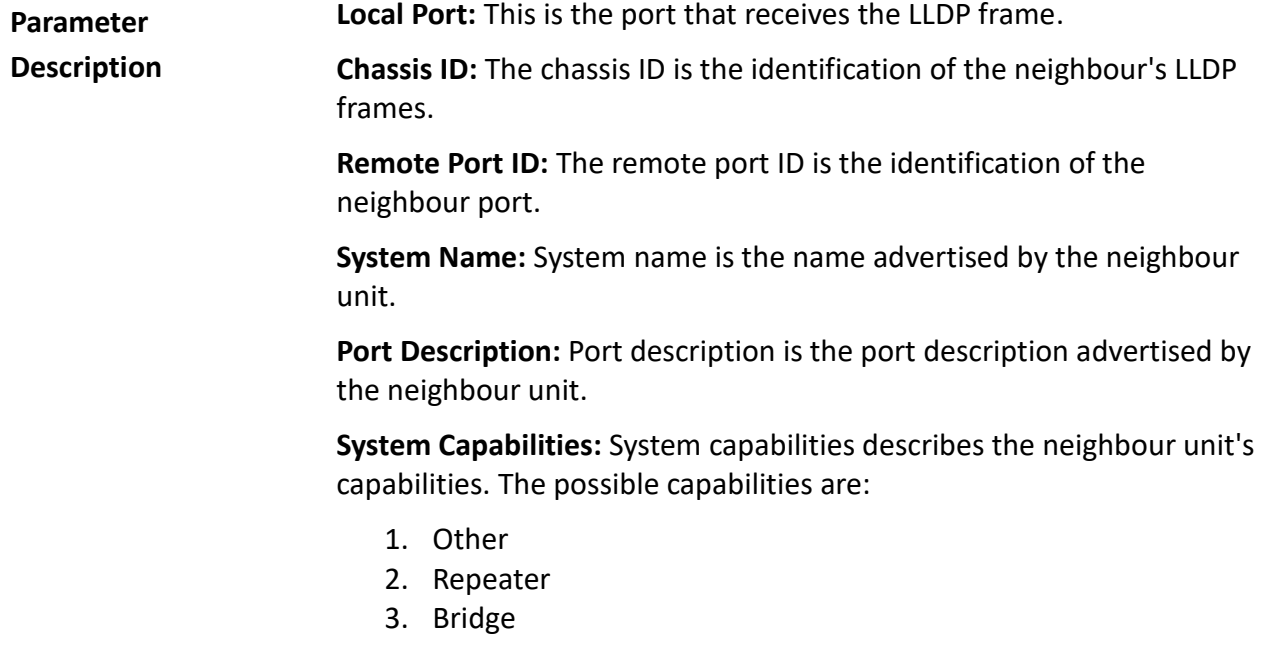

- 4. WLAN Access Point
- 5. Router
- 6. Telephone
- 7. DOCSIS Cable Device
- 8. Station Only
- 9. Reserved

When a capability is enabled, the capability is followed by (+). If the capability is disabled, the capability is followed by (-).

**System Description:** System description is the port description advertised by the neighbour unit.

**Management Address:** Management address is the neighbour unit's address that is used for higher layer entities to assist discovery by the network management. This could hold the neighbour's IP address.

**Auto-Refresh:** Click auto-refresh to automatically refresh the LLDP neighbours information.

**Upper Right Icon (Refresh):** Click refresh to manually refresh the LLDP neighbours information.

# **3-8.3 LLDP-MED Configuration**

Media Endpoint Discovery is an enhancement of LLDP, also known as LLDP-MED, that provides the following facilities:

- Auto-discovery of LAN policies (VLAN, Layer 2 Priority and Differentiated services [Diffserv] settings) enables plug-andplay networking.
- Device location discovery allowa creation of location databases and, in the case of Voice over Internet Protocol [VoIP], enhanced 911 services.
- Inventory management allows network administrators to track their network devices and to determine their characteristics (manufacturer, software and hardware versions, serial or asset number).

This sections provides configuration information for the [LLDP](http://192.168.1.1/help/glossary.htm#lldpmed)-MED. This function applies to VoIP devices that support LLDP-MED.

# *Web Interface*

To configure LLDP-MED:

- 1. Click LLDP-MED Configuration.
- 2. Modify the fast start repeat count parameter. The default is 4.
- 3. Modify the coordinates location parameters.
- 4. Fill in the civic address location parameters.
- 5. Add new policy.
- 6. Click save.
- 7. Select the policy ID for each port.
- 8. Click save.

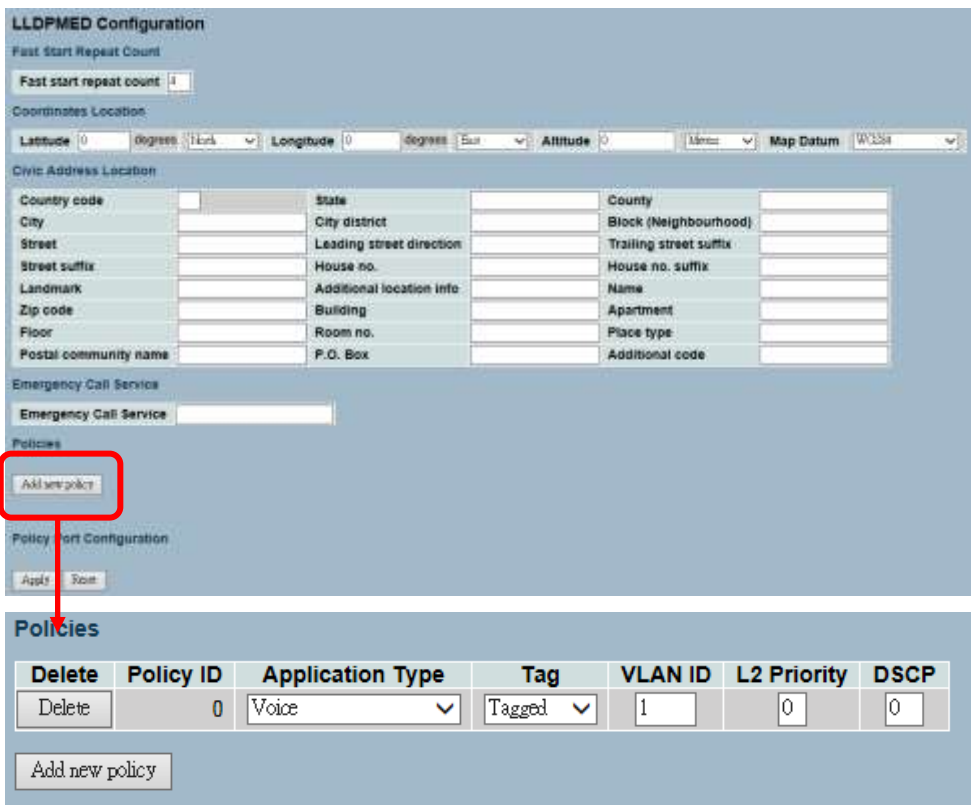

**Figure 3-8.3: The LLDP-MED Configuration**

### **Parameter Description**

### **Fast start repeat count**

In general, rapid startup and emergency call service location identification discovery of endpoints is a critically important aspect of VoIP systems. In addition, it is best to advertise only those pieces of information which are specifically relevant to particular endpoint types (only advertise the voice network policy to permitted voice-capable devices), both in order to conserve the limited LLDPU space and to reduce security and system integrity issues that can come with inappropriate knowledge of the network policy.

With this in mind, LLDP-MED defines an LLDP-MED fast start interaction between the protocol and the application layers on top of the protocol in order to achieve these related properties. Initially, a network connectivity device will only transmit LLDP TLVs in an LLDPDU. Only after an LLDP-MED endpoint device is detected, will an LLDP-MED capable network connectivity device start to advertise LLDP-MED TLVs in outgoing LLDPDUs on the associated port. The LLDP-MED application will temporarily speed up the transmission of the LLDPDU

to start within a second, when a new LLDP-MED neighbour has been detected in order share LLDP-MED information as fast as possible to new neighbours.

Because there is a risk of an LLDP frame being lost during transmission between neighbours, it is recommended to repeat the fast start transmission multiple times to increase the possibility of the neighbours receiving the LLDP frame. With fast start repeat count, it is possible to specify the number of times the fast start transmission would be repeated. The recommended value is 4 times, given that 4 LLDP frames with a 1 second interval will be transmitted when an LLDP frame with new information is received.

It should be noted that LLDP-MED and the LLDP-MED fast start mechanism is only intended to run on links between LLDP-MED network connectivity devices and endpoint devices. This does not apply to links between LAN infrastructure elements including network connectivity devices or other types of links.

### **Coordinates Location**

**Latitude:** Latitude SHOULD be normalized to within 0-90 degrees with a maximum of 4 digits.

It is possible to specify the direction to either North of the equator or South of the equator.

**Longitude:** Longitude SHOULD be normalized to within 0-180 degrees with a maximum of 4 digits.

It is possible to specify the direction to either East of the prime meridian or West of the prime meridian.

**Altitude:** Altitude SHOULD be normalized to within -32767 to 32767 with a maximum of 4 digits.

It is possible to select between two altitude types (floors or meters).

- **Meters**: This represents meters of Altitude defined by the vertical datum specified.
- **Floors**: This represents altitude in a form more relevant in buildings which have different floor-to-floor dimensions. An altitude = 0.0 is meaningful even outside a building, and represents ground level at the given latitude and longitude. Inside a building, 0.0 represents the floor level associated with ground level at the main entrance.

**Map Datum:** The map datum is used for the coordinates given in these options:

- **WGS84:** (Geographical 3D) World Geodesic System 1984, CRS Code 4327, Prime Meridian Name: Greenwich.
- **NAD83/NAVD88:** North American Datum 1983, CRS Code 4269, Prime Meridian Name: Greenwich; The associated vertical datum is the North American Vertical Datum of 1988 (NAVD88). This datum pair is to be used when referencing locations on land, not near tidal water (which would use Datum  $=$  NAD83/MLLW).
- **NAD83/MLLW:** North American Datum 1983, CRS Code 4269, Prime Meridian Name: Greenwich; The associated vertical datum is Mean Lower Low Water (MLLW). This datum pair is to be used when referencing locations on water/sea/ocean.

### **Civic Address Location**

IETF geopriv civic address based location configuration information (Civic Address LCI).

**Country Code:** This is the two-letter ISO 3166 country code in capital ASCII letters. Examples: DK, DE, or US.

**State:** This is the national subdivisions (state, canton, region, province, prefecture).

**County:** This is county, parish, gun (Japan), or district.

**City:** This is city, township, or shi (Japan). Example: Copenhagen.

**City District:** This is city division, borough, city district, ward, orchou (Japan).

**Block (Neighbourhood):** This is neighbourhood or block.

**Street:** This is street. Example: Poppelvej.

**Leading Street Direction:** This is the leading street direction. Example: N.

**Trailing Street Suffix:** This is trailing street suffix. Example: SW.

**Street Suffix:** This is the street suffix. Example: Ave, Platz.

**House No.:** This is the house number. Example: 21.

**House No. Suffix:** This is the house number suffix. Example: A, 1/2.

**Landmark:** This is the landmark or vanity address. Example: Columbia University.

**Additional Location Info:** This is the additional location info. Example: South Wing.

**Name:** This is the name (residence and office occupant). Example: Flemming Jahn.

**Zip Code:** This is the postal/zip code. Example: 2791.

**Building:** This is the building (structure). Example: Low Library.

**Apartment:** This is the unit (Apartment, suite). Example: Apt 42.

**Floor:** This is the floor. Example: 4.

**Room No.:** This is the room number. Example: 450F.

**Place Type:** This is the place type. Example: Office.

**Postal Community Name:** This is the postal community name. Example: Leonia.

**P.O. Box :** This is the post office box (P.O. BOX). Example: 12345.

**Additional Code :** This is the additional code. Example: 1320300003.

**Emergency Call Service:** This is the emergency call service (e.g. E911 and others), such as defined by TIA or NENA.

**Emergency Call Service:** Emergency call service ELIN identifier data format is defined to carry the ELIN identifier, as used during emergency call setup to a traditional CAMA or ISDN trunk-based PSAP. This format consists of a numerical digit string, corresponding to the ELIN to be used for emergency calling.

### **Policies**

Network policy discovery enables the efficient discovery and diagnosis of mismatch issues with the VLAN configuration, along with the associated layer 2 and layer 3 attributes, which apply for a set of specific protocol applications on that port. Improper network policy configurations are a very significant issue in VoIP environments that frequently result in voice quality degradation or loss of service.

Policies are only intended for use with applications that have specific "real-time" network policy requirements, such as interactive voice and/or video services.

The network policy attributes advertised are:

- 1. Layer 2 VLAN ID (IEEE 802.1Q-2003)
- 2. Layer 2 Priority Value (IEEE 802.1D-2004)
- 3. Layer 3 Diffserv Code Point (DSCP) Value (IETF RFC 2474)
This network policy is potentially advertised and associated with multiple sets of application types supported on a given port. The application types specifically addressed are:

- 1. Voice
- 2. Guest Voice
- 3. Softphone Voice
- 4. Video Conferencing
- 5. Streaming Video
- 6. Control / Signalling (conditionally support a separate network policy for the media types above)

A large network may support multiple VoIP policies across the entire organization, and different policies per application type. LLDP-MED allows multiple policies to be advertised per port, each corresponding to a different application type. Different ports on the same network connectivity device may advertise different sets of policies, based on the authenticated user identity or port configuration.

It should be noted that LLDP-MED is not intended to run on links other than between network connectivity devices and endpoints. Therefore, it does not need to advertise the multitude of network policies that frequently run on an aggregated link interior to the LAN.

**Delete:** Click to delete the policy.

**Policy ID:** This is the auto-generated ID for the policy. It shall be used when selecting the polices that shall be mapped to the specific ports.

**Application Type:** Intended use of the application types:

- 1. **Voice** This is to be used by dedicated IP telephony handsets and other similar appliances that support interactive voice services. These devices are typically deployed on a separate VLAN for ease of deployment and enhanced security by isolation from data applications.
- 2. **Voice Signalling (Conditional)** This is to be used in network topologies that require a different policy for the voice signalling than for the voice media. This application type should not be advertised if all the same network policies apply as those advertised in the voice application policy.
- 3. **Guest Voice**  This supports a separate "limited feature-set" voice service for guest users and visitors with their own IP telephony handsets and other similar appliances that support interactive voice services.
- 4. **Guest Voice Signalling (Conditional)** This is to be used in network topologies that require a different policy for the guest voice signalling than for the guest voice media. This application type should not be advertised if all the same network policies apply as those advertised in the guest voice application policy.
- 5. **Softphone Voice** This is to be used by softphone applications on typical data centric devices such as PCs or laptops. This class of endpoints frequently does not support multiple VLANs and are typically configured to use an "untagged" VLAN or a single "tagged" data specific VLAN. When a network policy is defined for use with an "untagged" VLAN (see Tagged below), then the L2 priority field is ignored and only the DSCP value has relevance.
- 6. **Video Conferencing** This is to be used by dedicated video conferencing equipment and other similar appliances that support real-time interactive video/audio services.
- 7. **Streaming Video** This is to be used by broadcast or multicast based video content distribution and other similar applications that support streaming video services that require specific network policy treatment. Video applications that rely on TCP with buffering would not be an intended use of this application type.
- 8. **Video Signalling (Conditional)** This is to be used in network topologies that require a separate policy for the video signalling than for the video media. This application type should not be advertised if all the same network policies apply as those advertised in the video conferencing application policy.

**Tag:** Tag indicating whether the specified application type is using a "tagged" or an "untagged" VLAN.

- **Untagged**: This indicates that the device is using an untagged frame format and does not include a tag header as defined by IEEE 802.1Q-2003. In this case, both the VLAN ID and the layer 2 priority fields are ignored and only the DSCP value has relevance.
- **Tagged**: This indicates that the device is using the IEEE 802.1Q tagged frame format. Both the VLAN ID, the layer 2 priority values, and the DSCP value are being used.

The tagged format includes an additional field, known as the tag header. The tagged frame format also includes priority tagged frames as defined by IEEE 802.1Q-2003.

**VLAN ID:** This is the VLAN identifier (VID) for the port, as defined in IEEE 802.1Q-2003.

**L2 Priority:** L2 Priority is the Layer 2 priority to be used for the specified application type. L2 Priority may specify one of eight priority levels (0 through 7), as defined by IEEE 802.1D-2004. A value of 0 represents use of the default priority, as defined in IEEE 802.1D-2004.

**DSCP:** The DSCP value provides Diffserv node behaviour for the specified application type, as defined in IETF RFC 2474. DSCP may contain one of 64 code point values (0 through 63). A value of 0 represents use of the default DSCP value, as defined in RFC 2475.

**Adding a New Policy:** Click to add a new policy. Specify the application type, tag, VLAN ID, L2 priority, and DSCP for the new policy.

**Port Policies Configuration:** Every port may advertise a unique set of network policies or different attributes for the same network policies, based on the authenticated user identity or port configuration.

**Port:** This is the port number to which the configuration applies.

**Policy ID:** This is the set of policies that shall apply to a given port. The set of policies is selected by check marking the checkboxes that corresponds to the policies.

#### **Buttons:**

- **Save** Click to save changes.
- **Reset-** Click to restore default settings.

#### **3-8.4 LLDP-MED Neighbours** This sections provides a status overview of all [LLDP](http://192.168.1.1/help/glossary.htm#lldpmed)-MED neighbours. The displayed table contains a row for each port which an LLDP neighbour is detectedon. This function applies to VoIP devices that support LLDP-MED.

# *Web Interface*

To show LLDP-MED neighbor:

j.

- 1. Click LLDP-MED Neighbor.
- 2. Click refresh to manually update the web screen.
- 3. Click auto-refresh to automatically update the web screen

**LLDP-MED Neighbour Information** No LLDP-MED neighbour information found

Auto-refresh [ Refresh

## **Figure 3-9.4: The LLDP-MED Neighbours Information**

**NOTE:** If your network supports LLDP-MED without any device, then the table will show "No LLDP-MED Neighbour Information Found".

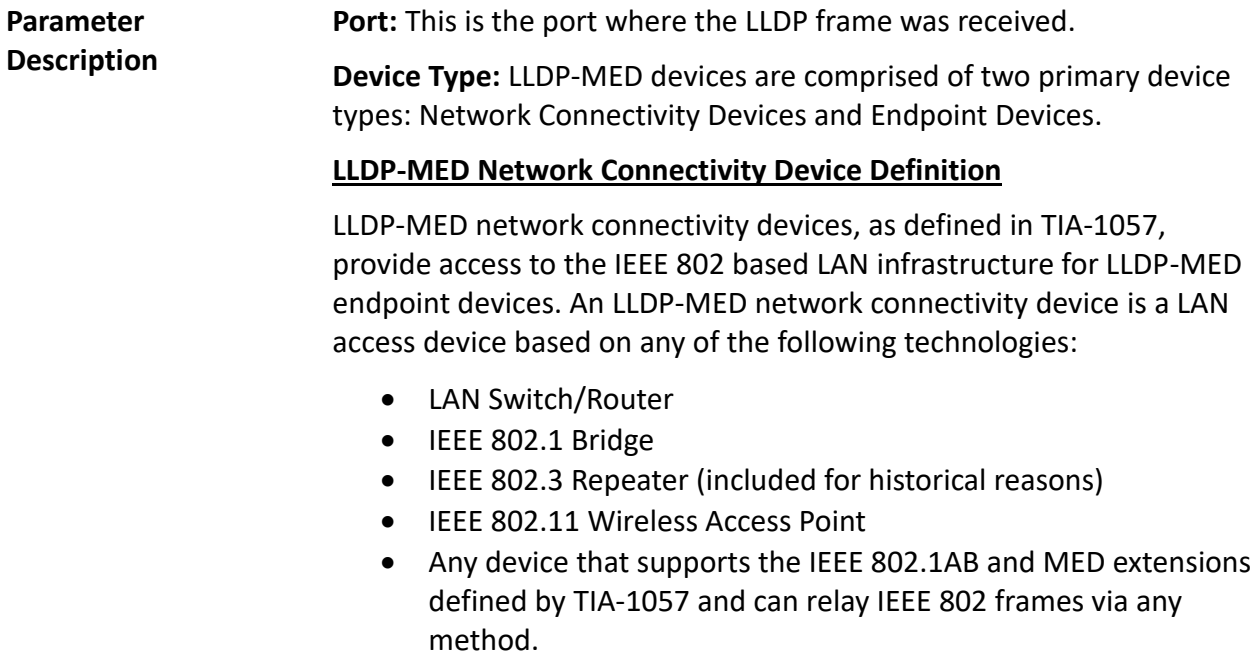

 **LLDP-MED Endpoint Device Definition:** LLDP-MED endpoint devices, as defined in TIA-1057, are located at the IEEE 802 LAN network edge and participate in IP communication service using the LLDP-MED framework.

Within the LLDP-MED endpoint device category, the LLDP-MED scheme is broken into further endpoint device classes, as defined in the following.

Each LLDP-MED endpoint device class is defined to build upon the capabilities defined for the previous endpoint device class. For example, any LLDP-MED endpoint device that claims compliance as a media endpoint (Class II) also support all aspects of TIA-1057 applicable to generic endpoints (Class I). Any LLDP-MED endpoint device that claims compliance as a communication device (Class III) will also support all aspects of TIA-1057 applicable to both media endpoints (Class II) and generic endpoints (Class I).

 **LLDP-MED Generic Endpoint (Class I):** The LLDP-MED generic endpoint (Class I) definition is applicable to all endpoint products that require the base LLDP discovery services defined in TIA-1057. However, they do not support IP media or act as an end-user communication appliance. Such devices may include (but are not limited to) IP communication controllers, other communication related servers, or any device requiring basic services as defined in TIA-1057.

Discovery services defined in this class include LAN configuration, device location, network policy, power management, and inventory management.

 **LLDP-MED Media Endpoint (Class II):** The LLDP-MED media endpoint (Class II) definition is applicable to all endpoint products that have IP media capabilities. However, it may or may not be associated with a particular end user. Capabilities include all of the capabilities defined for the previous generic endpoint class (Class I) and are extended to include aspects related to media streaming. Example product categories expected to adhere to this class include (but are not limited to) voice/media gateways, conference bridges, media servers, and similar.

Discovery services defined in this class include mediatype-specific network layer policy discovery.

 **LLDP-MED Communication Endpoint (Class III) :**The LLDP-MED communication endpoint (Class III) definition is applicable to all endpoint products that act as end user communication appliances supporting IP media. Capabilities include all of the capabilities defined for the previous generic endpoint (Class I) and media endpoint (Class II) classes. They are extended to include aspects related to end user devices. Example product categories expected to adhere to this class include (but are not limited to) end user communication appliances such as IP phones, PC-based softphones, or other communication appliances that directly support the end user.

Discovery services defined in this class include provision of location identifier (including ECS / E911 information), embedded L2 switch support, inventory management.

**LLDP-MED Capabilities:** LLDP-MED capabilities describes the neighborhood unit's LLDP-MED capabilities. The possible capabilities are:

- 1. LLDP-MEDCcapabilities
- 2. Network Policy
- 3. Location Identification
- 4. Inventory
- 5. Reserved

**Application Type:** Application type indicates the primary function of the application(s) defined for this network policy, advertised by an endpoint or network connectivity device. The possible application types are shown below.

- 1. **Voice** This is to be used by dedicated IP telephony handsets and other similar appliances that support interactive voice services. These devices are typically deployed on a separate VLAN for ease of deployment and enhanced security by isolation from data applications.
- 2. **Voice Signalling** This is to be used in network topologies that require a different policy for the voice signalling than for the voice media.
- 3. **Guest Voice** This supports a separate limited feature-set voice service for guest users and visitors with their own IP

telephony handsets and other similar appliances that support interactive voice services.

- 4. **Guest Voice Signalling** This is to be used in network topologies that require a different policy for the guest voice signalling than for the guest voice media.
- 5. **Softphone Voice** This is to be used by softphone applications on typical data centric devices, such as PCs or laptops.
- 6. **Video Conferencing**  This is to be used by dedicated video conferencing equipment and other similar appliances supporting real-time interactive video/audio services.
- 7. **Streaming Video** This is to be used by broadcast or multicast based video content distribution and other similar applications that support streaming video services that require specific network policy treatment. Video applications relying on TCP with buffering would not be an intended use of this application type.
- 8. **Video Signalling** This is to be used in network topologies that require a separate policy for the video signalling than for the video media.

**Policy:** Policy indicates that an endpoint device wants to explicitly advertise that the policy is required by the device. It can be either "Defined" or "Unknown".

- **Unknown**: The network policy for the specified application type is currently unknown.
- **Defined**: The network policy is defined.

**TAG:** TAG is indicative of whether the specified application type is using a tagged or an untagged VLAN. It can be "Tagged" or "Untagged".

- **Untagged**: The device is using an untagged frame format and does not include a tag header as defined by IEEE 802.1Q-2003.
- **Tagged**: The device is using the IEEE 802.1Q tagged frame format.

**VLAN ID:** The VLAN ID is the VLAN identifier (VID) for the port, as defined in IEEE 802.1Q-2003. A value of 1 through 4094 is used to define a valid VLAN ID. A value of 0 (Priority Tagged) is used if the device is using priority tagged frames, as defined by IEEE 802.1Q-2003. This means that only the IEEE 802.1D priority level is significant and the default PVID of the ingress port is used instead.

**Priority:** Priority is the layer 2 priority to be used for the specified application type. One of the eight priority levels (0 through 7).

**DSCP:** DSCP is the DSCP value to be used to provide Diffserv node behavior for the specified application type as defined in IETF RFC 2474. It contains one of 64 code point values (0 through 63).

**3-8.5 EEE** By using [EEE,](http://192.168.1.1/help/glossary.htm#EEE) power savings can be achieved at the expense of traffic latency. This latency occurs when the circuits [EEE](http://192.168.1.1/help/glossary.htm#EEE) turn off to save power and need time to boot up before sending traffic over the link. This time is called "wakeup time". To achieve minimal latency, devices can use [LLDP](http://192.168.1.1/help/glossary.htm#lldp) to exchange information about their respective TX and RX "wakeup time ", as a way to agree upon the minimum wakeup time they need.

This page provides an overview of [EEE](http://192.168.1.1/help/glossary.htm#EEE) information exchanged b[y LLDP](http://192.168.1.1/help/glossary.htm#lldp).

## *Web Interface*

To show LLDP EEE neighbors:

- 1. Click LLDP, than click EEE to show discover EEE devices.
- 2. Click refresh for manually update the web screen.
- 3. Click auto-refresh for automatically update the web screen.

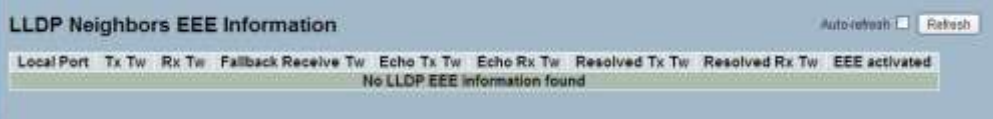

## **Figure 3-8.5: The LLDP Neighbors EEE Information**

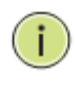

**NOTE:** If your network enables the EEE function without any devices, then the table will show "No LLDP EEE Information Found".

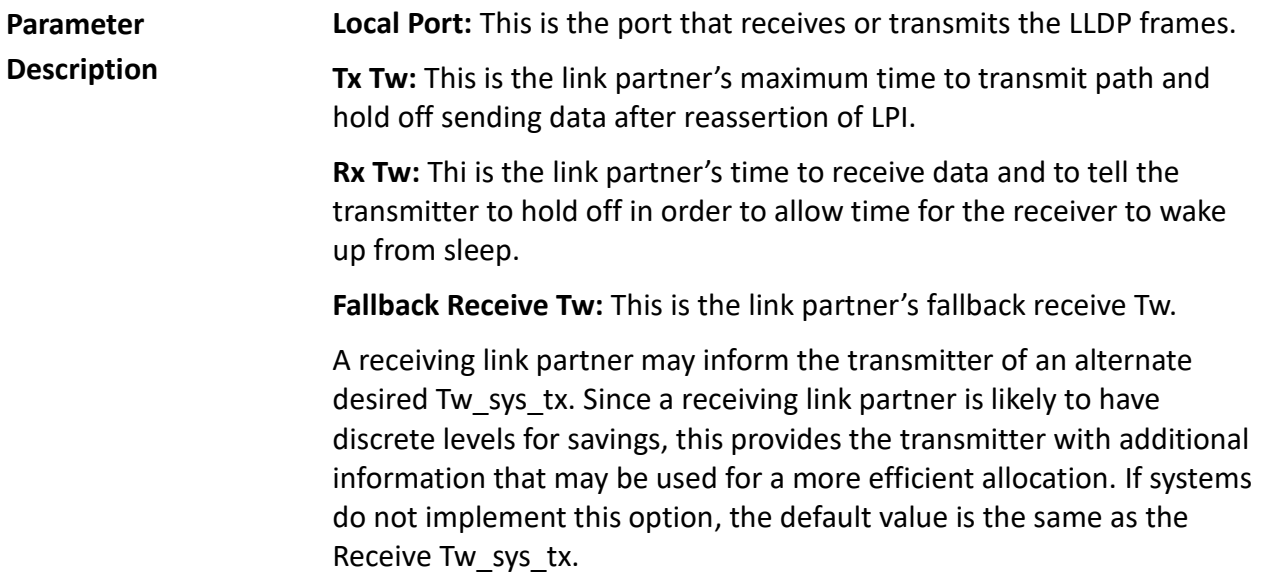

**Echo Tx Tw:** This is the link partner's Echo Tx Tw value.

The respective echo values shall be defined as the local link partners reflection (echo) of the remote link partners respective values. When a local link partner receives its echoed values from the remote link partner, it can determine whether or not the remote link partner has received, registered, and processed its most recent values. For example, if the local link partner receives echoed parameters that do not match the values in its local MIB, then the local link partner infers that the remote link partners request was based on stale information.

**Echo Rx Tw:** This is the link partner's Echo Rx Tw value.

**Resolved Tx Tw:** This is the resolved Tx Tw for this link. **Note**: NOT the link partner.

The resolved value is the actual "tx wakeup time" used for this link (based on [EEE](http://192.168.1.1/help/glossary.htm#EEE) information exchanged via [LLDP\)](http://192.168.1.1/help/glossary.htm#lldp).

**Resolved Rx Tw:** This is the resolved Rx Tw for this link. **Note:** NOT the link partner.

The resolved value is the actual "tx wakeup time" used for this link (based on [EEE](http://192.168.1.1/help/glossary.htm#EEE) information exchanged via [LLDP\)](http://192.168.1.1/help/glossary.htm#lldp).

**EEE Activated:** This shows if the switch and the link partner have agreed upon the wakeup times.

- **Red -** Switch and link partner have not agreed upon wakeup time.
- **Green -** Switch and link partner have agreed upon wakeup time.

**Auto-Refresh:** Click to automatically refresh the information.

**Upper Right Icon (Refresh):** Click to manually refresh the LLDP Neighbors information.

#### **3-8.6 Port Statistics** There are two types of counters for port statistics – global and local. Global counters are counters that refer to the whole switch, while local counters refer to per port.

# *Web Interface*

To show LLDP Statistics:

- 1. Click LLDP, than click Port Statistics to show LLDP counters.
- 2. Click refresh to manually update the web screen.
- 3. Click auto-refresh to automatically update the web screen.
- 4. Click clear to clear all counters.

|                        |                                          |                        |    |                                                                      |    | Auto-refresh                     | Refinsk<br>Clear |
|------------------------|------------------------------------------|------------------------|----|----------------------------------------------------------------------|----|----------------------------------|------------------|
|                        |                                          | <b>Global Counters</b> |    |                                                                      |    |                                  |                  |
|                        |                                          |                        |    | Neighbour entries were last changed 2011-01-01 00:00 (7273 sec. ago) |    |                                  |                  |
|                        | <b>Total Neighbours Entries Added</b>    |                        |    |                                                                      |    |                                  |                  |
|                        | <b>Total Neighbours Entries Deleted</b>  |                        |    |                                                                      |    |                                  |                  |
|                        | <b>Total Neighbours Entries Dropped</b>  |                        |    |                                                                      |    |                                  |                  |
|                        | <b>Total Neighbours Entries Aged Out</b> |                        |    | o                                                                    |    |                                  |                  |
|                        |                                          |                        |    |                                                                      |    |                                  |                  |
| <b>LLDP Statistics</b> |                                          |                        |    |                                                                      |    |                                  |                  |
|                        |                                          |                        |    | <b>Local Counters</b>                                                |    |                                  |                  |
|                        |                                          |                        |    | Local Port Tx Frames Rx Frames Rx Errors Frames Discarded            |    | TLVs Discarded TLVs Unrecognized | Age-Outs         |
|                        |                                          |                        |    | π                                                                    |    |                                  |                  |
|                        | ö                                        | o                      |    | o                                                                    |    |                                  |                  |
|                        | ø                                        |                        |    | ö                                                                    |    |                                  |                  |
|                        | Ð                                        |                        |    | ø                                                                    |    |                                  |                  |
|                        | ō                                        |                        |    | n                                                                    |    |                                  |                  |
|                        | $\mathbf{0}$                             |                        |    | ö                                                                    |    |                                  |                  |
|                        | o                                        | n                      |    |                                                                      |    |                                  |                  |
| $\bar{z}$              | ö                                        | a                      |    |                                                                      |    |                                  |                  |
| ÿ                      | ū                                        | ö                      |    |                                                                      |    |                                  |                  |
| 10                     | ö                                        | ö                      |    | Ð                                                                    |    |                                  |                  |
| 11                     | $\overline{0}$                           | ü                      | ø  | ö                                                                    | 'n |                                  |                  |
| 12                     | $\overline{a}$                           | ā                      | 启  | n                                                                    | a  | B                                | a                |
| 13                     | o                                        | n                      | ø  | ø                                                                    |    |                                  |                  |
| 14                     | ñ                                        |                        |    |                                                                      |    |                                  |                  |
| 15                     | ö                                        | o                      |    |                                                                      |    |                                  |                  |
| 16                     | n                                        | b                      |    |                                                                      |    |                                  |                  |
| 17                     | ö                                        | n                      |    | π                                                                    |    |                                  |                  |
| 1B                     | n                                        | n                      | в  | o                                                                    |    |                                  |                  |
| 19                     | n                                        | n                      | n  | o                                                                    |    |                                  |                  |
| 20                     | o                                        | ö                      | ö  | b                                                                    | ٥  |                                  |                  |
| 21                     | o                                        | ö                      | ñ  | ö                                                                    |    |                                  |                  |
| 22                     | o                                        | ö                      | ø  |                                                                      |    |                                  |                  |
| 23                     | $\bf{0}$                                 | o                      |    |                                                                      |    |                                  |                  |
| 74                     | o                                        |                        |    |                                                                      |    |                                  |                  |
| 25                     | $\overline{0}$                           | ö                      |    |                                                                      |    |                                  |                  |
| 26                     | n                                        | n                      | 'n | 'n                                                                   |    |                                  |                  |

**Figure 3-8.6: The LLDP Port Statistics Information**

## **Parameter Description Global Counters Neighbour Entries Were Last Changed At:** This shows the time when the last entry was last deleted or added. It also shows the time elapsed since the last change was detected.

**Total Neighbours Entries Added:** This shows the number of new entries added since switch reboot.

**Total Neighbours Entries Deleted:** This shows the number of new entries deleted since switch reboot.

**Total Neighbours Entries Dropped:** This shows the number of [LLDP](http://192.168.1.1/help/glossary.htm#lldp) frames dropped due to the entry table being full.

**Total Neighbours Entries Aged Out:** This shows the number of entries deleted due to Time-To-Live expiring.

## **Local Counters**

The displayed table contains a row for each port. The columns hold the following information:

- **Local Port:** This shows the port that receives or transmits the [LLDP](http://192.168.1.1/help/glossary.htm#lldp) frames.
- **Tx Frames:** This shows the number o[f LLDP](http://192.168.1.1/help/glossary.htm#lldp) frames transmitted on the port.
- **Rx Frames:** This shows the number of [LLDP](http://192.168.1.1/help/glossary.htm#lldp) frames received on the port.
- **Rx Errors:** This shows the number of receive[d LLDP](http://192.168.1.1/help/glossary.htm#lldp) frames that contains some kind of error.

**Frames Discarded:** If an [LLDP](http://192.168.1.1/help/glossary.htm#lldp) frame is received on a port and the switch's internal table has run full, th[e LLDP](http://192.168.1.1/help/glossary.htm#lldp) frame is counted and discarded. This situation is known as "Too Many Neighbours" in the [LLDP](http://192.168.1.1/help/glossary.htm#lldp) standard. [LLDP](http://192.168.1.1/help/glossary.htm#lldp) frames require a new entry in the table when the chassis ID or remote port ID is not already contained within the table. Entries are removed from the table when a given port's link is down, an [LLDP](http://192.168.1.1/help/glossary.htm#lldp) shutdown frame is received or when the entry ages out.

**TLVs Discarded:** Each [LLDP](http://192.168.1.1/help/glossary.htm#lldp) frame contains multiple pieces of information, known as TLVs (Type Length Value). If a TLV is malformed, it is counted and discarded.

**TLVs Unrecognized:** This is the number of well-formed TLVs, but with an unknown type value.

**Age-Outs:** Each [LLDP](http://192.168.1.1/help/glossary.htm#lldp) frame contains information about how long time the [LLDP](http://192.168.1.1/help/glossary.htm#lldp) information is valid (age-out time). If no ne[w LLDP](http://192.168.1.1/help/glossary.htm#lldp) frame is received within the age out time, the [LLDP](http://192.168.1.1/help/glossary.htm#lldp) information is removed and the age-out counter is incremented.

**Auto-Refresh:** Click to automatically refresh the information.

**Upper Right Icon (Refresh, Clear):** Click to manually refresh or clear the LLDP port statistics information.

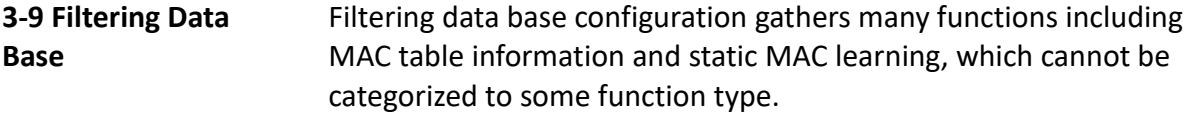

#### **MAC table**

Switching of frames is based upon the DMAC address contained in the frame. The switch builds up a table that maps MAC addresses to switch ports in order to know which ports the frames should go to (based upon the DMAC address in the frame). This table contains both static and dynamic entries. The static entries are configured by the network administrator, if the administrator wants to do a fixed mapping between the DMAC address and switch ports.

The frames also contain a MAC address (SMAC address), which shows the MAC address of the equipment sending the frame. The SMAC address is used by the switch to automatically update the MAC table with these dynamic MAC addresses. Dynamic entries are removed from the MAC table if no frame with the corresponding SMAC address has been seen after a configurable age time.

**3-9.1 Configuration** This sections provides information on the MAC address table configurations, along with setting entries timeouts for dynamic MAC table and other static MAC table configurations.

#### *Web Interface*

To configure MAC Address Table in the web interface:

#### **Aging Configuration**

- 1. Click configuration.
- 2. Specify the disable automatic aging and aging time.
- 3. Click save.

#### **MAC Table Learning**

- 1. Click configuration.
- 2. Specify the port members (Auto, Disable, or Secure).
- 3. Click save.

#### **Static MAC Table Configuration**

- 1. Click configuration and add new static entry.
- 2. Specify the VLAN IP, MAC address, and port members.
- 3. Click save.

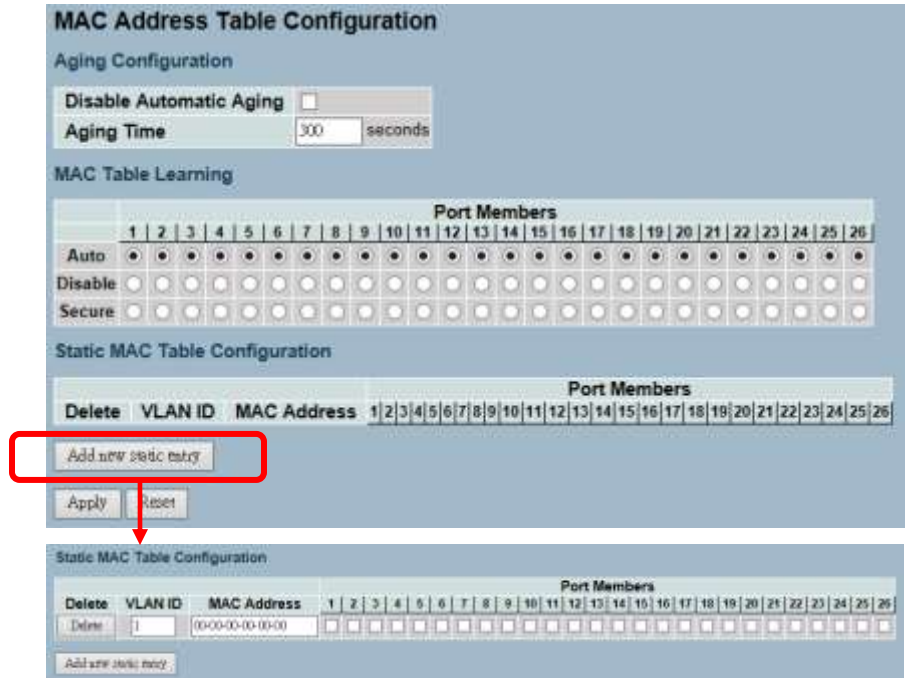

**Figure 3- 9.1: The MAC Address Table Configuration**

By default, the dynamic entries are removed from the MAC table after

**Aging Configuration** 

**Parameter Description**

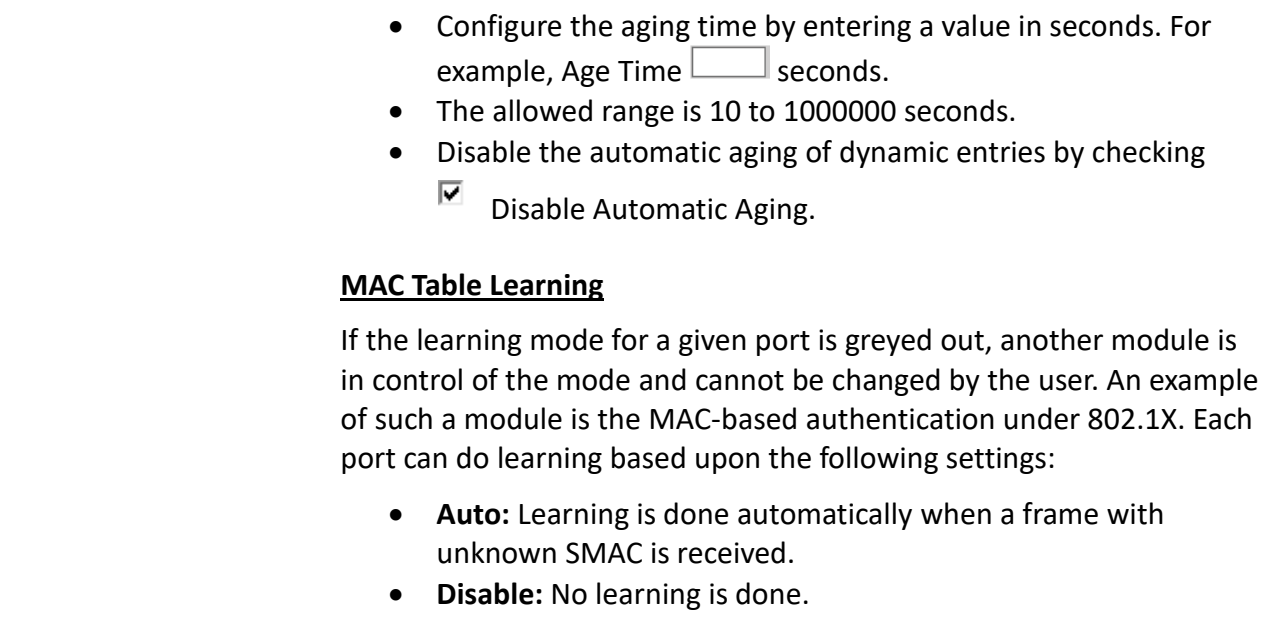

300 seconds. This removal is also called aging.

159

- **Secure:** Only static MAC entries are learned, while all other frames are dropped.
	- **NOTE:** Make sure that the link used for managing the switch is added to the static MAC table before changing to secure learning mode. Otherwise, the management link is lost and can only be restored by using another non-secure port or by connecting to the switch via the serial interface.

## **Static MAC Table Configuration**

The static entries in the MAC table are shown in this table. The static MAC table can contain 64 entries.

The MAC table is sorted first by [VLAN ID](http://192.168.1.1/help/glossary.htm#vlan_id) and then by MAC address.

**Delete:** Click delete to remove the entry.

**[VLAN](http://192.168.1.1/help/glossary.htm#vlan) ID:** This is the VLAN ID of the entry.

**MAC Address:** This is the MAC address of the entry.

**Port Members:** Checkmarks indicate which ports are members of the entry. Check or uncheck as needed to modify the entry.

**Adding a New Static Entry:** Click to add a new entry to the static MAC table. Specify the VLAN ID, MAC address, and port members for the new entry.

**Buttons:**

- **Save** Click to save changes.
- **Reset-** Click to restore default settings.

#### **3-9.2 Dynamic MAC Table** This sections provides information about entries in the MAC table. It contains up to 8192 entries. It is sorted first by [VLAN ID](http://192.168.1.1/help/glossary.htm#vlan_id) and then, by MAC address.

## *Web Interface*

To display MAC address table in the web interface:

- 1. Click Dynamic MAC Table.
- 2. Specify the VLAN and MAC address.
- 3. Display MAC address table.

|                                        |      | <b>MAC Address Table</b>     |         |  |     |              |      |          | $\rightarrow$<br>Raffesh   Clear   Joe<br>Auto-reflesh [7] |
|----------------------------------------|------|------------------------------|---------|--|-----|--------------|------|----------|------------------------------------------------------------|
| Start from VLAN 1<br><b>CONTRACTOR</b> |      | MAC addwss 00-00-00-00-00-00 |         |  |     |              | 6.20 |          |                                                            |
|                                        |      |                              |         |  |     | Port Members |      |          |                                                            |
| Type                                   | VLAN | <b>MAC Address</b>           | CPU 1 2 |  | 500 |              |      | 10 11 12 |                                                            |
| <b>Static</b>                          | v.   | 00-01-C1-00-00-00            |         |  |     |              |      |          |                                                            |
| Oynamic                                |      | 00-25-22-1C-70-F5            |         |  |     |              |      |          |                                                            |
| Static                                 |      | 33-33-FF-00-02-01            |         |  |     |              |      |          |                                                            |
| <b>Static</b>                          |      | 33-33-FF-AB-C0-E2            |         |  |     |              |      |          |                                                            |
| <b>Bratic</b>                          | w    | PEPERSAFIER                  |         |  |     |              |      |          |                                                            |

**Figure 3- 9.2: The Dynamic MAC Address Table Information**

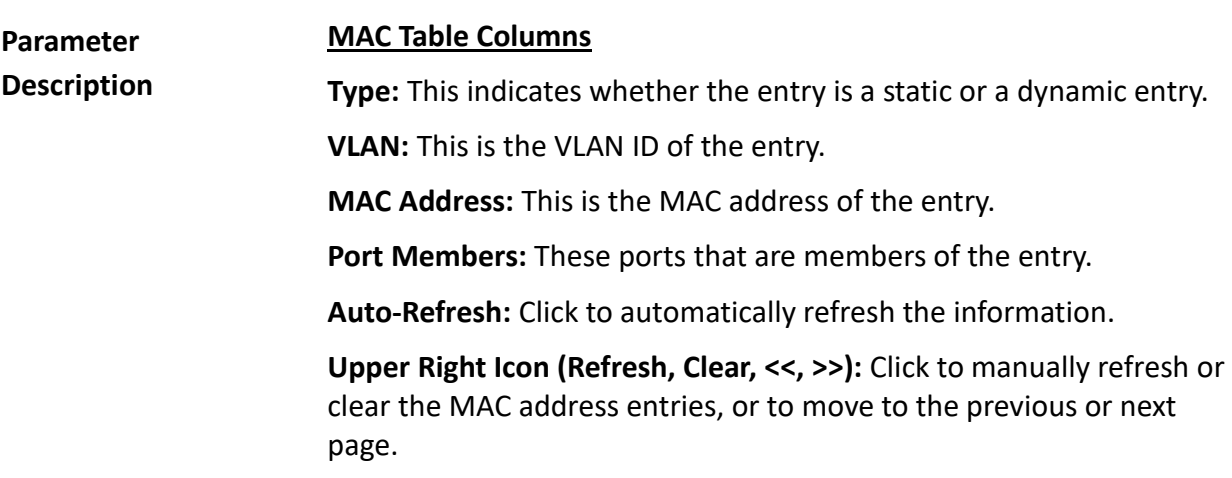

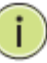

#### **NOTE:**

**00-40-C7-73-01-29:** The switch MAC address (for IPv4).

**33-33-00-00-00-01:** Destination MAC for IPv6 router advertisement (reference IPv6 RA.JPG).

**33-33-00-00-00-02:** Destination MAC for IPv6 router solicitation (reference IPv6 RS.JPG).

**33-33-FF-73-01-29**: Destination MAC for IPv6 neighbor solicitation (reference IPv6 DAD.JPG).

**33-33-FF-A8-01-01**: This is your switch MAC address for IPv6 global IP.

**FF-FF-FF-FF-FF-FF**: This is for broadcast.

#### **3-10 VLAN**

This sections provides information on assigning a specific VLAN for management purpose. The management VLAN is used to establish an IP connection to the switch from a workstation connected to a port in the VLAN. This connection supports a VSM, SNMP, and Telnet session. By default, the active management VLAN is VLAN 1, but you can designate any VLAN as the management VLAN by configuring System- >IP->IPv4->VLAN ID. Only one management VLAN can be active at a time.

| <b>* System Information</b> | <b>IP Configuration</b> |                                   |                |  |  |  |
|-----------------------------|-------------------------|-----------------------------------|----------------|--|--|--|
| rdormation                  |                         | Configured                        | Current        |  |  |  |
| Configuration<br>CPU Load   | <b>DHCP Client</b>      |                                   | <b>Tringer</b> |  |  |  |
| $\blacktriangleright$ Time  | <b>IP Address</b>       | 192,168,6,127                     | 192 168 5 127  |  |  |  |
| <b>Account</b>              | IP Mask                 | 255.255.255.0                     | 355 265 255.0  |  |  |  |
| ▼册                          | IP Gateway              | 0.0.0.0                           | 0.0.0.0        |  |  |  |
| PH                          | <b>VLAN ID</b>          |                                   |                |  |  |  |
| PV6                         | <b>DNS Server</b>       | 0.0.0.0                           | 0.0.0.0        |  |  |  |
| $> 5y$ słog<br>» SNMP       |                         | <b>IP DNS Proxy Configuration</b> |                |  |  |  |
| Configuration               |                         |                                   |                |  |  |  |
| <b>&gt; Security</b>        | DNS Proxy               |                                   |                |  |  |  |
| • Maintenance               | Apply Free              |                                   |                |  |  |  |

**Figure 3-10.1.1: IP Configuration for Management VLAN**

When you specify a new management VLAN, the HTTP connection to the old management VLAN is lost. For this reason, you should have a connection between your management station and a port in the new management VLAN or connect to the new management VLAN through a multi-VLAN route.

#### **3-10.1 VLAN Membership** This section provides information on modifying and monitoring the VLAN membership configuration. This supports up to 4094 VLANs. You will also learn how to add and delete VLANs and port members of each VLAN.

# *Web Interface*

To configure [VLAN](http://192.168.1.1/help/glossary.htm#vlan) membership configuration in the web interface:

- 1. Click [VLAN](http://192.168.1.1/help/glossary.htm#vlan) membership configuration.
- 2. Specify the management VLAN ID from 1 to 4094.
- 3. Click save.

|                    |                |          | <b>VLAN Membership Configuration</b>                     |         | Refreiti.<br>kpc<br>$\infty$<br>я                                                                                                    |
|--------------------|----------------|----------|----------------------------------------------------------|---------|----------------------------------------------------------------------------------------------------|
| Start from VLAN: 1 |                | with: 20 | entries per page                                         |         |                                                                                                    |
| Delete             | <b>VLAN ID</b> |          | <b>VLAN Name</b>                                         | default | <b>Port Members</b><br>1 2 3 4 5 6 7 8 9 10 11 12 13 14 15 16 17 10 19 20 21 22 23 24 25 26<br><u>Mandalah dan sebagai dan sebagai dala</u> |
| Add New VLAN       |                |          |                                                          |         |                                                                                                    |
|                    |                |          |                                                          |         |                                                                                                    |
| Apply              | Reset          |          |                                                          |         |                                                                                                    |
|                    |                |          |                                                          |         |                                                                                                    |
|                    |                | with 20  | <b>VLAN Membership Configuration</b><br>entries per page |         | Refresh:<br>loc<br>30 <sub>1</sub>                                                                                                    |
| <b>Delete</b>      | <b>VLAN ID</b> |          |                                                          |         | <b>Port Members</b><br>121<br>ь<br>٠<br>э                                                                                                   |
| Start from VLAN    |                |          | <b>VLAN Name</b>                                         | default | [10 11 12 13 14 15 16 17 18 19 20 21 22 23 24 25 26<br>2222232322222222222222222222<br>ra a matata                                          |

**Figure 3-10.1.2: The VLAN Membership Configuration**

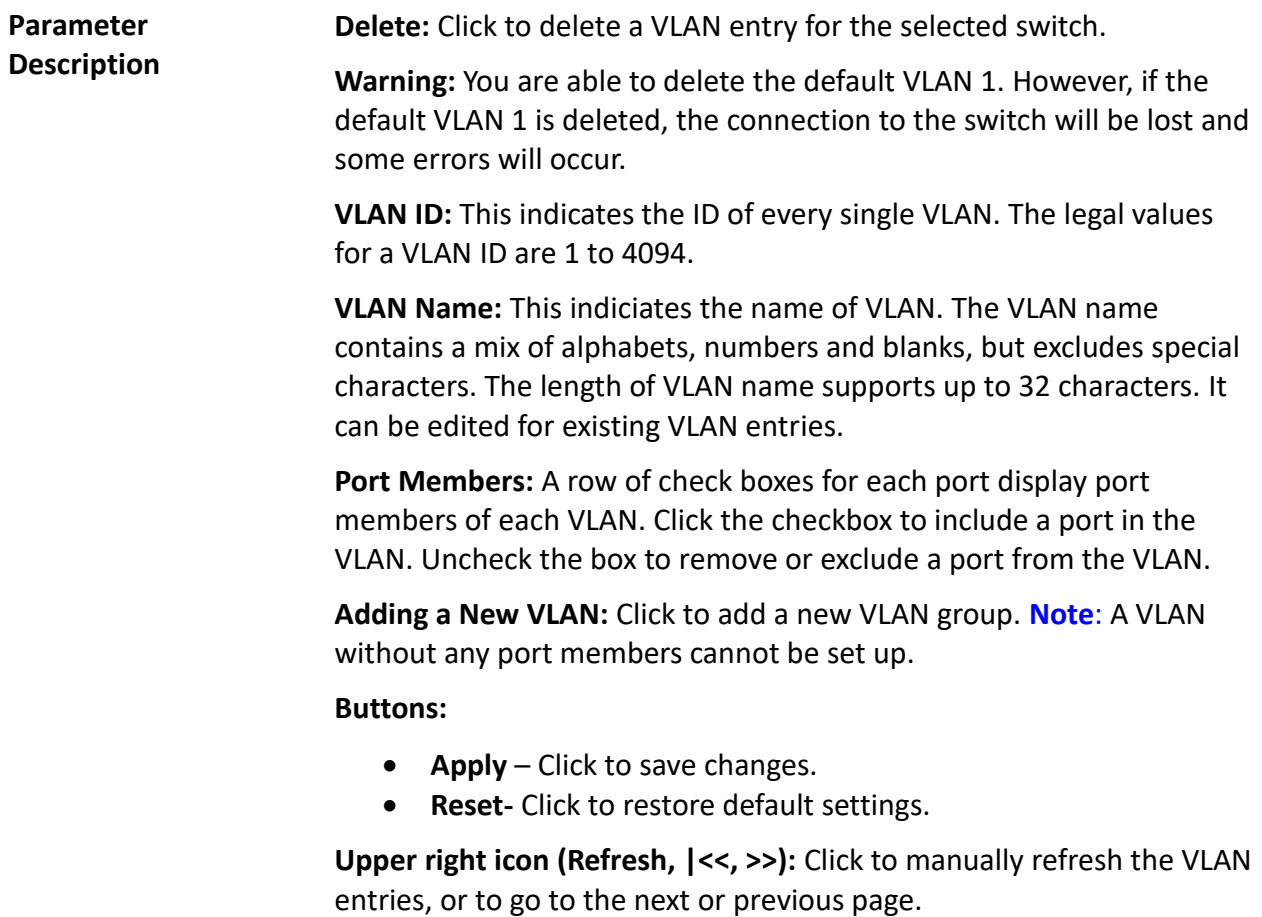

# **3-10.2 Ports** This sections provides information on how to configure all parameters for each port in the VLAN port setting. These parameters involved two parts: ingress rule and egress rule. Ingress process is affected by functions such as port type, ingress filtering, frame type, and PVID. Egress process is affected by functions such as port type, egress rule, and PVID.

## *Web Interface*

To configure [VLAN](http://192.168.1.1/help/glossary.htm#vlan) port configuration in the web interface:

- 1. Click the [VLAN](http://192.168.1.1/help/glossary.htm#vlan) Port Configuration.
- 2. Specify the VLAN port configuration parameters.
- 3. Click save.

#### Ethertype for Custom S-ports 0x 88A8

#### **VLAN Port Configuration**

| Port           | Port Type |             | <b>Ingress Filtering</b> | <b>Frame Type</b>        |             | <b>Egress Rule</b> | <b>PVID</b>  |
|----------------|-----------|-------------|--------------------------|--------------------------|-------------|--------------------|--------------|
|                | ◇         |             |                          | ◇                        |             | ◇                  |              |
| 1              | Unaware   |             |                          | AЩ                       |             | Hybrid $\vee$      | 1            |
| $\overline{2}$ | Unaware   |             |                          | AЩ                       |             | Hybrid $\vee$      | 1            |
| 3              | Unaware   |             |                          | AЩ                       |             | Hybrid \           | 1            |
| 4              | Unaware   | ◡           |                          | AЩ                       |             | Hybrid V           | $\mathbf 1$  |
| 5              | Unaware   |             |                          | $\overline{A\mathbb{I}}$ | ◡           | Hybrid V           | 1            |
| 6              | Unaware   |             |                          | $\overline{A\mathbb{I}}$ |             | Hybrid             | 1            |
| 7              | Unaware   |             |                          | AЩ                       |             | Hybrid             | 1            |
| 8              | Unaware   |             |                          | ΑЩ                       |             | Hybrid             | 1            |
| 9              | Unaware   |             |                          | $\overline{a}$           |             | <b>Hybrid</b>      | 1            |
| 10             | Unaware   |             |                          | AЩ                       |             | Hybrid V           | 1            |
| 11             | Unaware   |             |                          | AΙ                       |             | Hybrid             | $\mathbf{1}$ |
| 12             | Unaware   | ◡           |                          | Аll                      | v           | Hybrid V           | 1            |
| 13             | Unaware   |             |                          | $\overline{A\mathbb{I}}$ | ◡           | Hybrid \           | 1            |
| 14             | Unaware   | $\check{ }$ |                          | AЩ                       | $\check{ }$ | Hybrid V           | 1            |
| 15             | Unaware   | ◡           |                          | AΙ                       | ◡           | Hybrid V           | 1            |
| 16             | Uhaware   | ◡           |                          | ΑЩ                       | ◡           | Hybrid $\vee$      | $\mathbf 1$  |
| 17             | Unaware   | ◡           |                          | AЩ                       | v           | Hybrid             | 1            |
| 18             | Unaware   | $\check{ }$ |                          | All                      |             | Hybrid V           | 1            |
| 19             | Unaware   |             |                          | AΙ                       |             | <b>Hybrid</b>      | 1            |
| 20             | Unaware   |             |                          | AЩ                       | ◡           | Hybrid V           | $\mathbf{1}$ |
| 21             | Unaware   |             |                          | AЩ                       |             | Hybrid             | 1            |
| 22             | Unaware   |             |                          | All                      |             | Hybrid V           | 1            |
| 23             | Unaware   | ◡           |                          | AΙ                       | ◡           | <b>Hybrid</b>      | $\mathbf{1}$ |
| 24             | Unaware   |             |                          | AЩ                       |             | Hybrid             | 1            |
| 25             | Unaware   |             |                          | All                      |             | Hybrid             | 1            |
| 26             | Unaware   | ◡           |                          | AΙ                       | ◡           | Hybrid V           | 1            |
| Apply          | Reset     |             |                          |                          |             |                    |              |

**Figure 3-10.2: The VLAN Port Configuration**

**Parameter Description Ethertype for Custom S-ports:** This field specifies the ethertype used for custom S-ports while the custom s-ports are enabled. This is a global setting for all the custom S-ports. Custom Ethertype enables the user to change the Ethertype value on a port to any value, in order to support network devices which do not use the standard 0x8100 Ethertype field value on 802.1Q-tagged or 802.1p-tagged frames.

**Port:** This indicates the port number of each port.

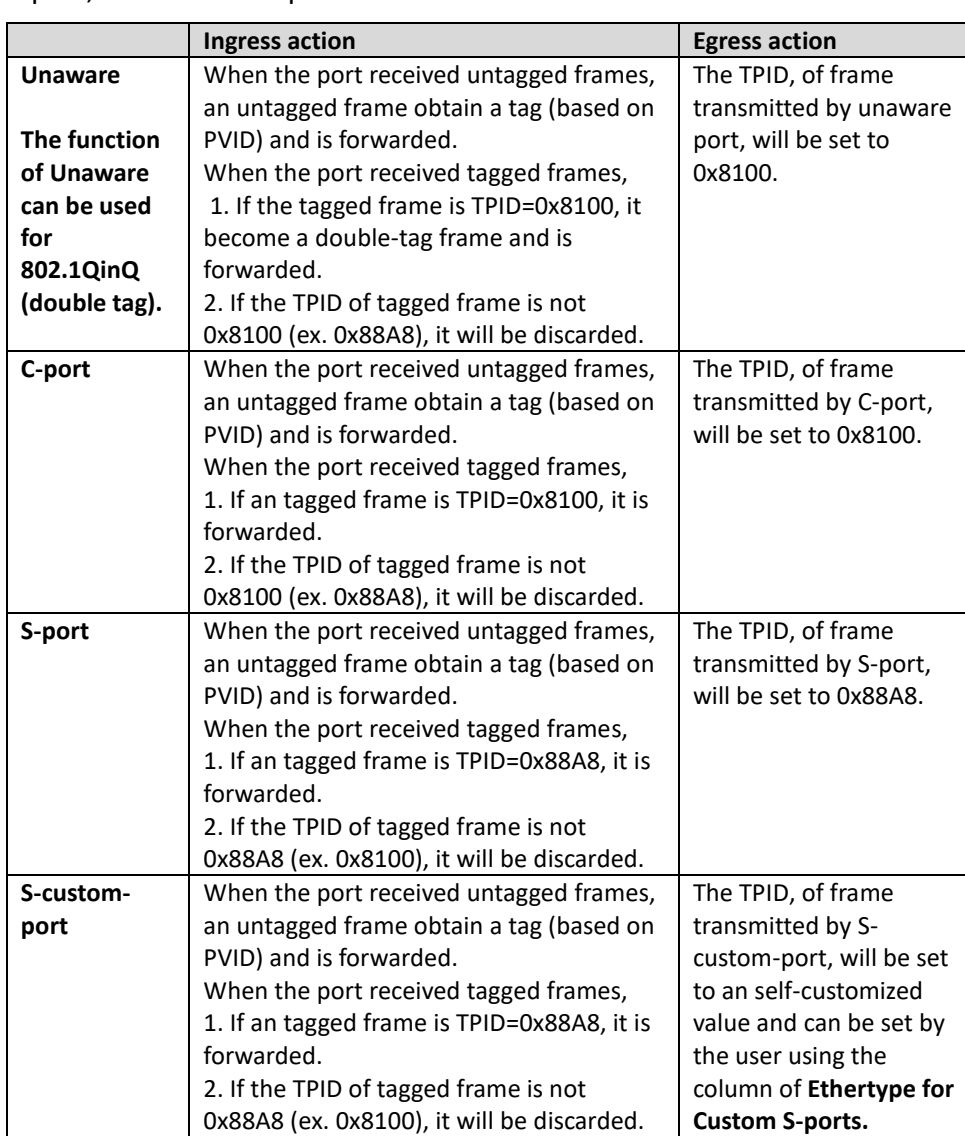

**Port Type:** A port can be one of the following types: Unaware, C-port, S-port, and S-custom-port.

**Ingress Filtering:** This enables ingress filtering on a port. If ingress filtering is enabled and the ingress port is not a member of the classified VLAN group of the frame, the frame is discarded (does not forward).

If ingress filtering is disabled and the ingress port is not a member of the classified VLAN group of the frame, the frame is still forwarded.

By default, ingress filtering is disabled.

**Frame Type:** This determines whether the port accepts all frames or only tagged/untagged frames. This parameter affects VLAN ingress processing. If the port only accepts tagged frames, untagged frames received on the port are discarded. By default, the field is set to all.

**Egress Rule:** This determines what device the port connects to. If the port connects to VLAN-unaware devices (terminal/work station), access link should be used. If the port connect to VLAN-aware devices (switch connect to switch), trunk link should be used. Hybrid link is used for more flexible application.

- **Hybrid:** If the tag of tagged frame is as the same as PVID, the tag of the frame will be removed. The frame become an untagged frame and transmitted.
- Any other tagged frame whose tag value is different from PVID are transmitted directly.
- **Trunk:** All tagged frames with any tag value are transmitted.
- **Access:** The tag of any tagged frame will be removed to become an untagged frame. These untagged frames will be transmitted.

**PVID:** This configures the port VLAN identifier. The allowed values are 1 through 4094. The default value is 1.

When the port received an untagged frame, the port will give a tag to the frame based on the value of PVID and the frame become tagged frame.

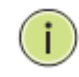

**NOTE:** The port must be a member of the same VLAN as the port VLAN ID.

**3-10.3 Switch Status** The switch status gathers information of all VLAN status and reports it by the order of Static, NAS, MVRP, MVP, Voice VLAN, MSTP, and GVRP Combined.

## *Web Interface*

To display [VLAN](http://192.168.1.1/help/glossary.htm#vlan) membership status in the web interface:

- 1. Click [VLAN](http://192.168.1.1/help/glossary.htm#vlan) membership.
- 2. Specify the Static, NAS, MVRP, MVP, Voice VLAN, MSTP, and GVRP Combined.
- 3. Display membership information.

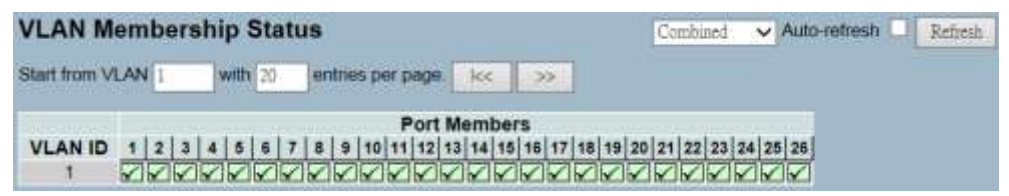

**Figure 3-10.3: The VLAN Membership Status** 

**Parameter Description VLAN User (scroll to select one kind VLAN user):** The VLAN user module uses services of the VLAN management functionality to configure VLAN memberships and VLAN port configurations such as PVID and UVID. Currently, we support the following VLAN user types: **CLI/Web/SNMP:** These are referred to as static. **NAS:** The NAS provides port-based authentication, which involves communications between a supplicant, authenticator, and an authentication server.

- **Voice VLAN:** Voice VLAN is a VLAN configured specifically for voice traffic, typically originating from IP phones.
- **MVR:** MVR is used to eliminate the need to duplicate multicast traffic for subscribers in each VLAN. Multicast traffic for all channels is sent only on a single (multicast) VLAN.
- **MSTP:** The 802.1s multiple spanning tree protocol (MSTP) uses VLANs to create multiple spanning trees in a network, which significantly improves network resource utilization while maintaining a loop-free environment.

**[VLAN ID:](http://192.168.1.1/help/glossary.htm#vlan_id)** This indicates the ID of this particular VLAN.

**Port Members:** A row of check boxes for each port is displayed for each VLAN ID.

- If a port is included in a VLAN, an image  $\checkmark$  will be displayed.
- If a port is included in a forbidden port list, an image  $\times$  will be displayed.
- If a port is included in a forbidden port list and dynamic VLAN user register VLAN on same forbidden port, then the conflict port will be displayed as  $\times c$ .

**VLAN Membership:** The VLAN membership status page shall show the current VLAN port members for all VLANs configured by a selected VLAN user (selection shall be allowed by a combo box). When **all** VLAN users are selected, it shall show this information for all the VLAN users. This is the default setting. VLAN membership allows the frames classified to the VLAN ID to be forwarded on the respective VLAN member ports.

**Auto-Refresh:** Click to automatically refresh the information.

**Upper Right Icon (Refresh):** Click to manually refresh the information.

**3-10.4 Port Status** The port status gathers information of all VLAN status and reports it by the order of Static, NAS, MVRP, MVP, Voice VLAN, MSTP, and GVRP Combined.

## *Web Interface*

To display [VLAN](http://192.168.1.1/help/glossary.htm#vlan) port status in the web interface:

- 1. Click [VLAN](http://192.168.1.1/help/glossary.htm#vlan) Port Status.
- 2. Specify the Static, NAS, MVRP, MVP, Voice VLAN, MSTP, and GVRP Combined.
- 3. Display port status information.

|    |           |                   | <b>VLAN Port Status for Static user</b> |            |                    |             |           |
|----|-----------|-------------------|-----------------------------------------|------------|--------------------|-------------|-----------|
|    | Port PVID | Port Type         | <b>Ingress Filtering</b>                | Frame Type | Tx Tag             | <b>UVID</b> | Conflicts |
|    |           | UnAware           | <b>Disabled</b>                         | ЭU         | <b>Unlag this</b>  |             | No        |
|    |           | University        | Disabled                                | All.       | Untag this         |             | No        |
| B, |           | <b>UnAware</b>    | Disabled                                | All.       | Untag this         |             | No        |
| 4  |           | <b>UnAware</b>    | Disabled                                | Ail        | Unteg this         |             | No        |
| 6  |           | <b>UnAware</b>    | Disabled                                | ΑI         | Unnag this         |             | No        |
|    |           | UnAware           | <b>Cisabled</b>                         | w          | Untag this         |             | No        |
|    |           | LinAware          | Disabled                                | жı         | Untag this         |             | No        |
| 8  |           | UnAware           | Disabled                                | ЖI         | Unteg this         |             | No        |
| g. |           | UnAware           | Disabled                                | AI         | Untag, this        |             | No        |
| 10 |           | <b>UnAware</b>    | Disabled                                | All        | Unlag this         |             | No        |
| 11 |           | <b>UnAware</b>    | Disabled                                | All        | <b>Linteg this</b> |             | No        |
| 12 |           | Linikware         | Disabled                                | AI         | Untag this         |             | No        |
| 13 |           | Univisité         | Disabled                                | ЖI         | Untag this         |             | No        |
| 14 |           | <b>University</b> | Disabled                                | A1         | Untag this         |             | No        |
| 括  |           | <b>Univers</b>    | Disabled                                | AI.        | Untag this         |             | No        |
| 16 |           | <b>Linkware</b>   | Disabled                                | All        | Linhag this        |             | No        |
| 17 |           | UnAware           | Cisabled                                | ЖI         | Unlag this         |             | No        |
| 18 |           | Linkware          | Disabled                                | Жł         | Untag this         |             | No        |
| 19 |           | UnAware           | Disabled                                | All        | Untag this         |             | No        |
| 20 |           | UnAware           | Disabled                                | 渊          | Unteg this         |             | No        |
| 21 |           | <b>Univers</b>    | Disabled                                | All        | Unteg_this         |             | No        |
| 22 |           | <b>UnAware</b>    | Disabled                                | 湖          | Unlag this         |             | No        |
| 23 |           | LinAware          | <b>Ciantied</b>                         | Жł         | Lintag this        |             | No        |
| 24 |           | Linkware          | Disabled                                | All        | Untag this         |             | No        |
| 26 |           | <b>University</b> | Disabled                                | AI.        | Untag this         |             | No        |
| 26 |           | LinAwane          | <b>Disabled</b>                         | All        | Unteg this         |             | No        |

**Figure 3-10.4: The VLAN Port Status for Static User**

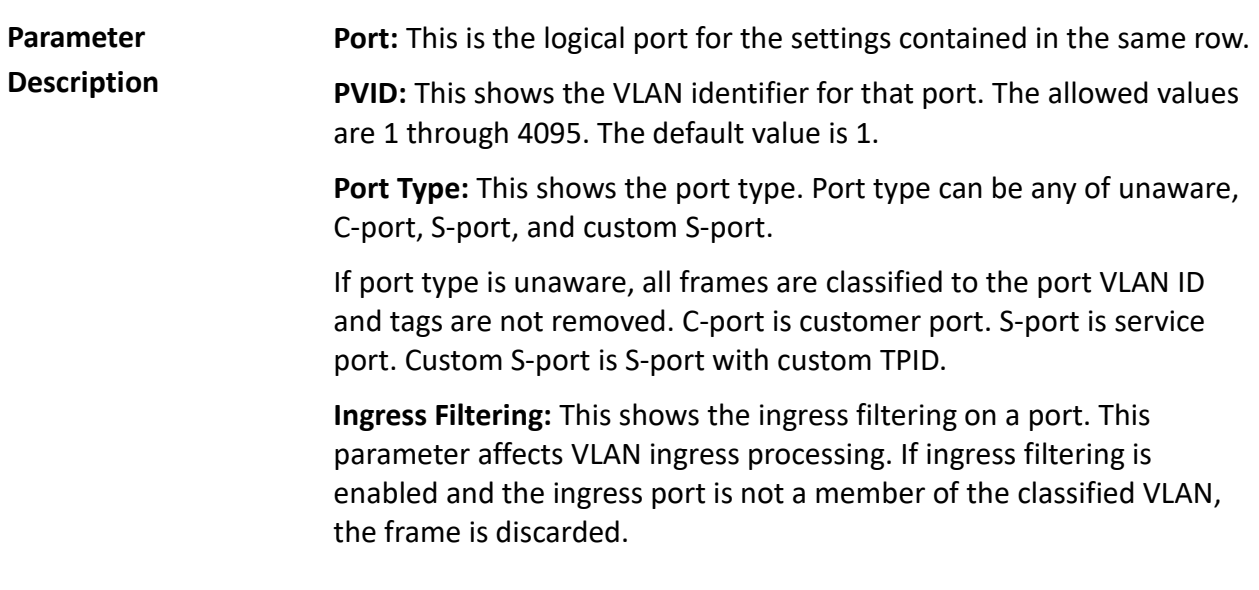

**Frame Type:** This shows whether the port accepts all frames or only tagged frames. This parameter affects VLAN ingress processing. If the port only accepts tagged frames, untagged frames received on that port are discarded.

**Tx Tag:** This shows egress filtering frame status, whether it's tagged or untagged.

**UVID:** This shows the UVID (untagged VLAN ID). Port's UVID determines the packet's behaviour at the egress side.

**Conflicts:** This shows status of conflicts whether exists or not. When a volatile VLAN user requests to set the VLAN membership or VLAN port configuration, the following conflicts can occur:

- Functional conflicts between features.
- Conflicts due to hardware limitation.
- Direct conflict between user modules.

**Auto-Refresh:** Click to automatically refresh the information.

**Upper Right Icon (Refresh):** Click to manually refresh the information.

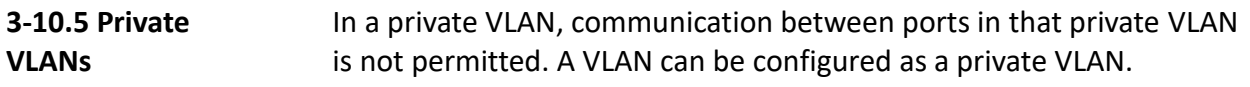

**3-10.5.1 Private VLANs Membership** This section provides information on adding, deleting, monitoring, and modifying the private VLAN membership configurations. Port members of each private VLAN can also be added or removed. Private VLANs are based on the source port mask, and there are no connections to VLANs. This means that VLAN IDs and private VLAN IDs can be identical. A port must be a member of both a VLAN and a private VLAN to be able to forward packets. By default, all ports are VLAN unaware and members of VLAN 1 and private VLAN 1. A VLAN unaware port can only be a member of one VLAN, but it can be a member of multiple private VLANs.

#### *Web Interface*

To configure privat[e VLAN](http://192.168.1.1/help/glossary.htm#vlan) configuration in the web interface:

- 1. Click add new Private VLAN configuration.
- 2. Specify the private VLAN ID and port members.
- 3. Click save.

**Private VLAN Membership Configuration** Port Members Delete PVLAN ID 1 2 3 4 5 6 7 8 9 10 11 12 13 14 15 16 17 18 19 20 21 22 23 24 25 26 10000000000000000000000000000 п Add New Private VLAN Apply Reset

**Figure 3-10.5.1: The Private VLAN Membership Configuration**

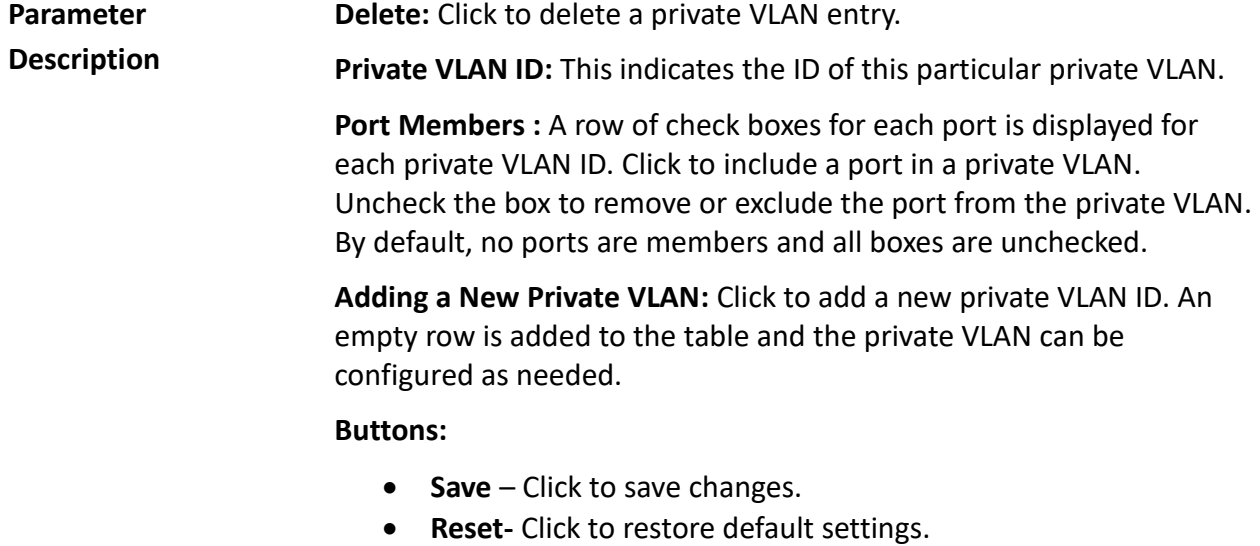

#### **3-10.5.2 Port Isolation** Port isolation provides for an apparatus and method to isolate ports on layer 2 switches on the same VLAN to restrict traffic flow. The apparatus comprises a switch having said plurality of ports, each port configured as a protected port or a non-protected port. An address table memory stores an address table having a destination address and port number pair. A forwarding map generator creates a forwarding map, which is responsive to a destination address of a data packet. The method for isolating ports on a layer 2 switch comprises configuring each of the ports on the layer 2 switch as a

protected port or a non-protected port. A destination address on an data packet is matched with a physical address on said layer 2 switch and a forwarding map is generated for the data packet based upon the destination address on the data packet. The data packet is then sent to the plurality of ports pursuant to the forwarding map generated based upon whether the ingress port was configured as a protected or non-protected port.

This section is used for enabling or disabling port isolation on ports in a [Private VLAN.](http://192.168.1.1/help/glossary.htm#private_vlan)A port member of a [VLAN](http://192.168.1.1/help/glossary.htm#vlan) can be isolated to other isolated ports on the same VLAN and Private VLAN.

# *Web Interface*

To configure port isolation configuration in the web interface:

- 1. Click VLAN and Port Isolation.
- 2. Choose which port to enable port isolation on.
- 3. Click save.

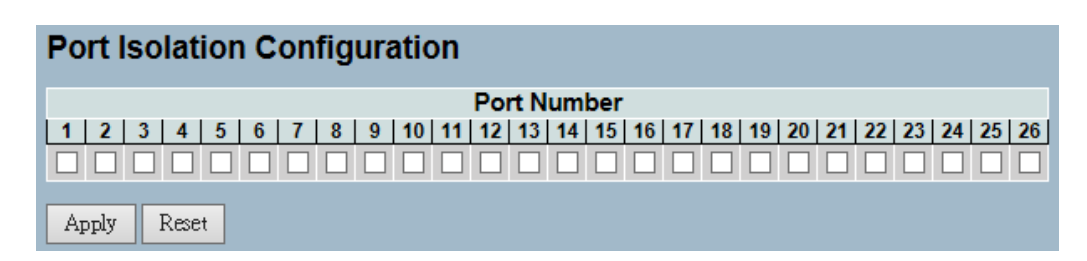

**Figure 3-10.5.2: The Port Isolation Configuration**

**Parameter Description** **Port Members:** A check box is provided for each port of a private VLAN. When checked, the port isolation is enabled on that port. When unchecked, the port isolation is disabled on that port. By default, port isolation is disabled on all ports.

## **Buttons:**

- **Save** Click to save changes.
- **Reset-** Click to restore default settings.

#### **3-10.6 Mac-based VLAN** MAC address-based VLAN decides the VLAN for forwarding an untagged frame, based on the source MAC address of the frame.

A most common way of grouping VLAN members is by port, hence the name port-based VLAN. Typically, the device adds the same VLAN tag to untagged packets that are received through the same port. Later on, these packets can be forwarded in the same VLAN. Port-based VLAN is easy to configure and applies to networks where the locations of terminal devices are relatively fixed. As mobile office and wireless network access gain more popularity, the ports that terminal devices use to access the networks are very often non-fixed. A device may access a network through port A this time, but through port B the next time. If port A and port B belong to different VLANs, the device will be assigned to a different VLAN the next time it accesses the network. As a result, it will not be able to use the resources in the old VLAN. If port A and port B belong to the same VLAN, after terminal devices access the network through port B, they will have access to the same resources as those accessing the network through port A do. This brings security issues. To provide user access and ensure data security in the mean time, the MAC-based VLAN technology is developed.

MAC-based VLANs group VLAN members by MAC address. With MACbased VLAN configured, the device adds a VLAN tag to an untagged frame according to its source MAC address. MAC-based VLANs are mostly used in conjunction with security technologies such as 802.1X to provide secure and flexible network access for terminal devices.

#### **3-10.6.1 Configuration** This section provides information on adding, deleting, and configuring static MAC-based VLAN entries. You can also assign the entries to different ports.

## *Web Interface*

To configure MAC address-based VLAN configuration in the web interface:

- 1. Click MAC address-based VLAN configuration and add new entry.
- 2. Specify the MAC address and VLAN ID.
- 3. Click save.

| Delete        | <b>MAC Address</b> |                |                                                                         |                                  |
|---------------|--------------------|----------------|-------------------------------------------------------------------------|----------------------------------|
|               |                    | <b>VLAN ID</b> | 1 2 3 4 5 6 7 8 9 10 11 12 13 14 15 15 17 18 19 20 21 22 23 24 25 26    |                                  |
|               |                    |                | Currently no entries present.                                           |                                  |
|               |                    |                |                                                                         |                                  |
| vitos was bbA |                    |                |                                                                         |                                  |
|               |                    |                |                                                                         |                                  |
| Apply         | Roset.             |                |                                                                         |                                  |
|               |                    |                |                                                                         |                                  |
|               |                    |                |                                                                         |                                  |
|               |                    |                | <b>MAC-b</b> ised VLAN Membership Configuration                         | Reflesh<br>360<br>$\gg$          |
|               |                    |                |                                                                         |                                  |
|               |                    |                | <b>Port Members</b>                                                     |                                  |
|               | <b>MAC Address</b> | <b>VLAN ID</b> | 12 13 14 15<br>э<br>10 11<br>2<br>5<br>客<br>з<br>в<br>л<br>$\mathbf{L}$ | 16 17 18 19 20 21 22 23 24 25 26 |
| Delete        |                    |                |                                                                         |                                  |
| Delete        | 00-00-00-00-00-00  |                |                                                                         |                                  |

**Figure 3-10.6.1: The MAC-based VLAN Membership Configuration**

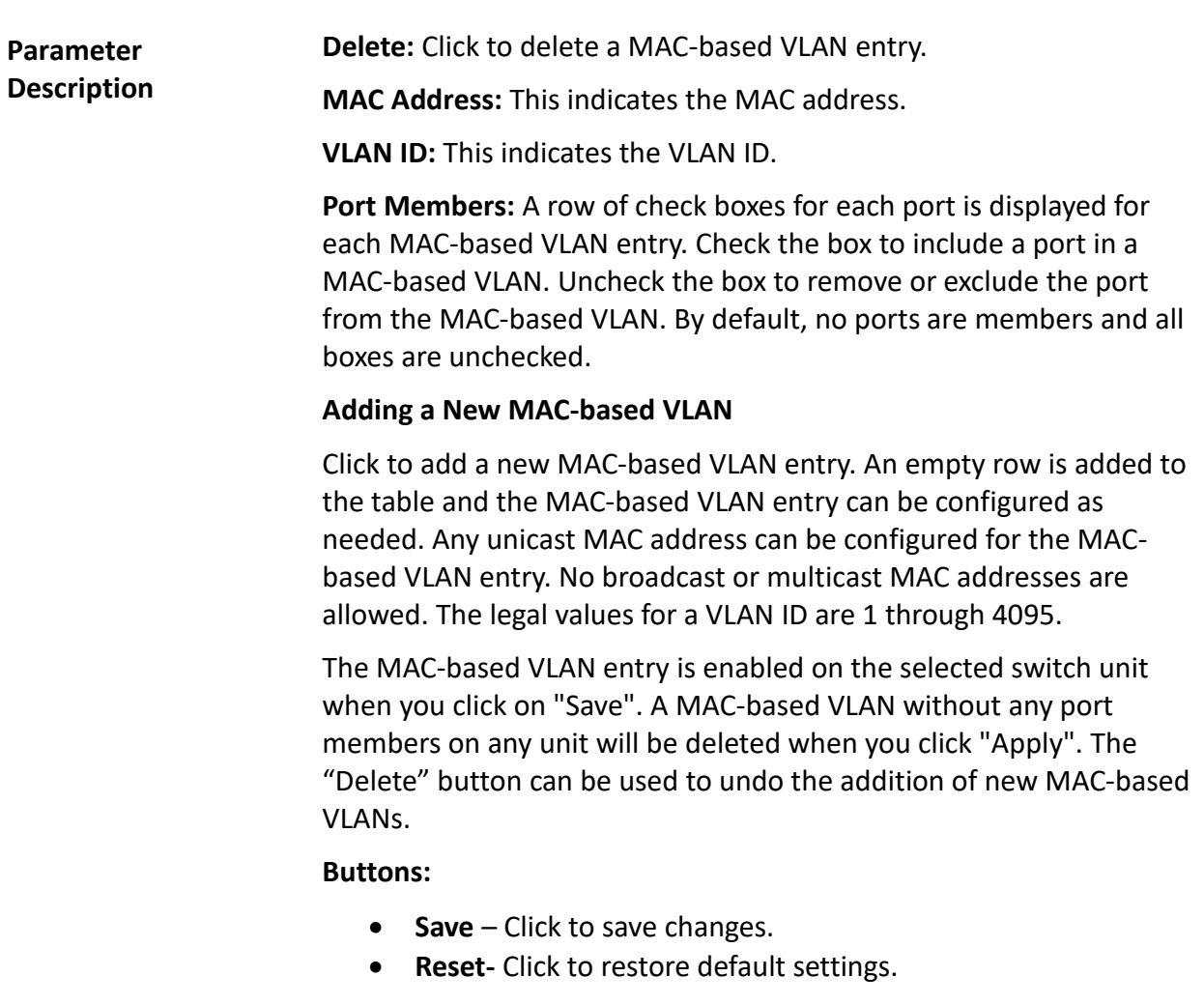

#### **3-10.6.2 Status** This section provides information on MAC-based VLAN entries configured by various MAC-based VLAN users. Currently, the following VLAN user types are supported:

**NAS:** NAS provides port-based authentication, which involves communications between a supplicant, authenticator, and an authentication server.

## *Web Interface*

To display MAC-base[d VLAN](http://192.168.1.1/help/glossary.htm#vlan) configured in the web interface:

- 1. Click MAC-based [VLAN](http://192.168.1.1/help/glossary.htm#vlan) Status.
- 2. Specify the static NAS combined.
- 3. Display MAC-based information.

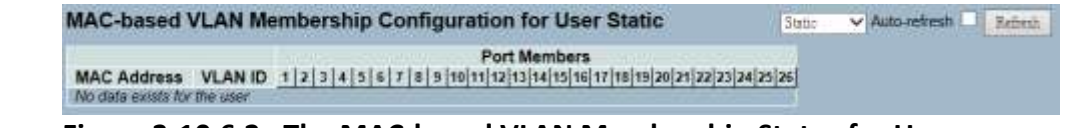

## **Figure 3-10.6.2: The MAC-based VLAN Membership Status for User Static**

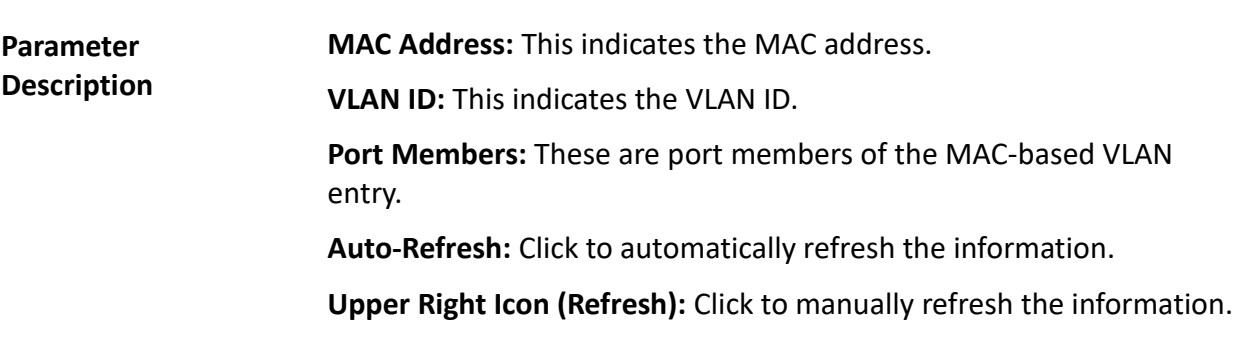

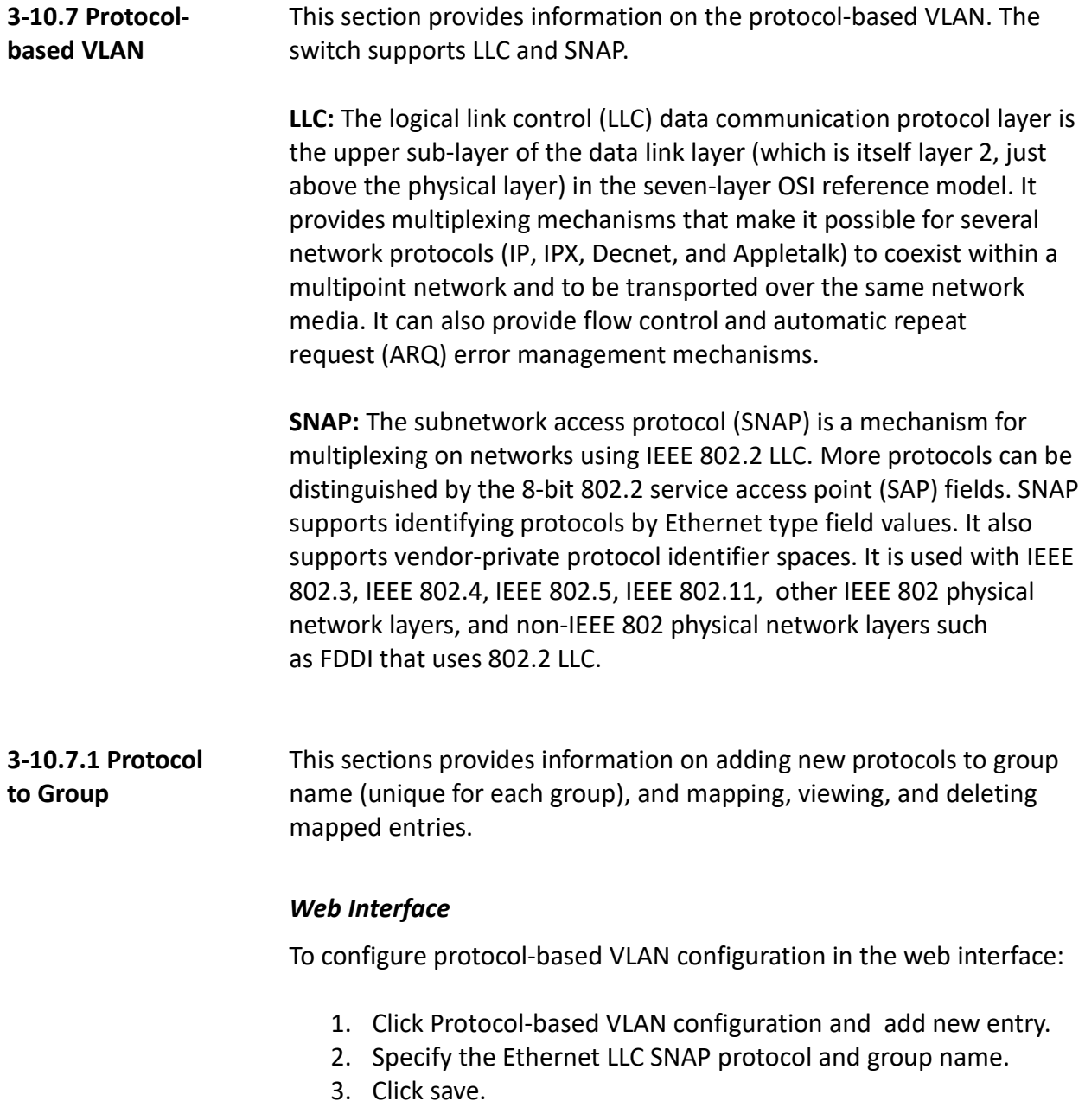

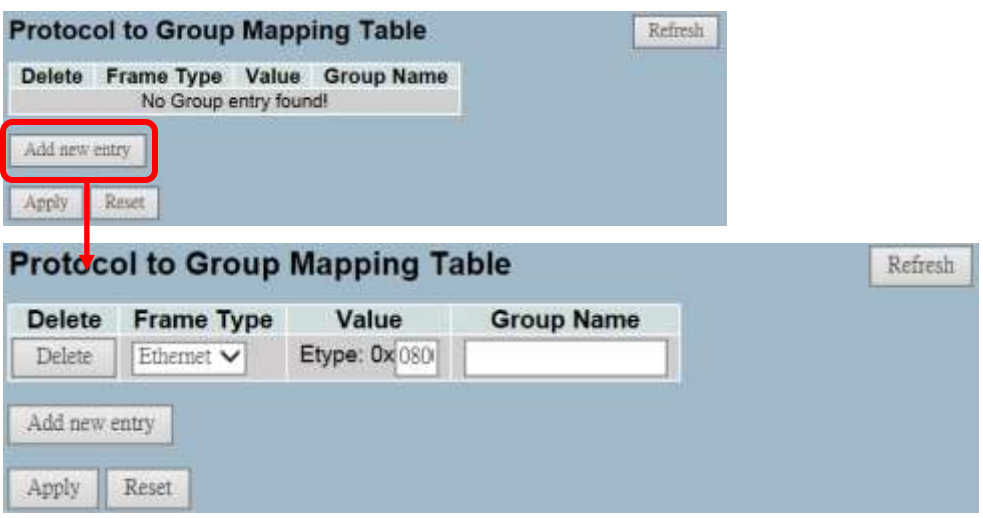

**Figure 3-10.7.1: The Protocol to Group Mapping Table**

**Parameter Description Delete:** Click to delete a protocol to group name map entry. **Frame Type:** Frame type can have one of the following values:

- 1. Ethernet
- 2. LLC
- 3. SNAP

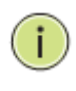

**NOTE:** In regards to changing the frame type field, valid value of the following text field will vary depending on the new frame type you selected.

**Value:** Valid value that can be entered in this text field depends on the option selected from the the preceding frame type selection menu.

Below is the criteria for three different frame types:

- 1. **For Ethernet:** Values in the text field when Ethernet is selected as a frame type is called etype. Valid values for etype ranges from 0x0600 to 0xffff.
- 2. **For LLC:** Valid value in this case is comprised of two different sub-values.
	- a. **DSAP:** 1-byte Long String (0x00-0xff)
	- b. **SSAP:** 1-byte Long String (0x00-0xff)
- 3. **For SNAP:** Valid value for SNAP is also comprised of two different sub-values.
	- a. **OUI:** OUI (Organizationally Unique Identifier) is value in format of xx-xx-xx where each pair (xx) in string is a hexadecimal value ranges from 0x00 to 0xff.
	- b. **PID:** If the OUI is hexadecimal 000000, the protocol ID is the Ethernet type (EtherType) field value for the protocol running on top of SNAP. If the OUI is an OUI for a particular organization, the protocol ID is a value assigned by that organization to the protocol running on top of SNAP.

In other words, if value of OUI field is 00-00-00, then value of PID will be etype (0x0600-0xffff) and if value of OUI is other than 00-00-00, then valid value of PID will be any value from 0x0000 to 0xffff.

**Group Name:** A valid group name is a unique 16-character long string for every entry that consists a combination of alphabets (a-z or A-Z) and integers (0-9).

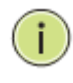

**NOTE:** Special character and underscore() are not allowed.

**Adding a New Group to VLAN Mapping Entry:** Click to add a new entry in mapping table. An empty row is added to the table. Frame type, value, and group name can be configured as needed. The button can be used to undo the addition of new entry.

## **Buttons:**

- **Save** Click to save changes.
- **Reset-** Click to restore default settings.

**Upper Right Icon (Refresh):** Click to manually refresh the protocol group mapping information.
#### **3-10.7.2 Group to VLAN** This section provides information on mapping a configured group name to a VLAN.

#### *Web Interface*

To display group name to VLAN mapping table configured in the web interface:

- 1. Click Group Name VLAN configuration and add new entry.
- 2. Specify the group name and VLAN ID.
- 3. Click save.

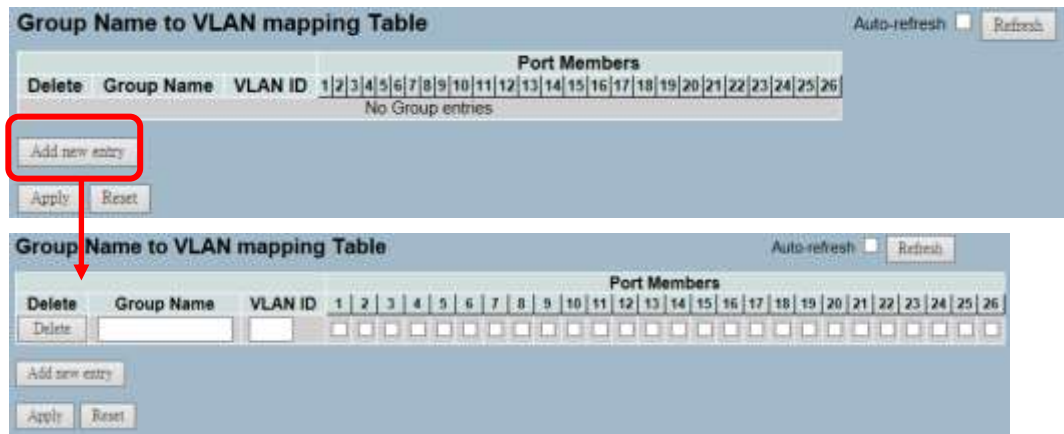

**Figure 3-12.7.2: The Group Name of VLAN Mapping Table**

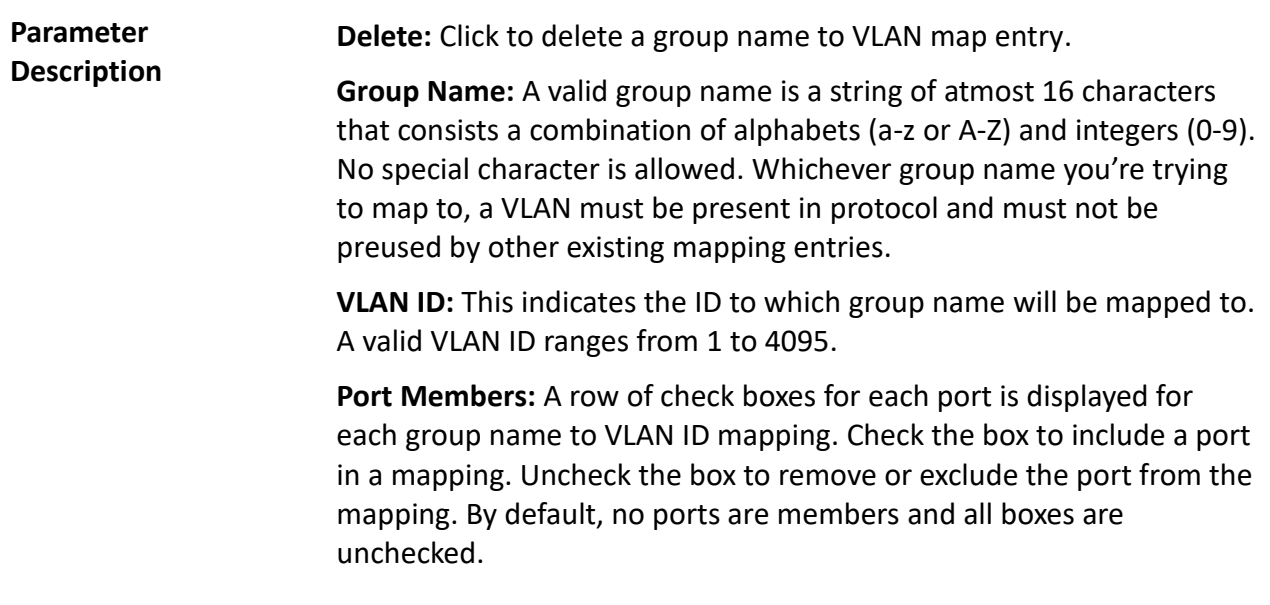

**Adding a New Group to VLAN Mapping Entry:** Click to add a new entry in mapping table. An empty row is added to the table. The group name, VLAN ID, and port members can be configured as needed. Legal values for a VLAN ID are 1 through 4095. The "Delete" button can be used to undo the addition of new entry.

### **Buttons:**

- **Save** Click to save changes.
- **Reset-** Click to restore default settings.

**Auto-Refresh:** Click to automatically refresh the information.

**Upper Right Icon (Refresh):** Click to manually refresh the information.

# **3-10.8 IEEE 802.1 QinQ (double-tag) Configuration**

Service providers can use Q-in-Q to transparently pass Layer 2 VLAN traffic from a customer site, through the service provider network, to another customer site without removing or changing the customer VLAN tags.

The double Q-in-Q tags can indicate different information. The inner tag indicates the user and the outer tag indicates carrier provider. The Q-in-Q packet with two tags can traverse the carrier's network and the inner tag is transmitted transparently.

### **Scenario :**

The switch will be used for leased line service.

They are already using tag VLAN (802.1q), so they would like to add another tag without changing existing VLAN.

# **Typical Application :**

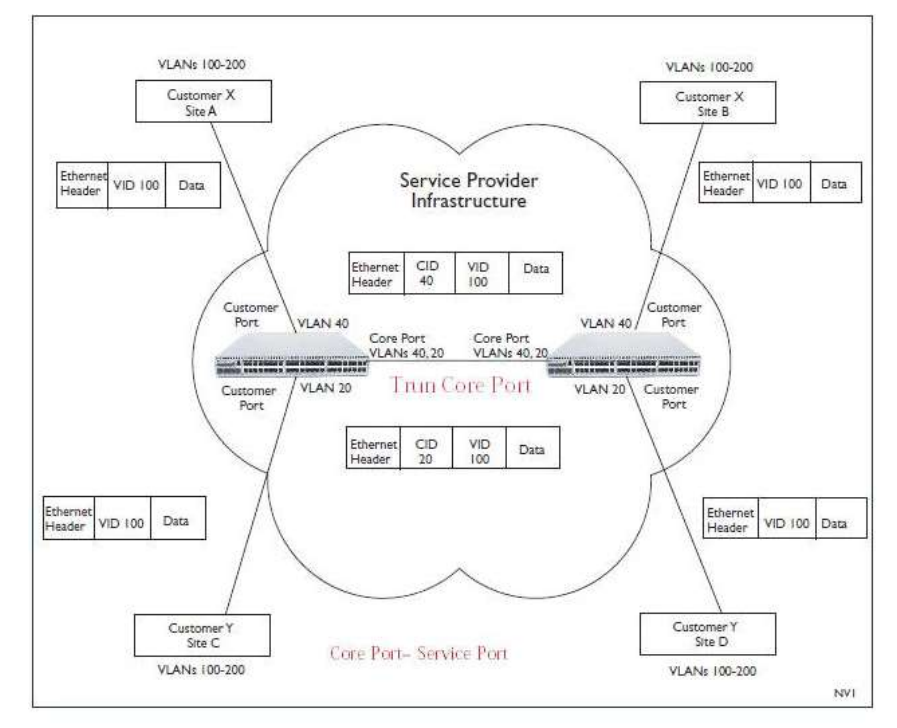

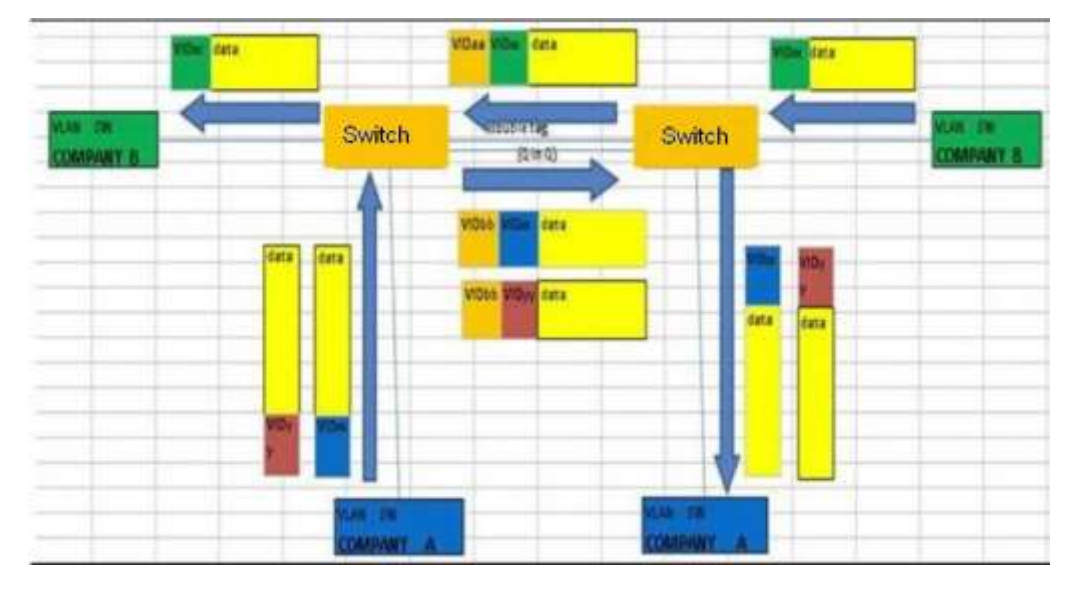

#### **An Abstract Illustration To Above Application:**

### **Configure Steps:**

#### **Step 1: Create VLAN 20 and VLAN 40**

- Configure Port 3. Port 4 and Port 8 are belong to VLAN 20.
- Configure Port 1. Port 2 and Port 8 are belong to VLAN 40.
- Port 8 is uplink port.
- The above setting is configured at SW1 (left side) and SW2 (right side).

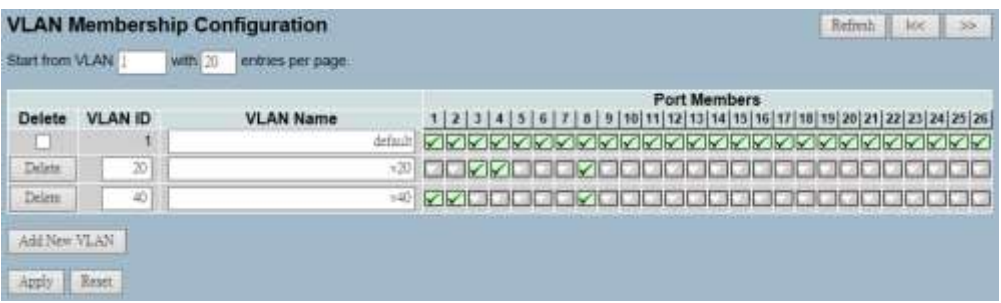

#### **Step 2 : Configure PVID**

- Port 1 and Port 2 are PVID=40 and their port role are VLAN access mode.
- Port 3 and Port 4 are PVID=20 and their port role are VLAN access mode.
- The port role of Port 8 is VLAN trunk mode.

**Step 3 : Configure Port Type to "Unaware" at Port 1 to Port 4**.

#### **Step 4 : Configure Port Type to "S-Port" at Port 8.**

Ethertype for Custom S-ports 0x 8100

The uplink port [port 8] can be set as C-Port or S-Port. The uplink port on the both switches must be set the same type. We set S-Port to S-Port as an example.

Q-in-Q belong to the tag-based mode. However, it would treat all frames as the untagged ones. This means that tag with PVID will be added into all packets. Then, these packets will be forwarded as tagbased VLAN. So, the incoming packets with tag will become the double-tag ones.

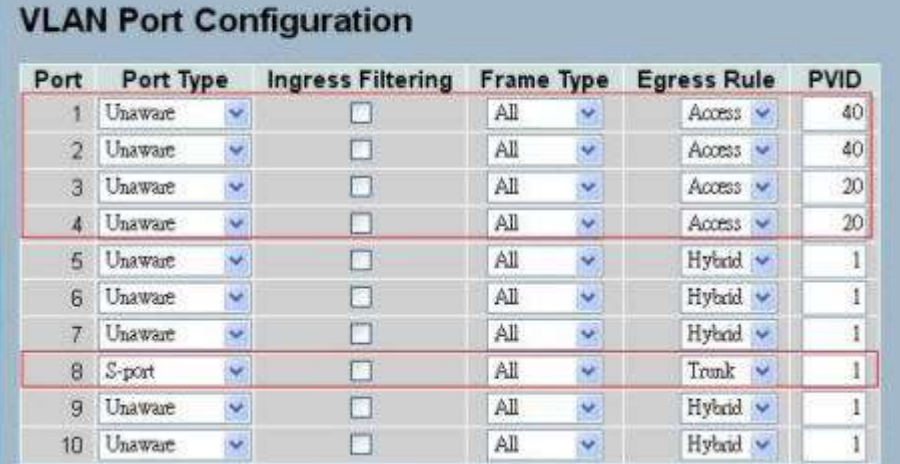

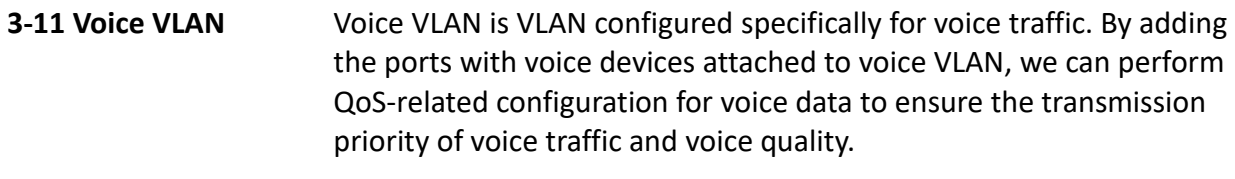

**3-11.1 Configuration** The voice VLAN feature enables voice traffic forwarding on the voice VLAN, then the switch can classify and schedule network traffic. It is recommended that there be two VLANs on a port - one for voice and one for data. Before connecting the IP device to the switch, the IP phone should configure the voice VLAN ID correctly. It should be configured through its own GUI.

#### *Web Interface*

To configure Voice VLAN in the web interface:

- 1. Select "Enabled" in the Voice VLAN Configuration.
- 2. Specify VLAN ID aging time traffic class.
- 3. Specify (port mode, security, discovery protocol) in the port configuration.
- 2. Click save.

| Mode    |                          | District                    |                    |  |  |  |
|---------|--------------------------|-----------------------------|--------------------|--|--|--|
| VLAN ID |                          | 1000                        |                    |  |  |  |
|         | Aging Time               | 58400                       | seconds            |  |  |  |
|         | <b>Traffic Class</b>     | 7 (fligh)                   |                    |  |  |  |
|         | Port Configuration       |                             |                    |  |  |  |
| Port    | Mode                     | Security                    | Discovery Protocol |  |  |  |
| ٠       | ×                        | $\vee$ 0<br>v               | st in              |  |  |  |
| ۱       | Dashied w Drishled w     |                             | öli                |  |  |  |
| z       | Disabled w Disabled w    |                             | out                |  |  |  |
| э       | Disabled W Disabled W    |                             | ött                |  |  |  |
| 4       | Disabled will Disabled w |                             | CU                 |  |  |  |
| s       | Display VI               | Terabled <                  | oщ                 |  |  |  |
| и       |                          | Dashiet will Dissined w     | ਗ                  |  |  |  |
| 7       | Displied will Display w  |                             | öā                 |  |  |  |
| в       | Deather will Danised W   |                             | öũ                 |  |  |  |
| в       |                          | Disabled will Disabled will | ŰÜ,                |  |  |  |
| УD      |                          | Display will Display wi     | 0G                 |  |  |  |
| и       | Disabled will Disabled w |                             | cü                 |  |  |  |
| 12      |                          | Disabled will Desabled will | ੋਧ                 |  |  |  |
| 15      |                          | Disabled Will Disabled W    | 88                 |  |  |  |
| 14      |                          | Disabled will Disabled will | σü                 |  |  |  |
| 15      |                          | Disabled W [Disabled W]     | cu                 |  |  |  |
| 睛       | Disabled will Disabled w |                             | out                |  |  |  |
| 17      |                          | Disabled will Descried w    | 86                 |  |  |  |
| 甛       | Disabled V               | Display V                   | öū                 |  |  |  |
| 铅       | Disabled will Disabled w |                             | öü                 |  |  |  |
| 20      |                          | Disabled will Disabled w    | CUI                |  |  |  |
| 21      |                          | District v District v       | 0U                 |  |  |  |
| 22      | Doublet w [Doublet w     |                             | 60                 |  |  |  |
| 23      |                          | Dashlet VI Disabled VI      | σü                 |  |  |  |
| 24      | Dushini w Disabed w      |                             | öīt                |  |  |  |
| 25      |                          | Disabled w Disabled w       | 0U                 |  |  |  |
| 26      |                          | Disabled Wil Disabled Will  |                    |  |  |  |

**Figure 3-11.1: The Voice VLAN Configuration**

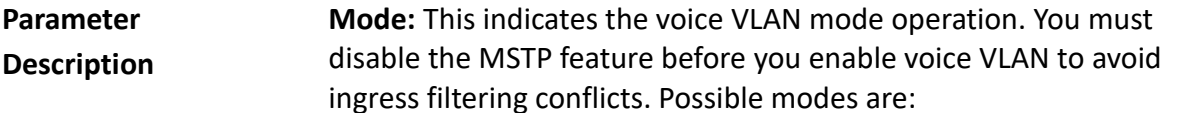

- **Enabled:** This enables voice VLAN mode operation.
- **Disabled:** This disables voice VLAN mode operation.

**VLAN ID:** This indicates the voice VLAN ID. It should be a unique VLAN ID in the system and cannot equal each port PVID. It is a conflict in configuration if the value equals management VID, MVR VID, PVID, etc. The allowed range is 1 to 4095.

**Aging Time:** This indicates the voice VLAN secure learning aging time. The allowed range is 10 to 10000000 seconds. It is used when security mode or auto detect mode is enabled. In other cases, it will be based on hardware aging time. The actual aging time will be situated between the [age\_time; 2 \* age\_time] interval.

**Traffic Class:** This indicates the voice VLAN traffic class. All traffic on the voice VLAN will apply this class.

**Port Mode:** This indicates the voice VLAN port mode.

When the port mode isn't equal disabled, you must disable theMSTP feature before you enable voice VLAN to avoid ingress filtering conflicts.

Possible port modes are:

- **Disabled:** This disjoins from the voice VLAN.
- **Auto:** This enables auto detect mode. It detects whether there is a VoIP phone attached to the specific port and configures the voice VLAN members automatically.
- **Forced:** This forces join to voice VLAN.

**Port Security:** This indicates the voice VLAN port security mode. When the function is enabled, all non-telephonic MAC addresses in the voice VLAN will be blocked for 10 seconds. Possible port modes are:

- **Enabled:** This enables voice VLAN security mode operation.
- **Disabled:** This disables voice VLAN security mode operation.

**Port Discovery Protocol:** This indicates the voice VLAN port discovery protocol. It will only work when auto-detect mode is enabled. You should enable the LLDP feature before configuring discovery protocol to "LLDP" or "Both". Changing the discovery protocol to "OUI" or "LLDP" will restart auto detect process. Possible discovery protocols are:

- **OUI:** This detects the telephony device by OUI address.
- **LLDP:** This detects the telephony device by LLDP.
- **Both:** This is both OUI and LLDP.

#### **Buttons:**

- **Save** Click to save changes.
- **Reset-** Click to restore default settings.

**3-11.2 OUI** The section provides information on the voice VLAN OUI table. The maximum entry number for the table is 16. Modifying the OUI table will restart auto detection of OUI process.

#### *Web Interface*

To configure voice VLAN OUI table in the web interface:

- 1. Select "Add new entry" and "Delete"in the voice VLAN OUI table.
- 2. Specify telephony OUI, description, and other information.
- 3. Click save.

|               | Voice VLAN OUI Table |                           |  |  |  |  |  |  |  |
|---------------|----------------------|---------------------------|--|--|--|--|--|--|--|
| <b>Delete</b> | <b>Telephony OUI</b> | <b>Description</b>        |  |  |  |  |  |  |  |
| □             | $00-01-e3$           | Siemens AG phones         |  |  |  |  |  |  |  |
| □             | $00-03-6b$           | Cisco phones              |  |  |  |  |  |  |  |
| ш             | $00-0f - e2$         | H <sub>3</sub> C phones   |  |  |  |  |  |  |  |
| П             | $00 - 60 - b9$       | Philips and NEC AG phones |  |  |  |  |  |  |  |
| H             | $00 - d0 - 1e$       | <b>Pingtel phones</b>     |  |  |  |  |  |  |  |
| П             | 00-e0-75             | Polycom phones            |  |  |  |  |  |  |  |
| П             | $00 - e0 - bb$       | 3Com phones               |  |  |  |  |  |  |  |
| Add new entry |                      |                           |  |  |  |  |  |  |  |
| miv           | Reset                |                           |  |  |  |  |  |  |  |

**Figure 3-11.2: The Voice VLAN OUI Table**

**Parameter Delete:** Click to remove the entry.

**Description**

**Telephony OUI:** A telephony OUI address is a globally unique identifier assigned to a vendor by IEEE. It must be 6 characters long and the input format is "xx-xx-xx" (x is a hexadecimal digit).

**Description:** This is the description of OUI address. It describes which vendor telephony device it belongs to. The allowed string length is 0 to 32.

**Add New Entry:** Click to add a new entry in voice VLAN OUI table. **Buttons:**

- **Save** Click to save changes.
- **Reset-** Click to restore default settings.

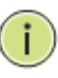

**NOTE:** All non-telephonic MAC addresses in the voice VLAN will be blocked for 10 seconds.

For example: When the packets enter the port to add a new OUI entry, it can help this OUI match current packets. Once it's found, the packet will be forwarded.

# **3-12 GARP** The generic attribute registration protocol (GARP) provides a generic framework whereby devices in a bridged LAN (end stations and switches) can register and de-register attribute values with each other (VLAN identifiers). In doing so, the attributes are propagated to devices in the bridged LAN and these devices form a reachability tree that is a subset of an active topology. GARP defines the architecture, rules of operation, state machines, and variables for the registration and deregistration of attribute values.

A GARP participation in a switch or an end station consists of a GARP application component and a GARP information declaration (GID) component associated with each port or the switch. The propagation of information between GARP participants for the same application in a bridge is carried out by the GARP information propagation (GIP) component. Protocol exchanges take place between GARP participants by means of LLC type 1 services, using the group MAC address and PDU format defined for the GARP application concerned.

#### **3-12.1 Configuration** This section provides information on basic GARP configuration settings for all ports.

# *Web Interface*

To configure GARP port configuration in the web interface:

- 1. Click GARP configure.
- 2. Specify GARP configuration parameters.
- 3. Click save.

| Port           | Join Timer | Leave Timer | <b>Timer Values</b> | Leave All Timer | Application   | Attribute Type | <b>GARP Applicant</b> |
|----------------|------------|-------------|---------------------|-----------------|---------------|----------------|-----------------------|
|                | 200        | 600         |                     | 10000           | GVRP V        | VLAN V         | normal-participant v  |
| $\overline{2}$ | 200        | 600         |                     | 10000           | GVRP V        | VLAN V         | normal-participant V  |
| 3              | W          | 600         |                     | 10000           | <b>GVRP V</b> | VLAN V         | normal-participant V  |
| ä              | 200        | 600         |                     | 10000           | <b>GVRP V</b> | VLAN V         | normal-participant V  |
| 5              | 200        | 600         |                     | 10000           | <b>GVRP V</b> | VLAN V         | normal-participant v  |
| 6              | 200        | 600         |                     | 10000           | <b>GVRP V</b> | VLAN V         | normal-participant v  |
| $\overline{t}$ | 200        | 600         |                     | 10000           | <b>GVRP V</b> | VLAN V         | normal-participant V  |
| 8              | 200        | 600         |                     | 10000           | <b>GVRP V</b> | VLAN V         | normal-participant v  |
| $\overline{9}$ | 200        | 600         |                     | 10000           | <b>OVRP V</b> | VLAN V         | normal-participant V  |
| 10             | 200        | 600         |                     | 10000           | GVRP V        | VLAN V         | normal-participant V  |
| 11             | 200        | 600         |                     | 10000           | GVRP V        | VLAN V         | normal-participant V  |
| 12             | 200        | 600         |                     | 10000           | <b>GVRP V</b> | VLAN V         | normal-participant V  |
| 13             | 200        | 600         |                     | 10000           | <b>GVRP V</b> | VLAN V         | normal-participant V  |
| 14             | 200        | 600         |                     | 10000           | GVRP V        | VLAN V         | normal-participant V  |
| 15             | 200        | 600         |                     | 10000           | GVRP ₩        | VLAN V         | nörmál-participánt V  |
| 16             | 200        | 600         |                     | 10000           | GVRP V        | VLAN V         | normal-participant V  |
| 17             | 200        | 600         |                     | 10000           | GVRP V        | VLAN V         | normal-participant V  |
| 18             | 200        | 600         |                     | 10000           | <b>GVRP V</b> | VLAN V         | normal-participant V  |
| 19             | 200        | 600         |                     | 10000           | GVRP V        | VLAN V         | normal-participant v  |
| 20             | 200        | 600         |                     | 10000           | <b>GVRP V</b> | VLAN V         | normal-participant V  |
| 21             | 200        | 600         |                     | 10000           | <b>GVRP V</b> | VLAN V         | normal-participant V  |
| 22             | 200        | 600         |                     | 10000           | GVRP V        | VLAN V         | normal-participant V  |
| 23             | 200        | 600         |                     | 10000           | GVRP V        | VLAN V         | normal-participant V  |
| 24             | 200        | 600         |                     | 10000           | <b>GVRP V</b> | VLAN V         | normal-participant v  |
| 25             | 200        | 600         |                     | 10000           | <b>GVRP V</b> | VLAN V         | normal-participant V  |
| 26             | 200        | 600         |                     | 10000           | GVRP ↓        | VLAN V         | normal-participant V  |

**Figure 3-12.1: The GARP Port Configuration**

### **Parameter Description**

**Port:** The port column shows the list of ports that you can configure the GARP settings for. There are 2 types configuration settings, which can be configured on per port bases.

- Timer Values
- Applicantion
- Attribute Type
- GARP Applicant

**Timer Values:** The timer values that can be configured are the GARP join timer, leave timer, and leave all timers. Units are in micro-second.

Three different timers can be configured on this page:

- **Join Timer:** The default value for join timer is 200ms.
- **Leave Timer:** The range of values for leave Time is 600 to 1000ms. The default value for leave timer is 600ms.
- **Leave All Timer:** The default value for leave all timer is 10000ms.

**Application:** Currently, the only supported application is GVRP.

**Attribute Type:** Currently, the only supported attribute type is VLAN.

**GARP Applicant:** This is used to configure the applicant state machine behaviour for GARP on a particular local port.

- **Normal-Participant:** In this mode, the applicant state machine will operate normally in GARP protocol exchanges.
- **Non-Participant:** In this mode, the applicant state machine will not participate in the protocol operation.

The default configuration is normal participant.

#### **Buttons:**

- **Save** Click to save changes.
- **Reset-** Click to restore default settings.

**3-12.2 Statistics** The section provides information on the GARP port statistics of the switch.

#### *Web Interface*

To display GARP port statistics in the web interface:

- 1. Click GARP statistics.
- 2. Choose the port you would like to display the GARP counter information for.
- 3. Click refresh to manually refresh the GARP statistics.

|                         |                          | Port Peer MAC Failed Count |  |
|-------------------------|--------------------------|----------------------------|--|
| 1                       |                          |                            |  |
|                         | π                        |                            |  |
| $\overline{\mathbf{2}}$ | P                        |                            |  |
| $\overline{\mathbf{3}}$ | $\leftarrow$             |                            |  |
| $\ddot{4}$              | ÷                        | ÷                          |  |
| $\overline{5}$          | m                        |                            |  |
| 6                       | ÷                        | ÷                          |  |
| $\overline{7}$          | ۳                        |                            |  |
| $\overline{\mathbf{8}}$ | Ħ                        | m                          |  |
| $\theta$                | i.                       |                            |  |
| 10                      | <b>DECK</b>              |                            |  |
| 11                      | ÷                        |                            |  |
| 12                      | m                        | $\overline{\phantom{a}}$   |  |
| 13                      | u                        | $\overline{\phantom{a}}$   |  |
| 14                      | ×                        | $\overline{\phantom{a}}$   |  |
| 15                      | 扽                        | ÷                          |  |
| 16                      | m                        | ÷                          |  |
| 17                      | u                        | $\overline{\phantom{a}}$   |  |
| 18                      | ÷.                       | $\rightarrow$              |  |
| 19                      | ÷.                       | $\rightarrow$              |  |
| 20                      | $\overline{\phantom{a}}$ | $\rightarrow$              |  |
| 21                      | ı.                       | u                          |  |
| 22                      | ÷.                       | $\rightarrow$              |  |
| 23                      | ÷                        | ÷                          |  |
| 24                      | u.                       | ÷,                         |  |
| 25                      | H.                       | 4                          |  |
| 26                      | $\leftarrow$             | ÷                          |  |

**Figure 3-12.2: The GARP Port Statistics**

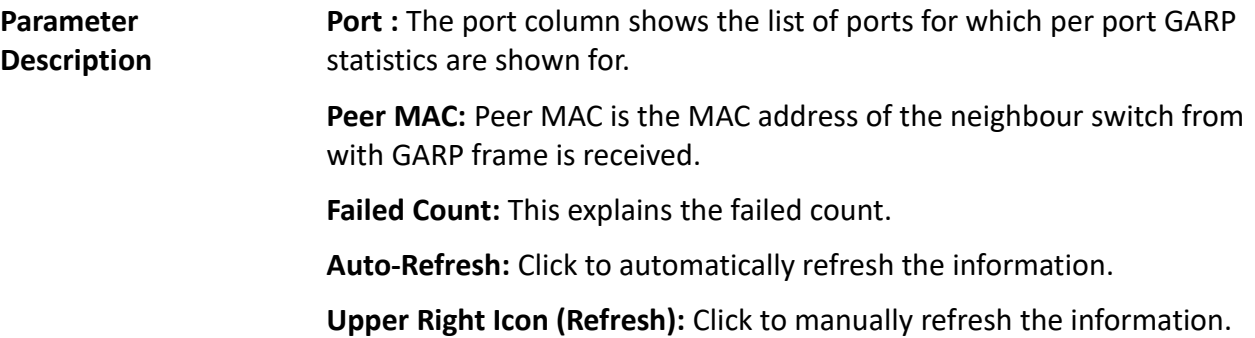

### **3-13 GVRP** GVRP is an application-based on generic attribute registration protocol (GARP). It is mainly used to automatically and dynamically maintain the group membership information of the VLANs. The GVRP offers the VLAN registration service through a GARP application. It makes use of GARP information declaration (GID) to maintain the ports associated with their attribute database and GARP information propagation (GIP) to communicate among switches and end stations. With GID information and GIP, the GVRP state machine maintain the contents of dynamic VLAN registration entries for each VLAN and propagate these information to other GVRP-aware devices to setup and update their knowledge database, the set of VLANs associated with currently active members, and through which ports these members can be reached.

#### **3-13.1 Configuration** This sections provides information on basic configurations for the GVRP settings for all ports.

### *Web Interface*

To configure GVRP port configuration in the web interface:

- 1. Click GVRP configure.
- 2. Specify GVRP configuration parameters.
- 3. Click save.

|                | <b>Global Configuration</b>                      | Auto-refresh<br>Refresh       |  |
|----------------|--------------------------------------------------|-------------------------------|--|
|                | Disable $\blacktriangledown$<br><b>GVRP Mode</b> |                               |  |
|                |                                                  |                               |  |
|                | <b>Port Configuration</b>                        |                               |  |
| Port           | <b>GVRP Mode</b>                                 | <b>GVRP rrole</b>             |  |
| 1              | Disable $\vee$                                   | Disable $\vee$                |  |
| $\overline{2}$ | Disable $\vee$                                   | Disable $\vee$                |  |
| 3              | Disable $\vee$                                   | Disable $\blacktriangleright$ |  |
| 4              | Disable $\vee$                                   | Disable $\vee$                |  |
| 5              | Disable $\vee$                                   | Disable \                     |  |
| 6              | Disable $\vee$                                   | Disable $\blacktriangledown$  |  |
| $\overline{7}$ | Disable \                                        | Disable \                     |  |
| 8              | Disable                                          | Disable \                     |  |
| 9              | Disable                                          | Disable                       |  |
| 10             | Disable                                          | Disable                       |  |
| 11             | Disable \                                        | Disable \                     |  |
| 12             | Disable $\vee$                                   | Disable \                     |  |
| 13             | Disable $\blacktriangledown$                     | Disable $\blacktriangledown$  |  |
| 14             | Disable \                                        | Disable '                     |  |
| 15             | Disable                                          | Disable                       |  |
| 16             | Disable                                          | Disable                       |  |
| 17             | Disable                                          | Disable                       |  |
| 18             | Disable $\blacktriangledown$                     | Disable                       |  |
| 19             | Disable $\vee$                                   | Disable \                     |  |
| 20             | Disable $\vee$                                   | Disable $\vee$                |  |
| 21             | Disable \                                        | Disable                       |  |
| 22             | Disable                                          | Disable \                     |  |
| 23             | Disable '                                        | Disable                       |  |
| 24             | Disable                                          | Disable '                     |  |
| 25             | Disable \                                        | Disable '                     |  |
| 26             | Disable \                                        | Disable \                     |  |
| Apply          | Reset                                            |                               |  |

**Figure 3-13.1: The GVRP Global Configuration**

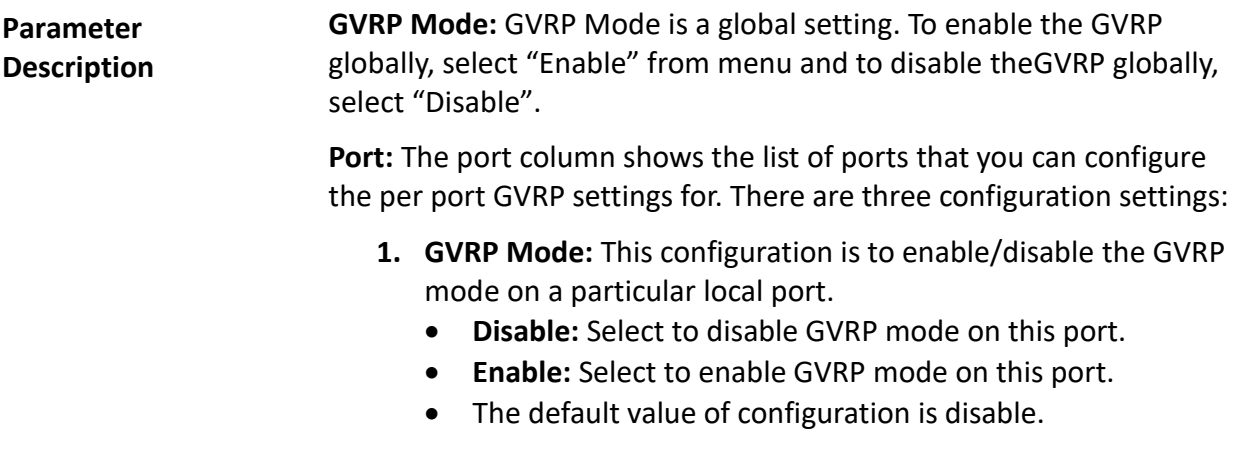

- **2. GVRP rrole:** This configuration is used to configure restricted role on an interface.
	- **Disable:** Select to disable GVRP rrole on this port.
	- **Enable:** Select to enable GVRP rrole on this port.
	- The default configuration is disable.

**Auto-Refresh:** Click to automatically refresh the information.

**Upper Right Icon (Refresh):** Click to manually refresh the information. **Buttons:**

- **Save** Click to save changes.
- **Reset-** Click to restore default settings.

# **3-13.2 Statistics** The section provides information on the basic GVRP port statistics.

#### *Web Interface*

To display GVRP port statistics in the web interface:

- 1. Click GVRP statistics.
- 2. Choose which port you want to display the GVRP counter information for.
- 3. Click refresh to modify the GVRP statistics information.

|                  | <b>GVRP Port Statistics</b>       |                | Auto-refresh Refresh Clear |  |
|------------------|-----------------------------------|----------------|----------------------------|--|
|                  | Port Join Tx Count Leave Tx Count |                |                            |  |
| $\mathbf{1}$     | $\theta$                          | 0              |                            |  |
| $\overline{2}$   | $\mathbf{0}$                      | $\theta$       |                            |  |
| 3 <sup>1</sup>   | $\theta$                          | $\bf{0}$       |                            |  |
| $\overline{4}$   | $\bf{0}$                          | $\Omega$       |                            |  |
| 5 <sub>5</sub>   | O                                 | 0              |                            |  |
| 6                | $\theta$                          | $\bf{0}$       |                            |  |
| 7                | $\overline{0}$                    | $\overline{0}$ |                            |  |
| 8                | $\bf{0}$                          | $\Omega$       |                            |  |
| 9                | 0                                 | $\bf{0}$       |                            |  |
| 10               | $\overline{0}$                    | $\bf{0}$       |                            |  |
| 11               | $\Omega$                          | $\bf{0}$       |                            |  |
| 12               | $\mathbf{0}$                      | $\theta$       |                            |  |
| 13 <sub>13</sub> | 0                                 | $\bf{0}$       |                            |  |
| 14               | $\theta$                          | 0              |                            |  |
| 15               | 0                                 | $\theta$       |                            |  |
| 16               | Ð                                 | $\bf{0}$       |                            |  |
| 17               | $\theta$                          | $\theta$       |                            |  |
| 18               | $\theta$                          | $\theta$       |                            |  |
| 19               | $\bf{0}$                          | 0              |                            |  |
| 20               | 0                                 | $\pmb{0}$      |                            |  |
| 21               | Ð                                 | $\overline{0}$ |                            |  |
| 22               | $\theta$                          | 0              |                            |  |
| 23               | $\theta$                          | $\theta$       |                            |  |
| 24               | $\theta$                          | $\bf{0}$       |                            |  |
| 25               | 0                                 | 0              |                            |  |
| 26               | $\overline{0}$                    | $\theta$       |                            |  |

**Figure 3-13.2: The GVRP Port Statistics**

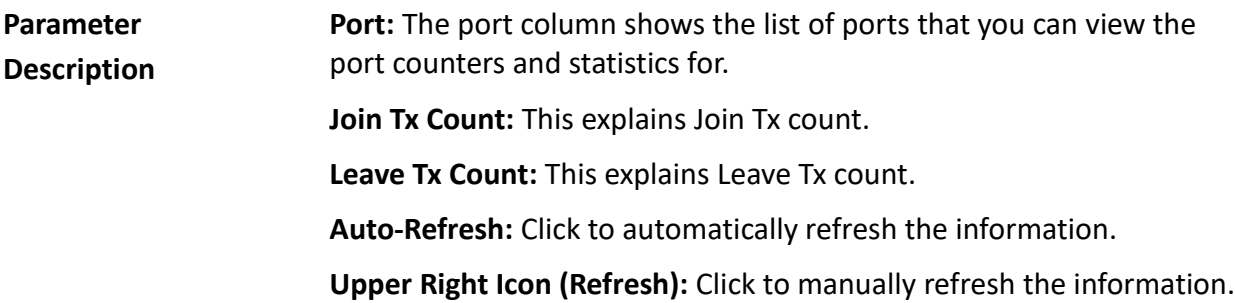

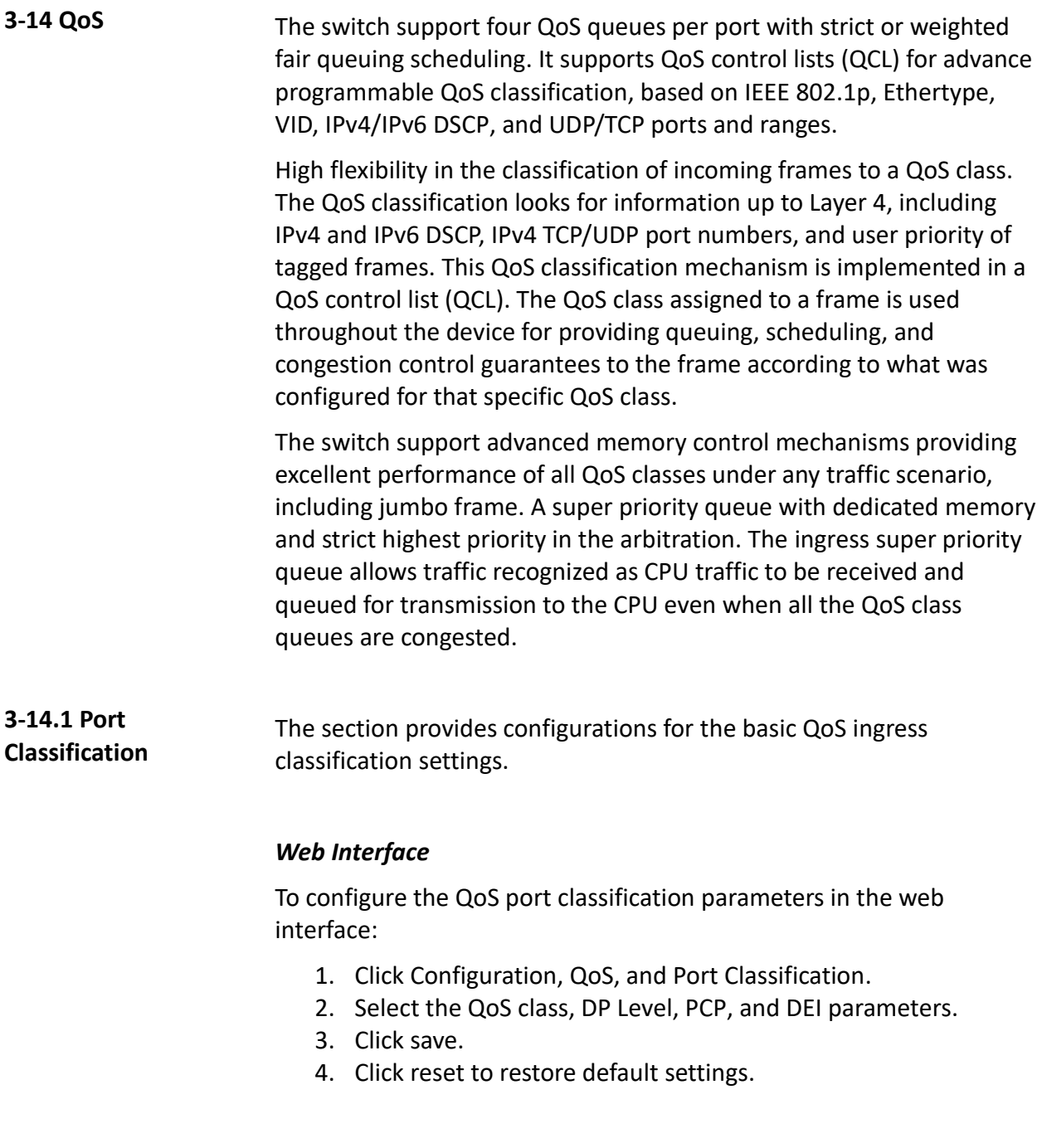

| Port          | <b>QoS</b> class              | DP level              | PCP                   | DEI            |          | Tag Class. DSCP Based |
|---------------|-------------------------------|-----------------------|-----------------------|----------------|----------|-----------------------|
|               | $\circ$ Y                     | $\circ$ $\vee$        | $\circ$ $\vee$        | $\circ \vee$   |          |                       |
| 1             | $0 \vee$                      | $0 - 0$               | 0V                    | $0 \vee$       | Disabled | Ш                     |
| ž             | $0 \vee$                      | 0.97                  | ΰV                    | $0 - 4$        | Disabled |                       |
| 3             | $0 \vee$                      | $\alpha \vee$         | $\sim$                | $0 -$          | Disabled |                       |
| 4             | $0 -$                         | $\sigma$ $\vee$       | ö v                   | $0 - 1$        | Disabled |                       |
| 5             | 0.44                          | $0 - $                | $0 \sqrt{ }$          | $0 \vee$       | Disabled |                       |
| g.            | 0.9                           | 0 V                   | $\circ \check{}$      | $0 \vee$       | Disabled |                       |
| $\tau$        | $0 \vee$                      | 0.95                  | $0 - 4$               | $0 \vee$       | Disabled |                       |
| B             | $0 - 4$                       | $\sigma$              | $\sim$                | $0 -$          | Disabled |                       |
| $\Rightarrow$ | $0 \vee$                      | $0 - 4$               | ûV                    | $0 \vee$       | Disabled |                       |
| 10            | 0.9                           | 0.44                  | $0 - 4$               | $0 \vee$       | Disabled |                       |
| 11            | 0.9                           | 0.9                   | $\circ \vee$          | $0 \vee$       | Disabled |                       |
| $12^{1}$      | $0 \vee$                      | ö v                   | $\overline{0}$        | ö V            | Disabled |                       |
| 13            | 0.9                           | $0 - 1$               | $0 \vee$              | $\circ \vee$   | Disabled |                       |
| 14            | $0 \vee$                      | $0 \vee$              | 0v                    | $0 \vee$       | Disabled |                       |
| 15            | $0 \vee$                      | $\overline{0}$        | $0 - $                | $\circ \vee$   | Disabled |                       |
| 16            | 0.97                          | $0 \vee$              | $0 \sqrt{ }$          | $0 -$          | Disabled |                       |
| 17            | $0 - 1$                       | $\sim$                | $0 - 1$               | $0 -$          | Disabled |                       |
| 18            | 0.9                           | $0 \sqrt{2}$          | 0w                    | $0 \vee$       | Disabled |                       |
| 19            | $0 \vee$                      | $0 -$                 | $\overline{0}$ $\vee$ | $0 \vee$       | Disabled |                       |
| 20            | 0 ⊎                           | 0.9                   | 6V                    | $0 -$          | Disabled |                       |
| 21            | 0.97                          | $\frac{1}{2}$         | 0v                    | $\circ \vee$   | Disabled |                       |
| 22            | $\overline{0}$ $\overline{v}$ | $\sigma$ $\sim$       | $\circ \check{}$      | $0 \vee$       | Disabled |                       |
| 23            | $0 \vee$                      | $0 - $                | 0v                    | $\circ \vee$   | Disabled |                       |
| 24            | $0 -$                         | $\overline{0}$ $\vee$ | $\sim$                | $\overline{0}$ | Disabled |                       |
| $35 -$        | $0 \vee$                      | $\sim$                | $0 \vee$              | $\sim$         | Disabled |                       |
| 26            | $0 \vee$                      | $0 \vee$              | $0 -$                 | 0.9            | Disabled |                       |

**Figure 3-14.1: The QoS Configuration**

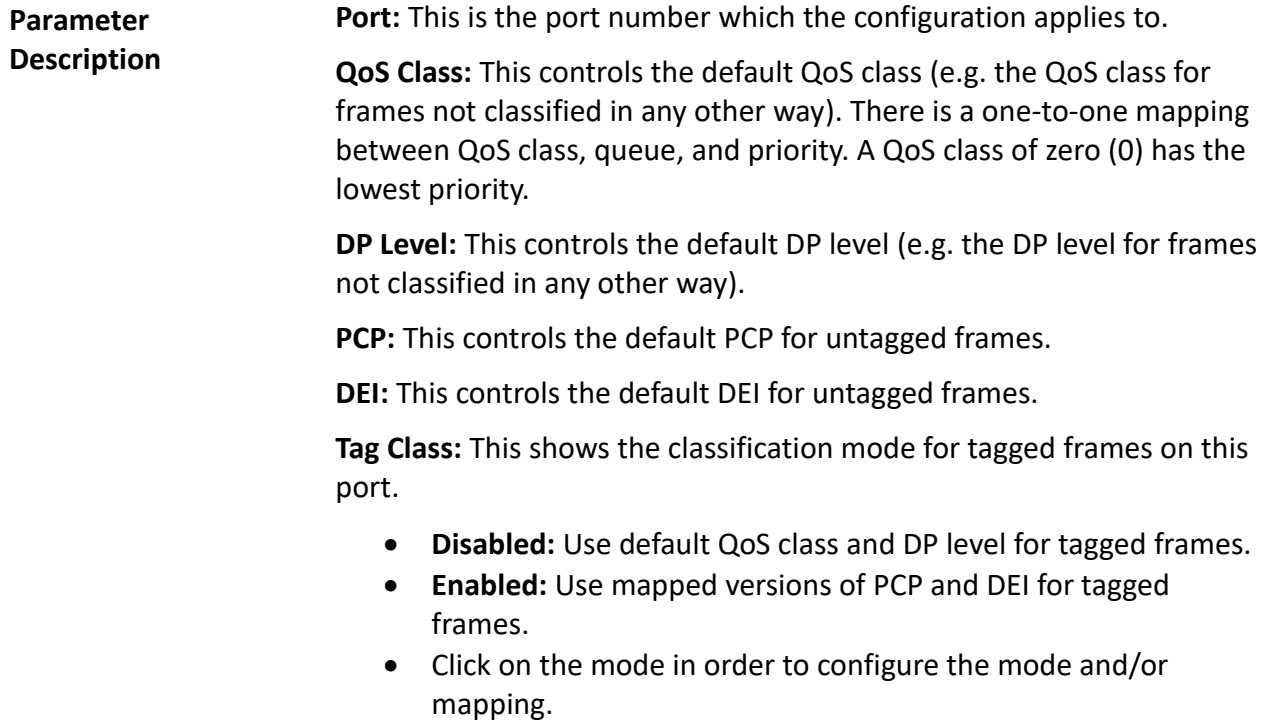

**DSCP Based:** Click to enable DSCP-based QoS ingress port classification.

#### **Buttons:**

- **Save** Click to save changes.
- **Reset-** Click to restore default settings.

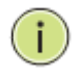

#### **NOTE:**

**DP Level**: Every incoming frame is classified to a drop precedence level (DP level), which is used throughout the device to provide congestion control guarantees to the frame according to what was configured for that specific DP level.

- **PCP:** PCP is an acronym for priority code point. It is a 3-bit field storing the priority level for the 802.1Q frame.
- **DEI:** DEI is an acronym for drop eligible indicator. It is a 1-bit field in the VLAN tag.

Actual PCP is the PRI column in VLAN tag packet and DEI is the CFI column.

- PCP value can be used for priority definition from 0 to 7.
- DEI value is settable and used to map the DP value from 0 or 1. When the ingress QoS class value is the same, the DP level value is used to define the priority. Larger DP value will be dropped first.

**Example:** From port 1 input 1G Pkts, Egress port 7 rate be set with 500M. Port 1 Pkts will includes two kinds packet:

- a. **PCP & DEI** = 0 0, via configured map to QoS class & DP level = 1, 0.
- b. **PCP & DEI** = 0 1, via configured map to QoS class & DP level = 1, 1.

Result will find (a) all past packets, and (b) all dropped packets.

#### **3-14.2 Port Policing** This section provides an overview of the QoS ingress port policers. The port policing is useful in constraining traffic flows and marking frames above specific rates. Policing is primarily useful for data, voice, and video flows because voice and video usually maintains a steady rate of traffic.

### *Web Interface*

To display the QoS port schedulers in the web interface:

- 1. Click Configuration, QoS, and then Port Policing.
- 2. Select which port to enable the QoS ingress port policers on and the rate limit condition type.
- 3. Select the rate limit unit with Kbps, Mbps, Fps, or Kfps.
- 4. Click save.

|                |             | <b>QoS Ingress Port Policers</b> |                      |                     |
|----------------|-------------|----------------------------------|----------------------|---------------------|
| Port           | <b>Mode</b> | Rate                             | <b>Unit</b>          | <b>Flow Control</b> |
|                |             |                                  | ◇                    |                     |
| 1              |             | 500                              | kbps                 |                     |
| $\overline{a}$ |             | 500                              | kbps                 |                     |
| 3              |             | 500                              | kbps                 |                     |
| 4              |             | 500                              | kbps<br>◡            |                     |
| 5              |             | 500                              | kbps<br>$\check{ }$  |                     |
| 6              |             | 500                              | kbps                 |                     |
| 7              |             | 500                              | kbps<br>◡            |                     |
| 8              |             | 500                              | kbps                 |                     |
| 9              |             | 500                              | kbps<br>◡            |                     |
| 10             |             | 500                              | kbps<br>◡            |                     |
| 11             |             | 500                              | kbps<br>◡            |                     |
| 12             |             | 500                              | kbps<br>◡            |                     |
| 13             |             | 500                              | kbps                 |                     |
| 14             |             | 500                              | kbps                 |                     |
| 15             |             | 500                              | kbps<br>◡            |                     |
| 16             |             | 500                              | kbps                 |                     |
| 17             |             | 500                              | kbps<br>◡            |                     |
| 18             |             | 500                              | kbps<br>v            |                     |
| 19             |             | 500                              | kbps<br>$\checkmark$ |                     |
| 20             |             | 500                              | kbps                 |                     |
| 21             |             | 500                              | kbps<br>◡            |                     |
| 22             |             | 500                              | kbps                 |                     |
| 23             |             | 500                              | kbps<br>◡            |                     |
| 24             |             | 500                              | kbps<br>◡            |                     |
| 25             |             | 500                              | kbps<br>v            |                     |
| 26             |             | 500                              | kbps<br>◡            |                     |
| Apply          | Reset       |                                  |                      |                     |

**Figure 3-14.2: The QoS Ingress Port Policers Configuration**

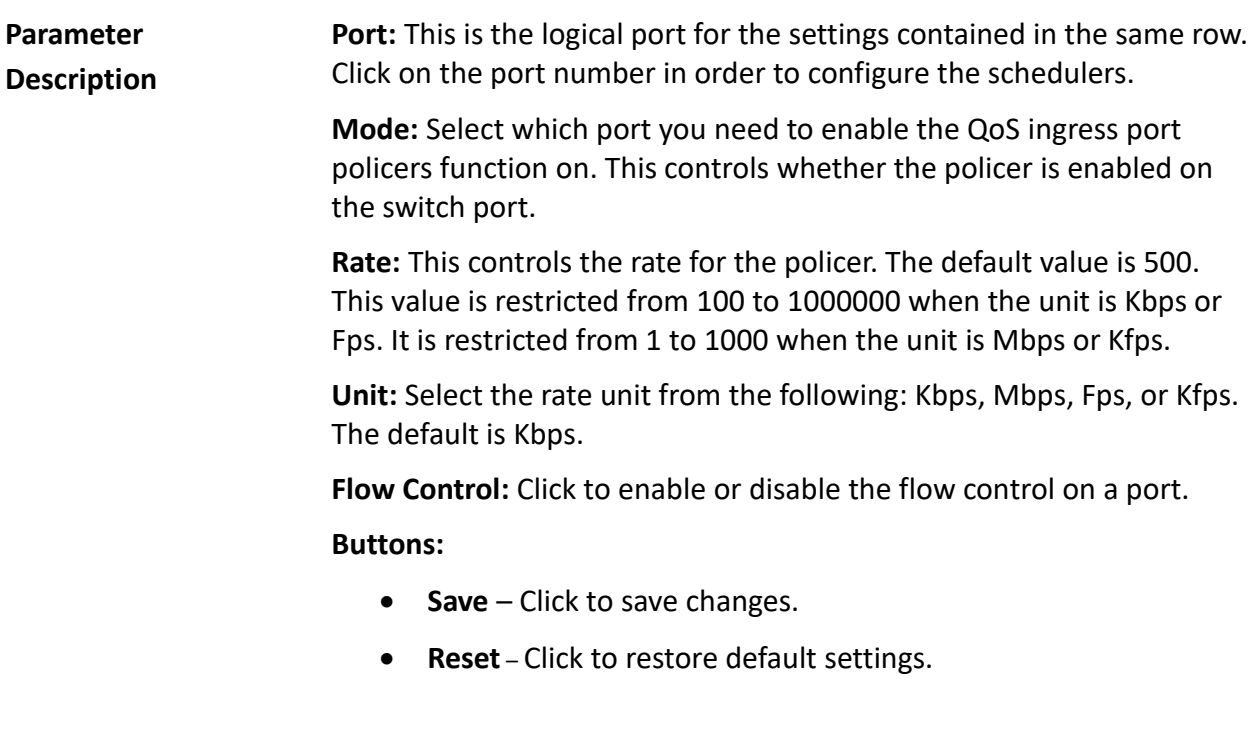

This section provides an overview of QoS egress port schedulers.

# **3-14.3 Port Scheduler**

### *Web Interface*

To display the QoS port schedulers in the web interface:

- 1. Click Configuration, QoS, and then Port Schedulers.
- 2. Display the QoS egress port schedulers.

| QoS Egress Port Schedulers |                        |                |                |   |        |    |                         | <b>Click the port index to set the QoS</b> |  |  |
|----------------------------|------------------------|----------------|----------------|---|--------|----|-------------------------|--------------------------------------------|--|--|
|                            | <b>Mode</b>            |                |                |   | Weight |    | egress port schedulers. |                                            |  |  |
| Port                       |                        | Q <sub>0</sub> | Q <sub>1</sub> |   | Q2 Q3  | Q4 | Q <sub>5</sub>          |                                            |  |  |
| 1                          | <b>Strict Priority</b> | ä,             |                |   |        | ÷  |                         |                                            |  |  |
| z                          | <b>Strict Priority</b> | ÷              |                |   |        | ۰  | ۰                       |                                            |  |  |
| $\overline{3}$             | <b>Strict Priority</b> | ۰              |                |   | ۰      | ۰  | ۰                       |                                            |  |  |
| $\overline{4}$             | <b>Strict Priority</b> | ۰              |                |   |        | ۰  | ۰                       |                                            |  |  |
| $\overline{5}$             | <b>Strict Priority</b> | ۰              |                |   | ۰      | ۰  | ۰                       |                                            |  |  |
| 6                          | <b>Strict Priority</b> | ۰              |                |   | ۰      | ۰  | ۰                       |                                            |  |  |
| I                          | <b>Strict Priority</b> | ÷              | ۰              | ۰ | ۰      | ۰  | ۰                       |                                            |  |  |
| 8                          | <b>Strict Priority</b> | ۰              |                |   | ۰      | ۰  | ۰                       |                                            |  |  |
| $\overline{9}$             | <b>Strict Priority</b> | ۰              |                |   | ۰      | ۰  | ۰                       |                                            |  |  |
| 10                         | <b>Strict Priority</b> | ۰              |                |   | ۰      | ۰  | ۰                       |                                            |  |  |
| 11                         | <b>Strict Priority</b> | ۰              |                |   | ۰      | ۰  | ۰                       |                                            |  |  |
| 12                         | <b>Strict Priority</b> | ۰              |                | ۰ | ۰      | ۰  | ۰                       |                                            |  |  |
| 13                         | <b>Strict Priority</b> | ۰              |                |   |        | ۰  | ۰                       |                                            |  |  |
| 14                         | <b>Strict Priority</b> | ۳              |                |   | ۰      | ۰  | ٠                       |                                            |  |  |
| 15                         | <b>Strict Priority</b> | ÷              |                | ۰ | ۰      | ۰  | ۰                       |                                            |  |  |
| 16                         | <b>Strict Priority</b> | ÷              |                |   | ۰      | ۰  |                         |                                            |  |  |
| 17 <sub>1</sub>            | <b>Strict Priority</b> | ۰              |                |   | -      | ۰  | ۰                       |                                            |  |  |
| 18                         | <b>Strict Priority</b> | ٠              |                | ۰ | ۰      | ۰  | ۰                       |                                            |  |  |
| <u>19</u>                  | <b>Strict Priority</b> | ۰              |                | ۰ | ۰      | ۰  | ۰                       |                                            |  |  |
| 20                         | <b>Strict Priority</b> | ۰              |                | ۰ | ۰      | ۰  | ۰                       |                                            |  |  |
| 21                         | <b>Strict Priority</b> | ۰              |                |   | ۰      | ۰  | ۰                       |                                            |  |  |
| 22                         | <b>Strict Priority</b> | ÷              |                |   |        | ۰  | ۰                       |                                            |  |  |
| 23                         | <b>Strict Priority</b> | ۰              |                | ۰ | ۰      | ۰  | ۰                       |                                            |  |  |
| 24                         | <b>Strict Priority</b> | ۰              |                |   | ۰      | ۰  | ۰                       |                                            |  |  |
| 25                         | <b>Strict Priority</b> | ۰              |                |   | ۰      | ۰  | ۰                       |                                            |  |  |
| 26                         | <b>Strict Priority</b> |                |                |   |        |    |                         |                                            |  |  |

**Figure 3-14.3: The QoS Egress Port Schedules**

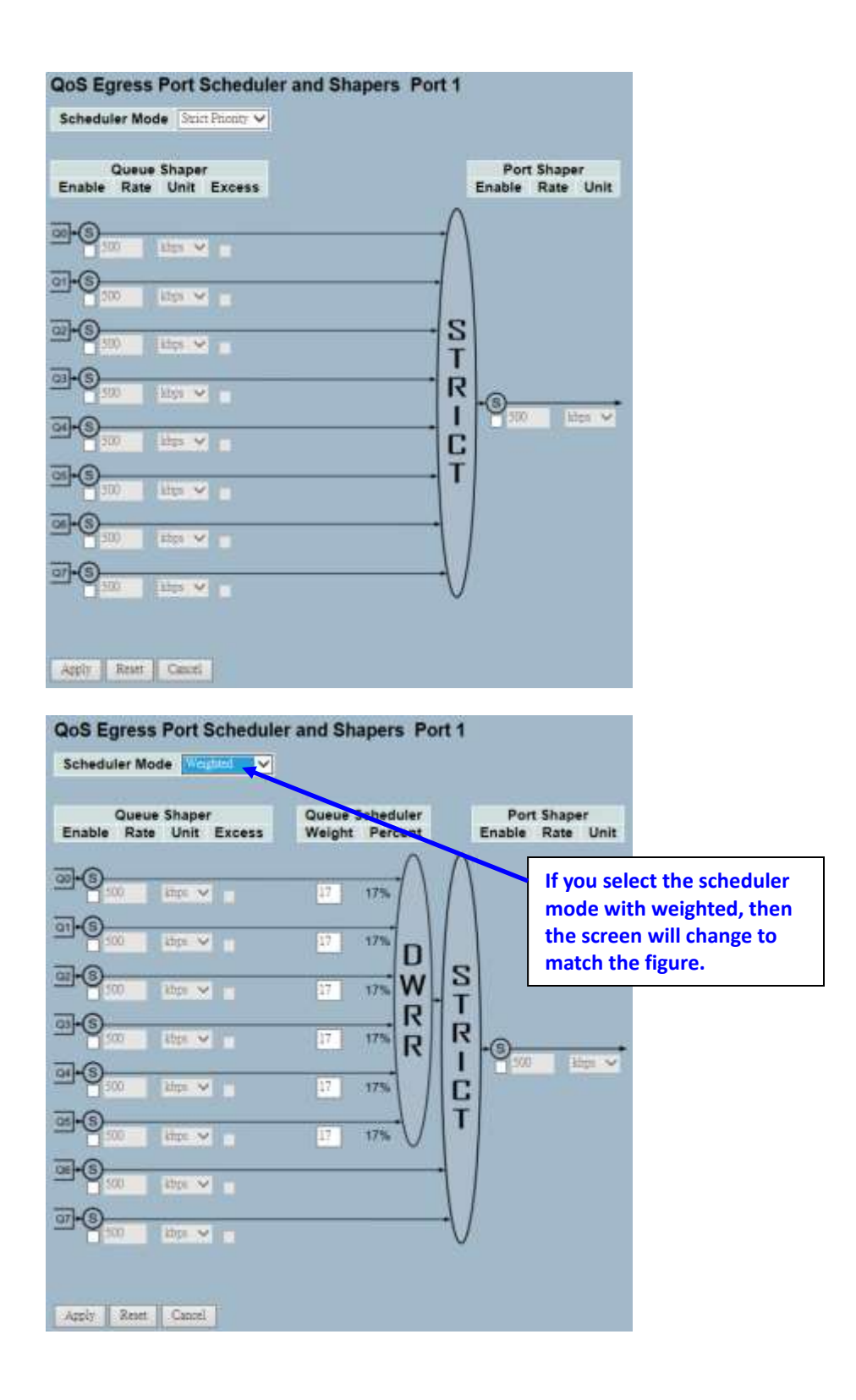

# **Parameter Description Port:** This is the logical port for the settings contained in the same row. Click on the port number to configure the schedulers. **Mode:** This shows the scheduling mode for this port. **Weight (Qn):** This shows the weight for this queue and port. **Scheduler Mode:** This controls whether the scheduler mode is "Strict Priority" or "Weighted" on this switch port. **Queue Shaper Enable:** This controls whether the queue shaper is enabled for this queue on this switch port. **Queue Shaper Rate:** This controls the rate for the queue shaper. The default value is ?. This value is restricted to ? to 1000000 when the unit is Kbps. It is restricted to 1 to ? when the unit is Mbps. **Queue Shaper Unit:** This controls the unit of measure for the queue shaper rate as Kbps or Mbps. The default value is Kbps. **Queue Shaper Excess:** This controls whether the queue is allowed to use excess bandwidth. **Queue Scheduler Weight:** This controls the weight for this queue. The default value is 17. This value is restricted to 1 to 100. This parameter is only shown if scheduler mode is set to "Weighted". **Queue Scheduler Percent:** This shows the weight in percent for this queue. This parameter is only shown if scheduler mode is set to "Weighted". **Port Shaper Enable:** This controls whether the port shaper is enabled for this switch port. **Port Shaper Rate:** This controls the rate for the port shaper. The default value is ?. This value is restricted to ? to 1000000 when the unit is Kbps. It is restricted to 1 to ? when the unit is Mbps. **Port Shaper Unit:** This controls the unit of measure for the port shaper rate as Kbps or Mbps. The default value is Kbps. **Buttons:** • **Save** – Click to save changes. **Reset -** Click to restore default settings.

**3-14.4 Port Shaping** This section provides an overview of QoS egress port shaping for all switch ports.

### *Web Interface*

To display the QoS port shapers in the web interface:

- 1. Click Configuration, QoS, and then Port Shapers.
- 2. Display the QoS egress port shapers.

|                | <b>QoS Egress Port Shapers</b> |                |          |          |                | egress port shapers. |          | <b>Click the port index to set the QoS</b> |          |
|----------------|--------------------------------|----------------|----------|----------|----------------|----------------------|----------|--------------------------------------------|----------|
|                |                                |                |          |          | <b>Shapers</b> |                      |          |                                            |          |
| Port           | Q0                             | Q <sub>1</sub> | Q2       | Q3       | Q <sub>4</sub> | Q <sub>5</sub>       | Q6       | 07                                         | Port     |
| 1              | disabled                       | disabled       | disabled | disabled | disabled       | disabled             | disabled | disabled                                   | disabled |
| ∠              | disabled                       | disabled       | disabled | disabled | disabled       | disabled             | disabled | disabled                                   | disabled |
| $\overline{3}$ | disabled                       | disabled       | disabled | disabled | disabled       | disabled             | disabled | disabled                                   | disabled |
| $\overline{4}$ | disabled                       | disabled       | disabled | disabled | disabled       | disabled             | disabled | disabled                                   | disabled |
| $\overline{5}$ | disabled                       | disabled       | disabled | disabled | disabled       | disabled             | disabled | disabled                                   | disabled |
| 6              | disabled                       | disabled       | disabled | disabled | disabled       | disabled             | disabled | disabled                                   | disabled |
| $\overline{1}$ | disabled                       | disabled       | disabled | disabled | disabled       | disabled             | disabled | disabled                                   | disabled |
| $\overline{8}$ | disabled                       | disabled       | disabled | disabled | disabled       | disabled             | disabled | disabled                                   | disabled |
| $\overline{9}$ | disabled                       | disabled       | disabled | disabled | disabled       | disabled             | disabled | disabled                                   | disabled |
| 0              | disabled                       | disabled       | disabled | disabled | disabled       | disabled             | disabled | disabled                                   | disabled |
| $\mathbf{1}$   | disabled                       | disabled       | disabled | disabled | disabled       | disabled             | disabled | disabled                                   | disabled |
| $\overline{2}$ | disabled                       | disabled       | disabled | disabled | disabled       | disabled             | disabled | disabled                                   | disabled |
| 3              | disabled                       | disabled       | disabled | disabled | disabled       | disabled             | disabled | disabled                                   | disabled |
| $\frac{4}{5}$  | disabled                       | disabled       | disabled | disabled | disabled       | disabled             | disabled | disabled                                   | disabled |
|                | disabled                       | disabled       | disabled | disabled | disabled       | disabled             | disabled | disabled                                   | disabled |
| 16             | disabled                       | disabled       | disabled | disabled | disabled       | disabled             | disabled | disabled                                   | disabled |
| 17             | disabled                       | disabled       | disabled | disabled | disabled       | disabled             | disabled | disabled                                   | disabled |
| 18             | disabled                       | disabled       | disabled | disabled | disabled       | disabled             | disabled | disabled                                   | disabled |
| 19             | disabled                       | disabled       | disabled | disabled | disabled       | disabled             | disabled | disabled                                   | disabled |
| 20             | disabled                       | disabled       | disabled | disabled | disabled       | disabled             | disabled | disabled                                   | disabled |
| 21             | disabled                       | disabled       | disabled | disabled | disabled       | disabled             | disabled | disabled                                   | disabled |
| 22             | disabled                       | disabled       | disabled | disabled | disabled       | disabled             | disabled | disabled                                   | disabled |
| 23             | disabled                       | disabled       | disabled | disabled | disabled       | disabled             | disabled | disabled                                   | disabled |
| 24             | disabled                       | disabled       | disabled | disabled | disabled       | disabled             | disabled | disabled                                   | disabled |
| 25             | disabled                       | disabled       | disabled | disabled | disabled       | disabled             | disabled | disabled                                   | disabled |
| 26             | disabled                       | disabled       | disabled | disabled | disabled       | disabled             | disabled | disabled                                   | disabled |

**Figure 3-14.4: The QoS Egress Port Shapers**

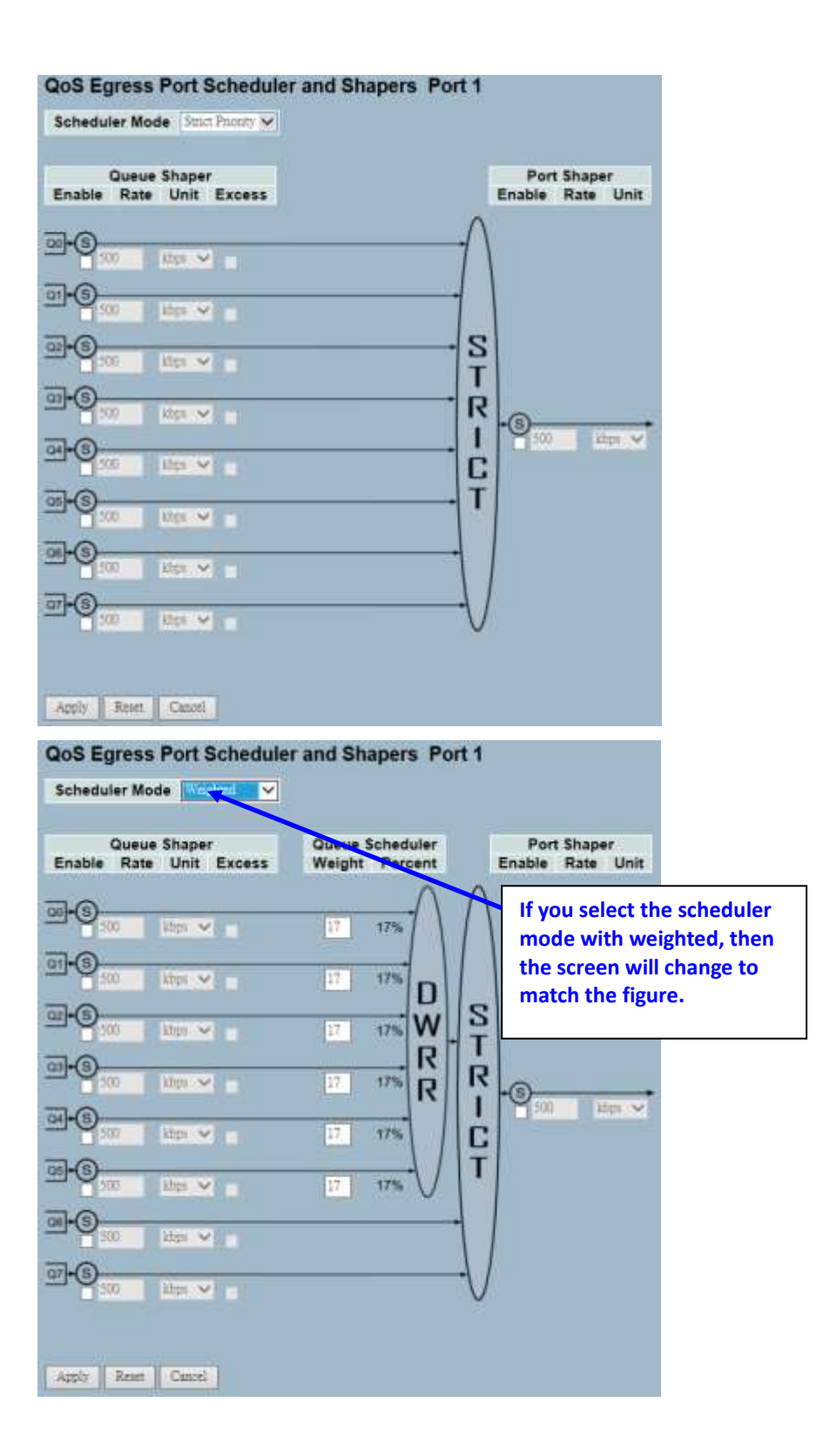

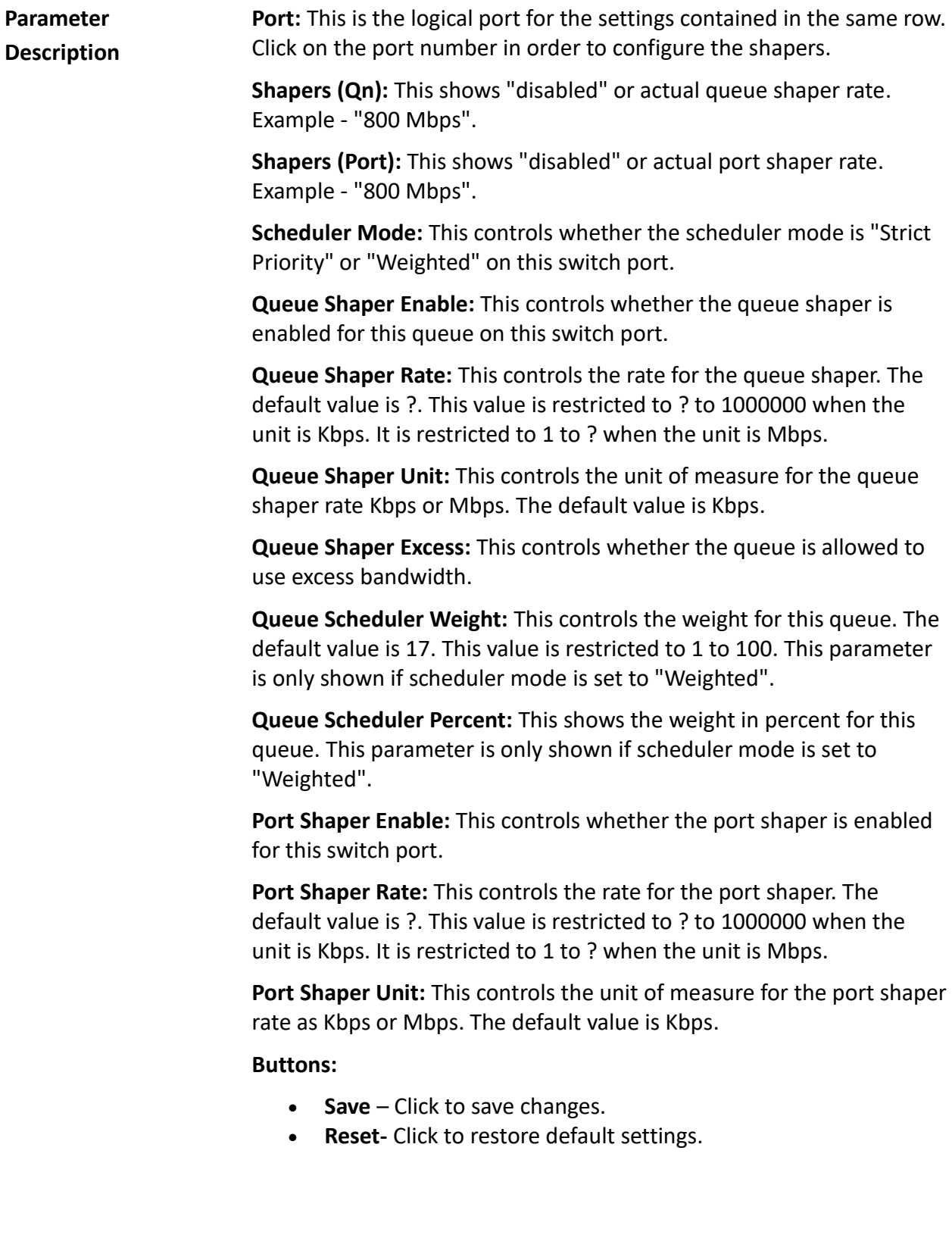

# **3-14.5 Port Tag Remarking**

The section provides an overview of QoS egress port tag remarking.

# *Web Interface*

To display the QoS port tag remarking in the web interface:

1. Click Configuration, QoS, and then Port Tag Remarking.

| <b>Port</b>    | <b>Mode</b>       |                                          | <b>Click the Port index to set the QoS Port</b> |
|----------------|-------------------|------------------------------------------|-------------------------------------------------|
|                | <b>Plassified</b> |                                          | <b>Tag Remarking.</b>                           |
| 2              | Classified        |                                          |                                                 |
| $\overline{3}$ | Classified        |                                          |                                                 |
| 4              | Classified        |                                          |                                                 |
| 5              | Classified        |                                          |                                                 |
| 6              | Classified        |                                          |                                                 |
| 7              | Classified        |                                          |                                                 |
|                | 8 Classified      |                                          |                                                 |
| 9              | Classified        |                                          |                                                 |
| 10             | <b>Classified</b> |                                          |                                                 |
| 11             | <b>Classified</b> |                                          |                                                 |
| 12             | <b>Classified</b> |                                          |                                                 |
| 13             | Classified        |                                          |                                                 |
|                | 14 Classified     |                                          |                                                 |
|                | 15 Classified     |                                          |                                                 |
|                | 16 Classified     |                                          |                                                 |
|                | 17 Classified     |                                          |                                                 |
|                | 18 Classified     |                                          |                                                 |
|                | 19 Classified     |                                          |                                                 |
|                | 20 Classified     |                                          |                                                 |
|                | 21 Classified     |                                          |                                                 |
|                | 22 Classified     |                                          |                                                 |
|                | 23 Classified     |                                          |                                                 |
|                | 24 Classified     |                                          |                                                 |
|                | 25 Classified     |                                          |                                                 |
| 26             | Classified        |                                          |                                                 |
|                |                   |                                          | QoS Egress Port Tag Remarking Port 1            |
|                |                   | Tag Remarking Mode $ $ Classified $\vee$ |                                                 |
| Apply          | Reset             | Cancel                                   |                                                 |

**Figure 3-14.5: The Port Tag Remarking**

**Parameter Description Port:** This is the logical port for the settings contained in the same row. Click on the port number in order to configure tag remarking.

**Mode:** This shows the tag remarking mode for this port.

- **Classified:** This uses classified PCP/DEI values.
- **Default:** This uses default PCP/DEI values.
- **Mapped:** This uses mapped versions of QoS class and DP level.

**Tag Remarking Mode:** This selects the tag remarking mode for this port.

- **Classified:** This uses classified PCP/DEI values.
- **Default:** This uses default PCP/DEI values.
- **Mapped:** This uses mapped versions of QoS class and DP level.

#### **Buttons:**

- **Save** Click to save changes.
- **Reset-** Click to restore default settings.
- **Cancel** Click to cancel the changes.

**3-14.6 Port DSCP** The section provides information on setting up the QoS Port DSCP configuration.

### *Web Interface*

To configure the QoS port DSCP parameters in the web interface:

- 1. Click Configuration, QoS, and then Port DSCP.
- 2. Click to enable or disable the ingress translate and select the classify parameter configuration.
- 3. Select the egress rewrite parameters.
- 4. Click save.
- 5. Click reset to restore default settings.

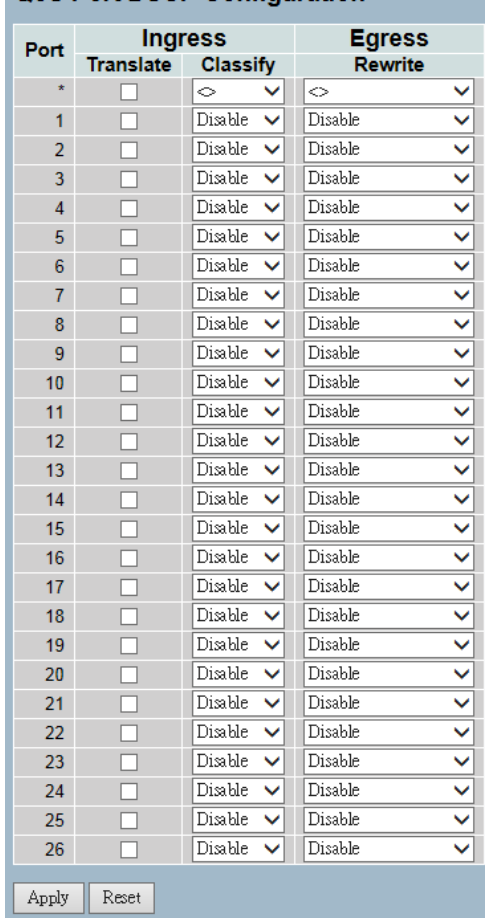

# **QoS Port DSCP Configuration**

**Figure 3-14.6: The QoS Port DSCP Configuration**

**Parameter Description Port:** The port column shows the list of ports that you can configure DSCP ingress and egress settings for.

> **Ingress:** Click to change the ingress translation and classification settings for individual ports.

There are two configuration parameters available for ingress:

- 1. **Translate:** Click to enable the ingress translation.
- 2. **Classify:** Classification for a port have 4 different values
	- **Disable**: No ingress DSCP classification.
	- **DSCP=0**: Classify if incoming (or translated, if enabled) DSCP is 0.
	- **Selected**: Classification is enabled, as specified in DSCP translation window for the specific DSCP.
	- **All**: Classify all DSCP.

**Egress:** Port Egress Rewriting can be one of below parameters

- **Disable**: No Egress rewrite.
- **Enable**: Rewrite enable without remapped.
- **Remap DP Unaware**: DSCP from analyzer is remapped and frame is remarked with remapped DSCP value. The remapped DSCP value is always taken from the 'DSCP Translation->Egress Remap DP0' table.
- **Remap DP Aware**: DSCP from analyzer is remapped and frame is remarked with remapped DSCP value. Depending on the DP level of the frame, the remapped DSCP value is either taken from the 'DSCP Translation->Egress Remap DP0' table or from the 'DSCP Translation->Egress Remap DP1' table.

# **Buttons:**

- **Save** Click to save changes.
- **Reset-** Click to restore default settings.

**3-14.7 DSCP-based QoS**

The section provides configurations on the DSCP-based QoS mode.

#### *Web Interface*

To configure the DSCP –based QoS ingress classification parameters in the web interface:

- 1. Click Configuration, QoS, and DSCP-Based QoS.
- 2. Click to enable or disable the DSCP for trust.
- 3. Select the QoS class and DPL parameters.
- 4. Click save.
- 5. Click reset to restore default settings.

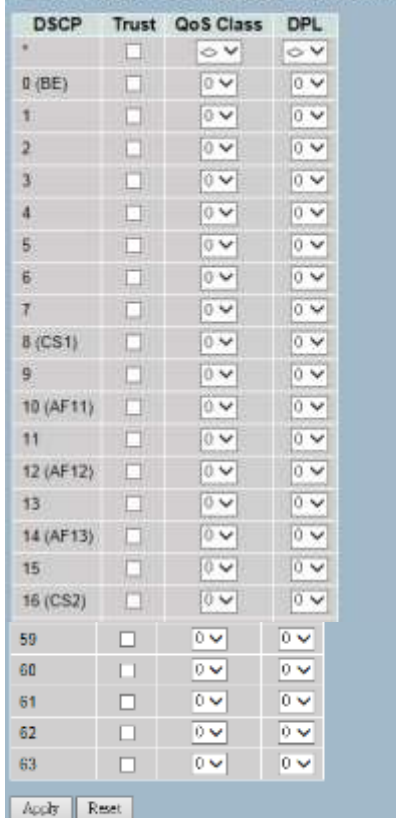

#### **DSCP-Based QoS Ingress Classification**

**Figure 3-14.7: The DSCP-Based QoS Ingress Classification Configuration**
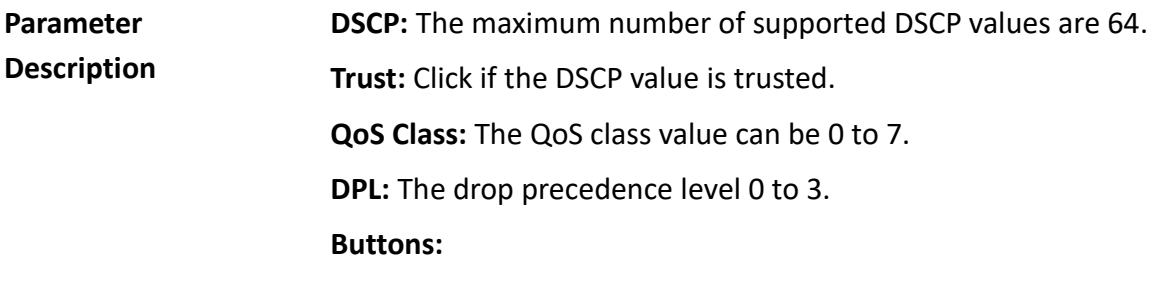

- **Save** Click to save changes.
- **Reset-** Click to restore default settings.

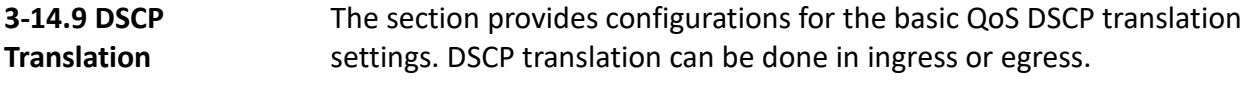

#### *Web Interface*

To configure the DSCP translation parameters in the web interface:

- 1. Click Configuration, QoS, and then DSCP Translation.
- 2. Scroll to set the ingress translate, egress remap DP0, and remap DP1 parameters.
- 3. Click to enable or disable classify.
- 4. Click save.

 $\frac{1}{2}$ 

5. Click reset to restore default settings.

| <b>DSCP</b>    |                  | Ingress |                 |                   |   | <b>Egress</b>     |                         |  |  |  |  |
|----------------|------------------|---------|-----------------|-------------------|---|-------------------|-------------------------|--|--|--|--|
|                | <b>Translate</b> |         | <b>Classify</b> | <b>Remap DP0</b>  |   | <b>Remap DP1</b>  |                         |  |  |  |  |
| $\star$        | ◇                | ▽       |                 | $\mathbf{\hat{}}$ |   | $\mathbf{\hat{}}$ | v                       |  |  |  |  |
| $0$ (BE)       | $0$ (BE)         | ◡       |                 | $0$ (BE)          |   | $0$ (BE)          | Y                       |  |  |  |  |
| 1              | 1                |         |                 | 1                 |   | $1\,$             | $\overline{\mathbf{v}}$ |  |  |  |  |
| $\overline{2}$ | 2                |         |                 | $\overline{2}$    |   | $\overline{2}$    | $\frac{1}{2}$           |  |  |  |  |
| 3              | 3                |         |                 | 3                 |   | 3                 |                         |  |  |  |  |
| $\overline{4}$ | 4                |         |                 | 4                 |   | 4                 | $\frac{1}{2}$           |  |  |  |  |
| 5              | 5                |         |                 | 5                 |   | 5                 |                         |  |  |  |  |
| 6              | 6                |         |                 | 6                 |   | $\overline{6}$    | $\overline{\mathbf{v}}$ |  |  |  |  |
| $\overline{7}$ | 7                |         |                 | 7                 |   | 7                 | $\overline{\mathbf{v}}$ |  |  |  |  |
| 8 (CS1)        | 8 (CS1)          |         |                 | 8 (CSI)           |   | 8 (CS1)           | $\overline{\mathbf{v}}$ |  |  |  |  |
| 9              | 9                |         |                 | 9                 |   | 9                 | Ÿ                       |  |  |  |  |
| 10 (AF11)      | 10 (AF11) $\vee$ |         |                 | 10 (AF11) $\vee$  |   | 10 (AF11) $\vee$  |                         |  |  |  |  |
| 11             | 11               |         |                 | 11                |   | 11                |                         |  |  |  |  |
| 59             | 59               |         |                 | 59                |   | 59                |                         |  |  |  |  |
| 60             | 60               |         |                 | 60                |   | 60                |                         |  |  |  |  |
| 61             | 61               |         |                 | 61                |   | 61                | Y                       |  |  |  |  |
| 62             | 62               |         |                 | 62                |   | 62                | Ÿ                       |  |  |  |  |
| 63             | 63               | ▽       |                 | 63                | ◡ | 63                | Ÿ                       |  |  |  |  |

**Figure 3-14.8: The DSCP Translation Configuration**

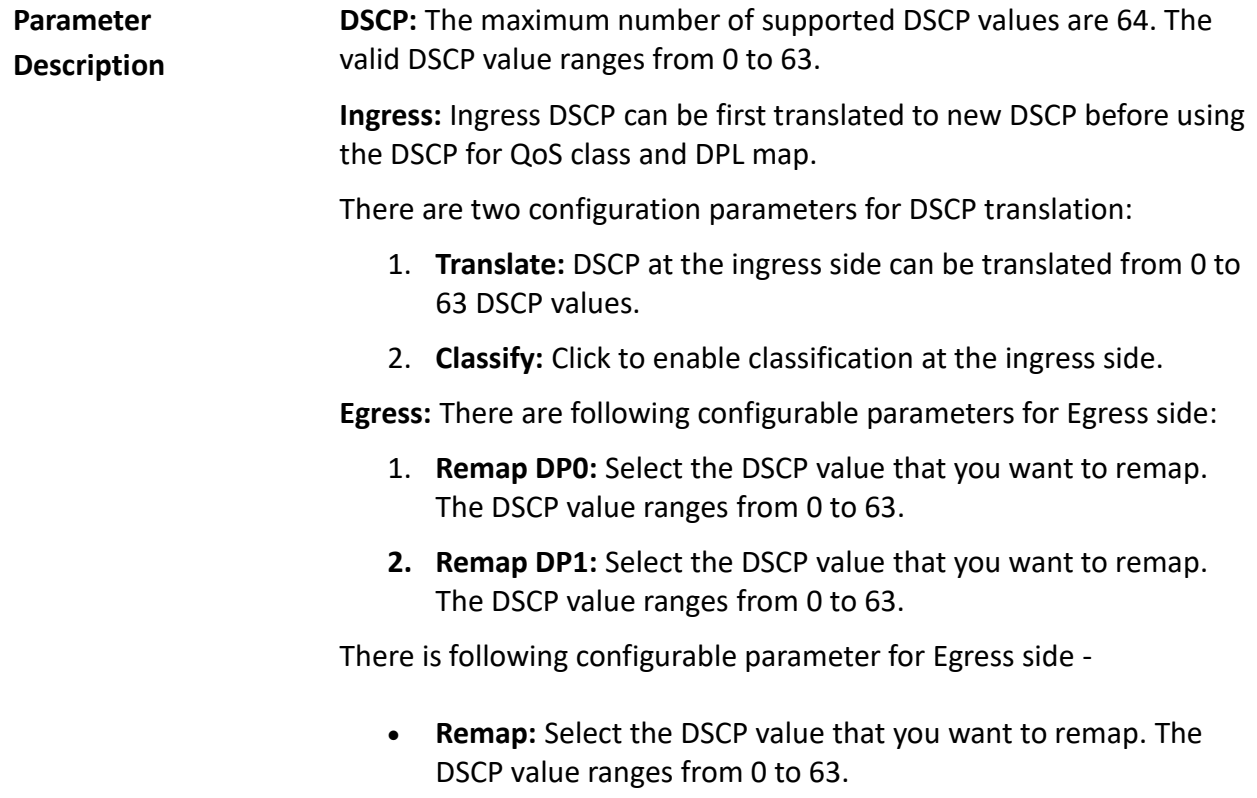

- **Save** Click to save changes.
- **Reset** Click to restore default settings.

#### **3-14.10 DSCP Classification**

The section provides configurations and information on how to map map a DSCP value to a QoS Class and DPL value.

#### *Web Interface*

To configure the DSCP Classification parameters in the web interface:

- 1. Click Configuration, QoS, and then DSCP Translation.
- 2. Set the DSCP parameters.
- 3. Click save.
- 4. Click reset to restore default settings.

### **DSCP Classification**

| <b>QoS Class</b> | DPL | DSCP                |                          |
|------------------|-----|---------------------|--------------------------|
| ÷                | ÷   | ◇                   | $\checkmark$             |
| 0                | Ō   | $0$ (BE)            |                          |
| 0                | 1   | $0$ (BE)            |                          |
| 1                | 0   | $0$ (BE)            |                          |
| 1                | 1   | $0$ (BE)            |                          |
| $\overline{2}$   | Ō   | $0$ (BE)            |                          |
| $\overline{2}$   | 1   | $0$ (BE)            |                          |
| 3                | Ō   | $0$ (BE)            |                          |
| 3                | 1   | $0$ (BE)            | $\overline{\phantom{0}}$ |
| 4                | 0   | $0$ (BE)            | $\overline{\phantom{0}}$ |
| 4                | 1   | $0$ (BE)            |                          |
| 5                | Ō   | $0$ (BE)            |                          |
| 5                | 1   | $0$ (BE)            |                          |
| 6                | Ō   | $0$ (BE)            |                          |
| 6                | 1   | $\overline{0}$ (BE) | ⊽                        |
| 7                | Ō   | $\overline{0$ (BE)  |                          |
| 7                | 1   | $\overline{0$ (BE)  |                          |
|                  |     |                     |                          |
| Reset<br>Apply   |     |                     |                          |

**Figure 3-14.9: The DSCP Classification Configuration**

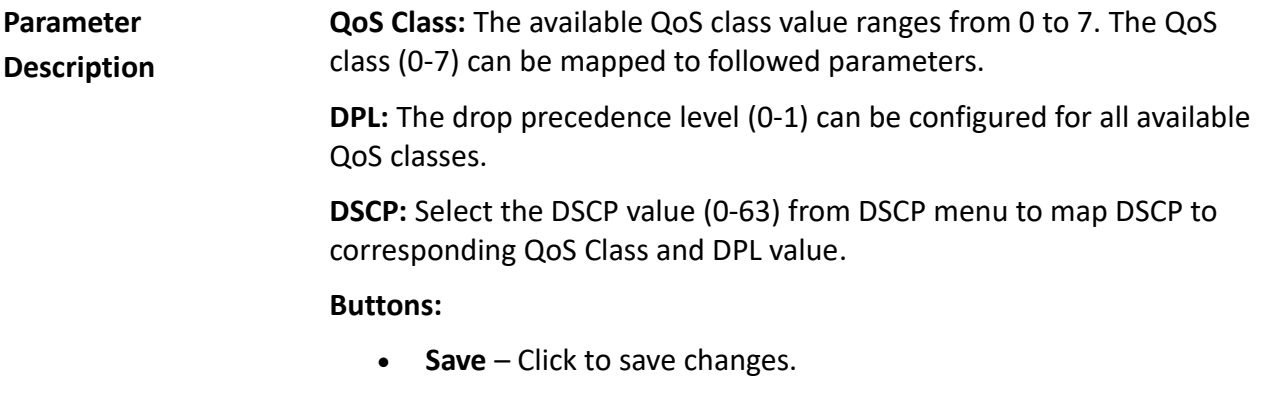

**Reset** - Click to restore default settings.

## **3-14.11 QoS Control List Configuration**

The section provides information about the QoS control list (QCL). QCL is made up of QCEs. Each row describes a QCE that is defined. The maximum number of QCEs is 256 on each switch. Click on the lowest plus sign to add a new QCE to the list.

### *Web Interface*

To configure the QoS Control List parameters in the web interface:

- 1. Click Configuration, QoS, and QoS contol list.
- 2. Click the  $\bigoplus$  to add a new QoS control list.
- 3. Select all parameters and choose the port member to join the QCE rules.
- 4. Click save.
- 5. Click reset to restore default settings.

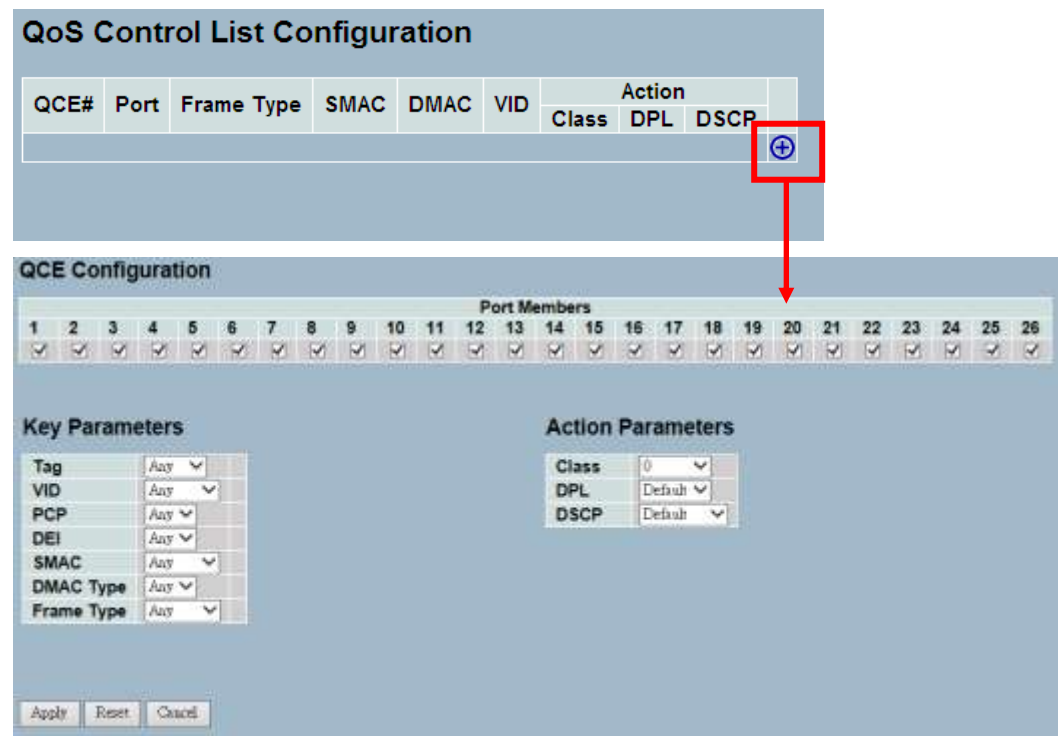

**Figure 3-14.10: The QoS Control List Configuration**

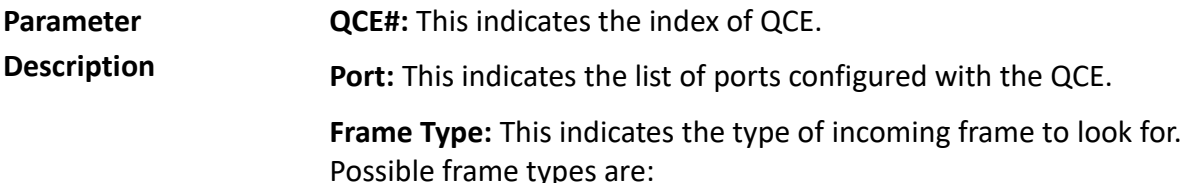

- **Any:** The QCE will match all frame type.
- **Ethernet:** Only Ethernet frames (with Ether Type 0x600-0xFFFF) are allowed.
- **LLC:** Only (LLC) frames are allowed.
- **SNAP:** Only (SNAP) frames are allowed
- **IPv4:** The QCE will match only IPV4 frames.
- **IPv6:** The QCE will match only IPV6 frames.

**SMAC:** This displays the OUI field of source MAC address. Example – The first three octet (byte) of MAC address.

**DMAC:** This specifies the type of destination MAC addresses for incoming frame. Possible values are:

- **Any:** All types of destination MAC addresses are allowed.
- **Unicast:** Only unicast MAC addresses are allowed.
- **Multicast:** Only multicast MAC addresses are allowed.
- **Broadcast:** Only broadcast MAC addresses are allowed.
- The default value is 'Any'.

**VID:** This indicates the VLAN ID - either a specific VID or range of VIDs. The VID can be in the range 1-4094 or "Any".

**PCP (Priority Code Point):** The valid value PCP are specific (0, 1, 2, 3, 4, 5, 6, 7), or range (0-1, 2-3, 4-5, 6-7, 0-3, 4-7) or "Any".

**DEI (Drop Eligible Indicator):** The valid value of DEI can be any of values between 0 to 1 or "Any".

**Action:** This indicates the classification action taken on ingress frame if the configured parameters matched the frame's content.

There are three action fields: Class, DPL, and DSCP.

- **Class (Classified QoS Class):** If a frame matches the QCE, it will be put in the queue.
- **DPL (Classified Drop Precedence Level):** If a frame matches the QCE, then the DP level will set to the value displayed under DPL column.
- **DSCP (Classified DSCP Value):** If a frame matches the QCE, then the DSCP will be classified with the value displayed under DSCP column.

**Modification Buttons:** You can modify each QCE (QoS Control Entry) in the table using the following buttons:

 $\bigoplus$  inserts a new QCE before the current row.

Edits the QCE.

 $\textcircled{1}$  Moves the QCE up the list.

 $\mathbf \Theta$  Moves the QCE down the list.

Deletes the QCE.

 $\bigoplus$  (Lower plus sign) Adds a new entry to the bottom of the list.

**Port Members:** Click the box to make any port member part of the QCL entry. All ports are checked by default.

**Key Parameters:** Key configuration are described as below:

- **Tag:** The value of tag field can be "Any", "Untag", or "Tag".
- **VID:** The valid value of the VLAN ID can be in the range of 1- 4095 or "Any". You can enter a specific value or a range of VIDs.
- **PCP (Priority Code Point):** The valid value of PCP can be specific (0, 1, 2, 3, 4, 5, 6, 7) or range (0-1, 2-3, 4-5, 6-7, 0-3, 4-7) or "Any".
- **DEI (Drop Eligible Indicator):** The valid value of DEI can be any of values between 0, 1. or "Any".
- **SMAC (Source MAC Address):** The value can be 24 MS bits (OUI) or "Any".
- **DMAC Type (Destination MAC Type):** The possible values are unicast(UC), multicast(MC), broadcast(BC), or "Any".
- **Frame Type:** The frame type can have any of the following values:
	- 1. Any
	- 2. Ethernet
	- 3. LLC
	- 4. SNAP
	- 5. IPv4
	- 6. IPv6

**NOTE:** All frame types are explained below. **1. Any:** Allows all types of frames.

**2. Ethernet:** Ethernet type valid ethernet type can have values within 0x600 to 0xFFFF or "Any". The default value is "Any".

**3. LLC: SSAP Address:** Valid SSAP (Source Service Access Point) can vary from 0x00 to 0xFF or "Any". The default value is "Any".

**DSAP Address:** Valid DSAP (Destination Service Access Point) can vary from 0x00 to 0xFF or "Any". The default value is "Any".

**Control:** Valid control address can vary from 0x00 to 0xFF or "Any". The default value is "Any".

**4. SNAP: PID:** Valid PID ( a.k.a ethernet type) can have value within 0x00 to 0xFFFF or "Any". The default value is "Any".

**5. IPv4: Protocol:** IP protocol number can be (0-255, TCP or UDP) or "Any".

**Source IP:** Specific source IP address in value/mask format or "Any". IP and mask are in the format x.y.z.w where x, y, z, and w are decimal numbers between 0 and 255. When mask is converted to a 32-bit binary string and read from left to right, all bits following the first zero must also be zero.

**DSCP (Diffserv Code Point Value):** It can be specific value, range of value, or "Any". DSCP values are in the range 0-63 including BE, CS1-CS7, EF, or AF11-AF43. **IP Fragment:** IPv4 frame fragmented option: yes|no|any

**Sport (Source TCP/UDP Port):** (0-65535) or "Any", specific or port range applicable for IP protocol UDP/TCP.

**Dport (Destination TCP/UDP Port):** (0-65535) or "Any", specific or port range applicable for IP protocol UDP/TCP.

**6. IPv6 : Protocol:** IP protocol number can be (0-255, TCP or UDP) or "Any".

**Source IP:** IPv6 source address can be (a.b.c.d) or "Any", 32 LS bits.

**DSCP (Diffserv Code Point Value):** It can be specific value, range of value, or "Any". DSCP values are in the range 0-63 including BE, CS1-CS7, EF, or AF11-AF43. **Sport (Source TCP/UDP Port):** (0-65535) or "Any",

specific or port range for IP protocol UDP/TCP.

**Dport (Destination TCP/UDP Port):** 0-65535) or "Any", specific or port range for IP protocol UDP/TCP.

#### **Action Parameters:**

- **Class:** QoS Class can be class 0 to 7. The default is basic classification.
- **DP:** Valid DP Level can be 0 to 3. The default is basic classification.
- **DSCP:** Valid DSCP value can be 0-63, BE, CS1-CS7, EF. or AF11- AF43.

- **Apply** Click to apply the configuration and move to main QCL page.
- **Reset-** Click to restore default settings.
- **Cancel**–Return to the previous page without saving the configuration change.

**3-14.12 QCL Status** The section provides configurations of the QCL status by different QCL users. It is a conflict if a specific QCE is not applied to the hardware due to hardware limitations. The maximum number of QCEs is 256 on each switch.

#### *Web Interface*

To display the QoS control list status in the web interface:

- 1. Click Configuration, QoS, and then QCL Status.
- 2. Click auto-refresh to automatically refresh the information.
- 3. Select the combined, static, voice VLAN, and conflict.
- 4. Click refresh to manually refresh the information.

|          | <b>QoS Control</b><br><b>List Status</b> |                      |                                         |                            |        |             |              |
|----------|------------------------------------------|----------------------|-----------------------------------------|----------------------------|--------|-------------|--------------|
|          |                                          | User QCE# Frame Type | Port                                    |                            | Action |             | Conflict     |
|          |                                          |                      |                                         | Class                      | DP     | <b>DSCP</b> |              |
| Static 2 |                                          | Am                   | 2-4.7.8.10A-10B Class 2 Default Default |                            |        |             | <b>Table</b> |
| Static 1 |                                          | Any                  | 5-10B                                   | Class 0 Default Default No |        |             |              |

**Figure 3-14.11: The QoS Control List Status**

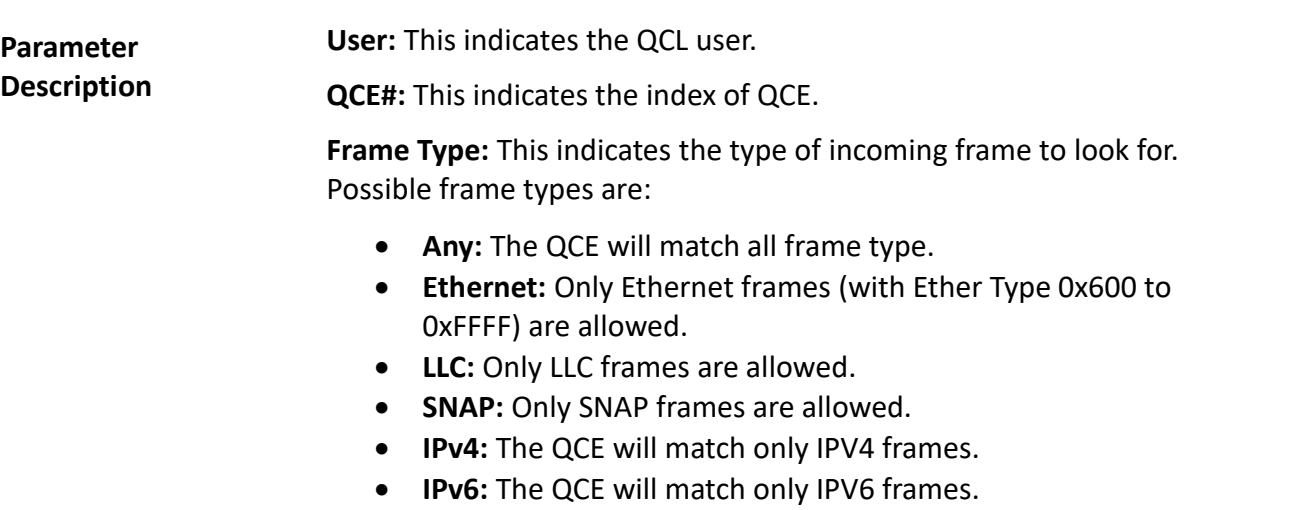

**Port:** This indicates the list of ports configured with the QCE.

**Action:** This indicates the classification action taken on ingress frame if parameters configured are matched with the frame's content.

There are three action fields: Class, DPL, and DSCP.

- **Class (Classified QoS Class):** If a frame matches the QCE, it will be put in the queue.
- **DPL (Drop Precedence Level):** If a frame matches the QCE, then DP level will set to value displayed under the DPL column.
- **DSCP:** If a frame matches the QCE, then DSCP will be classified with the value displayed under the DSCP column.

**Conflict:** This displays conflict status of QCL entries. As H/W resources are shared by multiple applications. It may happen that resources required to add a QCE may not be available. In that case, it shows the conflict status as "Yes". Otherwise, it is always "No". Please note that conflict can be resolved by releasing the H/W resources required to add QCL entry by pressing the "Resolve Conflict" button.

- $\bullet$   $\boxed{\text{Combined} \times}$  Select the QCL status from this drop down list.
- **Auto-refresh-** Click to automatically refresh the information.
- **Resolve Conflict** Click to release the resources required to add QCL entry, in case conflict status for any QCL entry is 'yes'.
- **Refresh** Click to manually refresh the information.

#### **3-14.13 Storm Control** The section provides configurations for the storm control. There is a unicast storm rate control, multicast storm rate control, and a broadcast storm rate control. These only affect flooded frames (e.g. frames with a [VLAN ID, DMAC] pair not present on the MAC Address table). The configuration indicates the permitted packet rate for unicast, multicast, or broadcast traffic across the switch.

#### *Web Interface*

To configure the storm control configuration parameters in the web interface:

- 1. Click Configuration, QoS, and then Storm Control Configuration.
- 2. Select the frame type to enable storm control.
- 3. Set the rate parameters.
- 5. Click save.
- 6. Click reset to restore default settings.

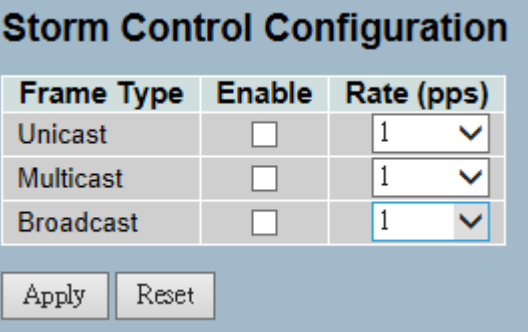

**Figure 3-14.12: The Storm Control Configuration**

**Parameter Description Frame Type:** The settings in a particular row apply to the frame type listed here: Unicast, Multicast, or Broadcast.

> **Enable:** This enables or disables the storm control status for the given frame type.

**Rate:** The rate unit is packets per second (pps). Valid values are: 1, 2, 4, 8, 16, 32, 64, 128, 256, 512, 1K, 2K, 4K, 8K, 16K, 32K, 64K, 128K, 256K, 512K or 1024K, 1024K, 2048K, 4096K, 8192K, 16384K or 32768K, or 1024K. The 1 kpps is actually 1002.1 pps.

- **Save** Click to save changes.
- **Reset-** Click to restore default settings.

**3-15 s-Flow Agent** This section provides information on monitoring, modifying and configuring the sFlow collector IP type, Sflow collector IP address, and port number. Up to 1 collector is supported.

**3-15.1 Collector** The "Current" field displays the currently configured sFlow collector. The "Configured" field displays the new collector configuration.

#### *Web Interface*

To configure the sFlow agent in the web interface:

- 1. Click Configuration, sFlow Agent, and then Collector.
- 2. Set the parameters.
- 3. Select IPv4 or IPv6 for IP type.
- 4. Click save.
- 5. Click reset to restore default settings.

|                      | Configured  | Current          |
|----------------------|-------------|------------------|
| <b>Receiver Id</b>   | 1           | 1                |
| IP Type              | $IPVA \vee$ | IP <sub>V4</sub> |
| <b>IP Address</b>    | 0.0.0.0     | 0.0.0.0          |
| Port                 | 6343        | 6343             |
| <b>Time Out</b>      | 0           | n                |
| <b>Datagram Size</b> | 1400        | 1400             |

**Figure 3-15.1: The sFlow Collector Configuration**

**Parameter Description Receiver ID:** The "Receiver ID" input fields allow the user to select the receiver ID. This indicates the ID of this particular sFlow receiver. Currently, one ID is supported because only one collector is supported. **IP Type:** A drop down list to select the type of IP of the collector is displayed. By default, the type of collector IP is IPv4. You can choose between IPv4 or IPv6. **IP Address:** This is the address of a reachable IP is to be entered into the text box. This IP is used to monitor the sFlow samples sent by sFlow Agent (switch). By default, the IP is set to 0.0.0.0, and a new entry has to be added to it. **Port:** A port to listen to the sFlow Agent has to be configured for the collector. The value of the port number has to be typed into the text box. The value accepted is within the range of 1 to 65535. However, an appropriate port number not used by other protocols need to be configured. By default, the port's number is 6343. **Time Out:** It is the duration during which the collector receives

samples. Once it is expired, the sampler stops sending the samples. It is through the management that the value is set before it expires. The value accepted is within the range of 0 to 2,147,483,647. By default, it is set to 0.

**Datagram Size:** It is the maximum UDP datagram size to send out the sFlow samples to the receiver. The value accepted is within the range of 200 to 1500 bytes. The default is 1400 bytes.

- **Apply** Click to save changes.
- **Reset-** Click to restore default settings.

### **3-15.2 Sampler** The section provides configurations to set or edit the sFlow sampler. what you set or you can edit it for your requirement. An average of 1 out of N packets/operations is randomly sampled. This type of sampling does not provide a 100% accurate result, but it does provide a result with quantifiable accuracy.

### *Web Interface*

To configure the sFlow agent in the web interface:

- 1. Click Configuration, sFlow Agent, and then sampler.
- 2. click the  $\bigcirc$  to edit the sFlow sampler parameters.
- 3. Choose the sample type with None, Tx, Rx, or All.
- 4. Click save.
- 6. Click reset to restore default settings.

| sFlow Ports sFlow Instance                                                           |                                 |                             | <b>Flow Sampling</b>      |                     | <b>Counter Sampling</b>      |         |
|--------------------------------------------------------------------------------------|---------------------------------|-----------------------------|---------------------------|---------------------|------------------------------|---------|
|                                                                                      |                                 | <b>Sampler Type</b><br>None | <b>Sampling Rate</b><br>a | Max Hdr Size<br>128 | <b>Polling Interval</b><br>ö | $\circ$ |
|                                                                                      |                                 | None                        | ā                         | 128                 |                              |         |
|                                                                                      |                                 | Nene                        | n                         | 128                 | 0                            |         |
|                                                                                      |                                 | None                        | ā                         | 128                 |                              |         |
|                                                                                      |                                 | None.                       | Ð                         | 128                 | ΰ                            |         |
|                                                                                      | $\mathcal{L}$<br>$\overline{1}$ |                             |                           |                     |                              |         |
|                                                                                      |                                 |                             |                           |                     |                              |         |
|                                                                                      |                                 | None $\vee$                 |                           |                     |                              |         |
|                                                                                      | 0                               |                             |                           |                     |                              |         |
| sFlow Port<br>sFlow Instance<br>Sampler Type<br><b>Sampling Rate</b><br>Max Hdr Size | 128                             |                             |                           |                     |                              |         |

**Figure 3-15.2: The sFlow Sampler Configuration**

#### **Parameter Description sFlow Ports :**List of the port numbers on which sFlow is configured.

**sFlow Instance :**Configured sFlow instance for the port number. Multiple instances of sFlow can be supported on the port.Currently we support one sFlow instance on each port due to hardware limitation.

**Flow Sampling :**Packet flow sampling refers to arbitrarily choosing some packets out of a specified number, reading the first "Max Hdr Size" bytes and exporting the sampled datagram for analysis. The attributes associated with the flow sampling are: sampler type, sampling rate.

**Sampler Type :**Configured sampler type on the port and could be any of the types: None, Rx, Tx or All. You can scroll to choice one for your sampler type.By default, The value is "None".

**Sampling Rate :** Determines the rate at which samples must be taken on the ports. If sampling rate is configured as 'N',1/N frames is sampled. The sampling rate ranges from 0 to 4095.

- Default value is "0" meaning sampling is disabled on the port.
- If receiver time out is 0sec, this sFlow configuration is disabled operationally.
- To make it operational the receiver time out has to remain alive.
- When operational, the sample rate 'N' is rounded off to the nearest possible value.

**Max Hdr Size :** Configures the size of the header of the sampled frame to be copied to the Queue for further processing. The Max header size ranges from 14 to 200 bytes.Default is 128 bytes.

**Counter Sampling :**Counter sampling performs periodic,time-based sampling or polling of counters associated with an interface enabled for sFlow.Attribute associated with counter sampling is polling interval.

**Polling Interval :**Configures the polling interval for the counter sampling. It decides at what regular intervals the counter should be polled for statistics. The accepted value for Counter Polling Interval ranges from 0 to 3600 seconds.Default is 0 seconds which means polling is disabled.

## **Buttons:**

- $\Theta$  Edits the port sampler configuration.
- **Apply** Click to save changes.
- **Reset-** Click to restore default settings.
- **Cancel-** Click to cancel to clear up what your setting.

**Auto-Refresh:** Click to automatically refresh the information.

**Upper right icon (Refresh):** Click to manually refresh the information.

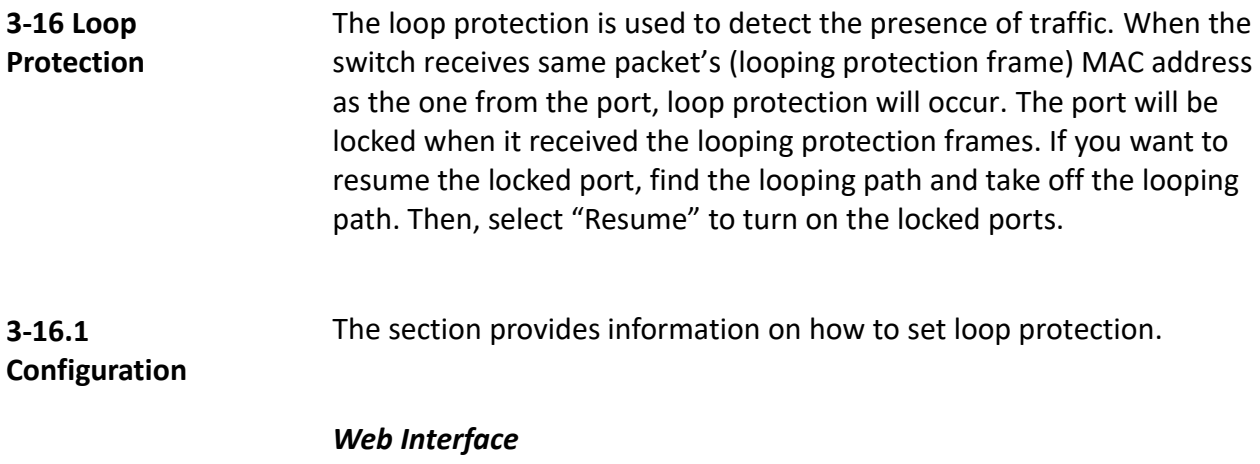

To configure the loop protection parameters in the web interface:

- 1. Click Configuration, Loop Protection, and then Configuration.
- 2. Select to enable or disable the port loop protection.
- 3. Click save.
- 4. Click reset to restore default settings.

|                 |                           | Enable Loop Protection       | Global Configuration<br>Damhle v |              |                                     |         |
|-----------------|---------------------------|------------------------------|----------------------------------|--------------|-------------------------------------|---------|
|                 | <b>Transmission Time</b>  |                              | ŝ                                |              |                                     | seconds |
| Shutdown Time   |                           |                              | 180                              |              |                                     | seconds |
|                 | <b>Port Configuration</b> |                              |                                  |              |                                     |         |
|                 | Port Enable               |                              | Action                           |              | <b>Tx Mode</b>                      |         |
|                 |                           | $\leftrightarrow$            |                                  | w            | ö                                   |         |
| ۱               | īv.                       | <b>Thundown Fort</b>         |                                  | Υ            | <b>Fashio</b><br>ىمە                |         |
| ž               | W                         | <b>Thurbourn Post</b>        |                                  | v            | Enable.<br>$\overline{\phantom{a}}$ |         |
| s.              | $\overline{\mathbf{v}}$   | <b>Zhandoorn Foot</b>        |                                  | v            | Faable<br>$\overline{\phantom{a}}$  |         |
| ¥               | G                         | Skytdown Port                |                                  | Ψ            | Essba.<br>ŵ                         |         |
| s               | l vi                      | <b>Zkahlows</b> Fort         |                                  | v            | Faable<br>u                         |         |
| ä.              | Ţ.                        | <b><i>Elephones</i></b> Foot |                                  | ψ            | Fashio                              |         |
| ž               | M                         | Zkutkoira Fort               |                                  | Ŵ            | Fas ble                             |         |
| s.              | 砢                         | <b>Zhatkowa Fort</b>         |                                  | Ŵ            | Fashle                              |         |
| ٠               | m                         | Skielkown Post               |                                  | ŵ            | Realds V                            |         |
| 10              | R                         | Zhankom Port                 |                                  | w            | Faable<br>ü                         |         |
| 11              | F.                        | Shatdown Post                |                                  | ν            | Fashle W                            |         |
| 12 <sup>2</sup> | R                         | <b>Skinhoon</b> Port         |                                  | $\checkmark$ | Paablo<br>u                         |         |
| 13:             | R.                        | Skynform Port                |                                  | w            | Mashle.<br>$\ddot{}$                |         |
| 14              | R                         | Skythown Post                |                                  | v            | <b>Bashle</b><br>ü                  |         |
| 15              | fw?                       | <b>Elcohous</b> Post         |                                  | v            | Eastle:<br>$\ddot{}$                |         |
| 16              | Q.                        | <b>Thurstown Fost</b>        |                                  | ₩            | Esable.<br>$\ddot{\phantom{1}}$     |         |
| 17              | 58                        | <b>Illustown</b> Fort        |                                  | w            | Esable                              |         |
| 18              | Φ                         | <b>Ekutikowa</b> Post        |                                  | v            | <b>Fashle</b><br>ü                  |         |
| 15 <sub>1</sub> | W                         | <b>Skations</b> For          |                                  | u            | <b>Faahle</b>                       |         |
| 20              | 訮                         | Skuttlown Fort               |                                  | Ψ            | Enable<br>w                         |         |
| 21              | R                         | Skythown Port                |                                  | v            | Fashle.                             |         |
| 22              | IJ.                       | Skutdores Fort               |                                  | w            | Tashke:                             |         |
| 23              | M                         | Skuttlows Port               |                                  | w            | Fashle V                            |         |
| 24              | 駢                         | Skytdown Fort                |                                  | ×            | Exable:<br>w                        |         |
| 25              | W.                        | Skutfores Port               |                                  | w            | Nickle<br>$\overline{\phantom{a}}$  |         |
| 26              | ₩                         | Skythown Port                |                                  | w            | Enable w                            |         |

**Figure 3-16.1: The Loop Protection Configuration**

#### **Parameter Description Enable Loop Protection:** This controls whether loop protection is enabled (as a whole).

**Transmission Time:** The interval between each loop protection PDU sent on each port. valid values are 1 to 10 seconds.

**Shutdown Time:** The period (in seconds) for which a port will be kept disabled in the event of a loop is detected (and the port action is to shut down the port). Valid values are 0 to 604800 seconds (7 days). A value of zero will keep a port disabled (until next device restart).

**Port No:** The switch port number of the port.

**Enable:** This controls whether loop protection is enabled on this switch port.

**Action:** This configures the action performed when a loop is detected on a port. Valid values are shutdown port, shutdown port and log, or log only.

**Tx Mode:** This controls whether the port is actively generating loop protection PDU's, or whether it is just passively looking for looped PDU's.

- **Apply** Click to save changes.
- **Reset-** Click to restore default settings.

**3-16.2 Status** The section provides information on displaying and viewing the loop protection status.

#### *Web Interface*

To display the loop protection parameters in the web interface:

- 1. Click Configuration, Loop protection, and then Status.
- 2. Select to enable or disable the auto-refresh.
- 3. Click refresh to update the loop protection record.

| Port           | Action   | <b>Transmit</b> | Loops      | <b>Status</b> | Loop                     | <b>Time of Last Loop</b> |
|----------------|----------|-----------------|------------|---------------|--------------------------|--------------------------|
|                | Shutdown | Enabled         | o          | Up            |                          |                          |
| ž              | Shutdown | Enabled         | $\alpha$   | Down          | ۰                        | u                        |
| 3              | Shutdown | Enabled         | Ö          | Down          | ٠                        | ٠                        |
| 4              | Shutdown | Enabled         | O          | Down          | ۰                        | ۰                        |
| 5              | Shutdown | Enabled         | D.         | Down          | ۰                        | ۰                        |
| 6              | Shutdown | Enabled         | $\Omega$   | Down          | ۰                        | ۰                        |
| $\overline{7}$ | Shutdown | Enabled         | o          | Down          | 2                        | ۰                        |
| 8              | Shutdown | Enabled         | 0          | Down          | ۰                        | ÷                        |
| $\overline{9}$ | Shutdown | Enabled         | $^{\circ}$ | Down          | ۰                        | ٠                        |
| 10             | Shutdown | Enabled         | O          | Down          | ٠                        |                          |
| 11             | Shutdown | Enabled         | o          | Down          | ۰                        |                          |
| 12             | Shutdown | Enabled         | O.         | Down          |                          |                          |
| 13             | Shutdown | Enabled         | $\Omega$   | Down          |                          |                          |
| 14             | Shutdown | Enabled         | $\alpha$   | Down          |                          |                          |
| 15             | Shutdown | Enabled         | ö          | Down          |                          |                          |
| 16             | Shutdown | Enabled         | $\Omega$   | Down          | ٠                        |                          |
| 17             | Shutdown | Enabled         | O          | Down          | ۰                        | ۰                        |
| 18             | Shutdown | Enabled         | D          | Down          | ٠                        | ×                        |
| 19             | Shutdown | Enabled         | ū          | Down          | ÷                        | ۰                        |
| 20             | Shutdown | Enabled         | D.         | Down          | ٠                        | ٠                        |
| 21             | Shutdown | Enabled         | 0          | Down          | ٠                        | ٠                        |
| 22             | Shutdown | Enabled         | o          | Down          | ۰                        | ۰                        |
| 23             | Shutdown | Enabled         | O          | Down          | ۰                        | ÷                        |
| 24             | Shutdown | Enabled         | Ö          | Down          | $\overline{\phantom{a}}$ | ÷                        |
| 25             | Shutdown | Enabled         | O          | Down          | ٠                        |                          |
| 26             | Shutdown | Enabled         | D          | Down          | ۰                        |                          |

**Figure 3-16.2: The Loop Protection Status**

**Parameter Description Port:** This is the switch port number of the logical port. **Action:** This is the currently configured port action. **Transmit:** This is the currently configured port transmit mode. **Loops:** This is the number of loops detected on this port. **Status:** This is the current loop protection status of the port. **Loop:** This tells whether a loop is currently detected on the port. **Time of Last Loop:** This is the time of the last loop event detected. **Buttons:**

- **Refresh –** Click to manually refresh the information.
- **Auto-Refresh-** Click to automatically refresh the information.

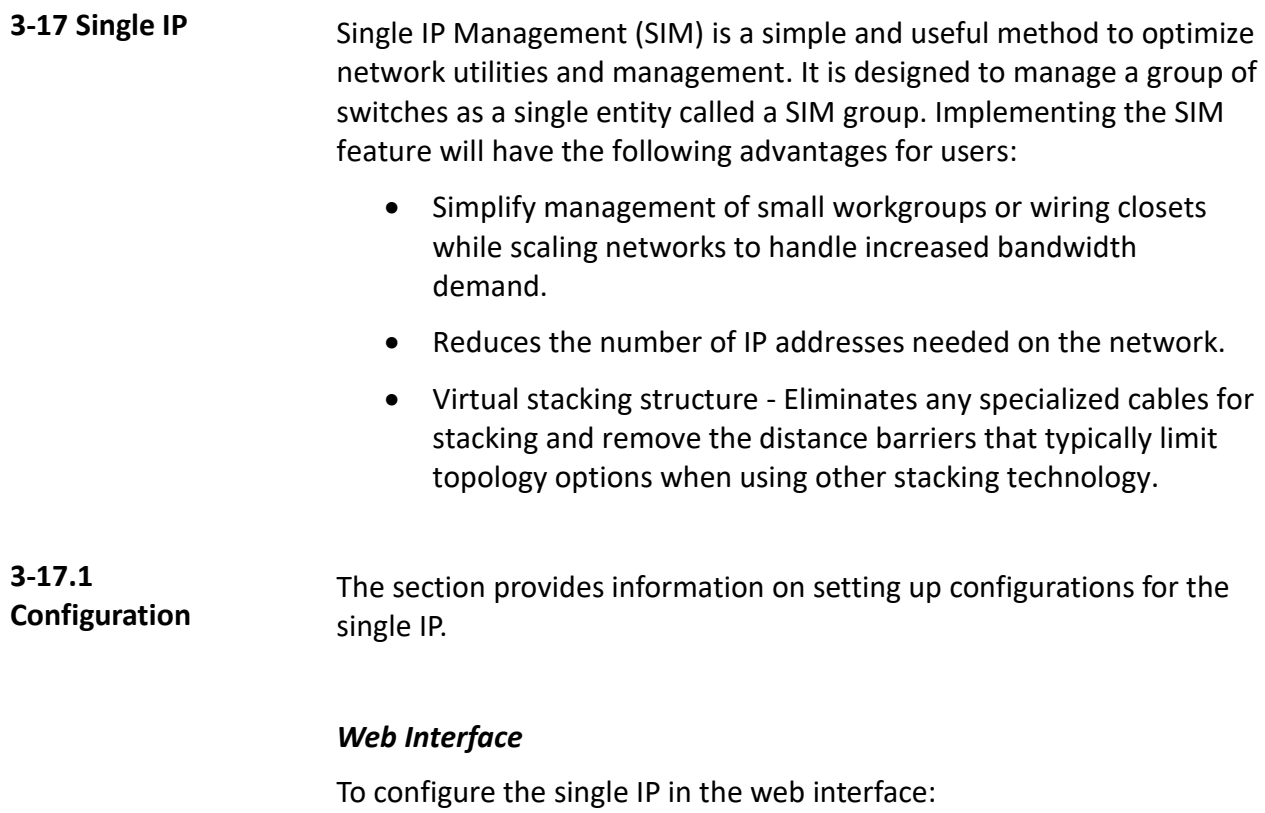

- 1. Click Configuration and then Single IP.
- 2. Set the parameters.
- 4. Scroll to choose from disable, master, or slave for the single IP mode.
- 5. Click save.
- 6. Click reset to restore default settings.

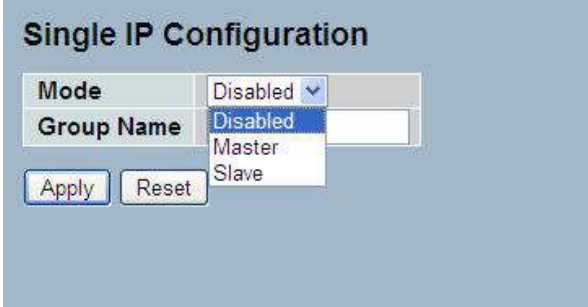

**Figure 3-17.1: The Single IP Configuration**

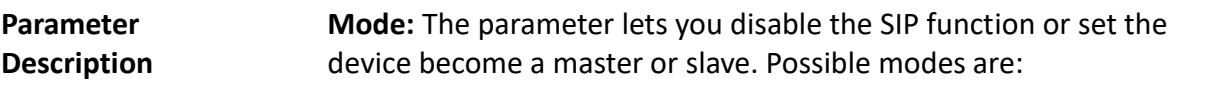

- **Disable:** This disables operation of single IP management.
- **Master:** This enables single IP management and to be a master switch. The role is root. If the user connects to the master, it can control the slaves in the same SIP group.
- **Slave:** This enables single IP management and to be a slave switch. The role is slave. The user connects to the slave switch via the master management GUI.

**Group Name:** The parameter lets you set the name of the single IP group. The available value up to 64 characters that describes the group name.

- **Apply** Click to save changes.
- **Reset-** Click to restore default settings.

**3-17.2 Information** The section provides information on displaying the single IP on the switch.

#### *Web Interface*

To show the single IP in the web interface:

- 1. Click Configuration, Single IP, and then information.
- 2. Click refresh to manually refresh the information.
- 3. Click auto-refresh to automaticaslly refresh the information.

|                         | Single IP Information       |                        | Auto-refresh $\square$<br>Refresh                                                           |
|-------------------------|-----------------------------|------------------------|---------------------------------------------------------------------------------------------|
| Index                   | Model Name                  | <b>MAC Address</b>     |                                                                                             |
| $-1$                    | Vi3326                      | 00-40-c7-8d-04-74      |                                                                                             |
|                         | <b>System In ormation</b>   |                        | Auto-refresh<br>Refresh                                                                     |
| Model Name              |                             | V13326                 |                                                                                             |
|                         | <b>System Description</b>   |                        | 20-Folt 10/100/1000Base-T + 4 TP/(100/16) SFP Combo + 2 (100/16) SFP L2 Plus Managed Switch |
| Location                |                             |                        |                                                                                             |
| Contact                 |                             |                        |                                                                                             |
| Device Name             |                             | Vi3326                 |                                                                                             |
| System Date             |                             | 24-07-2014 10:00 SO AM |                                                                                             |
| <b>System Uptime</b>    |                             | 0d 00:04:18            |                                                                                             |
| <b>BIOS</b> Version     |                             | 41.00                  |                                                                                             |
| <b>Firmware Version</b> |                             | V2.64 2014-06-05       |                                                                                             |
|                         | Hardware-Mechanical Ve sion | $vt.01-v1.01$          |                                                                                             |
| <b>Serial Number</b>    |                             | U01141490000           |                                                                                             |
| <b>Host IP Address</b>  |                             | 192 198.1.1            |                                                                                             |
| <b>Subnet Mask</b>      |                             | 265 255 255 0          |                                                                                             |
|                         | Gateway IP Address          | 192.168.1.254          |                                                                                             |
| <b>Host MAC Address</b> |                             | 40-d9-55-1a-80-cc      |                                                                                             |
| Console Raudrate        |                             | 115200                 |                                                                                             |
| <b>RAM Size</b>         |                             | 64M形                   |                                                                                             |
| Flash Size              |                             | 16880                  |                                                                                             |
|                         | CPU Load (100ms, 1s, 10s)   | D% 0% D%               |                                                                                             |
| <b>Bridge FDB Size</b>  |                             | 8192 MAC Addresses     |                                                                                             |
| <b>Transmit Queue</b>   |                             | 8 queues per port      |                                                                                             |
|                         | Maximum Frame Size          | 9600                   |                                                                                             |

**Figure 3-17.2: The Single IP Information**

**Parameter Description Index:** This is the ID of the active slave switch. The parameter tells you how many slave devices are connected to the SIP group.

> **Model Name:** This displays the model name of the slave switch. The parameter lets you to know what kind of devices are joined to this SIP group.

> **MAC Address:** This displays the Ethernet MAC address of the slave switch. The parameter tells you what the device's MAC address is and what joined this SIP group.

**Buttons:**

- **Refresh –**Click to refresh the page immediately.
- **Auto-Refresh-** Click to automatically refresh the page.

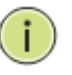

**NOTE:** When you click the index, you will be redirected to the slave device and will be able to configure and display the device's management settings.

### **3-18 Easy Port** Easy Port provide a convenient way to save and share common configurations. You can use it to enable features and settings based on the location of a switch in the network and for mass configuration deployments across the network. It is easy to implement voice IP phone, wireless access point, IP cameras, and more. You can also leverage configuration to run a converged voice, video, and data network considering quality of service (QoS), bandwidth, latency, and high performance.

#### *Web Interface*

To configure easy port in the web interface:

- 1. Click Configuration and then Easy Port.
- 4. Set the parameters.
- 5. Select the role for the device you want to set easy port on and connect to.
- 6. Click save.
- 7. Click reset to restore default settings.

|                                                            |          |        |   |              |    |    |            | Port Members |         |    |    |    |         |                  |         |           |               |    |    |           |
|------------------------------------------------------------|----------|--------|---|--------------|----|----|------------|--------------|---------|----|----|----|---------|------------------|---------|-----------|---------------|----|----|-----------|
| $\overline{2}$<br>$\mathbf{3}$<br>5<br>6<br>$\blacksquare$ | 7        | B      | 9 | 10<br>$-111$ | 11 | 12 | 13<br>$-1$ | 14<br>97     | 15<br>n | 16 | 17 | 18 | 19<br>- | 20<br><b>F F</b> | 21<br>m | 22<br>. . | 23<br>$1 - 1$ | 24 | 25 | 26<br>BU. |
| <b>IP CAM VI</b><br>Role                                   |          |        |   |              |    |    |            |              |         |    |    |    |         |                  |         |           |               |    |    |           |
| <b>Access VLAN</b>                                         | 200      |        |   |              |    |    |            |              |         |    |    |    |         |                  |         |           |               |    |    |           |
| <b>VLAN Mode</b>                                           | Access V |        |   |              |    |    |            |              |         |    |    |    |         |                  |         |           |               |    |    |           |
| <b>Traffic Class</b>                                       | 6.       | $\sim$ |   |              |    |    |            |              |         |    |    |    |         |                  |         |           |               |    |    |           |
| Port Security                                              | Esable v |        |   |              |    |    |            |              |         |    |    |    |         |                  |         |           |               |    |    |           |
| <b>Port Security Action</b>                                | Trap     |        |   | $\checkmark$ |    |    |            |              |         |    |    |    |         |                  |         |           |               |    |    |           |
| Port Security Limit                                        |          |        |   |              |    |    |            |              |         |    |    |    |         |                  |         |           |               |    |    |           |
| <b>Spanning Tree Admin Edge</b>                            | Esable V |        |   |              |    |    |            |              |         |    |    |    |         |                  |         |           |               |    |    |           |
| <b>Spanning Tree BPDU Guard</b>                            | Emble V  |        |   |              |    |    |            |              |         |    |    |    |         |                  |         |           |               |    |    |           |

**Figure 3-18.1: The Easy Port Configuration**

**Parameter Description Port Members:** A row of check boxes for each port is displayed for each VLAN ID.

- $\bullet$  To include a port in an easy port, check the box as  $\checkmark$ .
- Remove or exclude the port from the VLAN, make sure the box is unchecked as shown  $\Box$ .
- By default, no ports are members.

**Role:** The port role are based on the type of devices to be connected to the switch ports. Select the device you want to connect to and implement the easy port setting on.

**Access VLAN:** To set the access VLAN ID means the switch port access VLAN ID (AVID). The allowed range is 1 to 4095.

**VLAN Mode:** Select the port egress rule. The allowed values are hybrid, trunk, or access. This parameter affects the VLAN egress processing. If trunk is selected, a VLAN tag with the classified VLAN ID is inserted in frames transmitted on the port. This mode is normally used for ports connected to VLAN aware switches. If hybrid (default value) is selected, the classified VLAN ID of a frame transmitted on the port is different from the port VLAN ID and a VLAN tag with the classified VLAN ID is inserted in the frame. If access is selected, all untag frames are transmitted on the port.

**Voice VLAN:** This indicates the voice VLAN ID. It should be a unique VLAN ID in the system and cannot equal each port PVID. It is a conflict in configuration if the value equals management VID, MVR VID, PVID, etc. The allowed range is 1 to 4095. If you're connecting the IP phone, you will need to assign the voice VLAN ID.

**Traffic Class:** Select the traffic class for the data stream priority. The available value from 0 (Low) to 7 (High). If you want the voice to have high priority, then you can set the value with 7.

**Port Security:** Select to enable or disable the port security function on the port. If you turn on the function, then you need to set port security limit to allow how many devices can access the port via the MAC address.

**Port Security Action:** If the limit is reached, the switch can take one of the following actions:

- **None:** Does not allow more than the limited MAC addresses on the port, but take no further action.
- **Trap:** If the limit + 1 MAC addresses is seen on the port, it sends an SNMP trap. If aging is disabled, only one SNMP trap will be sent. If aging is enabled, new SNMP traps will be sent everytime the limit gets exceeded.
- **Shutdown:** If the limit + 1 MAC addresses is seen on the port, it shuts down the port. This implies that all secured MAC addresses will be removed from the port and no new address will be learned.

**Port Security Limit:** This is the maximum number of MAC addresses that can be secured. This number cannot exceed 1024. If the limit is exceeded, the corresponding action is taken. The switch is "born" with a total number of MAC addresses from which all ports draw whenever a new MAC address is seen on a port security-enabled port. Since all ports draw from the same pool, it may be that a configured maximum cannot be granted if the remaining ports have already used all available MAC addresses.

**Spanning Tree Admin Edge:** This controls whether the operEdge flag should start as set or cleared. This is the initial operEdge state when a port is initialized.

**Spanning Tree BPDU Guard:** If it's enabled, it causes the port to disable itself upon receiving valid BPDU's. Contrary to the similar bridge setting, the port edge status does not effect this setting. A port entering error-disabled state due to this setting is subject to the bridge port error recovery setting as well.

- **Apply** Click to save changes.
- **Reset-** Click to restore default settings.

### **3-19 Mirroring** You can mirror traffic from any source port to a target port for realtime analysis. You can then attach a logic analyzer or RMON probe to the target port and study the traffic crossing the source port in a completely unobtrusive manner.

Mirror configuration monitors the traffic of the network. For example, we assume that port A and port B are the monitoring port and the monitored port respectively. Thus, the traffic received by port B will be copied to port A for monitoring.

#### *Web Interface*

To configure the mirror in the web interface:

- 1. Click Configuration and then Mirroring.
- 2. Select which port to mirror.
- 3. Select from disabled, enable, TX only, or RX only for the port mirror mode.
- 4. Click save.
- 5. Click reset to restore default settings.

|                 | <b>Mirror Configuration</b> |  |
|-----------------|-----------------------------|--|
|                 | Port to mirror to Disabled  |  |
| Port            | Mode                        |  |
|                 |                             |  |
| 1               | Disabled V                  |  |
| 2               | Disabled V                  |  |
| 3               | Disabled v                  |  |
| 4.              | Disabled v                  |  |
| 5 <sup>2</sup>  | Disabled v                  |  |
| 6               | Disabled v                  |  |
| Ŧ               | Disabled V                  |  |
| 8               | Disabled V                  |  |
| 9               | Disabled V                  |  |
| 10              | Disabled V                  |  |
| 11              | Disabled V                  |  |
| 12 <sup>2</sup> | Disabled V                  |  |
| 13.             | Disabled v                  |  |
| 14.             | Disabled V                  |  |
| 15              | Disabled V                  |  |
| 16              | Disabled V                  |  |
| 17              | Disabled v                  |  |
| 18              | Disabled V                  |  |
| 19 <sup>1</sup> | Disabled V                  |  |
| 20 <sub>1</sub> | Disabled V                  |  |
| 21              | Disabled V                  |  |
| 22              | Disabled V                  |  |
| 23 <sup>°</sup> | Disabled V                  |  |
| 24              | Disabled V                  |  |
| 25              | Disabled v                  |  |
| 26.             | Disabled V                  |  |
| Apply           | Reset                       |  |

**Figure 3-19.1: The Mirror Configuration**

**Parameter Description Port to Mirror On:** Port to mirror is also known as the mirror port. Frames from ports, that have either source (RX) or destination (TX) mirroring enabled, are mirrored on this port. Disabled will turn off mirroring.

#### **Mirror Port Configuration**

The following table is used for Rx and Tx enabling.

**Port:** This is the logical port for the settings contained in the same row.

**Mode:** Selects mirror mode.

- **Rx Only:** Frames received on this port are mirrored on the mirror port. Frames transmitted are not mirrored.
- **Tx Only:** Frames transmitted on this port are mirrored on the mirror port. Frames received are not mirrored.
- **Disabled:** Neither frames transmitted or received are mirrored.
- Enabled Frames received and frames transmitted are mirrored on the mirror port.

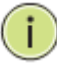

**NOTE:** For a given port, a frame is only transmitted once. Therefore, it is not possible to mirror Tx frames on the mirror port. Because of this, the mode for the selected mirror port is limited to disabled or Rx only.

- **Save** Click to save changes.
- **Reset-** Click to restore default settings.

#### **3-20 Trap Event Severity** The trap event severity is used to set an alarm trap and to get the event log. It is used to enable the switch in order to send out the trap information while pre-defined trap events occur.

#### *Web Interface*

To configure the trap event severity configuration in the web interface:

- 1. Click Configuration and then Trap Event Severity Configuration.
- 2. Select the group name and severity level.
- 3. Click save.
- 4. Click reset to restore default settings.

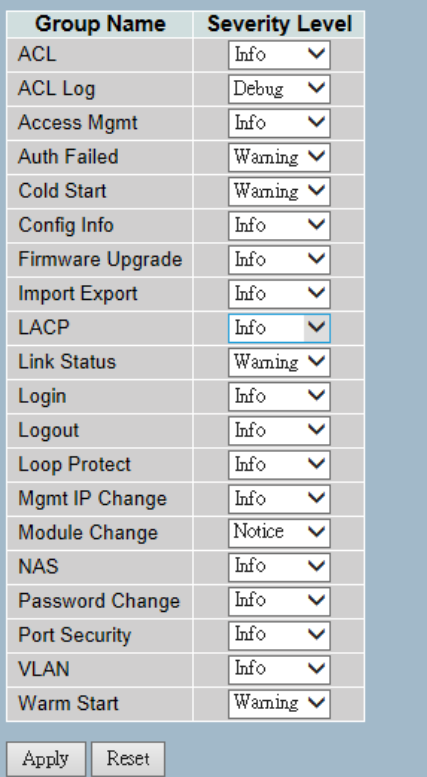

#### **Trap Event Severity Configuration**

**Figure 3-20.1: The Trap Event Severity Configuration**

#### **Parameter Description Group Name:** This is the name identifying the severity group. **Severity Level:** Select a severity level for each group. The following

level types are supported:

- **<0> Emergency:** System is unusable.
- **<1> Alert:** Action must be taken immediately.
- **<2> Critical:** Critical conditions.
- **<3> Error:** Error conditions.
- **<4> Warning:** Warning conditions.
- **<5> Notice:** Normal but significant conditions.
- **<6> Information:** Information messages.
- <**7> Debug:** Debug-level messages.

- **Apply** Click to save changes.
- **Reset-** Click to restore default settings.

**3-21 UpnP** UPnP is an acronym for Universal Plug-and-Play. The goals of UPnP are to allow devices to connect seamlessly and to simplify the implementation of networks in the home (data sharing, communications, and entertainment) and in corporate environments.

#### *Web Interface*

To configure the UPnP configuration in the web interface:

- 1. Click Configuration and then UpnP.
- 2. Select to enable or disable UPnP.
- 3. Specify the parameters.
- 4. Click save.
- 5. Click reset to restore default settings.

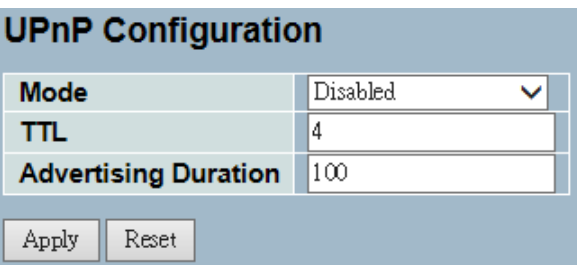

**Figure 3-21.1: The UPnP Configuration**

| Parameter<br><b>Description</b> | These parameters are displayed on the UPnP configuration page.<br>Mode: This indicates the UPnP operation mode. Possible modes are:                                                                                                    |
|---------------------------------|----------------------------------------------------------------------------------------------------|
|                                 | <b>Enabled:</b> This enables the UPnP mode operation.<br>Disable: This disables the UPnP mode operation.<br>$\bullet$<br>When the mode is enabled, two ACEs are added automatically<br>$\bullet$<br>to trap UPNP related packets to CPU. The ACEs are<br>automatically removed when the mode is disabled.                                                                                                    |
|                                 | <b>TTL:</b> The TTL value is used by UPnP to send SSDP advertisement<br>messages. Valid values are in the range 1 to 255.                                                                                                    |
|                                 | Advertising Duration: The duration, carried in SSDP packets, is used to<br>inform a control point or control points how often it or they should<br>receive an SSDP advertisement message from this switch. If a control<br>point does not receive any message within the duration, it will think<br>that the switch no longer exists. Due to the unreliable nature of UDP,<br>standardardly, it is recommended that such refreshing of<br>advertisements to be done at less than one-half of the advertising<br>duration. In the implementation, the switch sends SSDP messages |

periodically at the interval one-half of the advertising duration minus 30 seconds. The valid values are in the range 100 to 86400.

- **Save** Click to save changes.
- **Reset-** Click to restore default settings.

# **Chapter 4: Security**

Chapter 4 provides detailed information on the switch's security configuration tasks to enhance security for local network, which includes IP source guard, ARP inspection, DHCP snooping, AAA, and more.

**4-1 IP Source Guard** The section provides configurations for the IP source guard parameters. You can enable or disable the IP source guard on the switch.

#### **4-1.1 Configuration**

- This section provides configuration information for IP source guard.
	- Mode (Enabled or Disabled)
	- Maximum Dynamic Clients (0, 1, 2, or Unlimited)

#### *Web Interface*

To configure an IP source guard in the web interface:

- 1. Select "Enabled" in the mode of IP source guard configuration.
- 2. Select "Enabled" of the specific port in the mode of port mode configuration.
- 3. Select the maximum dynamic clients (0, 1, 2, or Unlimited) of the specific port.
- 4. Click save.
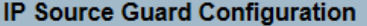

Mode  $\boxed{\text{Disabled } \blacktriangledown}$ 

Translate dynamic to static

## **Port Mode Configuration**

| Port  | Mode                                       | <b>Max Dynamic Clients</b> |  |
|-------|--------------------------------------------|----------------------------|--|
|       | ⇔                                          | ⇔                          |  |
| 1     | Disable                                    | <b>Unlimited</b>           |  |
| 2     | Disabled $\vee$                            | <b>Unlimited</b>           |  |
| 3     | Disabled $\vee$                            | Unlimited                  |  |
| 4     | Disabled $\leftarrow$                      | Unlimited                  |  |
| 5     | Disabled $\blacktriangledown$              | Unlimited                  |  |
| 6     | Disabled $\vert \mathbf{v} \vert$          | <b>Unlimited</b>           |  |
| 7     | $\text{Disabled}\;\blacktriangleright\;$   | Unlimited                  |  |
| 8     | Disabled $\vee$                            | Unlimited                  |  |
| 9     | Disabled <b>V</b>                          | Unlimited                  |  |
| 10    | Disabled $\vee$                            | Unlimited                  |  |
| 11    | Disabled $\backsim$                        | <b>Unlimited</b>           |  |
| 12    | Disabled $\blacktriangledown$              | Unlimited                  |  |
| 13    | Disabled $\vee$                            | <b>Unlimited</b>           |  |
| 14    | Disabled $\blacktriangledown$              | Unlimited                  |  |
| 15    | Disabled $\vert \mathbf{v} \vert$          | <b>Unlimited</b>           |  |
| 16    | Disabled $\vee$ l                          | Unlimited                  |  |
| 17    | Disabled <b>v</b>                          | Unlimited                  |  |
| 18    | Disabled<br>◡                              | <b>Unlimited</b>           |  |
| 19    | Disabled $\backsim$                        | Unlimited                  |  |
| 20    | Disabled V                                 | <b>Unlimited</b>           |  |
| 21    | Disabled $\vee$                            | Unlimited                  |  |
| 22    | Disabled $\vert \mathbf{v} \vert$          | <b>Unlimited</b>           |  |
| 23    | Disabled $\left.\blacktriangledown\right $ | Unlimited                  |  |
| 24    | Disabled $\vee$                            | Unlimited                  |  |
| 25    | Disabled $\vee$                            | Unlimited                  |  |
| 26    | Disabled $\vert \mathbf{v} \vert$          | Unlimited                  |  |
| Apply | Reset                                      |                            |  |

**Figure 4-1.1: The IP Source Guard Configuration**

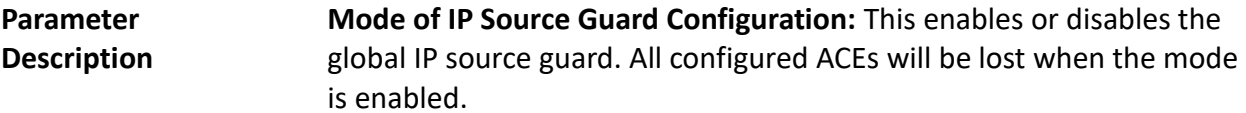

**Port Mode Configuration:** This specifies which port the IP source guard is enabled on. Only when both global mode and port mode on a given port are enabled, IP source guard is enabled on this port.

**Max Dynamic Clients:** This specifies the maximum number of dynamic clients that can be learned on given port. This value can be 0, 1, 2, or unlimited. If the port mode is enabled and the value of max dynamic client is equal to 0, it means only allow the IP packets forwarding that are matched in static entries on the specific port.

#### **Buttons:**

- **Apply** Click to save changes.
- **Reset -** Click to restore default settings.
- **Translate dynamic to static -** Click to translate all dynamic entries to static entries.

**4-1.2 Static Table** The section provides configurations for the static IP source guard table and information on how to manage the entries.

## *Web Interface*

To configure a static IP source guard table configuration in the web interface:

- 1. Click "Add New Entry".
- 2. Specify the port, VLAN ID, IP address, and MAC address in the entry.
- 3. Click save.

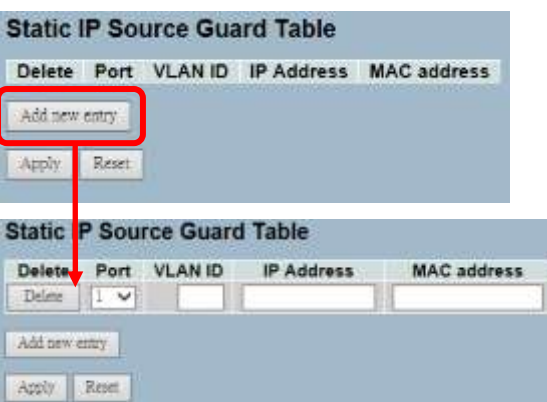

**Figure 4-1.2: The Static IP Source Guard Table**

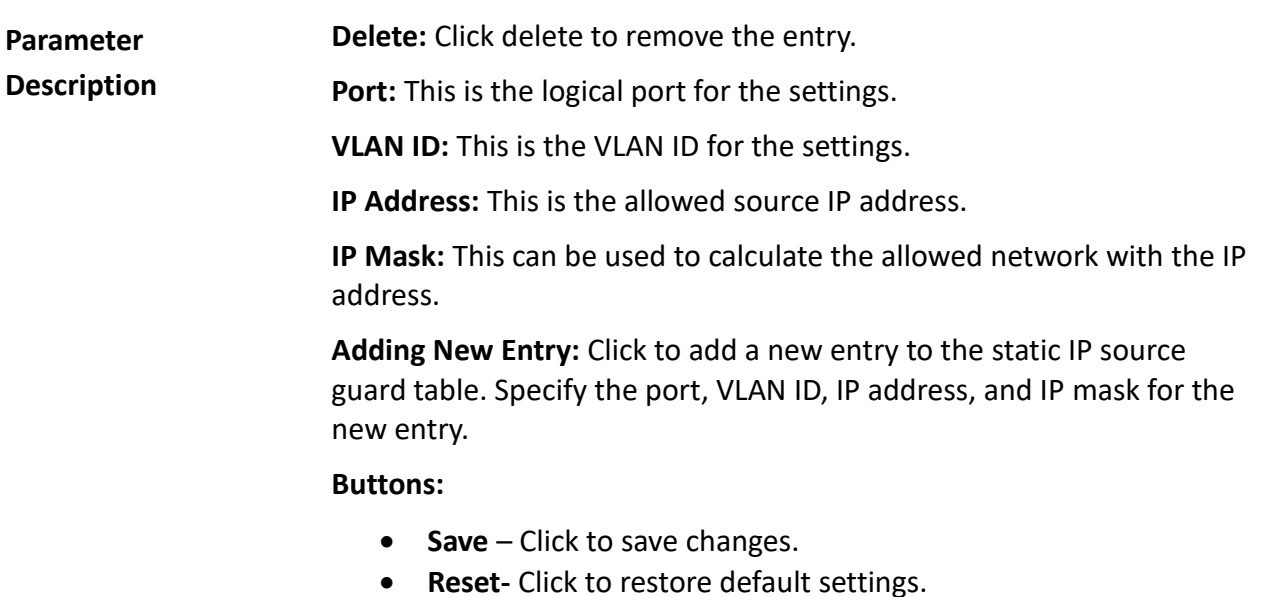

**4-1.3 Dynamic Table** The section provides configurations for the dyamic IP source guard table and information on how to manage the entries.

## *Web Interface*

To configure a dynamic IP source guard table configuration in the web interface:

- 1. Specify the port, VLAN ID, IP address, and entries per page.
- 2. Check "Auto-refresh".

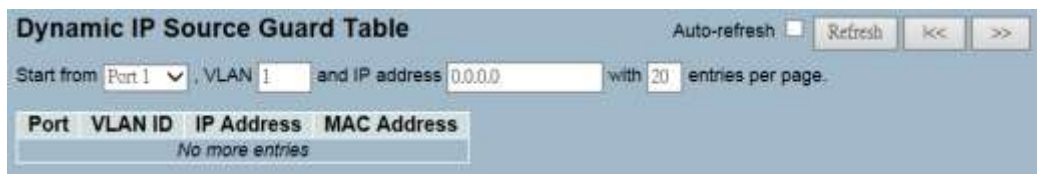

**Figure 4-1.3: The Dynamic Table**

**Parameter Description Port:** This is the switch port number for the displayed entries. **VLAN ID:** This is VLAN ID that the IP traffic is permitted for.

**IP Address:** This is the user IP address of the entry.

**MAC Address:** This is the source MAC address.

**Auto-refresh:** Click to automatically refresh the information.

**Upper right icon (Refresh, <<, >> ):** Click to manually refresh the table, or to move to the previous or next page.

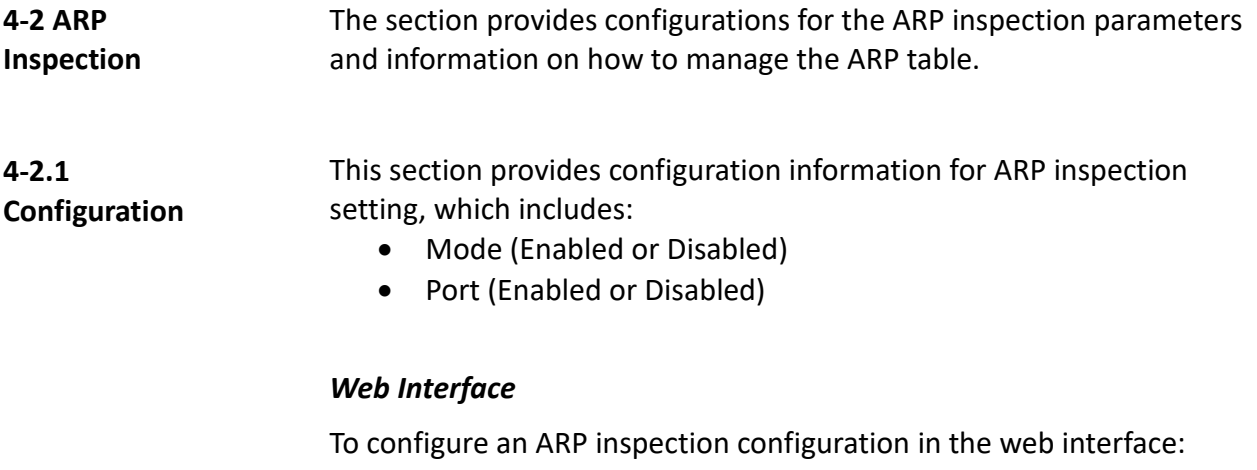

- 1. Select "Enabled" in the mode of ARP inspection configuration.
- 2. Select "Enabled" for the specific port in the port mode configuration.
- 3. Click save.

|                |                             | <b>ARP Inspection Configuration</b> |
|----------------|-----------------------------|-------------------------------------|
| <b>Mode</b>    | Disabled v                  |                                     |
|                | Translate dynamic to static |                                     |
|                |                             |                                     |
|                |                             |                                     |
|                |                             | <b>Port Mode Configuration</b>      |
| Port           | Mode                        |                                     |
| x              | Ò                           |                                     |
| 1              | Disabled                    |                                     |
| 2              | Disabled                    |                                     |
| 3              | Disabled                    |                                     |
| $\overline{4}$ | Disabled                    |                                     |
| 5              | Disabled                    |                                     |
| 6              | <b>Disabled</b>             |                                     |
| 7              | Disabled                    |                                     |
| 8              | <b>Disabled</b>             |                                     |
| 9              | Disabled                    |                                     |
| 10             | Disabled                    |                                     |
| 11             | <b>Disabled</b>             |                                     |
| 12             | Disabled                    |                                     |
| 13             | <b>Disabled</b>             |                                     |
| 14             | Disabled                    |                                     |
| 15             | <b>Disabled</b>             |                                     |
| 16             | Disabled                    |                                     |
| 17             | Disabled                    |                                     |
| 18             | Disabled                    |                                     |
| 19             | Disabled                    |                                     |
| 20             | <b>Disabled</b>             |                                     |
| 21             | Disabled                    |                                     |
| 22             | Disabled                    |                                     |
| 23             | Disabled                    |                                     |
| 24             | Disabled                    |                                     |
| 25             | Disabled                    |                                     |
| 26             | <b>Disabled</b>             |                                     |
| Apply          | Reset                       |                                     |

**Figure 4-2.1: The ARP Inspection Configuration**

**Parameter Description ARP Inspection Configuration:** ARP Inspection is a secure feature. Several types of attacks can be launched against a host or devices connected to Layer 2 networks by "poisoning" the ARP caches. This feature is used to block such attacks. Only valid ARP requests and responses can go through the switch device.

> **Mode of ARP Inspection Configuration:** This enables or disables the global ARP inspection.

**Port Mode Configuration:** This specifies which port ARP inspection is enabled on. Only when both global mode and port mode on a given port are enabled, ARP inspection is enabled on this given port.

## **Buttons:**

- **Save** Click to save changes.
- **Reset-** Click to restore default settings.
- **Translate dynamic to static -** Click to translate all dynamic entries to static entries.

**4-2.2 Static Table** The section provides configurations for the static ARP inspection table parameters and information on how to manage the ARP entries.

## *Web Interface*

To configure a static ARP inspection table configuration in the web interface:

- 1. Click "Add New Entry".
- 2. Specify the port, VLAN ID, IP address, and MAC address in the entry.
- 3. Click save.

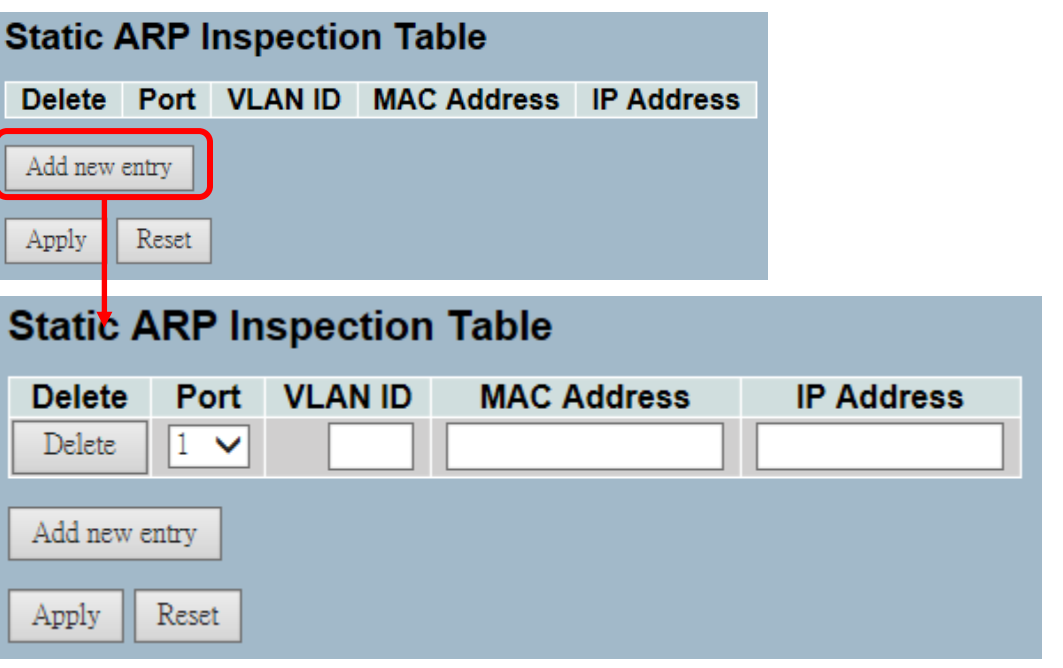

**Figure 4-2.2: The Static ARP Inspection Table**

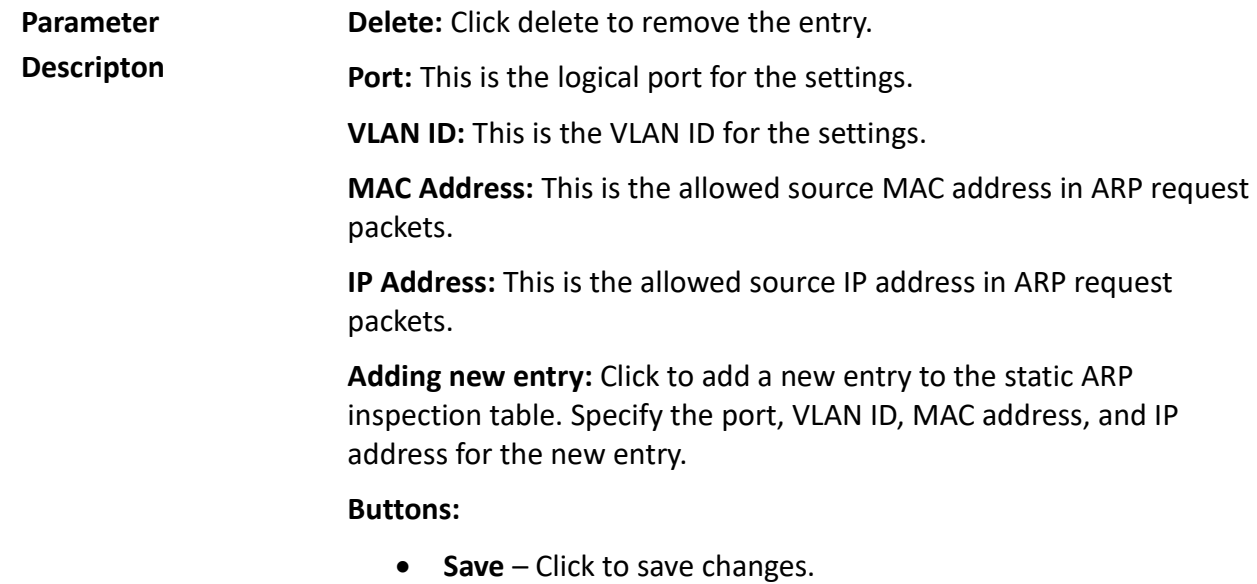

**Reset-** Click to restore default settings.

**4-2.3 Dynamic Table** The section provides configurations for the dynamic ARP inspection table parameters. It contains up to 1024 entries. It is sorted by port, VLAN ID, Mac address and then by IP address.

## *Web Interface*

To configure a dynamic ARP inspection table configuration in the web interface:

- 1. Specify the port, VLAN ID, MAC address, IP address, and entries per page.
- 2. Check "Auto-refresh".

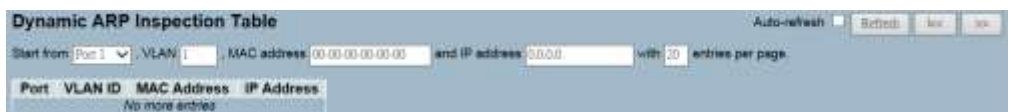

**Figure 4-2.3: The Dynamic ARP Inspection Table**

**Parameter Description Port:** This is the switch port number. **VLAN ID:** This is the VLAN ID that the ARP traffic is permitted for. **MAC Address:** This is the user MAC address of the entry. **IP Address:** This is the user IP address of the entry. **Auto-refresh:** Click to automatically refresh the information. **Upper right icon (Refresh, <<, >> ):** Click to manually refresh the table, or to move to the previous or next page.

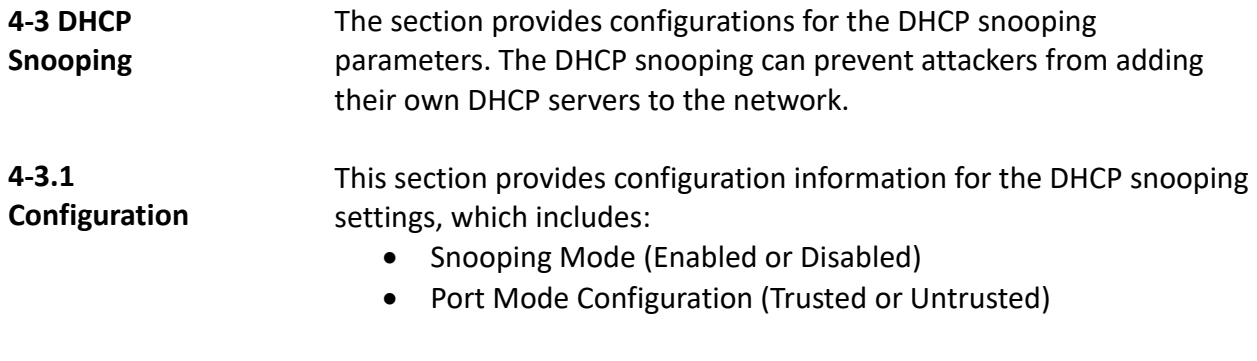

# *Web Interface*

To configure a DHCP snooping in the web interface:

- 1. Select "Enabled" in the mode of DHCP snooping configuration.
- 2. Select "Trusted" of the specific port in the port mode configuration.
- 3. Click save.

#### **DHCP Snooping Configuration**

|       | <b>Snooping Mode</b> | Disabled                       |
|-------|----------------------|--------------------------------|
|       |                      |                                |
|       |                      | <b>Port Mode Configuration</b> |
| Port  | <b>Mode</b>          |                                |
| x     | <>                   |                                |
| 1     | Untrusted            |                                |
| 2     | Untrusted            |                                |
| 3     | Untrusted            |                                |
| 4     | Untrusted            |                                |
| 5     | Untrusted            |                                |
| 6     | Untrusted            |                                |
| 7     | Untrusted            |                                |
| 8     | Untrusted            |                                |
| 9     | Untrusted            |                                |
| 10    | Untrusted            |                                |
| 11    | Untrusted            |                                |
| 12    | Untrusted            |                                |
| 13    | Untrusted            |                                |
| 14    | Untrusted            |                                |
| 15    | Untrusted            |                                |
| 16    | Untrusted            |                                |
| 17    | Untrusted            |                                |
| 18    | Untrusted            |                                |
| 19    | Untrusted            |                                |
| 20    | Untrusted            |                                |
| 21    | Untrusted            |                                |
| 22    | Untrusted            |                                |
| 23    | Untrusted            |                                |
| 24    | Untrusted            |                                |
| 25    | Untrusted            |                                |
| 26    | Untrusted            |                                |
| Apply | Reset                |                                |

**Figure 4-3.1: The DHCP Snooping Configuration**

**Parameter Description Snooping Mode:** This indicates the DHCP snooping mode operation. Possible modes are:

- **Enabled:** This enables the DHCP snooping mode operation. When DHCP snooping mode operation is enabled, the DHCP request messages will be forwarded to trusted ports and only allow reply packets from trusted ports.
- **Disabled:** This disables the DHCP snooping mode operation.

**Port Mode:** This indicates the DHCP snooping port mode. Possible port modes are:

- **Trusted:** This configures the port as trusted source of the DHCP messages.
- **Untrusted:** This configures the port as untrusted source of the DHCP messages.

## **Buttons:**

- **Save** Click to save changes.
- **Reset-** Click to restore default settings.

#### **4-3.2 Statistics** The section provides information regarding the DHCP snooping statistic information. The statistics show only packet counters when DHCP snooping is enabled and the relay mode is disabled. It does not count the DHCP packets for the DHCP client.

## *Web Interface*

To configure a DHCP snooping statistics configuration in the web interface:

- 1. Specify the port that you want to monitor.
- 2. Check "Auto-refresh".

| <b>Receive Packets</b>     | <b>Transmit Packets</b>             |    |  |
|----------------------------|-------------------------------------|----|--|
| <b>Rx Discover</b>         | <b>Information</b><br>0 Tx Discover |    |  |
| Rx Offer                   | 0 Tx Offer                          |    |  |
| <b>Rx Request</b>          | 0 Tx Request                        | ö  |  |
| <b>Rx Decline</b>          | 0 Tx Decline                        | o  |  |
| <b>Rx ACK</b>              | <b>0 Tx ACK</b>                     | ø  |  |
| <b>Rx NAK</b>              | <b>D</b> Tx NAK                     | ö  |  |
| Rx Release                 | <b>0</b> Tx Release                 | ٥  |  |
| Rx Inform                  | $0$ Tx Inform                       |    |  |
| <b>Rx Lease Query</b>      | 0 Tx Lease Query                    | ŭ  |  |
| <b>Rx Lease Unassigned</b> | 0 Tx Lease Unassigned               | ø  |  |
| <b>Rx Lease Unicnown</b>   | 0. Tx Lease Unknown                 | o  |  |
| <b>Rx Lease Active</b>     | <b>D</b> Tx Lease Active            | ō. |  |

**Figure 4-3.2: The DHCP Snooping Port Statistics**

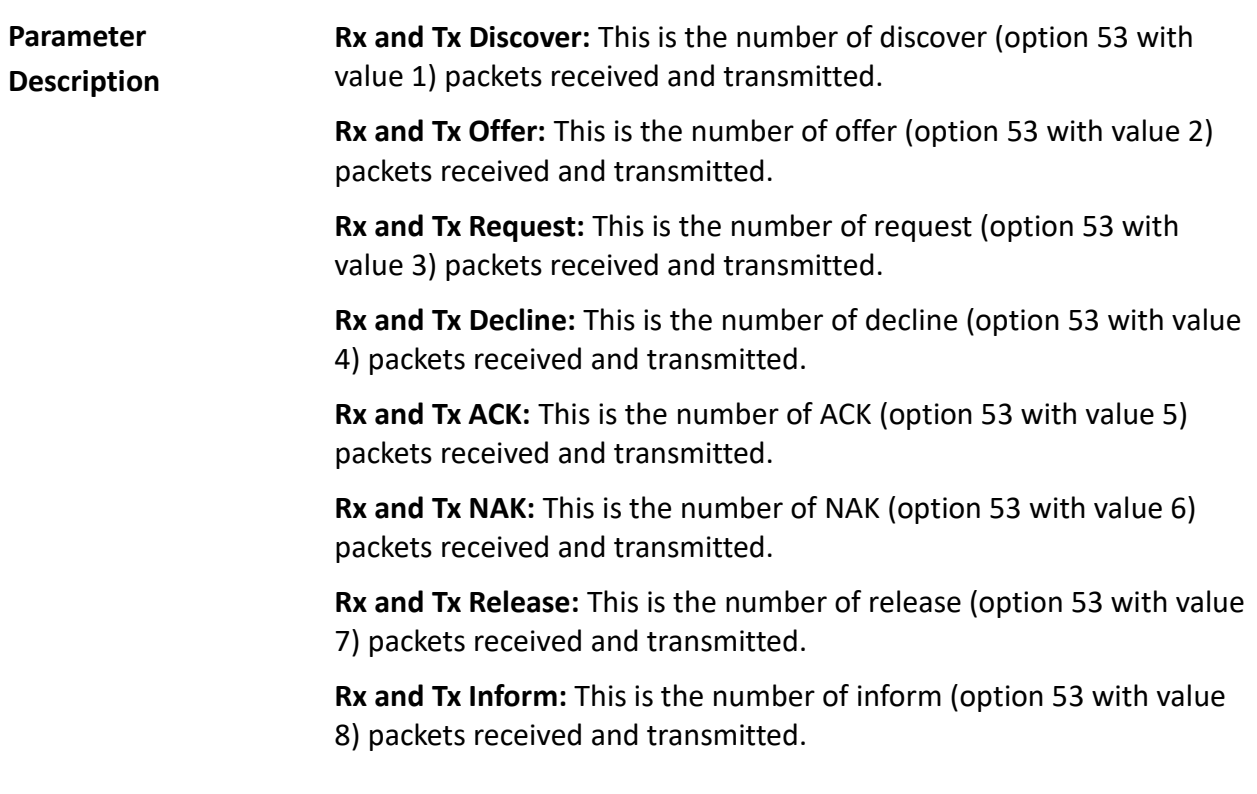

**Rx and Tx Lease Query:** This is the number of lease query (option 53 with value 10) packets received and transmitted.

**Rx and Tx Lease Unassigned:** This is the number of lease unassigned (option 53 with value 11) packets received and transmitted.

**Rx and Tx Lease Unknown:** This is the number of lease unknown (option 53 with value 12) packets received and transmitted.

**Rx and Tx Lease Active:** This is the number of lease active (option 53 with value 13) packets received and transmitted.

**Auto-Refresh:** Click to automatically refresh the information.

**Upper Right Icon (Refresh, Clear):** Click to manually refresh or clear the information.

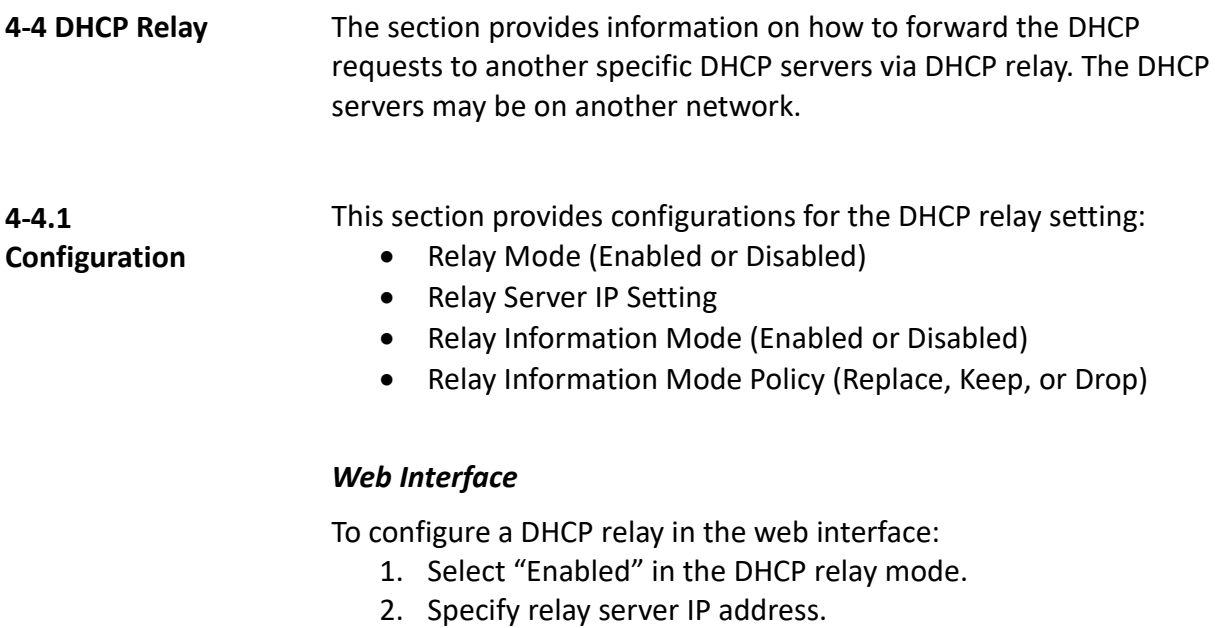

- 3. Select "Enabled" in the relay information mode.
- 4. Specify Relay (Replace, Keep, or Drop) in the relay information mode.
- 5. Click save.

| <b>DHCP Relay Configuration</b> |          |  |
|---------------------------------|----------|--|
| <b>Relay Mode</b>               | Disabled |  |
| <b>Relay Server</b>             | 0.0.0.0  |  |
| <b>Relay Information Mode</b>   | Disabled |  |
| <b>Relay Information Policy</b> | Replace  |  |
| Apply<br>Reset                  |          |  |

**Figure 4-4.1: The DHCP Relay Statistics**

**Parameter Description Relay Mode:** This indicates the DHCP relay mode operation. Possible modes are:

- **Enabled:** This enables the DHCP relay mode operation. When the DHCP relay mode operation is enabled, the agent forwards and transfers DHCP messages between the clients and the server when they are not in the same subnet domain. The DHCP broadcast message won't be flooded for security considerations.
- **Disabled:** This disables the DHCP relay mode operation.

**Relay Server:** This indicates the DHCP relay server IP address. A DHCP relay agent is used to forward and to transfer DHCP messages between the clients and the server when they are not in the same subnet domain.

**Relay Information Mode:** This indicates the DHCP relay information mode option operation. Possible modes are:

- **Enabled:** This enables the DHCP relay information mode operation. When DHCP relay information mode operation is enabled, the agent inserts specific information (option 82) into a DHCP message when forwarding to DHCP server and removes it from a DHCP message when transferring to DHCP client. It only works when DHCP relay operation mode is enabled.
- **Disabled:** This disables the DHCP relay information mode operation.

**Relay Information Policy:** This indicates the DHCP relay information option policy. When the DHCP relay information mode operation is enabled, if the agent receives a DHCP message that already contains relay agent information, it will enforce the policy. It only works under DHCP if relay information operation mode is enabled. Possible policies are:

- **Replace:** This replaces the original relay information when a DHCP message that already contains it is received.
- **Keep:** This keeps the original relay information when a DHCP message that already contains it is received.
- **Drop:** This drops the package when a DHCP message that already contains relay information is received.

## **Buttons:**

- **Save** Click to save changes.
- **Reset-** Click to restore default settings.

**4-4.2 Statistics** The section provides information regarding the DHCP relay statistics information. The statistics show both server and client packet counters when the DHCP relay mode is enabled.

#### *Web Interface*

To configure a DHCP snooping statistics configuration in the web interface:

1. Check "Auto-refresh".

| <b>Server Statistics</b>     | <b>DHCP Relay Statistics</b> |                                                                               |                                                         |                                                                                                    |                             |                                                                     |                           | <b>Charles the Committee of the Committee of the Committee of the Committee of the Committee of the Committee of the Committee of the Committee of the Committee of the Committee of the Committee of the Committee of the Commi</b> |
|------------------------------|------------------------------|-------------------------------------------------------------------------------|---------------------------------------------------------|----------------------------------------------------------------------------------------------------|-----------------------------|---------------------------------------------------------------------|---------------------------|----------------------------------------------------------------------------------------------------|
| <b>Transmit</b><br>to Server | Transmit<br>Error            | <b>ALCOHOL: A SALE REPORT</b><br>Receive<br>from Server<br><b>All Control</b> | Receive Missing<br>Agent Option<br><b>CONTROLLED BY</b> | and the companies of the company of the problems and companies and the conditions and the acceleration of the contract of the condition of the<br><b>Receive Missing</b><br>Circuit ID<br><b>CONTRACTOR</b> |                             | Receive Missing<br>Remote ID<br>monstructure and interactions<br>o. | Receive Bad<br>Circuit ID | Receive Bad<br>Remote ID<br>$\Omega$                                                                                                    |
| <b>Client Statistics</b>     | <b>CONTRACTOR</b>            |                                                                               | <b>CLEAR AND STATE</b>                                  |                                                                                                    |                             |                                                                     |                           |                                                                                                    |
| Transmit<br>to Client        | <b>Transmit</b><br>Error     | Receive<br>from Client                                                        | Receive.<br><b>Agent Option</b>                         | Replace<br><b>Agent Option</b>                                                                                                    | Keep<br><b>Agent Option</b> | <b>STATISTICS</b><br>Drop<br><b>Agent Option</b>                    |                           |                                                                                                    |
|                              |                              |                                                                               |                                                         |                                                                                                    |                             |                                                                     |                           |                                                                                                    |

**Figure 4-4.2: The DHCP Relay Statistics**

**Parameter Description Transmit to Server:** This is the number of packets that are relayed from client to server.

> **Transmit Error:** This is the number of packets that resulted in errors while being sent to clients.

**Receive from Server:** This is the number of packets received from server.

**Receive Missing Agent Option:** This is the number of packets received without agent information options.

**Receive Missing Circuit ID:** This is the number of packets received with the Circuit ID option missing.

**Receive Missing Remote ID:** This is the number of packets received with the Remote ID option missing.

**Receive Bad Circuit ID:** This is the number of packets whose Circuit ID option did not match known circuit ID.

**Receive Bad Remote ID:** This is the number of packets whose Remote ID option did not match known Remote ID.

## **Client Statistics**

**Transmit to Client:** This is the number of relayed packets from server to client.

**Transmit Error:** This is the number of packets that resulted in error while being sent to servers.

**Receive from Client:** This is the number of received packets from server.

**Receive Agent Option:** This is the number of received packets with relay agent information option.

**Replace Agent Option:** This is the number of packets which were replaced with relay agent information option.

**Keep Agent Option:** This is the number of packets whose relay agent information was retained.

**Drop Agent Option:** This is the number of packets that were dropped which were received with relay agent information.

**Auto-Refresh:** Click to automatically refresh the information.

**Upper Right Icon (Refresh, Clear):** Click to manually refresh or clear the information.

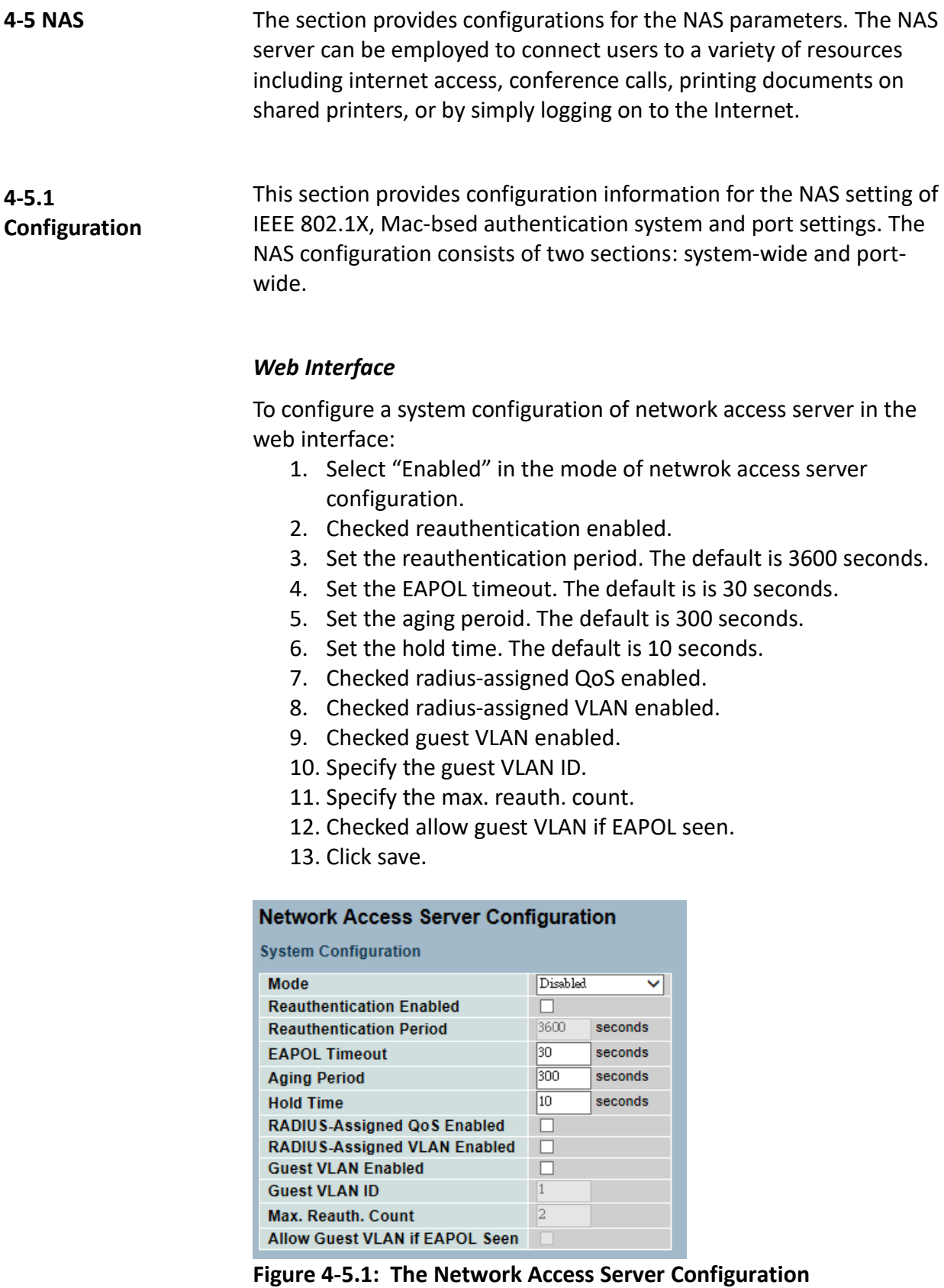

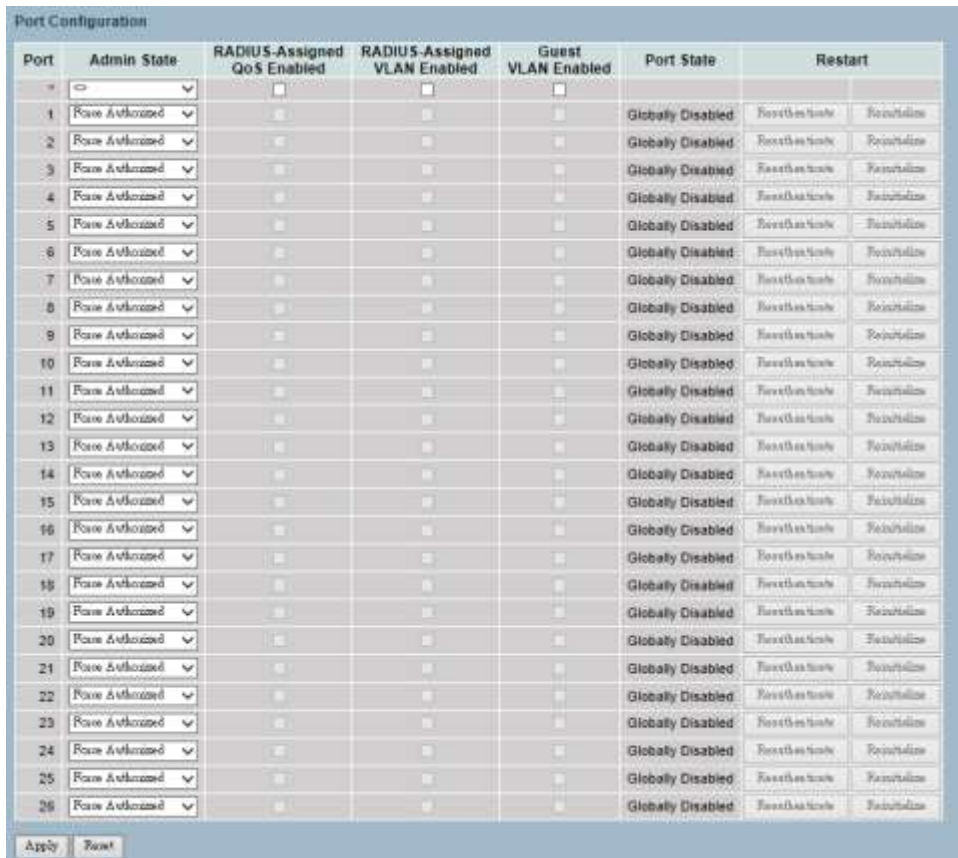

## **Parameter Description**

**Mode:** This indicates if the NAS is globally enabled or disabled on the switch. If it's globally disabled, all ports are allowed to forward the frames.

**Reauthentication Enabled:** If this is checked, successfully authenticated supplicants/clients are reauthenticated after the interval specified by the reauthentication period. Reauthentication for 802.1Xenabled ports can be used to detect if a new device is plugged into a switch port or if a supplicant is no longer attached.

For MAC-based ports, reauthentication is only useful if the RADIUS server configuration has changed. It does not involve communication between the switch and the client, and therefore, doesn't imply that a client is still present on a port (see aging period below).

**Reauthentication Period:** This determines the period, in seconds, after which a connected client must be reauthenticated. This is only active if the reauthentication is enabled. Valid values are in the range 1 to 3600 seconds.

**EAPOL Timeout:** This determines the time for retransmission of request identity EAPOL frames. Valid values are in the range 1 to 255 seconds. This has no effect for MAC-based ports.

**Aging Period:** This setting applies to the following modes (e.g. modes using the port security functionality to secure MAC addresses):

- Single 802.1X
- Multi 802.1X
- MAC-Based Auth.

When the NAS module uses the port security module to secure the MAC addresses, the port security module needs to check for activity on the MAC address in question at regular intervals and free resources if no activity is seen within a given period of time. This parameter controls exactly this period and can be set to a number between 10 and 1000000 seconds.

If reauthentication is enabled and the port is in an 802.1X-based mode, this is not so critical since supplicants that are no longer attached to the port will get removed upon the next reauthentication, which will fail. But if reauthentication is not enabled, the only way to free resources is by aging the entries.

For ports in MAC-based Auth. mode, reauthentication doesn't cause direct communication between the switch and the client. This will not detect whether the client is still attached or not, and the only way to free any resources is to age the entry.

**Hold Time:** This setting applies to the following modes (e.g. modes using the port security functionality to secure MAC addresses):

- Single 802.1X
- Multi 802.1X
- MAC-Based Auth.

If a client is denied access - either because the RADIUS server denies the client access or because the RADIUS server request times out (according to the timeout specified on the

"Configuration→Security→AAA" page) - the client is put on hold in the unauthorized state. The hold timer does not count during an on-going authentication.

In MAC-based Auth. mode, the switch will ignore new frames coming from the client during the hold time.

The hold time can be set to a number between 10 and 1000000 seconds.

**RADIUS-Assigned QoS Enabled:** RADIUS-assigned QoS provides a means to centrally control the traffic class, to which traffic coming from a successfully authenticated supplicant is assigned on the switch. The RADIUS server must be configured to transmit special RADIUS attributes to take advantage of this feature (see RADIUS-assigned QoS enabled below).

The "RADIUS-Assigned QoS Enabled" checkbox provides a quick way to globally enable/disable RADIUS-server assigned QoS Class functionality. When checked, the individual ports' ditto setting determines whether the RADIUS-assigned QoS Class is enabled on that port. When unchecked, the RADIUS-server assigned QoS Class is disabled on all ports.

**RADIUS-Assigned VLAN Enabled:** RADIUS-assigned VLAN provides a means to centrally control the VLAN on which a successfully authenticated supplicant is placed on the switch. Incoming traffic will be classified to and switched on the RADIUS-assigned VLAN. The RADIUS server must be configured to transmit special RADIUS attributes to take advantage of this feature (see RADIUS-assigned VLAN enabled below).

The "RADIUS-Assigned VLAN Enabled" checkbox provides a quick way to globally enable/disable RADIUS-server assigned VLAN functionality. When checked, the individual ports' ditto setting determines whether the RADIUS-assigned VLAN is enabled on that port. When unchecked, the RADIUS-server assigned VLAN is disabled on all ports.

**Guest VLAN Enabled:** A Guest VLAN is a special VLAN (typically with limited network access) on which 802.1X-unaware clients are placed after a network administrator-defined timeout. The switch follows a set of rules for entering and leaving the guest VLAN.

The "Guest VLAN Enabled" checkbox provides a quick way to globally enable/disable guest VLAN functionality. When checked, the individual ports' ditto setting determines whether the port can be moved into guest VLAN. When unchecked, the ability to move to the guest VLAN is disabled on all ports.

**Guest VLAN ID:** This is the value that a port's VLAN ID is set to if a port is moved into the guest VLAN. It is only changeable if the guest VLAN option is globally enabled. Valid values are in the range of 1 to 4095.

**Max. Reauth. Count:** This is the number of times the switch transmits an EAPOL request identity frame without responses, before considering entering the guest VLAN. The value can only be changed if the guest VLAN option is globally enabled. Valid values are in the range 1 to 255.

**Allow Guest VLAN if EAPOL Seen:** The switch remembers if an EAPOL frame has been received on the port for the life-time of the port. Once the switch considers whether to enter the guest VLAN, it will first check if this option is enabled or disabled. If disabled (unchecked; default), the switch will only enter the guest VLAN if an EAPOL frame has not been received on the port for the life-time of the port. If enabled (checked), the switch will consider entering the guest VLAN even if an EAPOL frame has been received on the port for the life-time of the port. The value can only be changed if the guest VLAN option is globally enabled.

## **Port Configuration**

The table has one row for each port on the selected switch and a number of columns, which are:

**Port:** This is the port number which the configuration applies to.

**Admin State:** If the NAS is globally enabled, this selection controls the port's authentication mode. The following modes are available:

- **Force Authorized:** In this mode, the switch will send one EAPOL success frame when the port link comes up, and any client on the port will be allowed network access without authentication.
- **Force Unauthorized:** In this mode, the switch will send one EAPOL failure frame when the port link comes up, and any client on the port will be disallowed network access.
- **Port-based 802.1X:** In the 802.1X-world, the user is called the supplicant, the switch is the authenticator, and the RADIUS server is the authentication server. The authenticator acts as the man-in-the-middle, forwarding requests and responses between the supplicant and the authentication server. Frames sent between the supplicant and the switch are special 802.1X frames, known as EAPOL (EAP Over LANs) frames. EAPOL frames encapsulate EAP PDUs (RFC3748). Frames sent between the switch and the RADIUS server are RADIUS packets.

RADIUS packets also encapsulate EAP PDUs together with other attributes like the switch's IP address, name, and the supplicant's port number on the switch. EAP is very flexible becuase it allows for different authentication methods such as MD5-Challenge, PEAP, and TLS. The important thing is that the authenticator (the switch) doesn't need to know which authentication method the supplicant and the authentication server are using or how many information exchange frames are needed for a particular method. The switch simply encapsulates the EAP part of the frame into the relevant type (EAPOL or RADIUS) and forwards it.

When the authentication is complete, the RADIUS server sends a special packet containing a success or failure indication. Besides forwarding this decision to the supplicant, the switch uses it to open up or block traffic on the switch port connected to the supplicant.

**NOTE:** Suppose two backend servers are enabled and that the server timeout is configured to X seconds (using the AAA configuration page), and suppose that the first server in the list is currently down (but not considered dead). If the supplicant retransmits EAPOL start frames at a rate faster than X seconds, then it will never get authenticated because the switch will cancel the on-going backend authentication server requests whenever it receives a new EAPOL start frame from the supplicant.

Since the server hasn't yet failed (because the X seconds haven't expired), the same server will be contacted upon the next backend authentication server request from the switch. This scenario will loop forever. Therefore, the server timeout should be smaller than the supplicant's EAPOL start frame retransmission rate.

**Single 802.1X:** In a port-based 802.1X authentication, once a supplicant is successfully authenticated on a port, the whole port is opened for network traffic. This allows other clients connected to the port (through a hub) to piggy-back on the successfully authenticated client and get network access even though they really aren't authenticated. To overcome this security breach, use the single 802.1X variant. Single 802.1X is really not an IEEE standard, but features many of the same characteristics as does port-based 802.1X. In single 802.1X, at most one supplicant can get authenticated on the port at a time. Normal EAPOL frames are used in the communication between the supplicant and the switch. If more than one supplicant is connected to a port, the one that comes first when the port's link comes up will be the first one considered. If that supplicant doesn't provide valid credentials within a certain amount of time, another supplicant will get a chance. Once a supplicant is successfully authenticated, only that supplicant will be allowed access. This is the most secure of all the supported modes. In this mode, the port security module is used to secure a supplicant's MAC address once successfully authenticated.

**Multi 802.1X:** In a port-based 802.1X authentication, once a supplicant is successfully authenticated on a port, the whole port is opened for network traffic. This allows other clients connected to the port (through a hub) to piggy-back on the successfully authenticated client and get network access, even though they really aren't authenticated. To overcome this security breach, use the multi 802.1X variant.

Multi 802.1X is really not an IEEE standard, but features many of the same characteristics as does port-based 802.1X. In multi 802.1X, one or more supplicants can get authenticated on the same port at the same time. Each supplicant is authenticated individually and secured in the MAC table using the port security module.

In multi 802.1X, it is not possible to use the multicast BPDU MAC address as destination MAC address for EAPOL frames sent from the switch towards the supplicant. That would cause all supplicants attached to the port to reply to requests sent from the switch. Instead, the switch uses the supplicant's MAC address, which is obtained from the first EAPOL start or EAPOL response identity frame sent by the supplicant. An exception to this is when no supplicants are attached. In this case, the switch sends EAPOL request identity frames using the BPDU multicast MAC address as destination to wake up any supplicants that might be on the port. The maximum number of supplicants that can be attached to a port can be limited using the Port Security Limit Control functionality.

**MAC-base Auth.:** Unlike the port-based 802.1X, the MAC-based authentication is not a standard. It is merely a best-practices method adopted by the industry. In the MAC-based authentication, users are called clients and the switch acts as the supplicant on behalf of clients. The initial frame (any kind of frame) sent by a client is snooped by the switch. In turn, it uses the client's MAC address as both username and password in the subsequent EAP exchange with the RADIUS server. The 6-byte MAC address is converted to a string on the following form "xx-xx-xx-xx-xx-xx". A dash (-) is used as separator between the lowercased hexadecimal digits. The switch only supports the MD5-challenge authentication method, so the RADIUS server must be configured accordingly.

When the authentication is complete, the RADIUS server sends a success or failure indication. In turn, it causes the switch to open up or block traffic for that particular client by using the port security module. Only then, will frames from the client be forwarded on the switch. There are no EAPOL frames involved in this authentication. Therefore, a MAC-based authentication has nothing to do with the 802.1X standard.

The advantage of MAC-based authentication over port-based 802.1X is that several clients can be connected to the same port (e.g. through a 3rd party switch or a hub) and still require individual authentication. The clients don't need special supplicant software to authenticate. The advantage of MAC-based authentication over 802.1X-based authentication is that the clients don't need special supplicant software to authenticate. The disadvantage is that MAC addresses can be spoofed by malicious users - equipment whose MAC address is a valid RADIUS user can be used by anyone. Also, only the MD5 challenge method is supported. The maximum number of clients that can be attached to a port can be limited using the port security limit control functionality.

**RADIUS-Assigned QoS Enabled:** When the RADIUS-Assigned QoS is both globally enabled and enabled on a given port, the switch reacts to QoS class information carried in the RADIUS access-accept packet transmitted by the RADIUS server when a supplicant is successfully authenticated. If it's present and valid, traffic received on the supplicant's port will be classified to the given QoS class. If (re)authentication fails or the RADIUS access-accept packet no longer carries a QoS Class or it's invalid, or the supplicant is otherwise no

longer present on the port, the port's QoS class is immediately reverted to the original QoS class. This may be changed by the administrator without affecting the RADIUS-assigned.

This option is only available for single-client modes.

- Port-based 802.1X
- Single 802.1X

RADIUS attributes used in identifying a QoS Class:

Refer to the written documentation for a description of the RADIUS attributes needed in order to successfully identify a QoS class. The user-priority-table attribute defined in RFC4675 forms the basis for identifying the QoS class in an access-accept packet.

Only the first occurrence of the attribute in the packet will be considered and to be valid, it must follow this rule:

 All 8 octets in the attribute's value must be identical and consist of ASCII characters in the range of 0 to 3, which translates into the desired QoS class in the range of 0 to 3.

**RADIUS-Assigned VLAN Enabled:** When the RADIUS-assigned VLAN is both globally enabled and enabled for a given port, the switch reacts to VLAN ID information carried in the RADIUS access-accept packet transmitted by the RADIUS server when a supplicant is successfully authenticated. If it's present and valid, the port's VLAN ID will be changed to this VLAN ID, the port will be set to be a member of that VLAN ID, and the port will be forced into VLAN unaware mode. Once assigned, all traffic arriving on the port will be classified and switched on the RADIUS-assigned VLAN ID.

If (re)authentication fails or the RADIUS access-accept packet no longer carries a VLAN ID or it's invalid, or the supplicant is otherwise no longer present on the port, the port's VLAN ID is immediately reverted to the original VLAN ID. This may be changed by the administrator without affecting the RADIUS-assigned.

This option is only available for single-client modes.

- Port-based 802.1X
- $\bullet$  Single 802.1X

For trouble-shooting VLAN assignments, use the "Monitor→VLANs→VLAN Membership and VLAN Port" pages. These pages show which modules have (temporarily) overridden the current port VLAN configuration.

RADIUS attributes used in identifying a VLAN ID:

RFC2868 and RFC3580 form the basis for the attributes used in identifying a VLAN ID in an access-accept packet. The following criteria are used:

- The Tunnel-Medium-Type, Tunnel-Type, and Tunnel-Private-Group-ID attributes must all be present at least once in the access-accept packet.
- The switch looks for the first set of these attributes that have the same tag value and fulfill the following requirements (if Tag == 0 is used, the tunnel-private-group-ID does not need to include a tag):
	- o Value of tunnel-medium-type must be set to "IEEE-802" (ordinal 6).
	- o Value of tunnel-type must be set to "VLAN" (ordinal 13).
	- o Value of tunnel-private-group-ID must be a string of ASCII chars in the range of 0 to 9, which is interpreted as a decimal string representing the VLAN ID. Leading 0's are discarded. The final value must be in the range of 1 to 4095.

**Guest VLAN Enabled:** When the guest VLAN is both globally enabled and enabled for a given port, the switch considers moving the port into the guest VLAN according to the rules outlined below.

This option is only available for EAPOL-based modes.

- Port-based 802.1X
- $\bullet$  Single 802.1X
- $\bullet$  Multi 802.1X

For trouble-shooting VLAN assignments, use the "Monitor→VLANs→VLAN Membership and VLAN Port" pages. These pages show which modules have (temporarily) overridden the current port VLAN configuration.

**Guest VLAN Operation:** When a guest VLAN enabled port's link comes up, the switch starts transmitting EAPOL request identity frames. If the number of transmissions of such frames exceeds max. reauth. count and no EAPOL frames have been received, the switch considers entering the guest VLAN. The interval between transmission of EAPOL request identity frames is configured with EAPOL timeout. If "Allow Guest VLAN if EAPOL Seen" is enabled, the port will now be placed in the guest VLAN. If it's disabled, the switch will first check its history to see if an EAPOL frame has previously been received on the port. This history is cleared if the port link goes down or the port's admin state is changed. If it's not, the port will be placed in the guest VLAN.

Otherwise, it will not move to the guest VLAN and will continue transmitting EAPOL request identity frames at the rate given by EAPOL timeout.

Once in the guest VLAN, the port is considered authenticated and all attached clients on the port are allowed access on this VLAN. The switch will not transmit an EAPOL success frame when entering the guest VLAN.

While in the guest VLAN, the switch monitors the link for EAPOL frames. If one such frame is received, the switch immediately takes the port out of the guest VLAN and starts authenticating the supplicant according to the port mode. If an EAPOL frame is received, the port will never be able to go back into the guest VLAN if the "Allow Guest VLAN if EAPOL Seen" is disabled.

**Port State:** This is the current state of the port. It can undertake one of the following values:

- **Globally Disabled:** NAS is globally disabled.
- **Link Down:** NAS is globally enabled, but there is no link on the port.
- **Authorized:** The port is in force authorized or a singlesupplicant mode and the supplicant is authorized.
- **Unauthorized:** The port is in force unauthorized or a singlesupplicant mode, and the supplicant is not successfully authorized by the RADIUS server.
- **X Auth/Y Unauth:** The port is in a multi-supplicant mode. Currently, X clients are authorized and Y are unauthorized.

**Restart:** Two buttons are available for each row. The buttons are only enabled when authentication is globally enabled and the port's admin state is in an EAPOL-based or MAC-based mode.

Clicking these buttons will not cause settings changed on the page to take effect.

 **Reauthenticate:** Schedules a reauthentication when the quietperiod of the port runs out (EAPOL-based authentication). For MAC-based authentication, reauthentication will be attempted immediately.

The button only has effect for successfully authenticated clients on the port and will not cause the clients to get temporarily unauthorized.

 **Reinitialize:** This forces a reinitialization of the clients on the port and thereby, a reauthentication immediately. The clients will transfer to the unauthorized state while the reauthentication is in progress.

**Buttons:**

- **Save** Click to save changes.
- **Reset-** Click to restore default settings.

**Upper Right Icon (Refresh):** Click to manually refresh the information.

**4-5.2 Switch Status** The section provides information for each port NAS status. This includes admin state port state, last source, last ID, QoS class, and port VLAN ID.

## *Web Interface*

To configure a NAS switch status configuration in the web interface:

1. Check "Auto-refresh".

| Port         | <b>Admin State</b>  | Port State        | Last Source Last ID QoS Class |  | Port VLAN ID |
|--------------|---------------------|-------------------|-------------------------------|--|--------------|
|              | Force Authorized    | Globally Disabled |                               |  |              |
|              | Force Authorized    | Globally Disabled |                               |  |              |
| 3            | Force Authorized    | Globally Disabled |                               |  |              |
|              | Force Authorized    | Globally Disabled |                               |  |              |
| 写            | Force Authorized    | Globally Disabled |                               |  |              |
| $\mathbf{a}$ | Force Authorized    | Globally Disabled |                               |  |              |
| 7            | Force Authorized    | Globally Disabled |                               |  |              |
| $\mathbf{a}$ | Force Authorized    | Globally Disabled |                               |  |              |
| 9            | Force Authorized    | Globally Disabled |                               |  |              |
| 10           | Force Authorized    | Globally Disabled |                               |  |              |
| 11           | Force Authorized    | Globally Disabled |                               |  |              |
| 12           | Force Authorized    | Globally Disabled |                               |  |              |
| 13           | Force Authorized    | Globally Disabled |                               |  |              |
| $14 -$       | Force Authorized    | Globally Disabled |                               |  |              |
| 15           | Force Authorized    | Globally Disabled |                               |  |              |
| 16           | Force Authorized    | Globally Disabled |                               |  |              |
| 17           | Force Authorized    | Globally Disabled |                               |  |              |
| 18           | Force Authorized    | Globally Disabled |                               |  |              |
| 19           | Force Authorized    | Globally Disabled |                               |  |              |
| 20           | Force Authorized    | Globally Disabled |                               |  |              |
| 21           | Force Authorized    | Globally Disabled |                               |  |              |
| 22           | Force Authorized    | Globally Disabled |                               |  |              |
| 23           | Force Authorized    | Globally Disabled |                               |  |              |
| 24           | Force Authorized    | Globally Disabled |                               |  |              |
|              | 25 Force Authorized | Globally Disabled |                               |  |              |
| 26           | Force Authorized    | Globally Disabled |                               |  |              |

**Figure 4-5.2: The Network Access Server Switch Status**

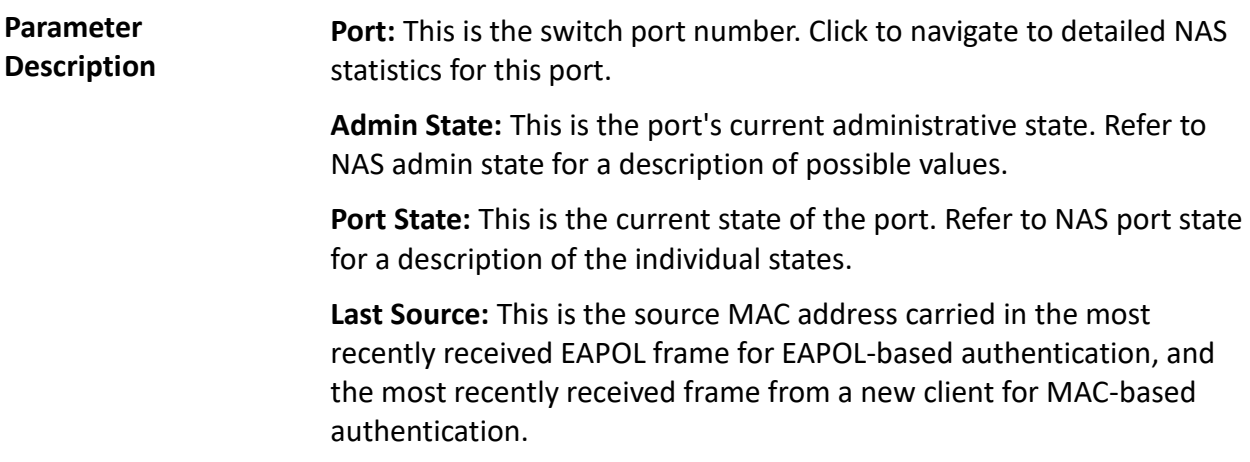

Last ID: This is the user name (supplicant identity) carried in the most recently received response identity EAPOL frame for EAPOL-based authentication, and the source MAC address from the most recently received frame from a new client for MAC-based authentication.

**QoS Class:** This is the QoS class assigned to the port by the RADIUS server if enabled.

**Port VLAN ID:** This is the VLAN ID that NAS has put the port in. The field is blank if the port VLAN ID is not overridden by NAS. If the VLAN ID is assigned by the RADIUS server, "(RADIUS-assigned)" is appended to the VLAN ID. If the port is moved to the Guest VLAN, "(Guest)" is appended to the VLAN ID.

**Auto-Refresh:** Click to automatically refresh the information.

**Upper Right Icon (Refresh):** Click to manually refresh the information.

**4-5.3 Port Status** The section provides detailed NAS statistics for a specific port that is running EAPOL-based IEEE 802.1X authentication.

# *Web Interface*

To configure a NAS port status configuration in the web interface:

- 1. Specify which port you would like to check.
- 2. Check "Auto-refresh".

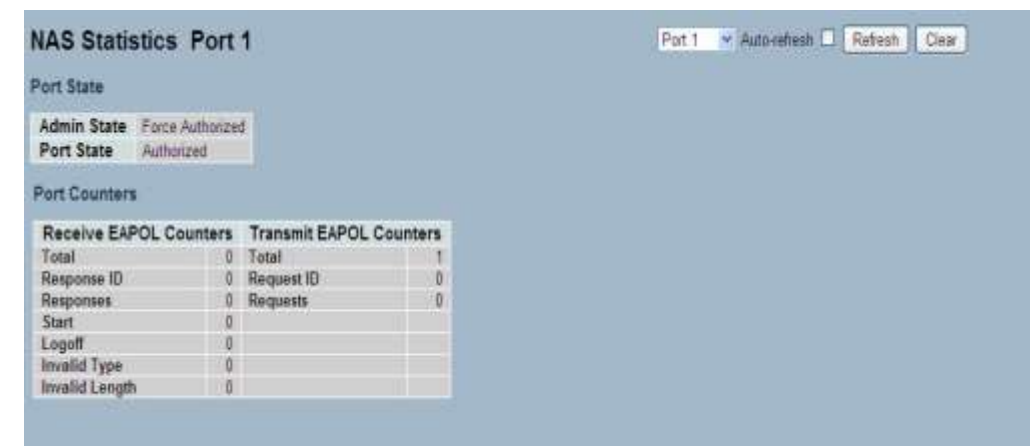

**Figure 4-5.3: The NAS Statistics**

| <b>Parameter</b>   | <b>Port State</b>                                                                                                    |
|--------------------|----------------------------------------------------------------------------------------------------|
| <b>Description</b> | Admin State: This is the port's current administrative state. Refer to<br>NAS admin state for a description of possible values.                                                                                                    |
|                    | <b>Port State:</b> This is the current state of the port. Refer to NAS port state<br>for a description of the individual states.                                                                                                    |
|                    | <b>QoS Class:</b> This is the QoS class assigned by the RADIUS server. The<br>field is blank if no QoS class is assigned.                                                                                                    |
|                    | Port VLAN ID: This is the VLAN ID that NAS has put the port in. The<br>field is blank, if the port VLAN ID is not overridden by NAS. If the VLAN<br>ID is assigned by the RADIUS server, "(RADIUS-assigned)" is appended<br>to the VLAN ID. If the port is moved to the guest VLAN, "(Guest)" is<br>appended to the VLAN ID. |

## **Port Counters**

**EAPOL Counters:** These supplicant frame counters are available for the following administrative states:

- Force Authorized
- Force Unauthorized
- Port-based 802.1X
- Single 802.1X
- Multi 802.1X

**Backend Server Counters:** These backend (RADIUS) frame counters are available for the following administrative states:

- Port-based 802.1X
- Single 802.1X
- Multi 802.1X
- MAC-based Auth.

**Last Supplicant/Client Info:** This is information about the last supplicant/client that attempted to authenticate. This information is available for the following administrative states:

- Port-based 802.1X
- Single 802.1X
- Multi 802.1X
- MAC-based Auth.

## **Selected Counters**

**Selected Counters:** The selected counters table is visible when the port is in one of the following administrative states:

- Multi 802.1X
- MAC-based Auth.

The table is identical to and is placed next to the port counters table, and will be empty if no MAC address is currently selected. To populate the table, select one of the attached MAC Addresses from the table below.

## **Attached MAC Addresses**

**Identity:** This shows the identity of the supplicant, as received in the response identity EAPOL frame.

Clicking the link causes the supplicant's EAPOL and backend server counters to be shown in the selected counters table. If no supplicants are attached, it shows "No Supplicants Attached". This column is not available for MAC-based Auth.

**MAC Address:** For multi 802.1X, this column holds the MAC address of the attached supplicant. For MAC-based Auth., this column holds the MAC address of the attached client.

Clicking the link causes the client's backend server counters to be shown in the selected counters table. If no clients are attached, it shows "No Clients Attached".

**VLAN ID:** This column holds the VLAN ID that the corresponding client is currently secured through the port security module.

**State:** The client can either be authenticated or unauthenticated. In the authenticated state, it is allowed to forward frames on the port, and in the unauthenticated state, it is blocked. As long as the backend server hasn't successfully authenticated the client, it is unauthenticated. If an authentication fails for one or the other reason, the client will remain in the unauthenticated state for hold time seconds.

**Last Authentication:** This shows the date and time of the last authentication of the client (successful and unsuccessful).

**Auto-Refresh:** Click to automatically refresh the information.

**Upper Right Icon (Refresh, Clear):** Click to manually refresh or clear the information.

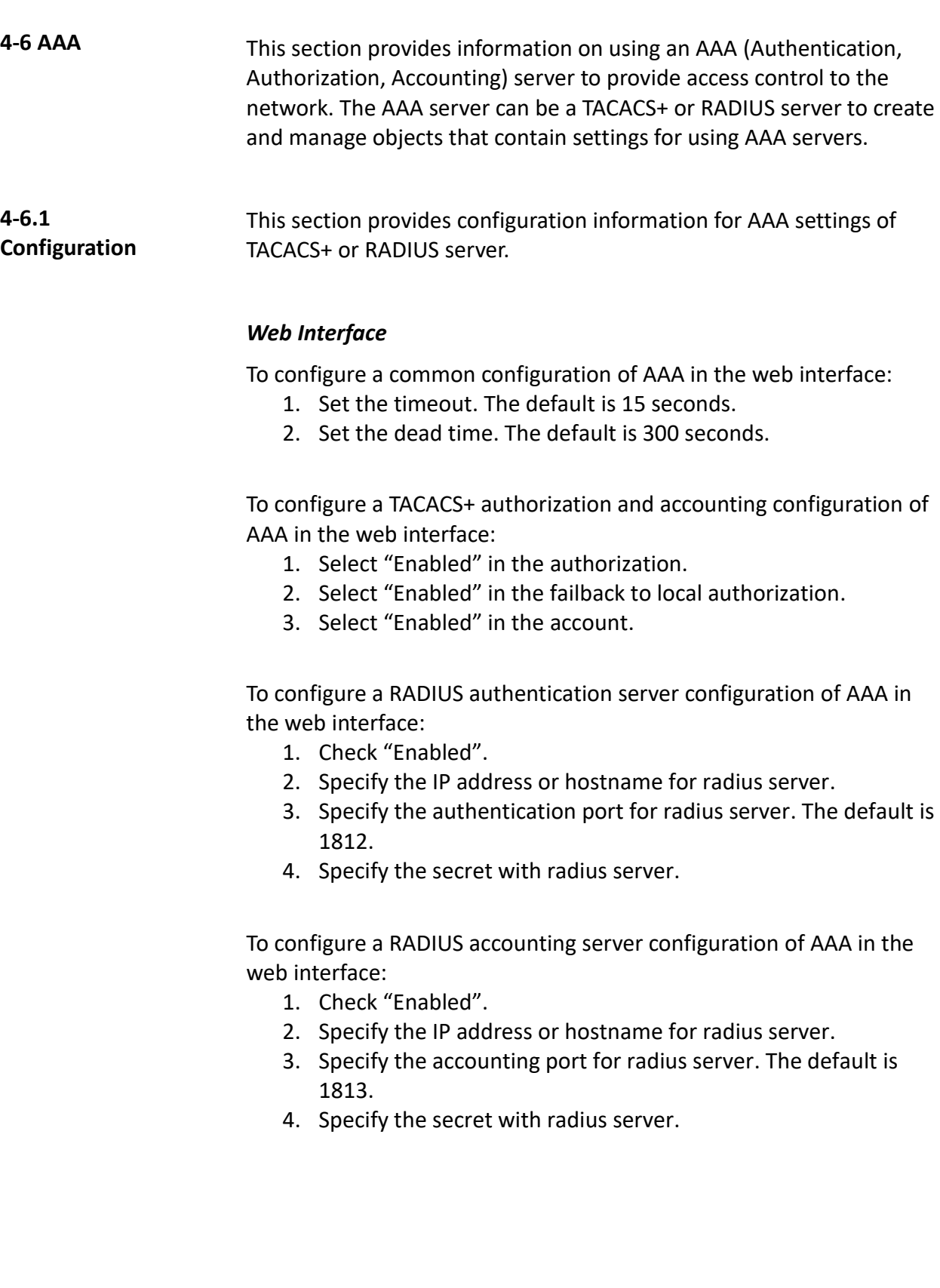

To configure a TACACS+ authentication server configuration of AAA in the web interface:

- 1. Check "Enabled".
- 2. Specify the IP address or hostname for TACACS+ server.
- 3. Specify the authentication port for TACACS+ server. The default is 49.
- 4. Specify the secret with TACACS+ server.

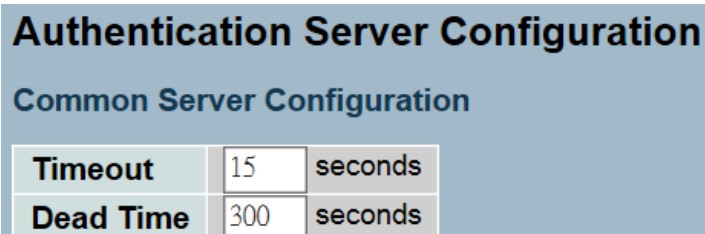

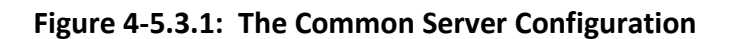

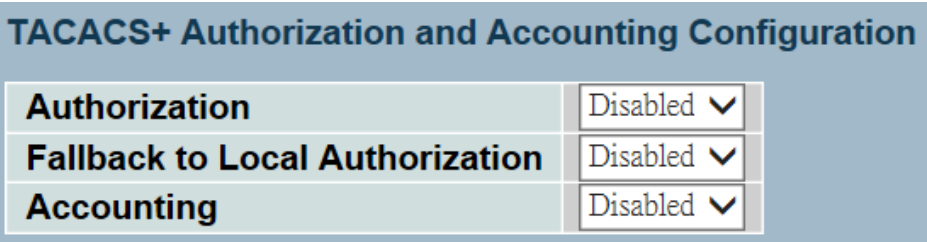

**Figure 4-5.3.2: The TACACS+ Accounting Configuration**

|                | Enabled   | IP Address/Hostname | Port | <b>Secret</b> |
|----------------|-----------|---------------------|------|---------------|
|                | u         |                     | 1812 |               |
| $\overline{2}$ | <b>CO</b> |                     | 1812 |               |
| 3              | 다         |                     | 1812 |               |
| 4              | u         |                     | 1812 |               |
| 5              |           |                     | 1812 |               |

**Figure 4-5.3.3: The RADIUS Configuration**
|   |                | <b>RADIUS Accounting Server Configuration</b> |      |               |
|---|----------------|-----------------------------------------------|------|---------------|
|   | <b>Enabled</b> | <b>IP Address/Hostname</b>                    | Port | <b>Secret</b> |
|   |                |                                               | 1813 |               |
| 2 |                |                                               | 1813 |               |
| 3 |                |                                               | 1813 |               |
|   |                |                                               | 1813 |               |
| 5 |                |                                               | 1813 |               |

**Figure 4-5.3.4: The RADIUS Accounting Configuration**

| <b>Enabled</b>      | IP Address/Hostname | Port | <b>Secret</b> |
|---------------------|---------------------|------|---------------|
| m                   |                     | 49   |               |
| $\overline{2}$<br>w |                     | 49   |               |
| - 1                 |                     | 49   |               |
|                     |                     | 49   |               |
| w                   |                     | 49   |               |

**Figure 4-5.3.4: The TACACS+ Authentication Configuration**

# **Parameter Description Timeout:** The timeout is the maximum time to wait for a reply from a server. This can be set to a number between 3 and 3600 seconds. If the server does not reply within this timeframe, we will consider it to be dead and continue with the next enabled server (if any). RADIUS servers are using the UDP protocol, which is unreliable by design. In order to cope with lost frames, the timeout interval is divided into 3 subintervals of equal length. If a reply is not received within the subinterval, the request is transmitted again. This algorithm causes the RADIUS server to be queried up to 3 times before it is considered to be dead. **Dead Time:** The dead time is the period during which the switch will not send new requests to a server that has failed to respond to a previous request. This can be set to a number between 0 and 3600 seconds. This will stop the switch from continually trying to contact a server that it has already determined as dead. Setting the dead time to a value greater than 0 (zero) will enable this feature, but only if more than one server has been configured.

#### **TACACS+ Authorization and Accounting Configuration**

**Authorization:** Every CLI commands will be authorized by TACACS+ server when enabled. The authorization table on the TACACS+ server is able to configure which CLI command can pass successfully. For example, the TACACS+ server is set to accept STP command but deny VLAN command. The server will block the command related to STP which entered by user, but it can allow VLAN command to configure successfully when user enter VLAN command.

**Fallback to Local Authorization:** Enable to allow the user who typed wrong account or password to login successfully when the user account is on the local authorization list of the local switch. For example, when user entered the wrong account or password, the TACACS+ server will refer to the account information on the local end of switch. If the account is recorded on the local switch, the user will be authorized to login with the privilege level set on the local switch.

**Accounting:** Enable to record all the command user entered. All the log data will be recorded on the server when enable. For instance, login time, log out time, IGMP setting, VLAN setting, etc.

## **RADIUS Authentication Server Configuration**

The table has one row for each RADIUS authentication server and a number of columns, which are:

**#:** This is the RADIUS authentication server number for which the configuration below applies.

**Enabled:** This enables the RADIUS authentication server.

**IP Address/Hostname:** This is the IP address or hostname of the RADIUS authentication server. IP address is expressed in dotted decimal notation.

**Port:** This is the UDP port to use on the RADIUS authentication server. If the port is set to 0 (zero), the default port (1812) is used on the RADIUS authentication server.

**Secret:** This is the secret (up to 29 characters long) shared between the RADIUS authentication server and the switch.

#### **RADIUS Accounting Server Configuration**

The table has one row for each RADIUS Accounting Server and a number of columns, which are:

**#:** This is the RADIUS accounting server number for which the configuration below applies.

**Enabled:** This enables the RADIUS accounting server.

**IP Address/Hostname:** The IP address or hostname of the RADIUS accounting server. IP address is expressed in dotted decimal notation.

**Port:** This is the UDP port to use on the RADIUS accounting server. If the port is set to 0 (zero), the default port (1813) is used on the RADIUS accounting server.

**Secret:** This is the secret (up to 29 characters long) shared between the RADIUS accounting server and the switch.

#### **TACACS+ Authentication Server Configuration**

The table has one row for each TACACS+ authentication server and a number of columns, which are:

**#:** This is the TACACS+ authentication server number for which the configuration below applies.

**Enabled:** This enables the TACACS+ authentication server.

**IP Address/Hostname:** This is the IP address or hostname of the TACACS+ authentication server. IP address is expressed in dotted decimal notation.

**Port:** This is the TCP port to use on the TACACS+ authentication server. If the port is set to 0 (zero), the default port (49) is used on the TACACS+ authentication server.

**Secret:** This is the secret (up to 29 characters long) shared between the TACACS+ authentication server and the switch.

**Buttons:**

- **Save** Click to save changes.
- **Reset-** Click to restore default settings.

**4-6.2 Radius Overview** This section provide an overview of the RADIUS authentication and accounting servers status.

#### *Web Interface*

To configure a RADIUS overview configuration in the web interface:

1. Check "Auto-refresh".

| #           | <b>IP Address</b> | <b>Status</b>                                                    |  |
|-------------|-------------------|------------------------------------------------------------------|--|
|             | 0.0.0.0.1812      | Disabled                                                         |  |
|             | 0.0.0.0.1812      | Disabled                                                         |  |
| з           | 0.0.0.0:1812      | Disabled                                                         |  |
| 4           | 0.0.0.0.1812      | <b>Disabled</b>                                                  |  |
| 5           | 0.0.0.0.1812      | Disabled                                                         |  |
|             |                   |                                                                  |  |
|             | <b>IP Address</b> | <b>RADIUS Accounting Server Status Overview</b><br><b>Status</b> |  |
|             | 0.0.0.0.1813      | Disabled                                                         |  |
|             | 0.0.0.0.1813      | Disabled                                                         |  |
|             | 0.0.0.0.1813      | Disabled                                                         |  |
| #<br>з<br>4 | 0.0.0.01813       | Disabled                                                         |  |

**Figure 4-6.2: The RADIUS Authentication Server Status Overview**

**Parameter Description #:** This is the RADIUS server number. Click to navigate to detailed statistics for this server.

> **IP Address:** This is the IP address and UDP port number (in <IP Address>:<UDP Port> notation) of this server.

**State:** This is the current state of the server. This field takes one of the following values:

- **Disabled:** The server is disabled.
- **Not Ready:** The server is enabled, but IP communication is not yet up and running.
- **Ready:** The server is enabled, IP communication is up and running, and the RADIUS module is ready to accept access attempts.
- **Dead (X seconds left):** Access attempts were made to this server, but it did not reply within the configured timeout. The server has temporarily been disabled, but will get re-enabled when the dead-time expires. The number of seconds left before this occurs is displayed in parentheses. This state is only reachable when more than one server is enabled.

#### **RADIUS Accounting Servers**

**#:** This is the RADIUS server number. Click to navigate to detailed statistics for this server.

**IP Address:** This is the IP address and UDP port number (in <IP Address>:<UDP Port> notation) of this server.

**State:** This is the current state of the server. This field takes one of the following values:

- **Disabled:** The server is disabled.
- **Not Ready:** The server is enabled, but IP communication is not yet up and running.
- **Ready:** The server is enabled, IP communication is up and running, and the RADIUS module is ready to accept accounting attempts.
- **Dead (X seconds left):** Accounting attempts were made to this server, but it did not reply within the configured timeout. The server has temporarily been disabled, but will get re-enabled when the dead-time expires. The number of seconds left before this occurs is displayed in parentheses. This state is only reachable when more than one server is enabled.

**Auto-Refresh:** Click to automatically refresh the information.

**Upper Right Icon (Refresh):** Click to manually refresh the information.

#### **4-6.3 RADIUS Details** This section provides detailed statistics of the RADIUS authentication and accounting servers. The statistics map closely to those specified in RFC4668 - RADIUS authentication client MIB.

#### *Web Interface*

To configure a RADIUS details configuration in the web interface:

- 1. Specify which port you would like to check.
- 2. Check "Auto-refresh".

| <b>RADIUS Authentication Statistics</b>           |    |                                |                 | Sister #1 v   Auto-refresh      <br>Refinals Clear |
|---------------------------------------------------|----|--------------------------------|-----------------|----------------------------------------------------|
| <b>Receive Packets</b>                            |    | <b>Transmit Packets</b>        |                 |                                                    |
| <b>Access Accepts</b>                             |    | 0 Access Requests              | o.              |                                                    |
| <b>Access Rejects</b>                             | o. | <b>Access Retransmissions:</b> | $\circ$         |                                                    |
| <b>Access Challenges</b>                          | o. | Pending Requests               |                 |                                                    |
| <b>Maiformed Access Responses</b>                 | ٥  | <b>Timeouts</b>                | ö               |                                                    |
| <b>Bad Authenticators</b>                         | ٥  |                                |                 |                                                    |
| <b>Unknown Types</b>                              | ō  |                                |                 |                                                    |
| Packets Dropped                                   | ō  |                                |                 |                                                    |
|                                                   |    | Other Info                     |                 |                                                    |
| IP Address                                        |    |                                | 0.0.0.01812     |                                                    |
| State                                             |    |                                | Disabled        |                                                    |
| Round-Trip Time                                   |    |                                | $0 \text{ ms}$  |                                                    |
| <b>RADIUS Accounting Statistics for Server #1</b> |    |                                |                 |                                                    |
| <b>Receive Packets</b>                            |    | <b>Transmit Packets</b>        |                 |                                                    |
| Responses                                         |    | Requests                       |                 |                                                    |
| <b>Malformed Responses</b>                        | a. | Retransmissions                | $\frac{0}{2}$   |                                                    |
| <b>Bad Authenticators</b>                         | ō. | <b>Pending Requests</b>        | ö.              |                                                    |
| <b>Unknown Types</b>                              | o  | <b>Timeouts</b>                | ь               |                                                    |
| Packets Dropped                                   | ō  |                                |                 |                                                    |
|                                                   |    | Other Info                     | <b>HANDROOM</b> |                                                    |
|                                                   |    |                                | 00001813        |                                                    |
|                                                   |    |                                |                 |                                                    |
| IP Address<br>State                               |    |                                | Disabled        |                                                    |

**Figure 4-6.3: The RADIUS Authentication Statistics Server**

# **Parameter Description**

#### **RADIUS Authentication Statistics**

The statistics map closely to those specified in RFC4668 - RADIUS authentication client MIB. To view details, use the server select box to switch between the backend servers.

#### **Packet Counters**

RADIUS authentication server packet counter. There are seven receive and four transmit counters.

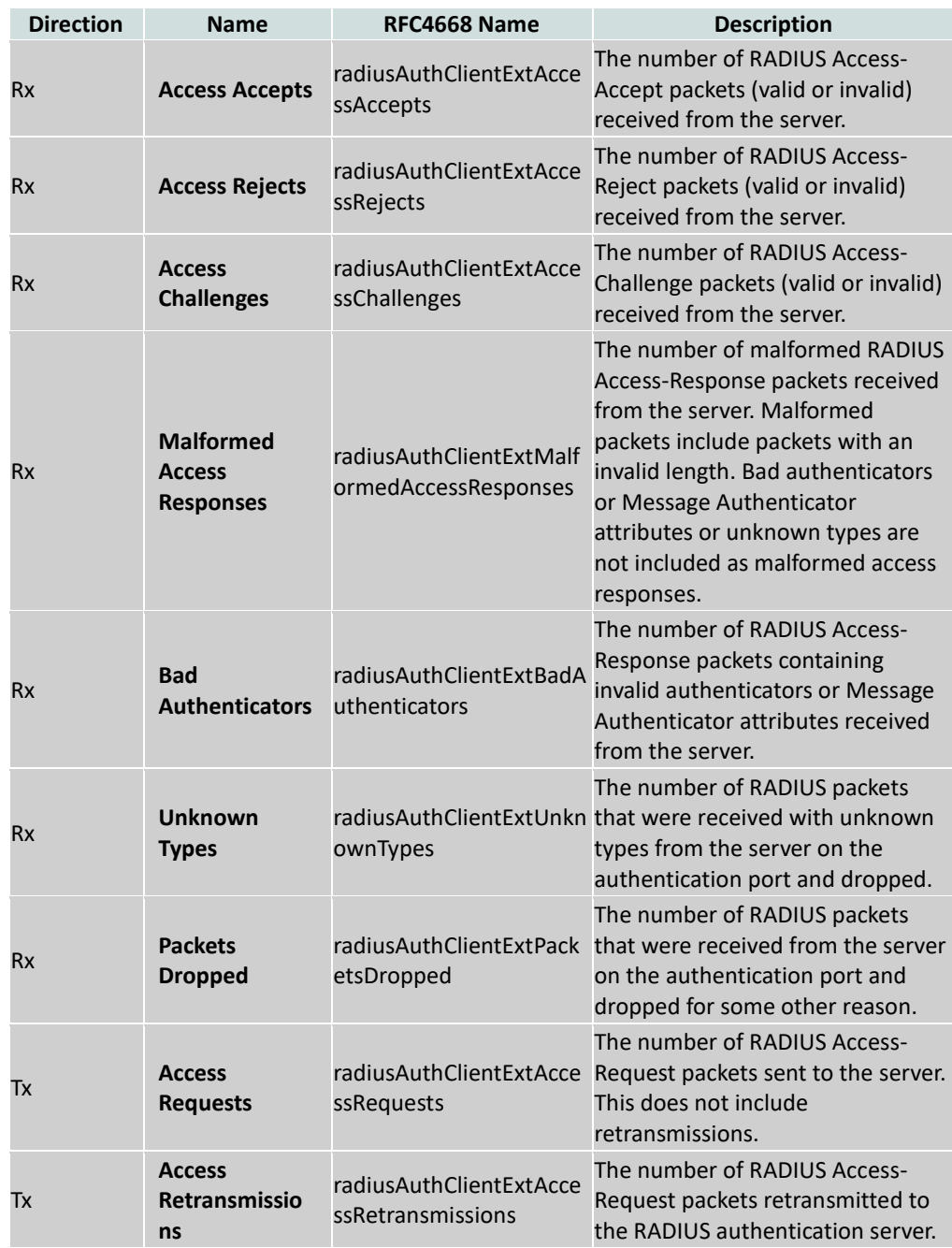

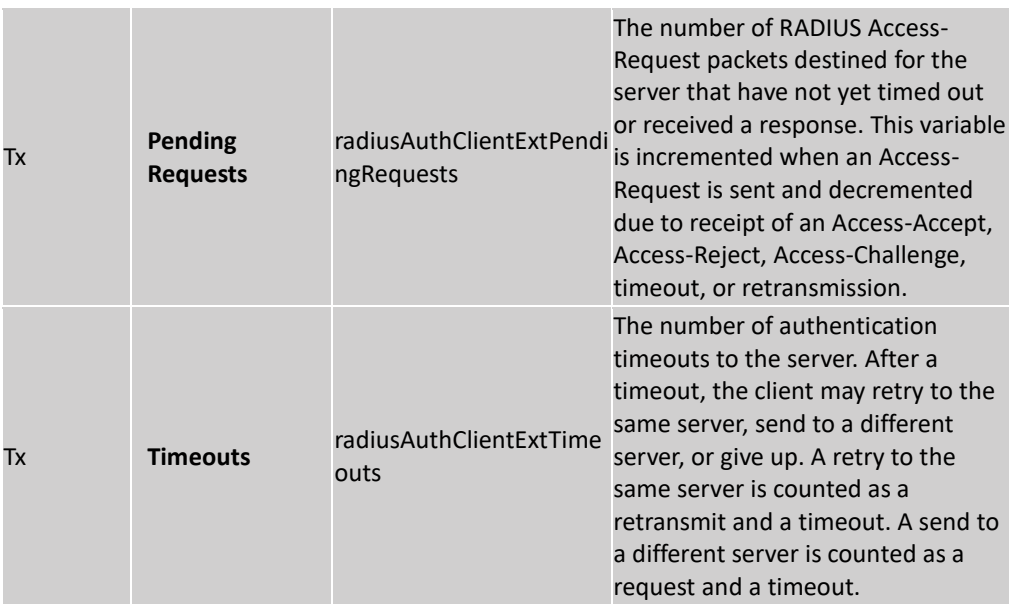

# **Other Info**

This section contains information about the state of the server and the latest round-trip time.

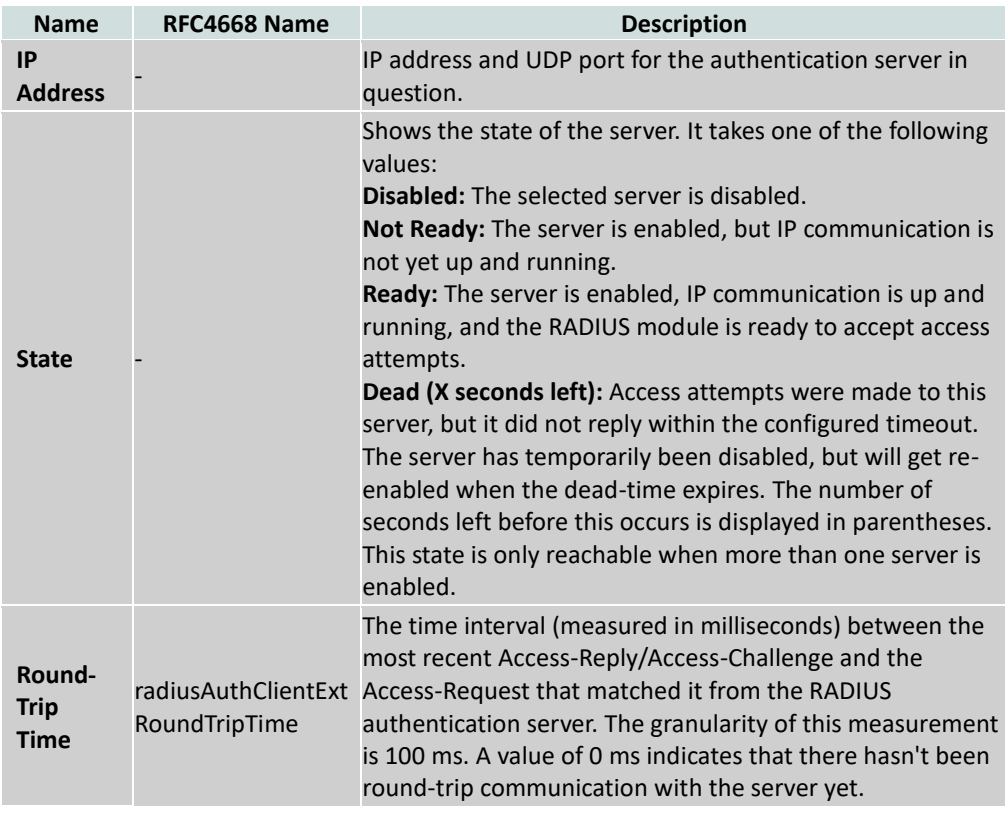

# **RADIUS Accounting Statistics**

The statistics map closely to those specified in RFC4670 - RADIUS accounting client MIB. To show details, use the server select box to switch between the backend servers.

## **Packet Counters**

RADIUS accounting server packet counter. There are five receive and four transmit counters.

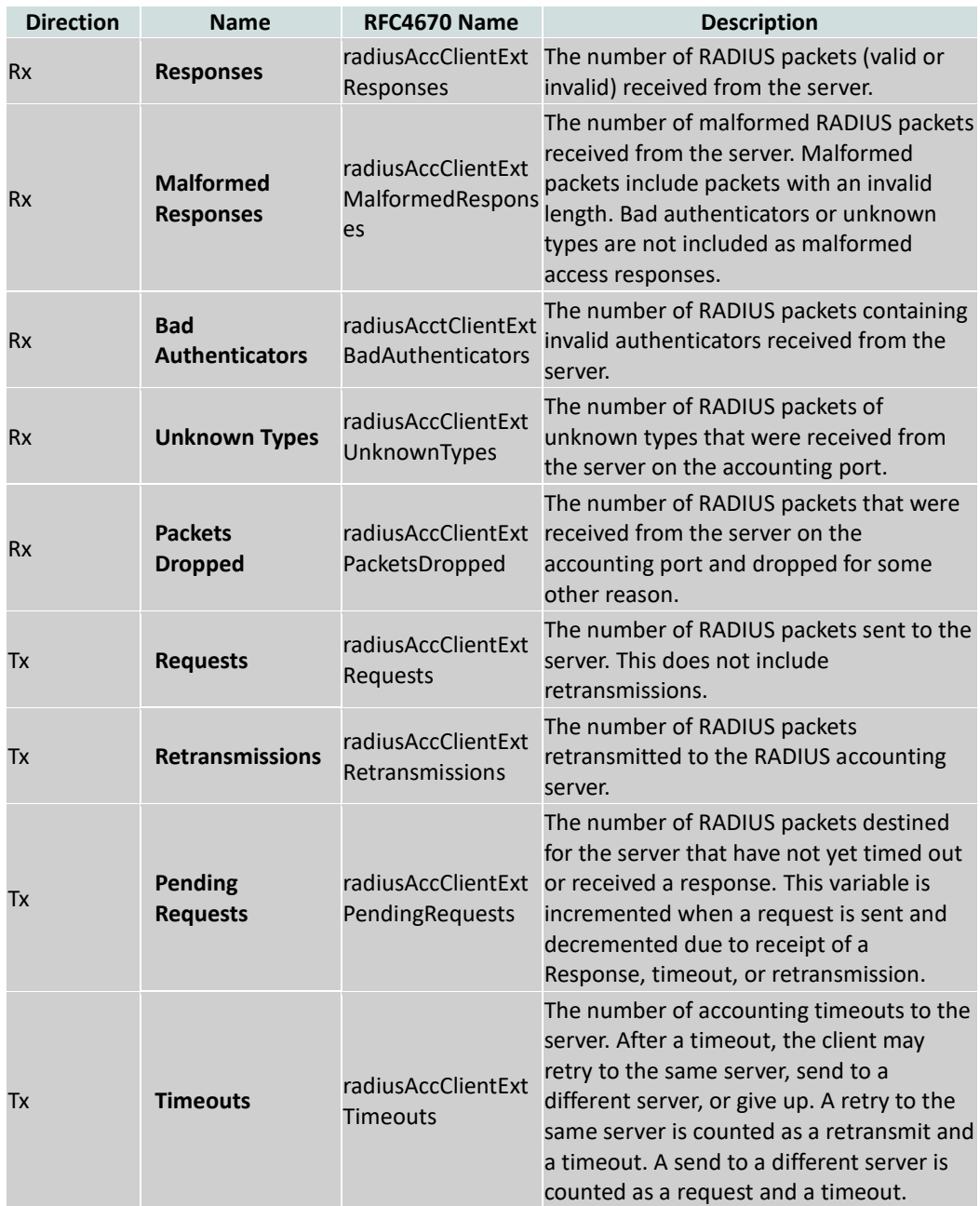

## **Other Info**

This section contains information about the state of the server and the latest round-trip time.

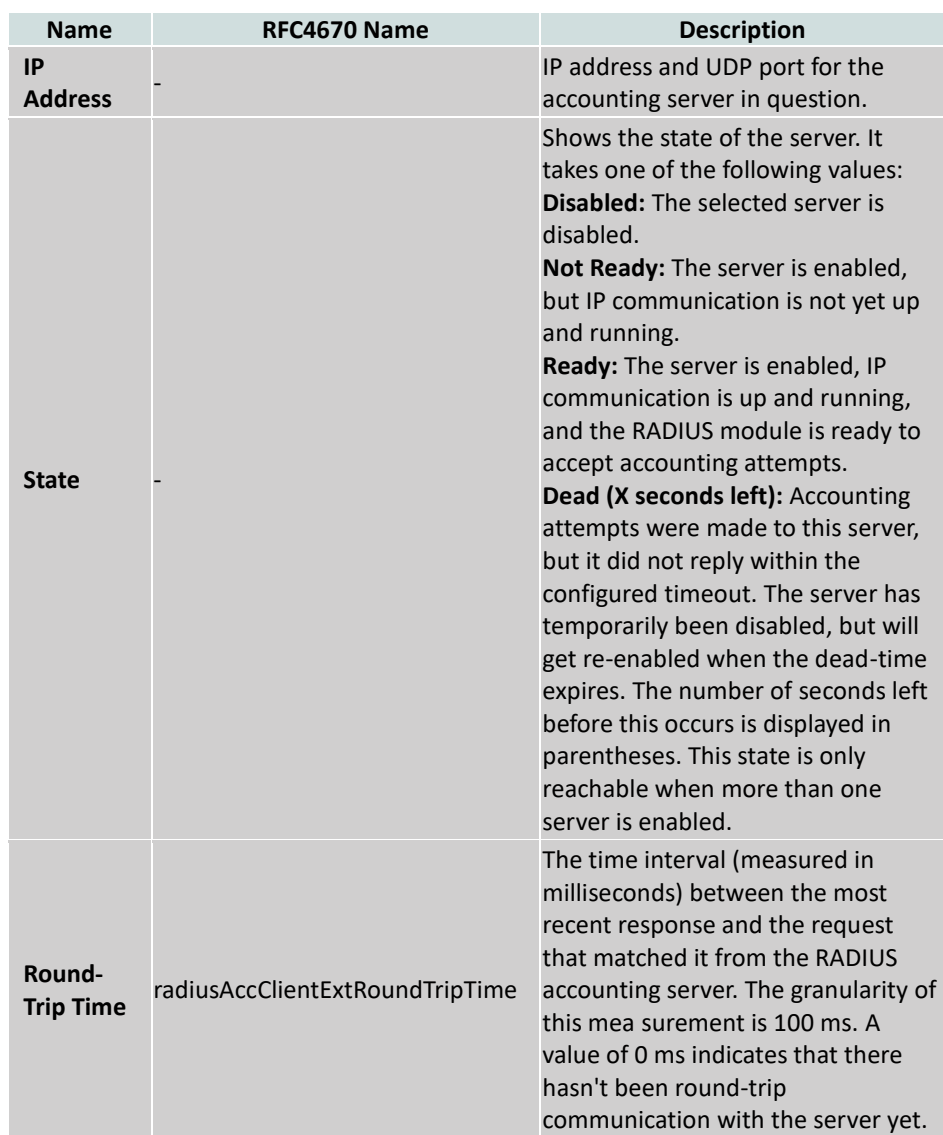

#### **Buttons:**

- **Auto-Refresh** Click to automatically refresh the information.
- **Refresh –** Click to manually refresh the information.
- **Clear –** Click to clear the counters for the selected server. The "Pending Requests" counter will not be cleared by this operation.
- **4-7 Port Security** This section provides configurations for the port security settings. This feature is used to restrict input to an interface by limiting and identifying the MAC addresses.
- **4-7.1 Limit Control** This section provides configuration information for the port security settings.

# *Web Interface*

To configure a system configuration of limit control in the web interface:

- 1. Select "Enabled" in the mode of system configuration.
- 2. Checked aging enabled.
- 3. Set the aging period. The default is 3600 seconds.

To configure a port configuration of limit control in the web interface:

- 1. Select "Enabled" in the mode of port configuration.
- 2. Specify the maximum number of MAC addresses in the limit of port configuration.
- 3. Set the action (Trap, Shutdown, or Trap & Shutdown)
- 4. Click save.

| <b>Port Security Limit Control Configuration</b><br>Refresh |                               |                  |               |              |                 |         |
|-------------------------------------------------------------|-------------------------------|------------------|---------------|--------------|-----------------|---------|
|                                                             | <b>System Configuration</b>   |                  |               |              |                 |         |
| Mode<br><b>Aging Period</b>                                 | <b>Aging Enabled</b>          | Disabled<br>3600 | seconds       |              |                 |         |
|                                                             | <b>Port Configuration</b>     |                  |               |              |                 |         |
| Port                                                        | <b>Mode</b>                   | Limit            | <b>Action</b> |              | <b>State</b>    | Re-open |
|                                                             | <>                            |                  | <>            |              |                 |         |
| 1                                                           | Disabled $\vee$               | 4                | None          |              | <b>Disabled</b> | Reopen  |
| 2                                                           | Disabled \                    | 4                | None          |              | <b>Disabled</b> | Reopen  |
| 3                                                           | $D$ isabled                   | 4                | None          | v            | <b>Disabled</b> | Reopen  |
| 4                                                           | Disabled                      | 4                | None          | $\checkmark$ | <b>Disabled</b> | Reopen  |
| 5                                                           | Disabled                      | 4                | None          | v            | <b>Disabled</b> | Reopen  |
| 6                                                           | Disabled \                    | 4                | None          | $\checkmark$ | <b>Disabled</b> | Reopen  |
| 7                                                           | Disabled                      | 4                | None          | $\checkmark$ | <b>Disabled</b> | Reopen  |
| 8                                                           | Disabled $\vee$               | 4                | None          | v            | <b>Disabled</b> | Reopen  |
| 9                                                           | Disabled                      | 4                | None          | v            | <b>Disabled</b> | Reopen  |
| 10                                                          | Disabled                      | 4                | None          | v            | <b>Disabled</b> | Reopen  |
| 11                                                          | Disabled                      | 4                | None          | v            | <b>Disabled</b> | Reopen  |
| 12                                                          | Disabled \                    | 4                | None          | v            | <b>Disabled</b> | Reopen  |
| 13                                                          | Disabled $\sqrt$              | 4                | None          | $\checkmark$ | <b>Disabled</b> | Reopen  |
| 14                                                          | Disabled $\blacktriangledown$ | 4                | None          | v            | <b>Disabled</b> | Reopen  |
| 15                                                          | Disabled $\vee$               | 4                | None          | ł            | <b>Disabled</b> | Reopen  |
| 16                                                          | Disabled $\vee$               | 4                | None          | v            | <b>Disabled</b> | Reopen  |
| 17                                                          | Disabled $\vee$               | 4                | None          | v            | <b>Disabled</b> | Reopen  |
| 18                                                          | Disabled $\sqrt$              | 4                | None          | $\checkmark$ | <b>Disabled</b> | Reopen  |
| 19                                                          | Disabled $\vee$               | 4                | None          | ▽            | <b>Disabled</b> | Reopen  |
| 20                                                          | Disabled                      | 4                | None          | $\checkmark$ | <b>Disabled</b> | Reopen  |
| 21                                                          | Disabled $\vee$               | 4                | None          | v            | <b>Disabled</b> | Reopen  |
| 22                                                          | Disabled                      | 4                | None          | $\checkmark$ | <b>Disabled</b> | Reopen  |
| 23                                                          | Disabled                      | 4                | None          | v            | <b>Disabled</b> | Reopen  |
| 24                                                          | Disabled                      | 4                | None          | v            | <b>Disabled</b> | Reopen  |
| 25                                                          | $D$ isabled $\sim$            | 4                | None          | $\checkmark$ | <b>Disabled</b> | Reopen  |
| 26                                                          | Disabled $\blacktriangledown$ | 4                | None          | ◡            | <b>Disabled</b> | Reopen  |

**Figure 4-7.1: The Port Security Limit Control Configuration** 

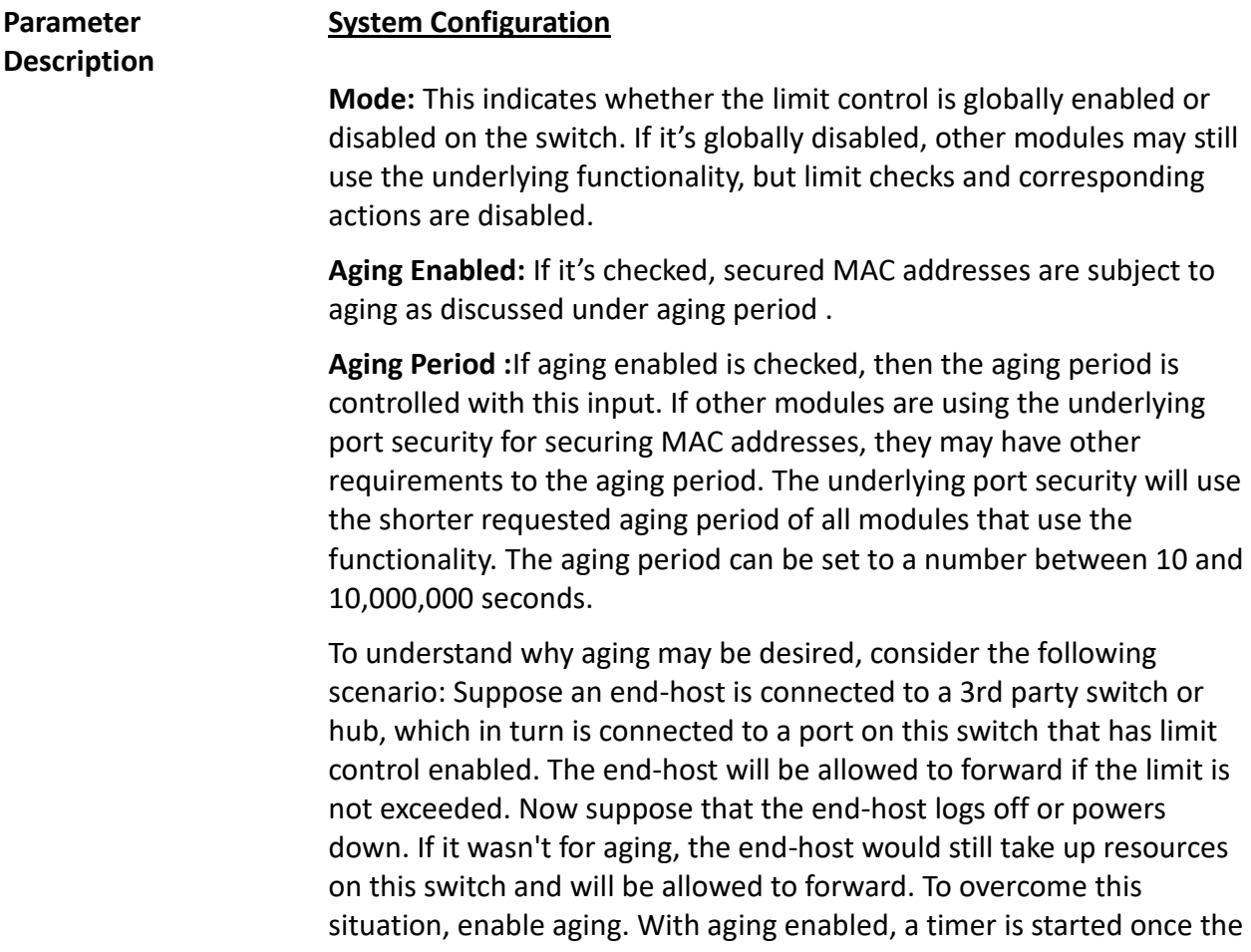

end-host is secured. When the timer expires, the switch starts looking for frames from the end-host, and if such frames are not seen within the next aging period, the end-host is assumed to be disconnected and the corresponding resources are freed on the switch.

#### **Port Configuration**

The table has one row for each port on the selected switch and a number of columns, which are:

**Port:** This is thee port number to apply the configuration to.

**Mode:** This controls whether limit control is enabled on this port. Both this and the [global mode](http://192.168.1.1/help/help_psec_limit.htm#GlblEna) must be enabled for limit control to be in effect. Notice that other modules may still use the underlying port security features without enabling limit control on a given port.

**Limit:** This is the maximum number of MAC addresses that can be secured on this port. This number cannot exceed 1024. If the limit is exceeded, the corresponding [action](http://192.168.1.1/help/help_psec_limit.htm#Action) is taken.

The switch is "born" with a total number of MAC addresses from which all ports draw whenever a new MAC address is seen on a port securityenabled port. Since all ports draw from the same pool, a configured maximum may not be granted if the remaining ports have already used all available MAC addresses.

**Action:** If the limit is reached, the switch can take one of the following actions:

- **None:** Does not allow more than limit MAC addresses on the port, but take no further action.
- **Trap:** If the limit + 1 MAC addresses is seen on the port, it sends a SNMP trap. If aging is disabled, only one SNMP trap will be sent. If aging is enabled, new SNMP traps will be sent everytime the limit gets exceeded.
- **Shutdown:** If [the limit](http://192.168.1.1/help/help_psec_limit.htm#Limit) + 1 MAC addresses is seen on the port, it shuts down the port. This implies that all secured MAC addresses will be removed from the port and no new address will be learned. Even if the link is physically disconnected and reconnected on the port (by disconnecting the cable), the port will remain shut down. There are three ways to re-open the port:
	- 1) Boot the switch.
	- 2) Disable and re-enable limit control on the port or the switch.
	- 3) Click the reopen button.
- **Trap & Shutdown:** If the limit + 1 MAC addresses is seen on the port, both the trap and the shutdown actions described above will be taken.

**State:** This column shows the current state of the port as seen from the limit control's point of view. The state takes one of four values:

- **Disabled:** This limit control is either globally disabled or disabled on the port.
- **Ready:** The limit is not yet reached. This can be shown for all [actions.](http://192.168.1.1/help/help_psec_limit.htm#Action)
- **Limit Reached:** This indicates that the limit is reached on this port. This state can only be shown if [action](http://192.168.1.1/help/help_psec_limit.htm#Action) is set to none or trap.
- **Shutdown:** This indicates that the port is shut down by the limit control module. This state can only be shown if [action](http://192.168.1.1/help/help_psec_limit.htm#Action) is set to shutdown or trap & shutdown.

**Re-open Button:** If a port is shutdown by this module, you may reopen it by clicking this button. This will only be enabled, if this is the case. For other methods, refer to shutdown in the action section.

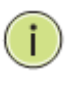

**NOTE:** Clicking the reopen button causes the page to refresh, so non-committed changes will be lost.

**Upper Right Icon (Refresh):** Click to manually refresh the information.

**Buttons:**

- **Save** Click to save changes.
- **Reset-** Click to restore default settings.

#### **4-7.2 Switch Status** This section provides information regarding the port security status. Port security is a module with no direct configuration. Configuration comes indirectly from other user modules. When a user module has enabled port security on a port, the port is set-up for software-based learning. In this mode, frames from unknown MAC addresses are passed onto the port security module, which in turn, asks all user modules whether to allow this new MAC address to forward or block it. For a MAC address to be set in the forwarding state, all enabled user modules must unanimously agree on allowing the MAC address to forward. If only one chooses to block it, it will be blocked until that user module decides otherwise. The status page is divided into two sections - one with a legend of user modules and one with the actual

## *Web Interface*

port status.

To configure a port security status configuration in the web interface:

Refiesh

1. Check "Auto-refresh".

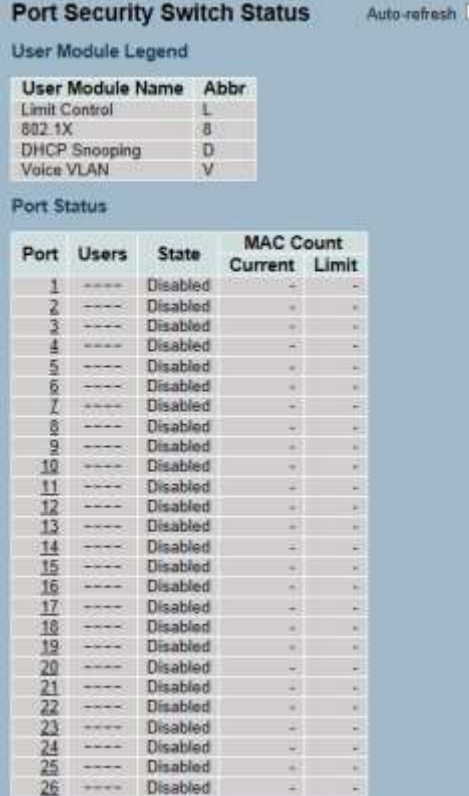

#### **Figure 4-7.2: The Port Security Switch Status**

#### **Parameter Description User Module Legend:** This is the legend that shows all user modules that may request port security services.

**User Module Name:** This is the full name of a module that may request port security services.

**Abbr:** This is a one-letter abbreviation of the user module.

**Port Status:** The table has one row for each port on the selected switch and a number of columns.

**Port:** This is the port number for which the status applies. Click the port number to see the status for this particular port.

**Users:** Each of the user modules has a column that shows whether that module has enabled port security or not. A dash (-) means that the corresponding user module is not enabled, whereas a letter indicates that the user module abbreviated by that letter (see [Abbr\)](http://192.168.1.1/help/help_psec_status_switch.htm#Abbr) has enabled port security.

**State:** This shows the current state of the port. It can take one of four values:

- **Disabled:** No user modules are currently using the port security service.
- **Ready:** The port security service is in use by at least one user module and is awaiting frames from unknown MAC addresses to arrive.
- **Limit Reached:** The port security service is enabled by at least the limit control user module, and that module has indicated that the limit is reached and no more MAC addresses should be taken in.
- **Shutdown:** The port security service is enabled by at least the limit control user module, and that module has indicated that the limit is exceeded. No MAC addresses can be learned on the port until it is administratively re-opened on the limit control configuration page.

**MAC Count (Current, Limit):** The two columns indicate the number of currently learned MAC addresses (forwarding and blocked) and the maximum number of MAC addresses that can be learned on the port.

If no user modules are enabled on the port, the current column will show a dash (-).

If the limit control user module is not enabled on the port, the limit column will show a dash (-).

This indicates the number of currently learned MAC addresses (forwarding and blocked) on the port. If no user modules are enabled on the port, a dash (-) will be shown.

**Auto-Refresh:** Click to automatically refresh the information.

**Upper Right Icon (Refresh):** Click to manually refresh the information.

## **4-7.3 Port Status** This section shows the MAC addresses secured by the port security status module. Port security is a module with no direct configuration. Configuration comes indirectly from other user modules. When a user module has enabled port security on a port, the port is set up for software-based learning. In this mode, frames from unknown MAC addresses are passed on to the port security module, which in turn, asks all user modules whether to allow this new MAC address to forward or block it. For a MAC address to be set in the forwarding state, all enabled user modules must unanimously agree on allowing the MAC address to forward. If only one chooses to block it, it will be blocked until that user module decides otherwise.

# *Web Interface*

To configure a port security status configuration in the web interface:

- 1. Specify the port you would like to monitor.
- 2. Checked "Auto-refresh".

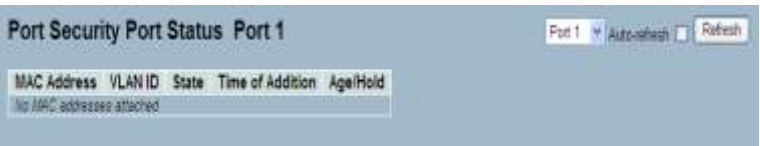

**Figure 4-7.3: The Port Security Port Status**

| <b>Parameter</b><br><b>Description</b> | <b>MAC Address &amp; VLAN ID:</b> These are the MAC address and VLAN ID on<br>this port. If no MAC addresses are learned, a single row stating "No<br>MAC addresses attached" is displayed.                                                                                                    |
|----------------------------------------|----------------------------------------------------------------------------------------------------|
|                                        | State: This indicates whether the corresponding MAC address is<br>blocked or forwarded. In the blocked state, it will not be allowed to<br>transmit or receive traffic.                                                                                                    |
|                                        | <b>Time of Addition:</b> This shows the date and time when this MAC<br>address was first seen on the port.                                                                                                    |
|                                        | Age/Hold: If at least one user module has decided to block this MAC<br>address, it will stay in the blocked state until the hold time (measured<br>in seconds) expires. If all user modules have decided to allow this MAC<br>address to forward, and aging is enabled, the port security module will<br>periodically check that this MAC address still forwards traffic. If the age<br>period (measured in seconds) expires and no frames have been seen,<br>the MAC address will be removed from the MAC table. Otherwise, a<br>new age period will begin. |

If aging is disabled or a user module has decided to hold the MAC address indefinitely, a dash (-) will be shown.

**Auto-Refresh:** Click to automatically refresh the information.

**Upper Right Icon (Refresh):** Click to manually refresh the information.

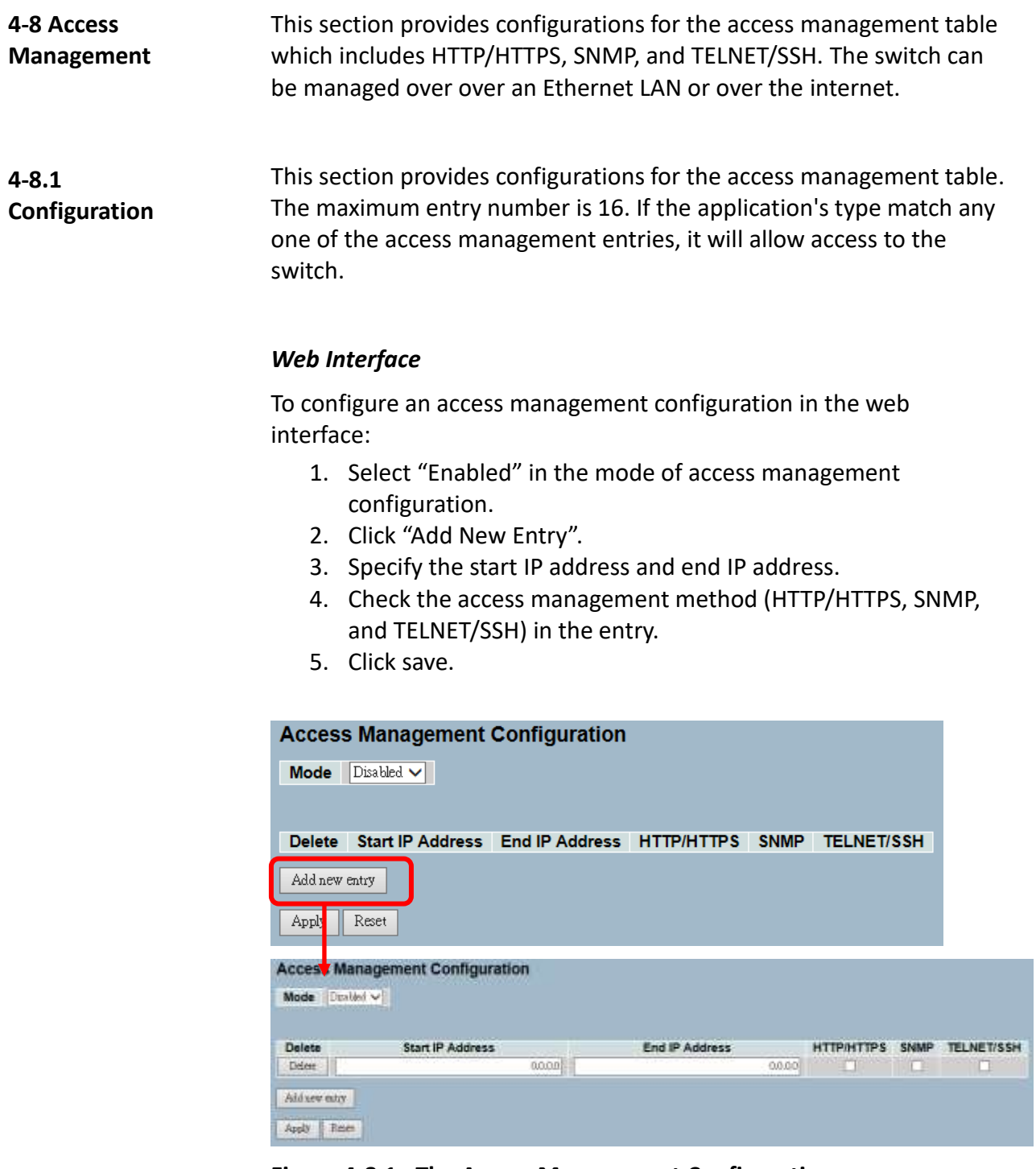

**Figure 4-8.1: The Access Management Configuration**

**Parameter Description Mode:** This indicates the access management mode operation. Possible modes are:

- **Enabled:** This enables the access management mode operation.
- **Disabled:** This disables the access management mode operation.

**Delete:** Click delete to remove the entry.

**Start [IP](http://192.168.1.1/help/glossary.htm#ip) Address:** This indicates the start IP address for the access management entry.

**End IP Address:** This indicates the end IP address for the access management entry.

**[HTTP](http://192.168.1.1/help/glossary.htm#http)[/HTTPS:](http://192.168.1.1/help/glossary.htm#https)** This indicates that the host can access the switch from HTTP/HTTPS interface if the host IP address matches the IP address range provided in the entry.

**[SNMP:](http://192.168.1.1/help/glossary.htm#snmp)** This indicates that the host can access the switch from SNMP interface if the host IP address matches the IP address range provided in the entry.

**[TELNET](http://192.168.1.1/help/glossary.htm#telnet)[/SSH:](http://192.168.1.1/help/glossary.htm#ssh)** This indicates that the host can access the switch from TELNET/SSH interface if the host IP address matches the IP address range provided in the entry.

#### **Buttons:**

- **Save** Click to save changes.
- **Reset-** Click to restore default settings.

**4-8.2 Statistics** This section provides detailed statistics of the access management including HTTP, HTTPS, SSH/TELNET, and SSH.

#### *Web Interface*

To configure an assess management statistics in the web interface:

1. Check "Auto-refresh".

|               | <b>Access Management Statistics</b> | Auto-refresh Refresh Clear                                   |  |  |
|---------------|-------------------------------------|--------------------------------------------------------------|--|--|
|               |                                     | Interface Received Packets Allowed Packets Discarded Packets |  |  |
| <b>HTTP</b>   |                                     |                                                              |  |  |
| <b>HTTPS</b>  |                                     |                                                              |  |  |
| SNMP          |                                     |                                                              |  |  |
| <b>TELNET</b> |                                     |                                                              |  |  |
| <b>SSH</b>    |                                     |                                                              |  |  |

**Figure 4-8.2: The Access Management Statistics**

**Parameter Description Interface:** This is the interface type through which the remote host can access the switch. **Received Packets:** This is the number of received packets from the interface when access management mode is enabled. **Allowed Packets:** This is the number of allowed packets from the interface when access management mode is enabled **Discarded Packets:** This is the number of discarded packets from the interface when access management mode is enabled. **Auto-Refresh:** Click to automatically refresh the information. **Upper Right Icons (Refresh, Clear):** Click to manually refresh or clear the information.

**4-9 SSH** This section provides information regarding SSH (Secure Shell) to securely access the switch. SSH is a secure communication protocol that combines authentication and data encryption to provide secure encrypted communication.

# *Web Interface*

To configure a SSH configuration in the web interface:

- 1. Select "Enabled" in the mode of ssh configuration.
- 2. Click save.

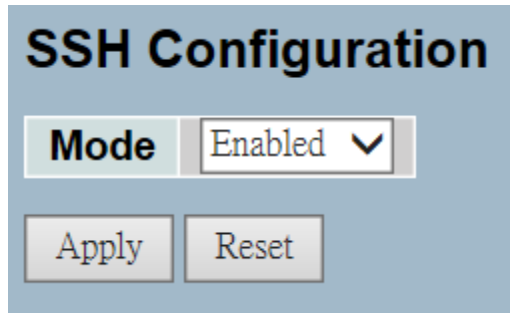

**Figure 4-9.1: The SSH Configuration**

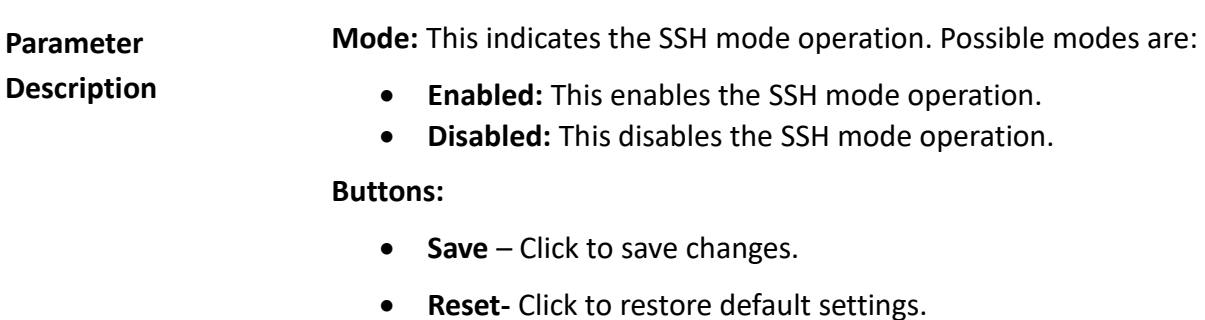

#### **4-10 HTTPs** This section provides information regarding HTTPS to securely access the switch. HTTPS is a secure communication protocol that combines authentication and data encryption to provide secure encrypted communication via the browser.

# *Web Interface*

To configure a HTTPS configuration in the web interface:

- 1. Select "Enabled" in the mode of https configuration.
- 2. Select "Enabled" in the automatic redirect of HTTPS configuration.
- 3. Click save.

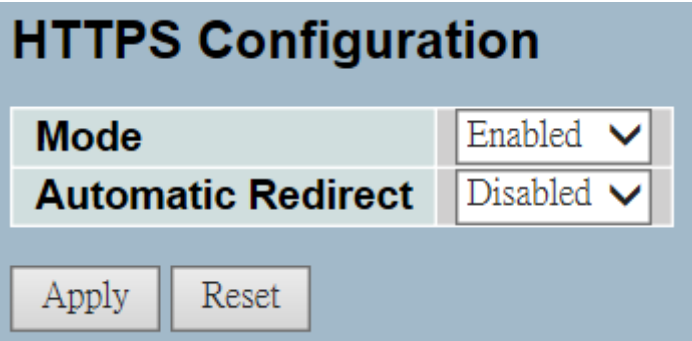

**Figure 4-10.1: The HTTPS Configuration**

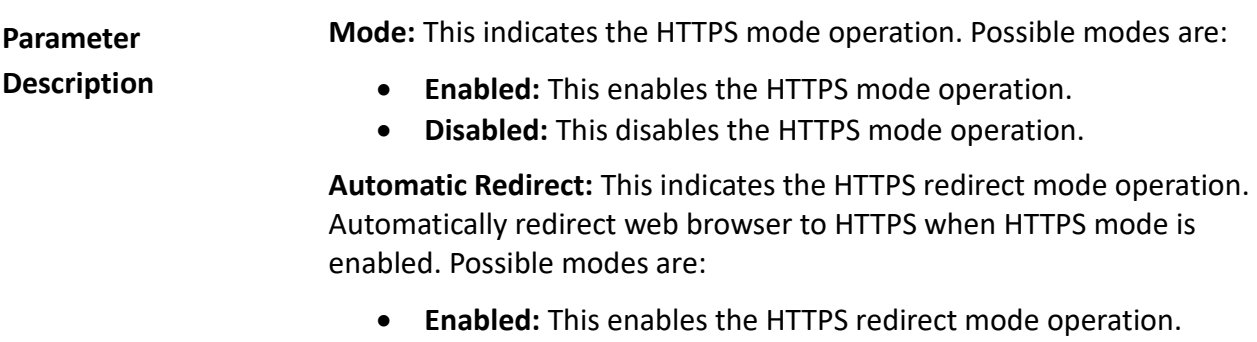

**Disabled:** This disables the HTTPS redirect mode operation.

**4-11 Auth Method** This section provides configurations for an authenticated user when logging into the switch via one of the management client interfaces.

## *Web Interface*

To configure an authentication method configuration in the web interface:

- 1. Specify the client (console, telent, SSH, web) that you want to monitor.
- 2. Specify the authentication method (none, local, radius, TACACS+)
- 4. Check fallback.
- 5. Click save.

# **Authentication Method Configuration**

| <b>Client</b> | <b>Authentication Method Fallback</b> |  |
|---------------|---------------------------------------|--|
| console       | local                                 |  |
| telnet        | local                                 |  |
| ssh           | local                                 |  |
| web           | local                                 |  |

**Figure 4-11.1: The HTTPS Configuration**

**Parameter Description Client:** This is the management client that the configuration applies to. **Authentication Method:** Authentication method can be set to one of the following values:

- **None:** Authentication is disabled and login is not possible.
- **Local:** Uses the local user database on the switch for authentication.
- **Radius:** Uses a remote [RADIUS](http://192.168.1.1/help/glossary.htm#radius) server for authentication.
- **TACACS+:** Uses a remot[e TACACS+](http://192.168.1.1/help/glossary.htm#tacplus) server for authentication.

**Fallback:** This enables fallback to local authentication.

If none of the configured authentication servers are alive, the local user database is used for authentication.

This is only possible if the authentication method is set to a value other than none or local.

#### **Buttons:**

- **Save** Click to save changes.
- **Reset-** Click to restore default settings.

# **Chapter 5: Maintenance**

Chapter 5 provides an overview of the switch's maintenance configuration tasks to enhance the performance of local network. This includes restart device, firmware upgrade, save/restore, import/export, and diagnostics.

**5-1 Restart Device** This section provides information on how to restart the switch for any maintenance needs. Any configuration files or scripts that you saved in the switch should still be available afterwards.

#### *Web Interface*

To configure a restart device configuration in the web interface:

- 1. Click restart device.
- 2. Click yes.

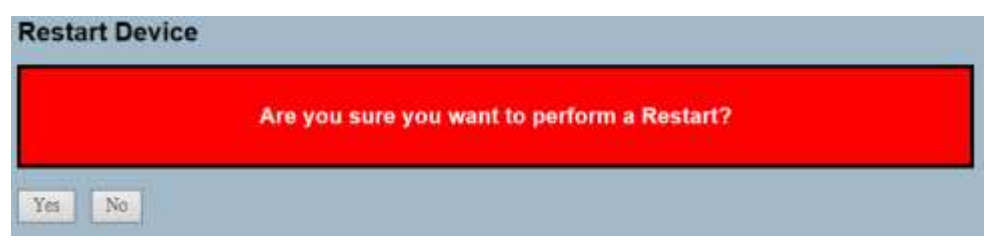

**Figure 5-1.1: The Restart Device**

**Parameter Description Restart Device:** You can restart the switch on this page. After restart, the switch will boot normally. **Buttons:**

- **Yes** Click "Yes" to restart the device.
- **No** Click "No" to undo any restarting actions.

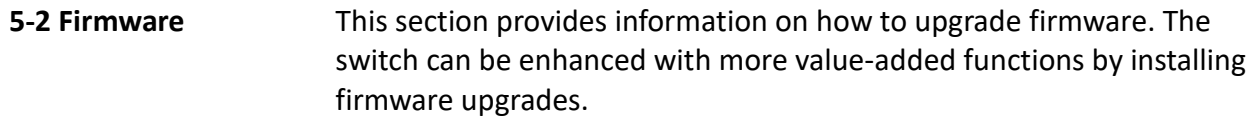

**5-2.1 Firmware**  This page facilitates an update of the firmware controlling the switch.

# *Web Interface*

**Upgade**

To configure a firmware upgrade configuration in the web interface:

- 1. Click browse to select firmware.
- 2. Click upload.

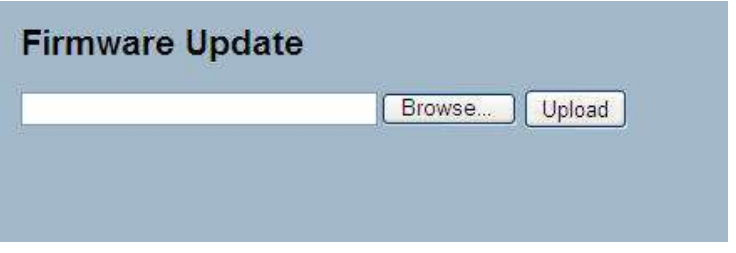

**Figure 5-2.1: The Firmware Update**

**Parameter Description Browse:** Click the "Browse" button to search the firmware URL and filename.

**Upload:** Click the "Upload" button to upload the firmware.

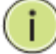

**NOTE:** This page facilitates an update of the firmware controlling the switch. Uploading software will update all managed switches to the location of a software image. After the software image is uploaded, a page announces that the firmware update is initiated. After about a minute, the firmware is updated and all managed switches will restart.

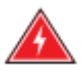

**WARNING:** While the firmware is being updated, web access appears to be defunct. The front LED flashes green/off with a frequency of 10 Hz while the firmware update is in progress. Do not restart or power off the device at this time or the switch may fail to function afterwards.

#### **5-2.2 Firmware Selection**

The switch supports dual image for firmware redundancy purpose. You can select which firmware image would be for the start firmware or operating firmware. This section provides information about the active and alternate (backup) firmware images in the device, and allows you to revert to the alternate image.

# *Web Interface*

To configure a firmware selection in the web interface:

 $\mathbf{A}$  and  $\mathbf{A}$  and  $\mathbf{A}$ 

- 1. Click activate alternate image.
- 2. Click yes.

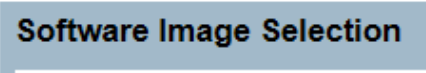

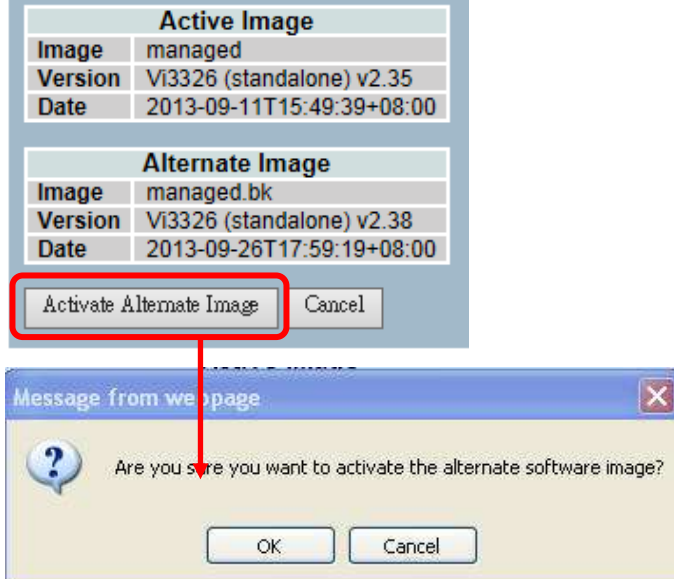

**Figure 5-2.2: The Firmware Selection**

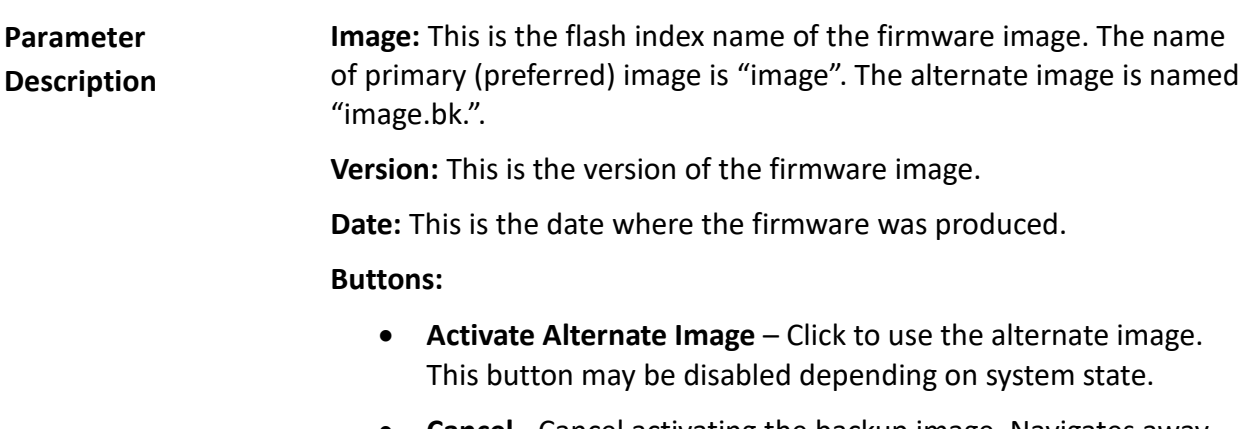

 **Cancel -** Cancel activating the backup image. Navigates away from this page.

Ť

# **NOTE:**

- 1. In case the active firmware image is the alternate image, only the "Active Image" table is shown. In this case, the activate alternate image button is also disabled.
- 2. If the alternate image is active (due to a corruption of the primary image or by manual intervention), uploading a new firmware image to the device will automatically use the primary image slot and activate this.
- 3. The firmware version and date information may be empty for older firmware releases. This does not constitute an error.

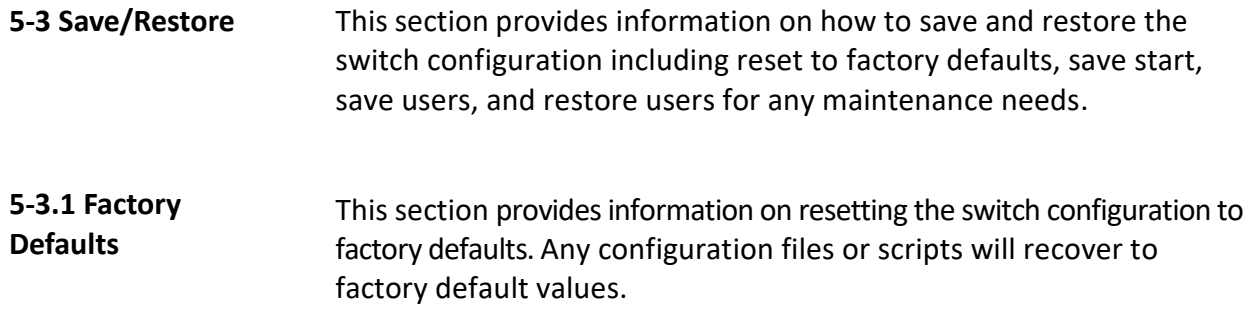

# *Web Interface*

To configure a factory defaults configuration in the web interface:

- 1. Click factory defaults.
- 2. Click yes.

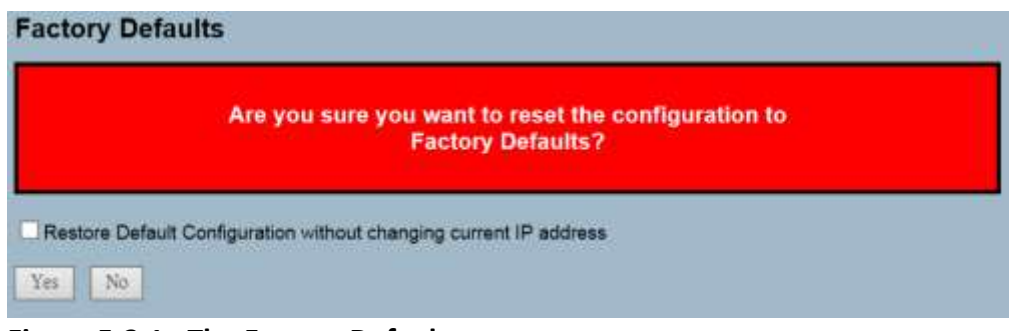

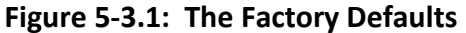

**Parameter Description**

#### **Buttons:**

- **Yes** Click to reset the configuration to factory defaults.
- **No-** Click to return to the port state page without resetting the configuration.

**5-3.2 Save Start** This section provides information on how to save the switch start configuration. Any current configuration files will be saved as XML format.

## *Web Interface*

To configure a save start configuration in the web interface:

- 1. Click save start.
- 2. Click yes.

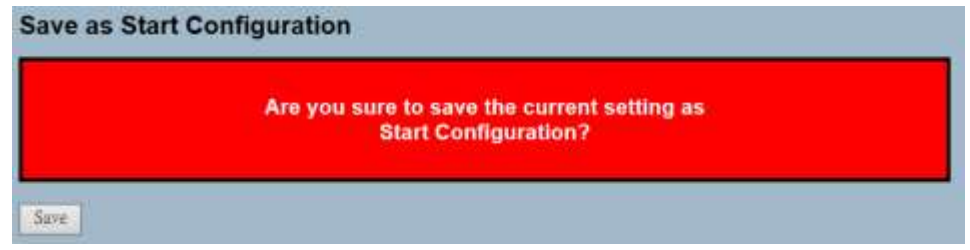

**Figure 5-3.2: The Save Start configuration**

**Parameter Description**

#### **Buttons:**

**Save** – Click to save current setting as start configuration.

#### **5-3.3 Save User** This section provides information on how to save users information. Any current configuration files will be saved as XML format.

## *Web Interface*

To configure a save user configuration in the web interface:

- 1. Click save user.
- 2. Click yes.

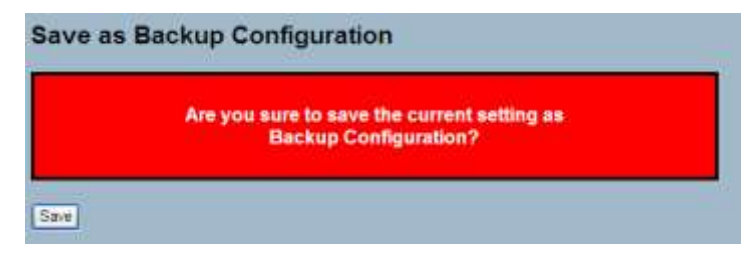

**Figure 5-3.3: The Save as Backup Configuration**

**Parameter Description Buttons: Save –** Click to save current setting as backup configuration.

#### **5-3.4 Restore User** This section provides information on how to restore users information back to the switch. Any current configuration files will be restored via XML format.

#### *Web Interface*

To configure a restore user configuration in the web interface:

- 1. Click restore user.
- 2. Click yes.

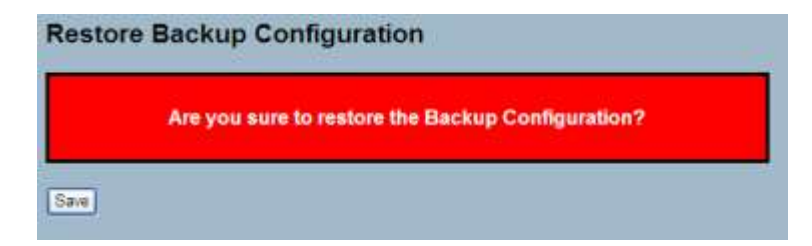

**Figure 5-3.4: The Restore the Backup Configuration**

**Parameter Description**

#### **Buttons:**

**Save –** Click to restore the backup configuration to the switch.
**5-4 Export/Import** This section provides information on how to export and import the switch configuration. Any current configuration files will be exported as XML format.

**5-4.1 Export Config** This section provides information on how to export the switch configuration for maintenance needs. Any current configuration files will be exported as XML format.

#### *Web Interface*

To configure an export config configuration in the web interface:

- 1. Click save configuration.
- 2. Save the file in your device.

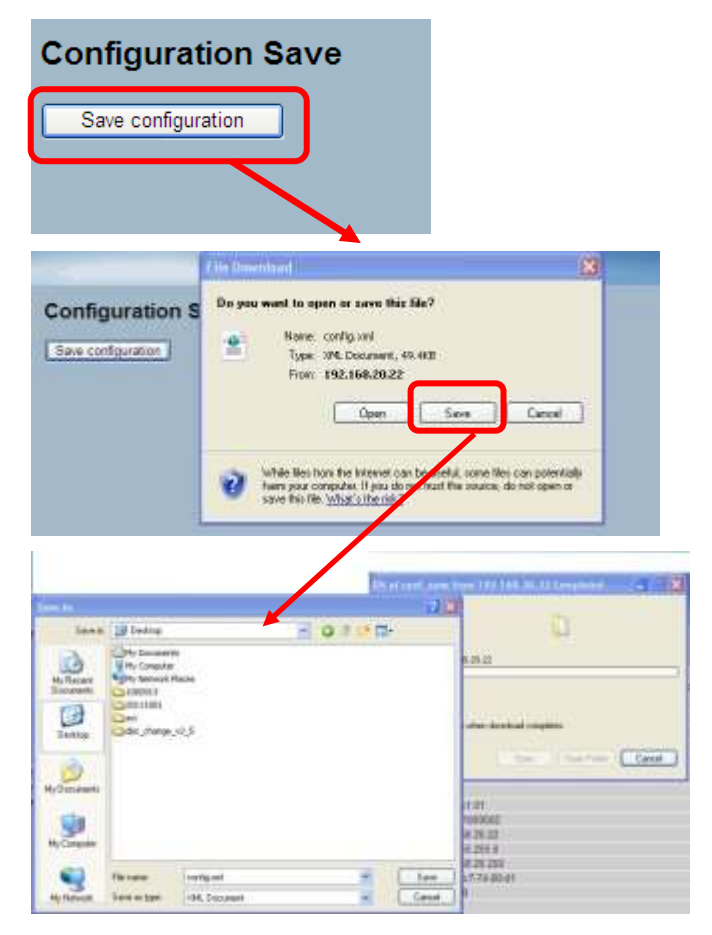

**Figure 5-4.1: The Restore the Backup Configuration**

**Parameter Description** **Save –** Click to store the configuration to the PC or Server.

**5-4.2 Import Config** This section provides information on how to export the switch configuration for maintenance needs. Any current configuration files will be exported as XML format.

## *Web Interface*

To configure an import config configuration in the web interface:

- 1. Click browsr to select the config file in the device.
- 2. Click upload.

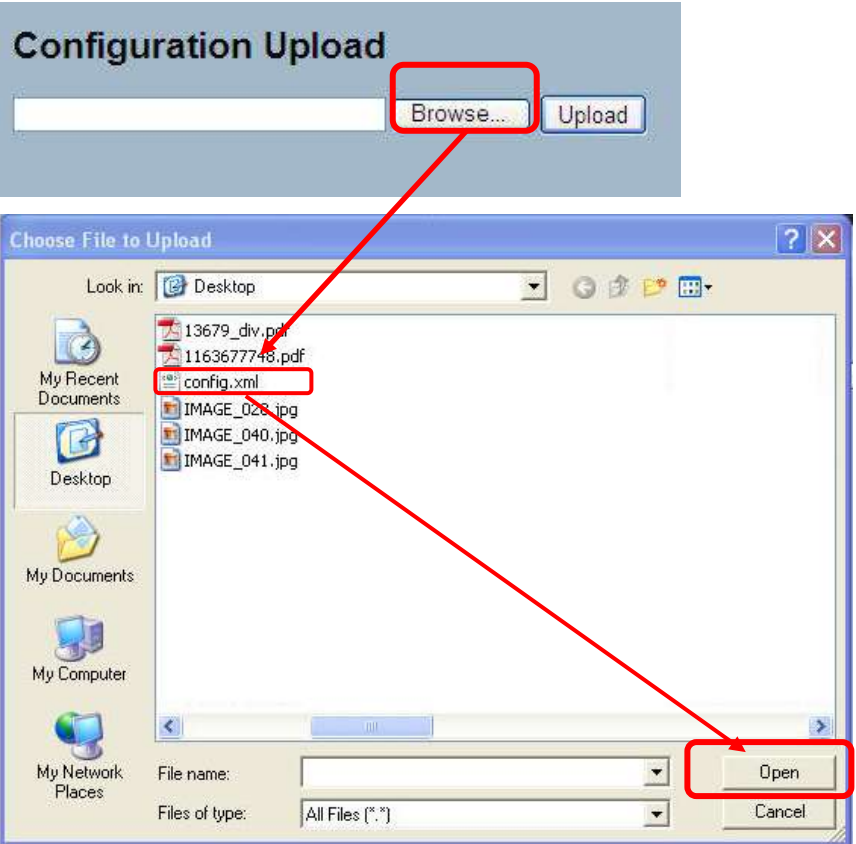

**Figure 5-4.2: The Import Config**

**Parameter Description Browse:** Click the "Browse" button to search the configuration URL and filename.

> **Upload:** Click the "Upload" button to upload the configuration from configuration stored location PC or server.

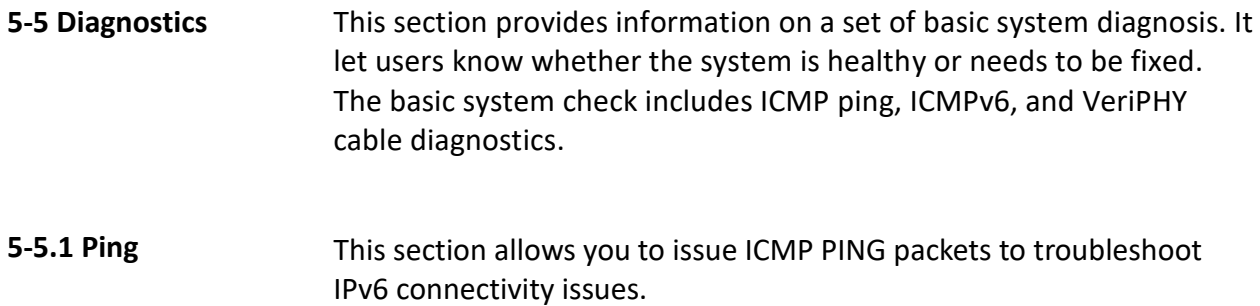

## *Web Interface*

To configure an ICMP PING configuration in the web interface:

- 1. Specify ICMP PING IP address.
- 2. Specify ICMP PING size.
- 3. Click start.

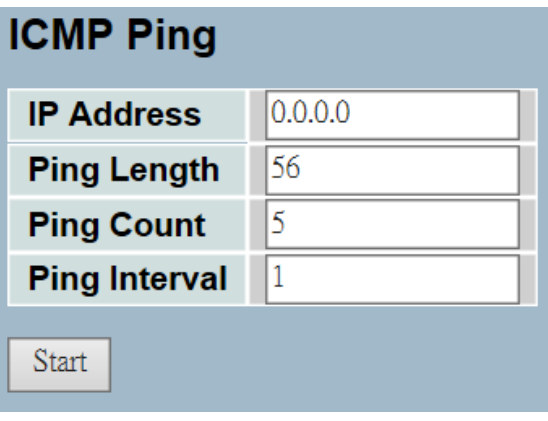

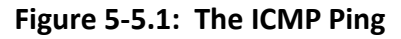

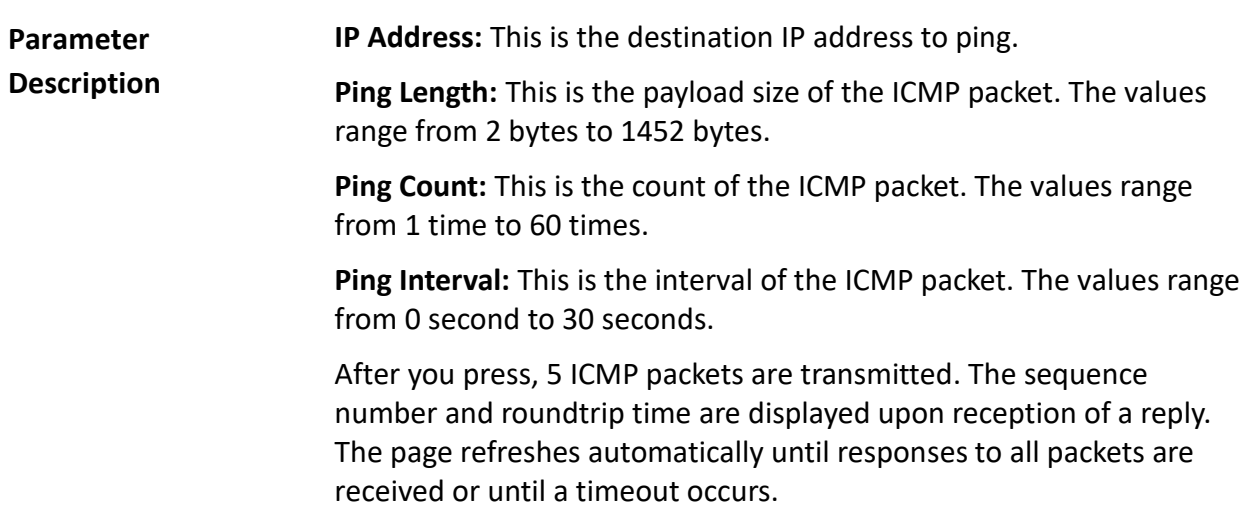

PING6 server ::10.10.132.20

64 bytes from ::10.10.132.20: icmp\_seq=0, time=0ms 64 bytes from ::10.10.132.20: icmp\_seq=1, time=0ms 64 bytes from ::10.10.132.20: icmp\_seq=2, time=0ms 64 bytes from ::10.10.132.20: icmp\_seq=3, time=0ms 64 bytes from ::10.10.132.20: icmp\_seq=4, time=0ms Sent 5 packets, received 5 OK, 0 bad

**5-5.2 Ping6** This section provides troubleshooting information for IPv6 connectivity issues.

## *Web Interface*

To configure an ICMPv6 PING configuration in the web interface:

- 1. Specify the ICMPv6 PING IP address.
- 2. Specify the ICMPv6 PING size.
- 3. Click start.

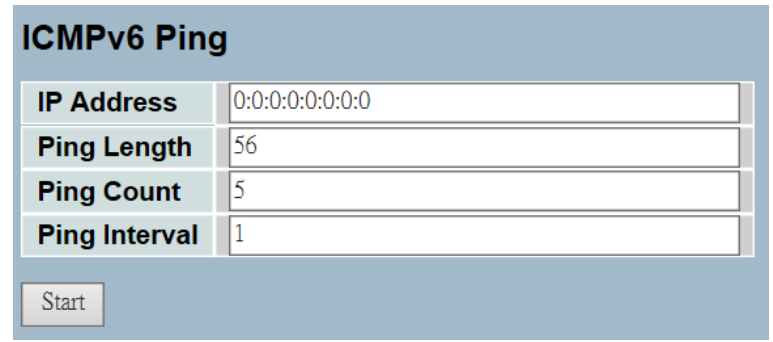

**Figure 5-5.2: The ICMPv6 Ping**

**Parameter Description IP Address:** This is the destination IP Address you want to ping it. **Ping Length:** This is the payload size of the ICMP packet. The values range from 2 bytes to 1452 bytes. **Ping Count:** This is the count of the ICMP packet. The values range from 1 time to 60 times. **Ping Interval:** This is the interval of the ICMP packet. The values range from 0 second to 30 seconds.

# **Glossary of Web-based Management**

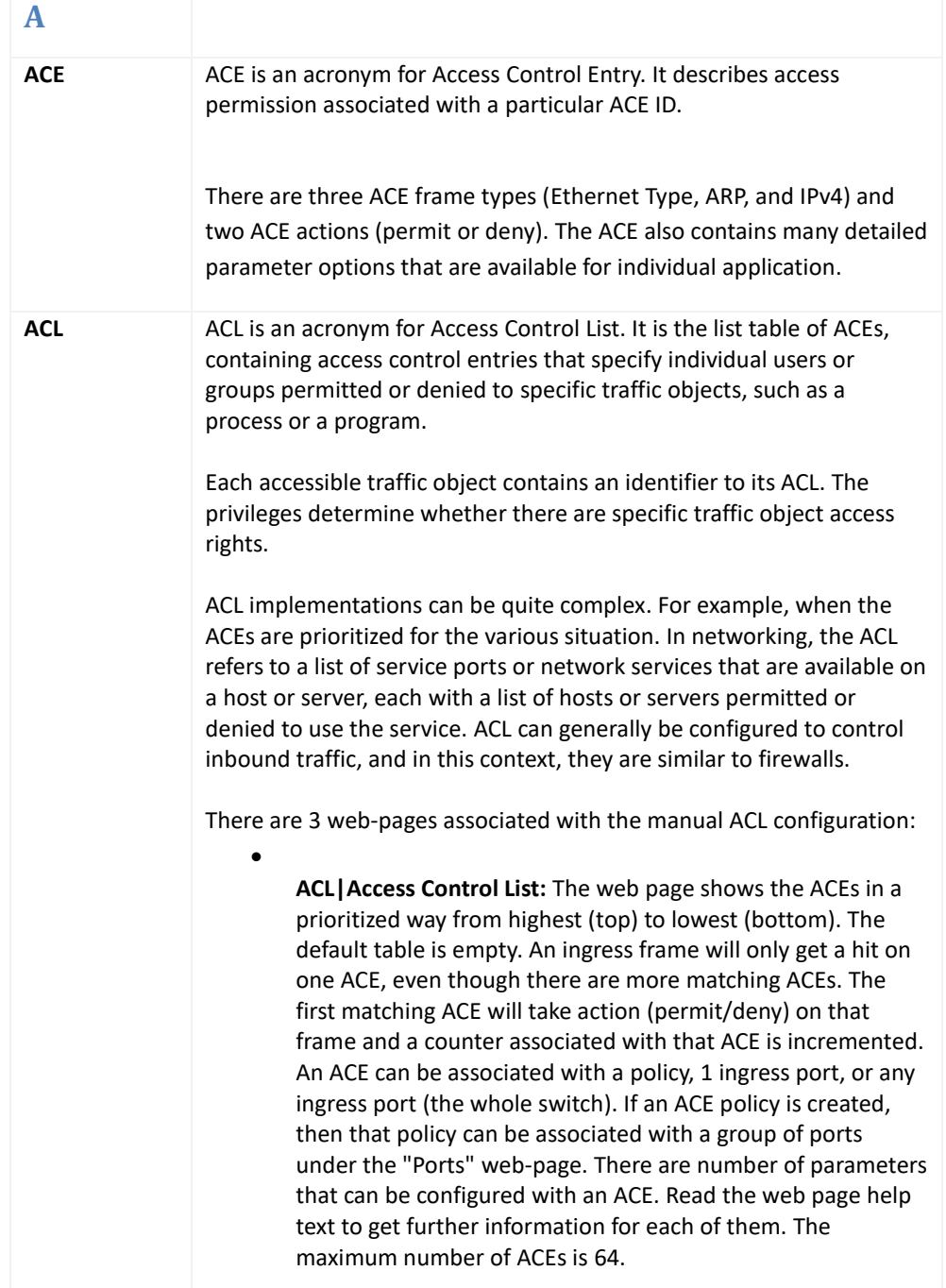

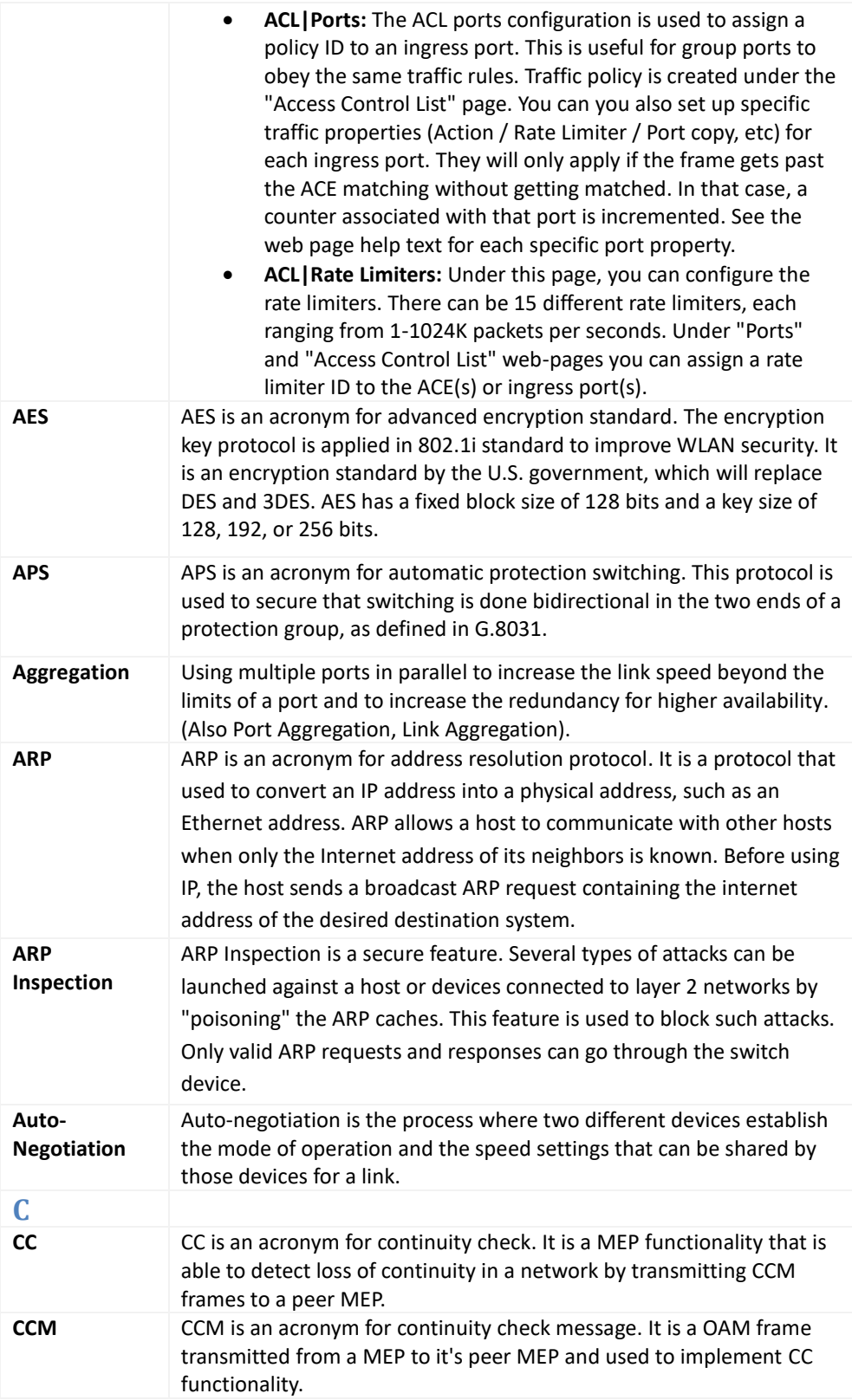

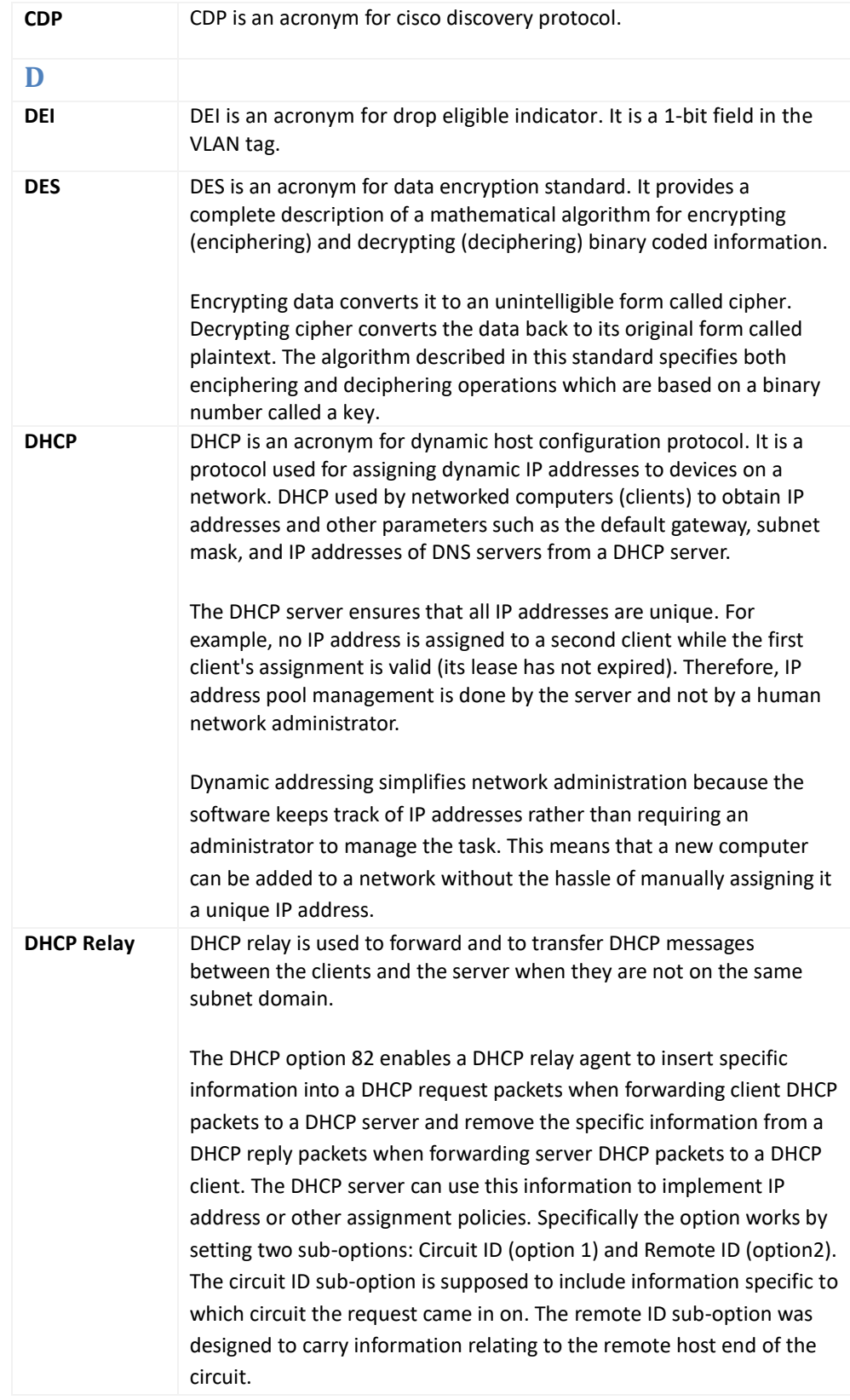

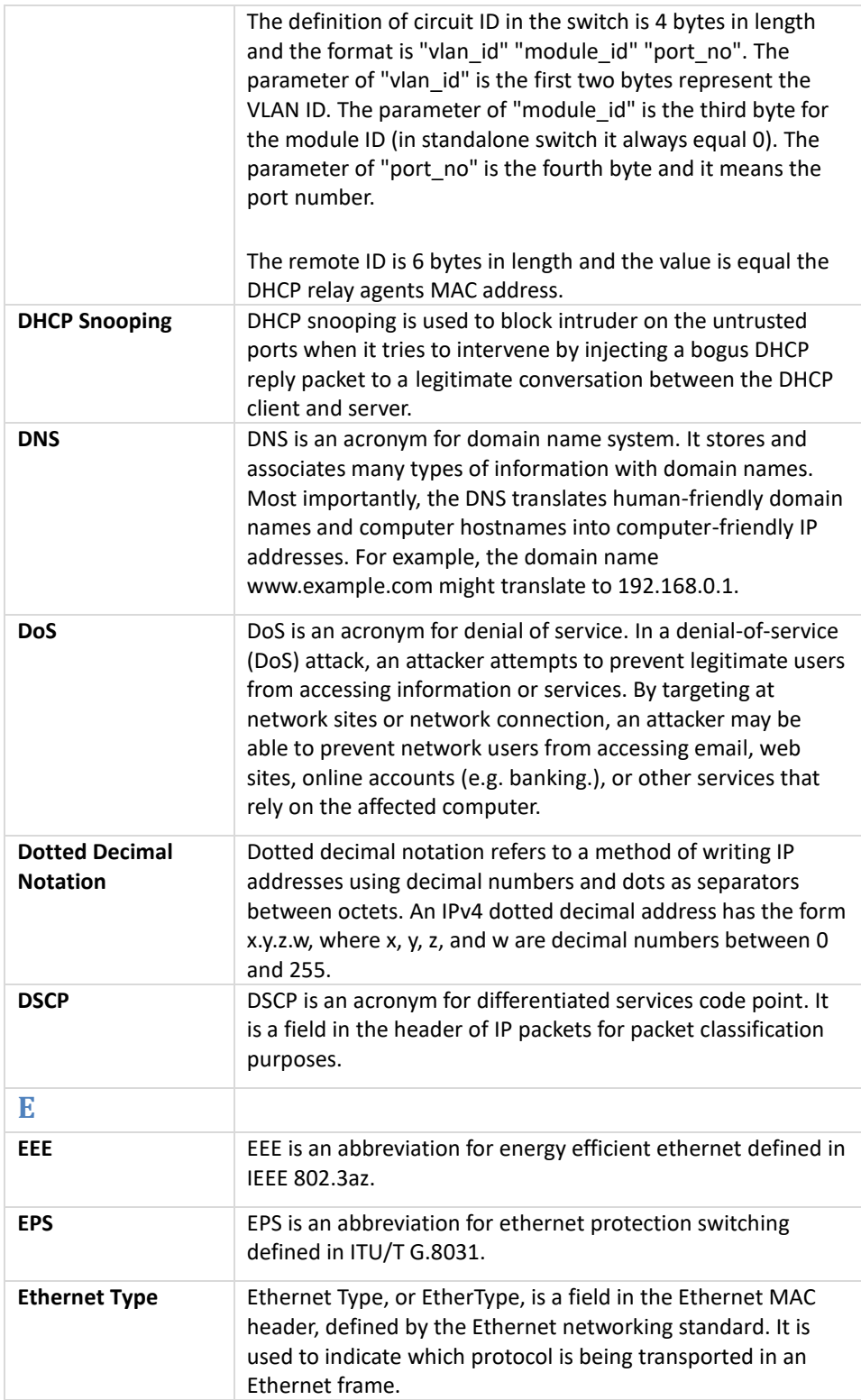

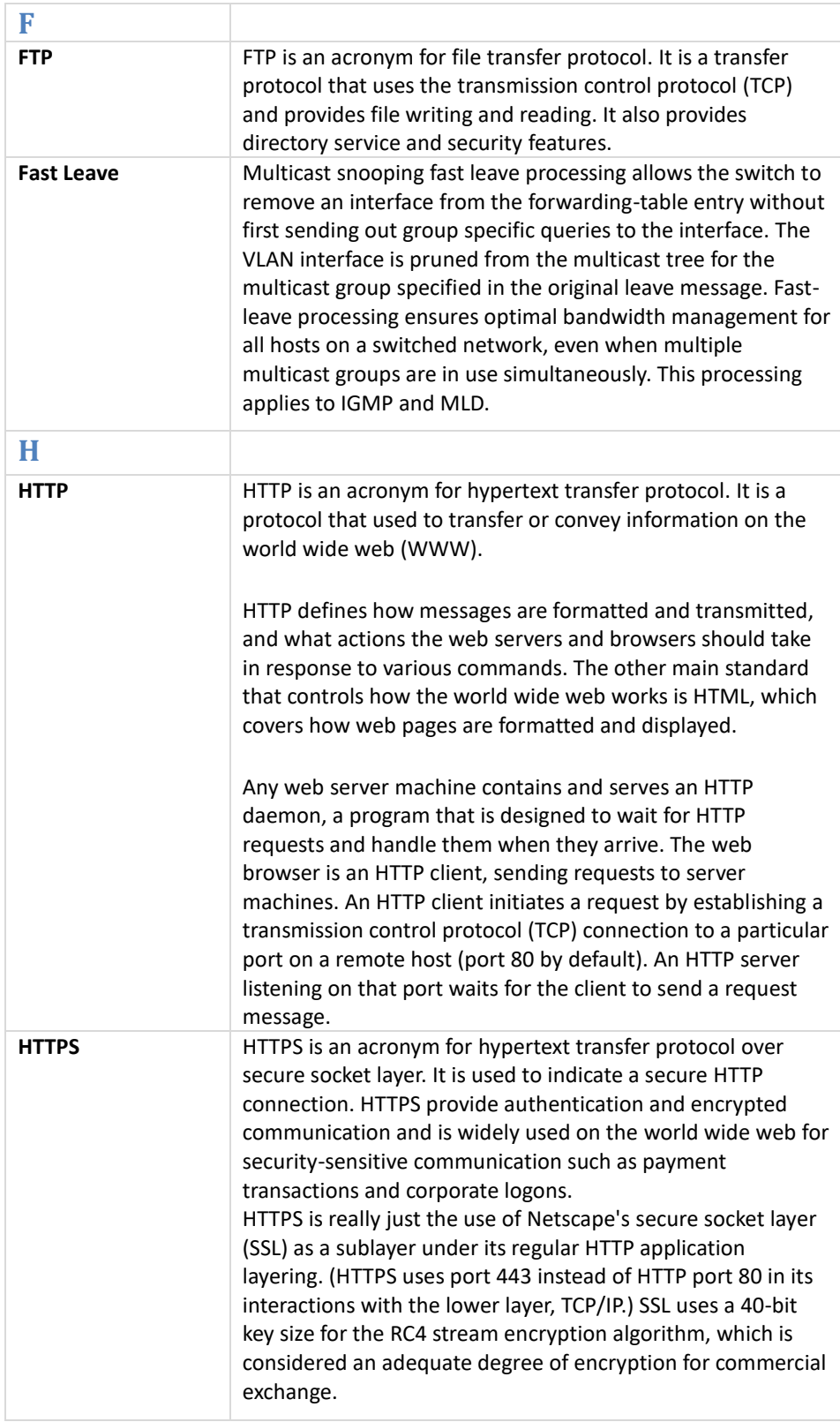

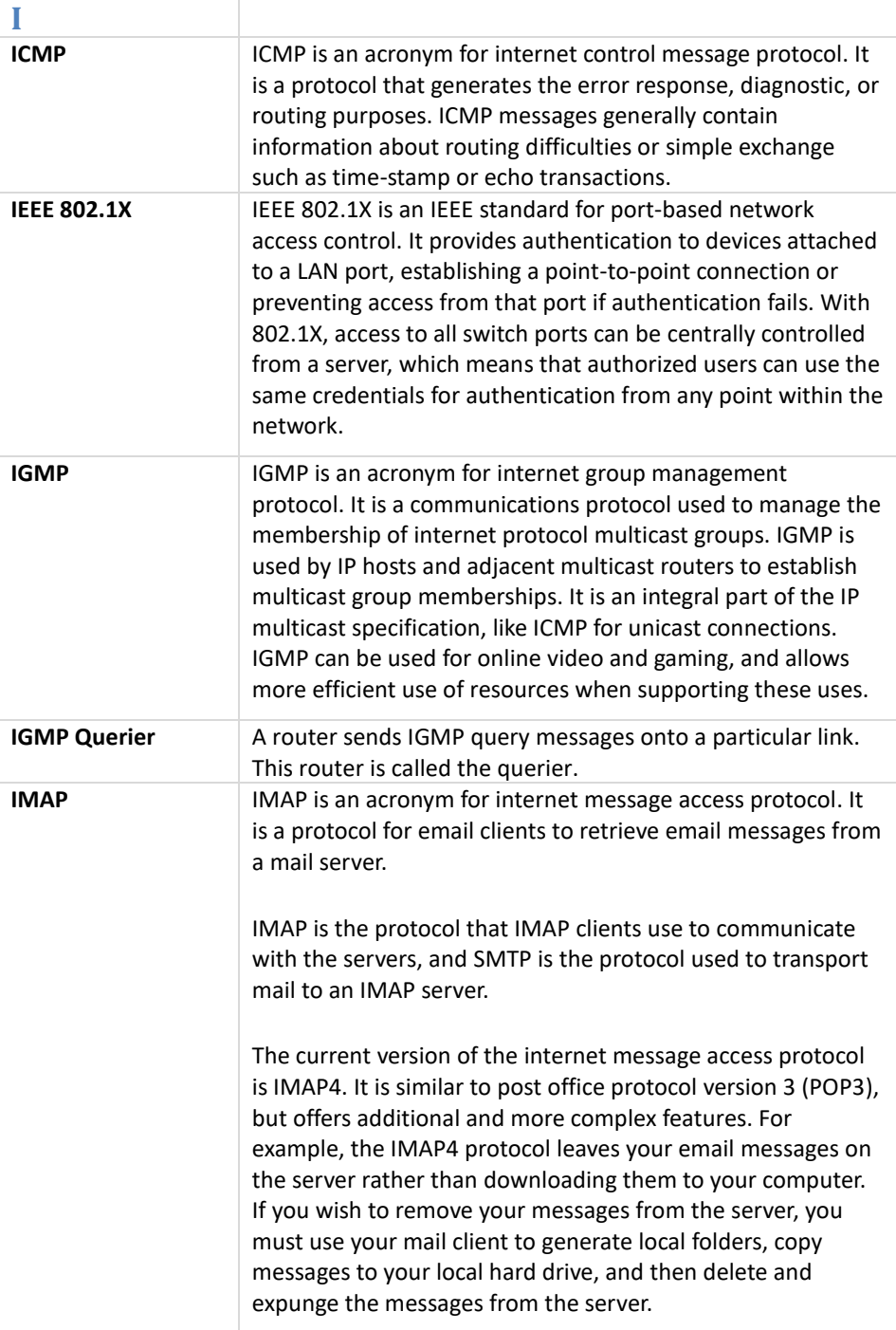

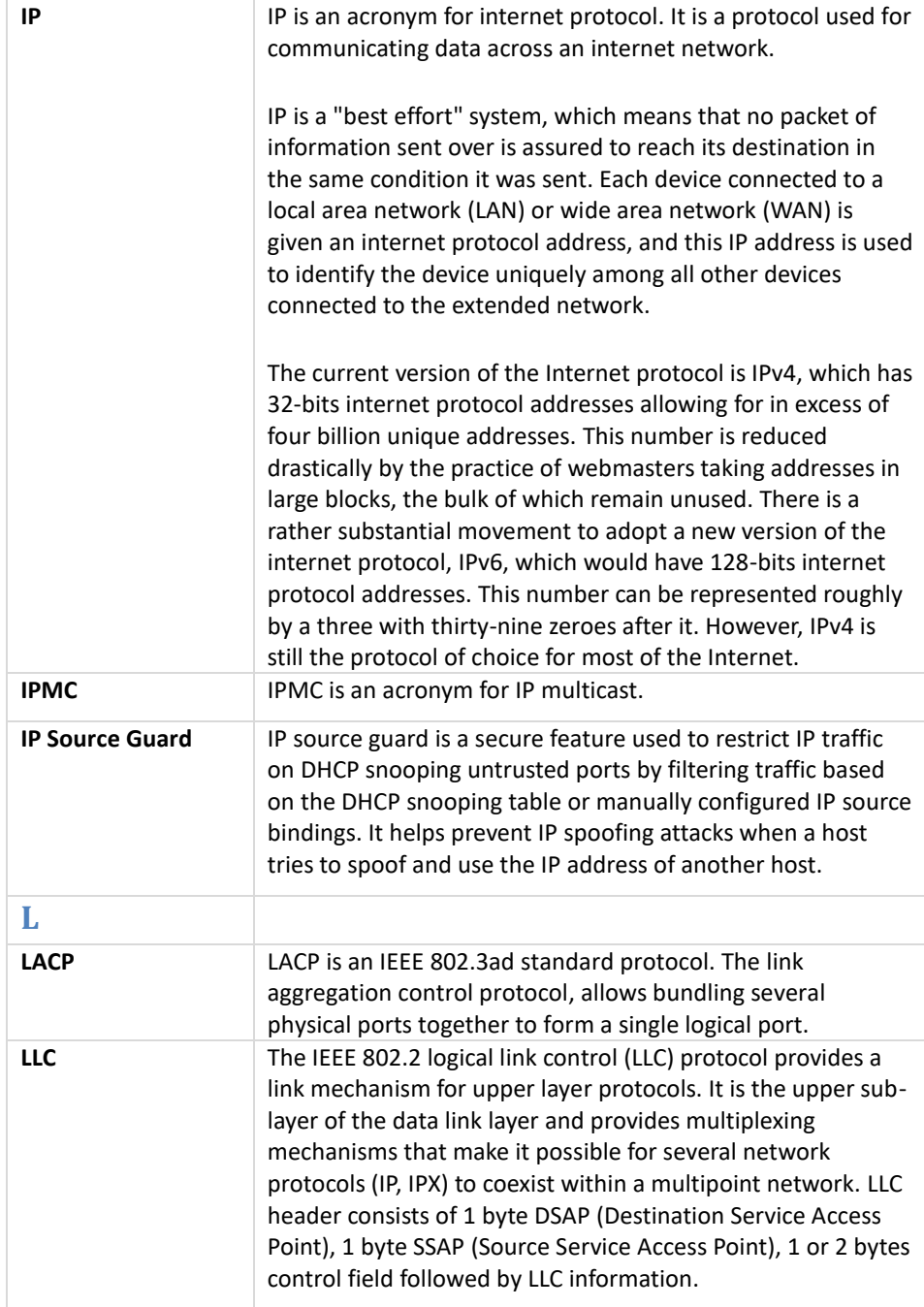

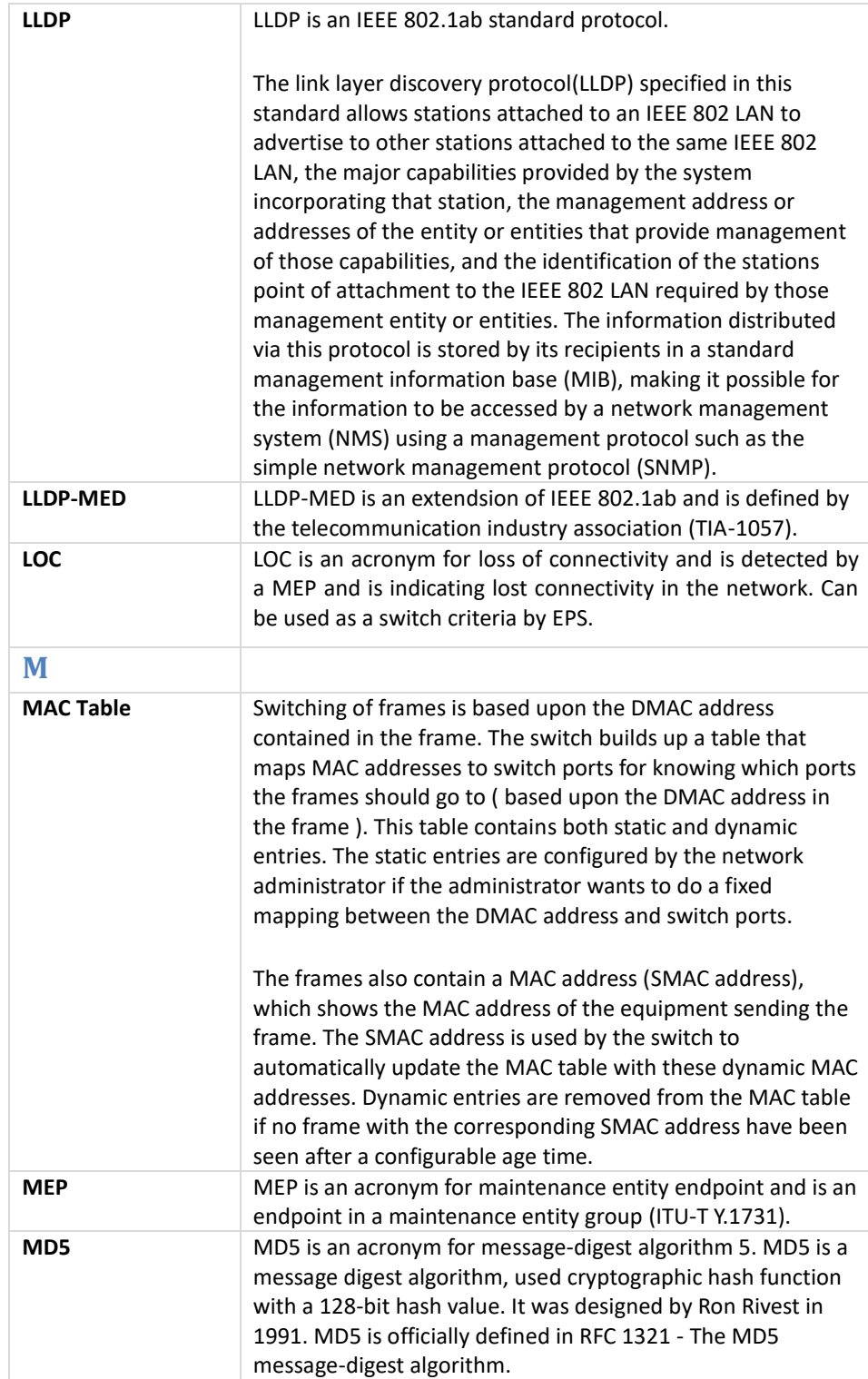

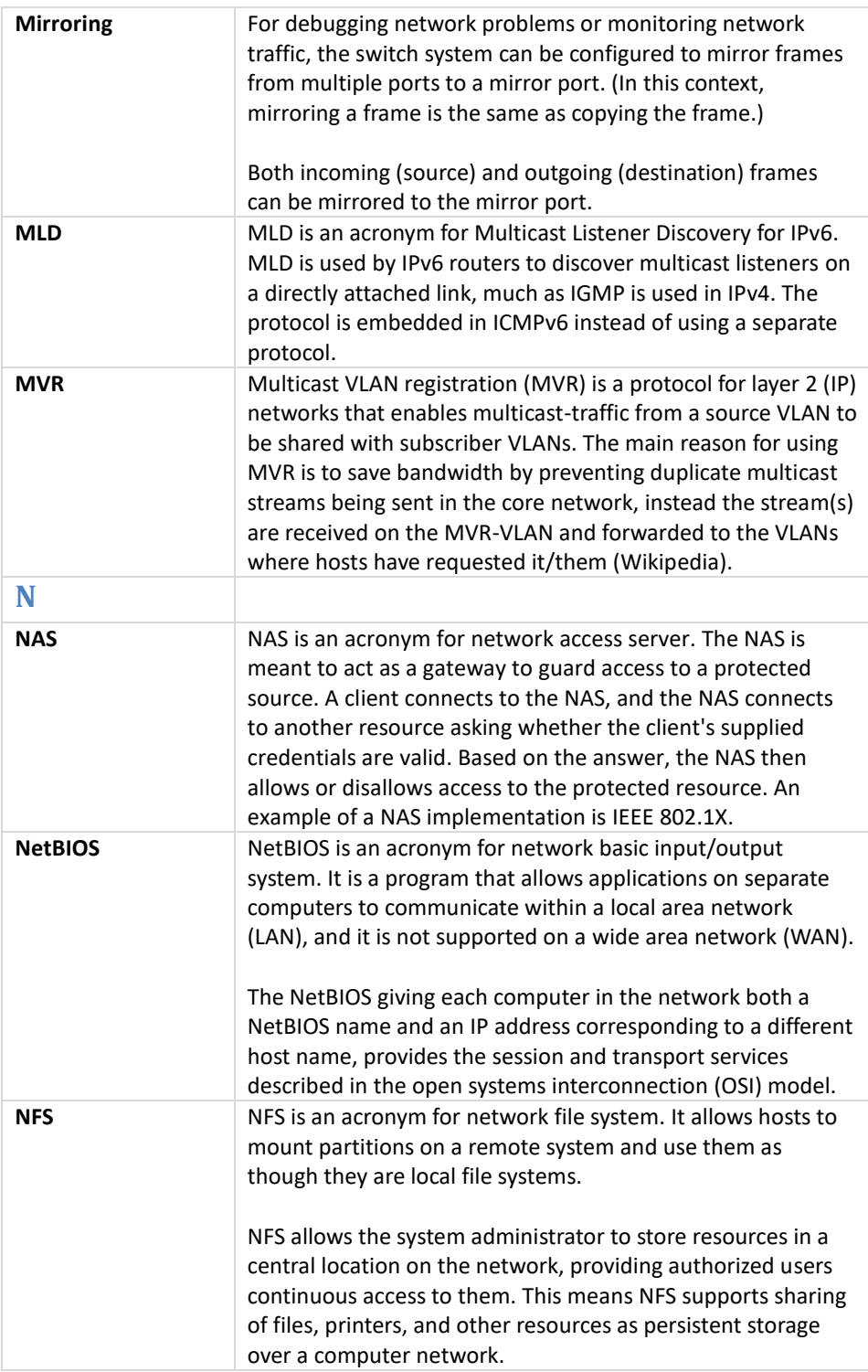

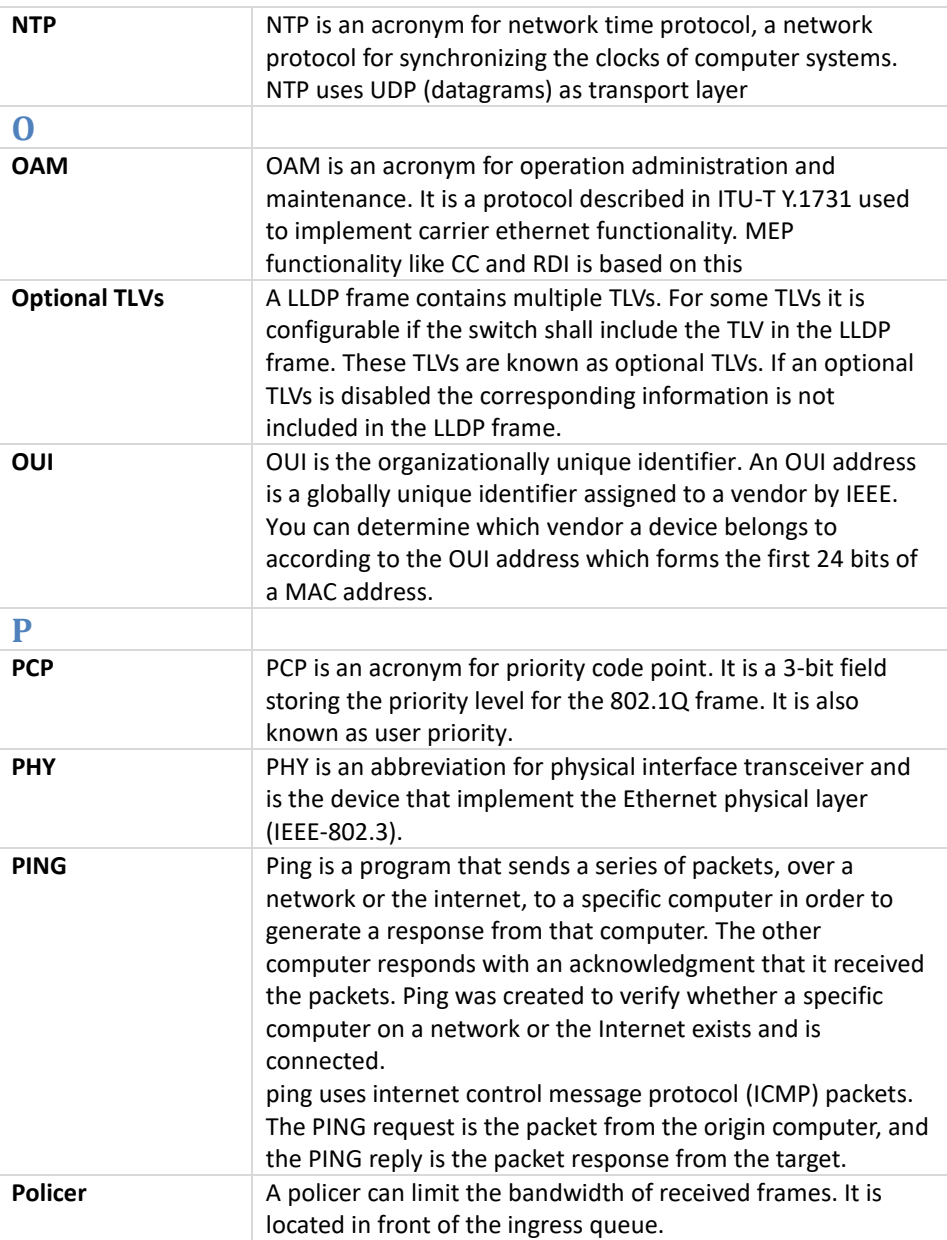

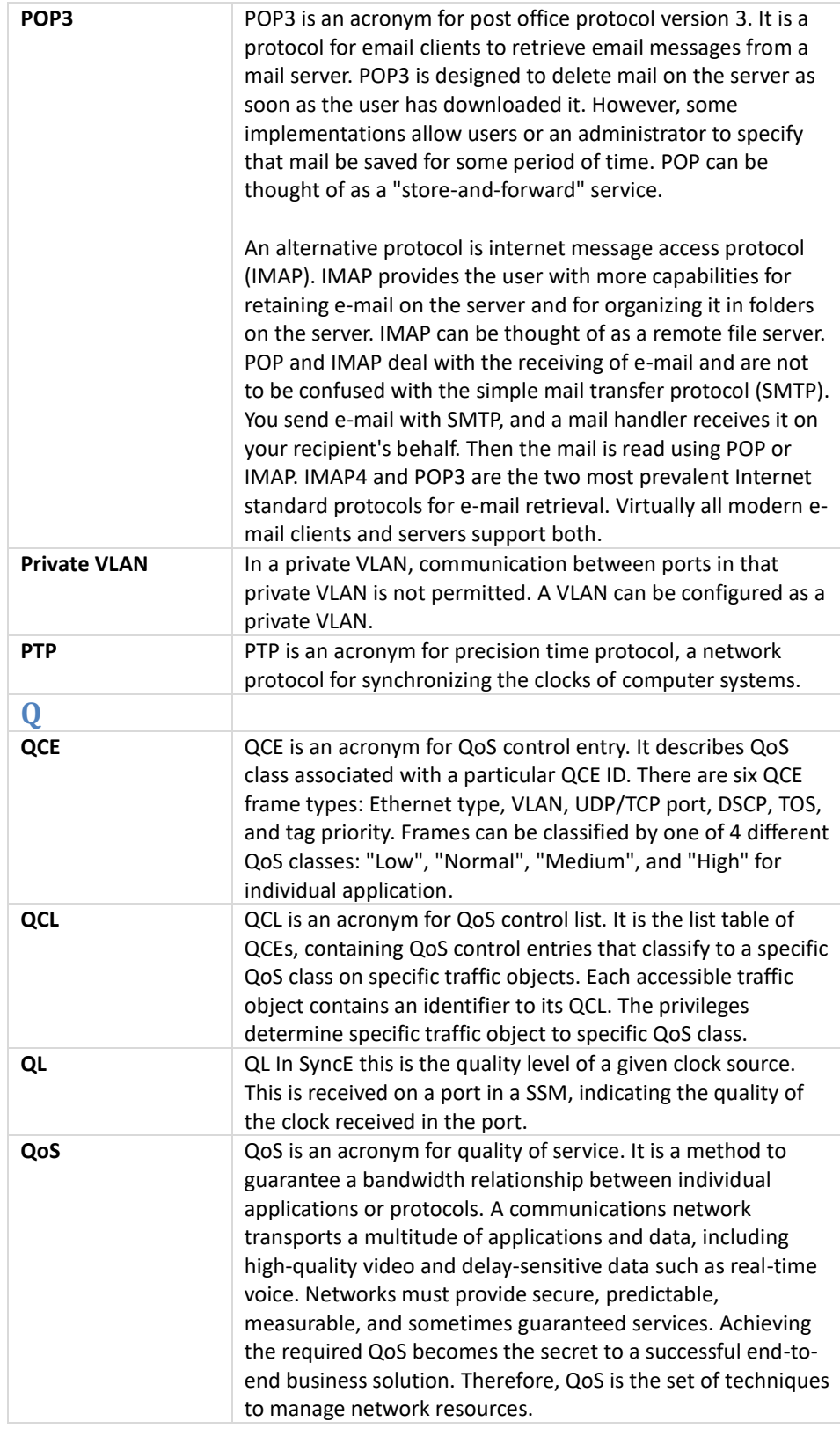

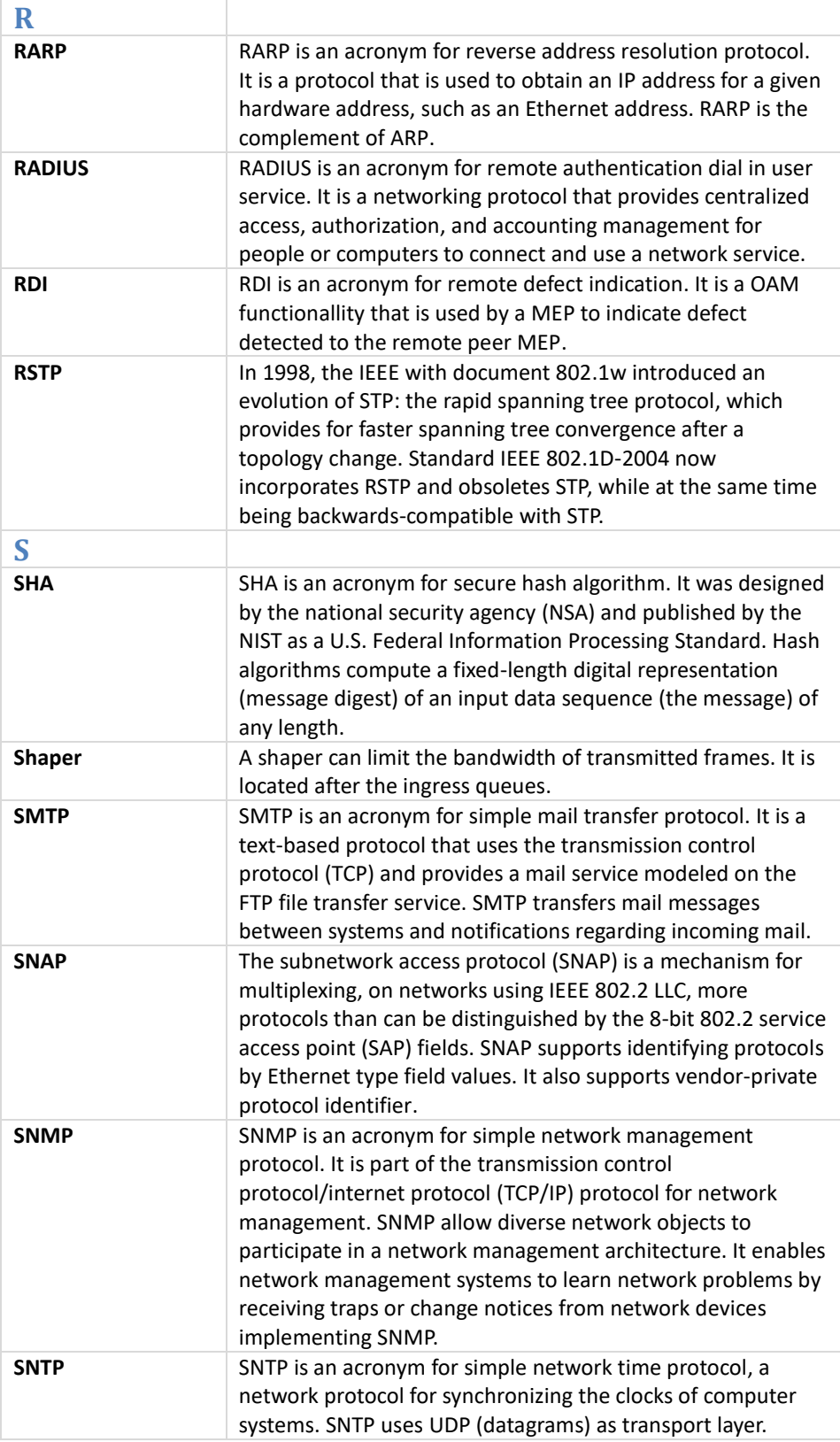

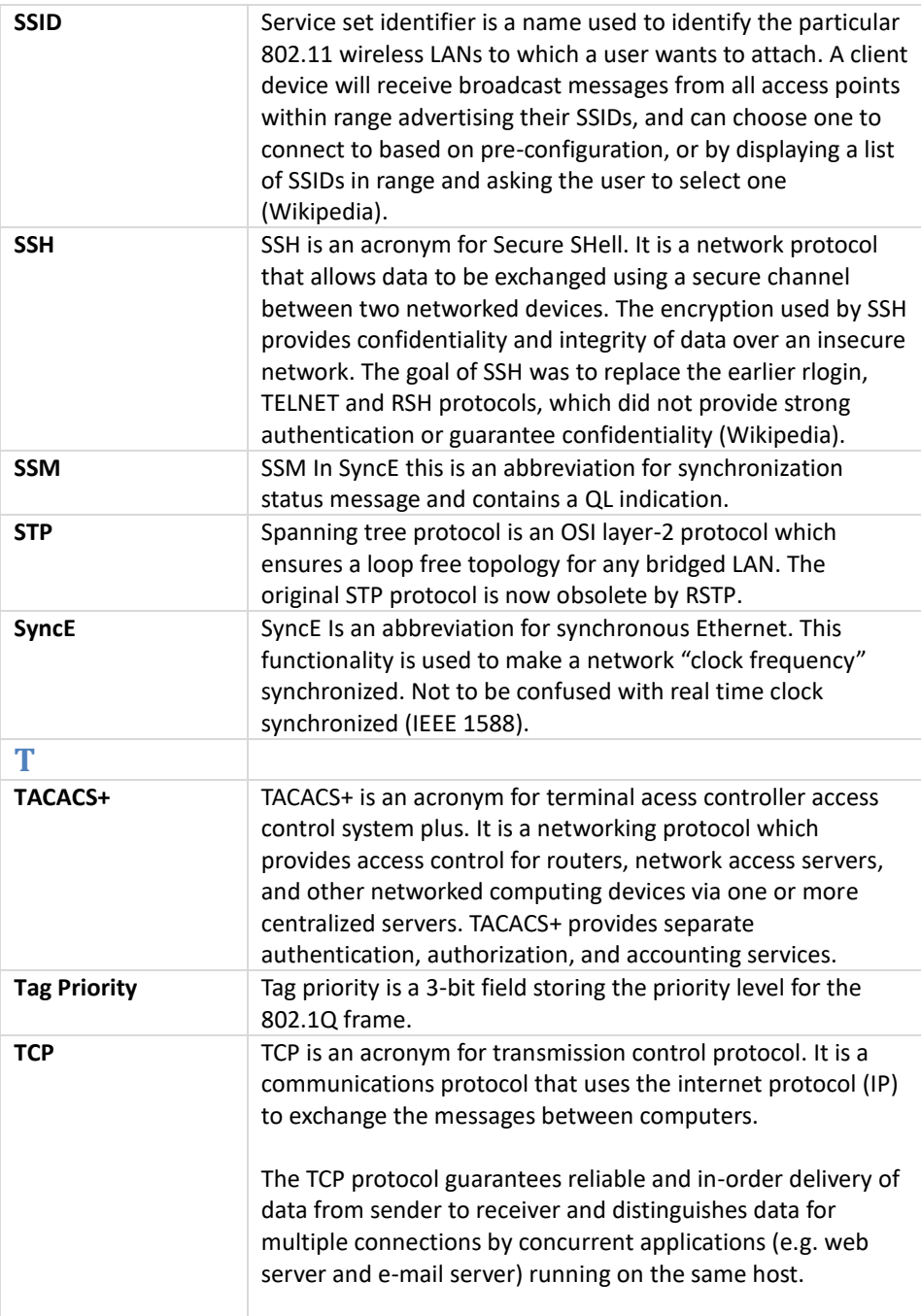

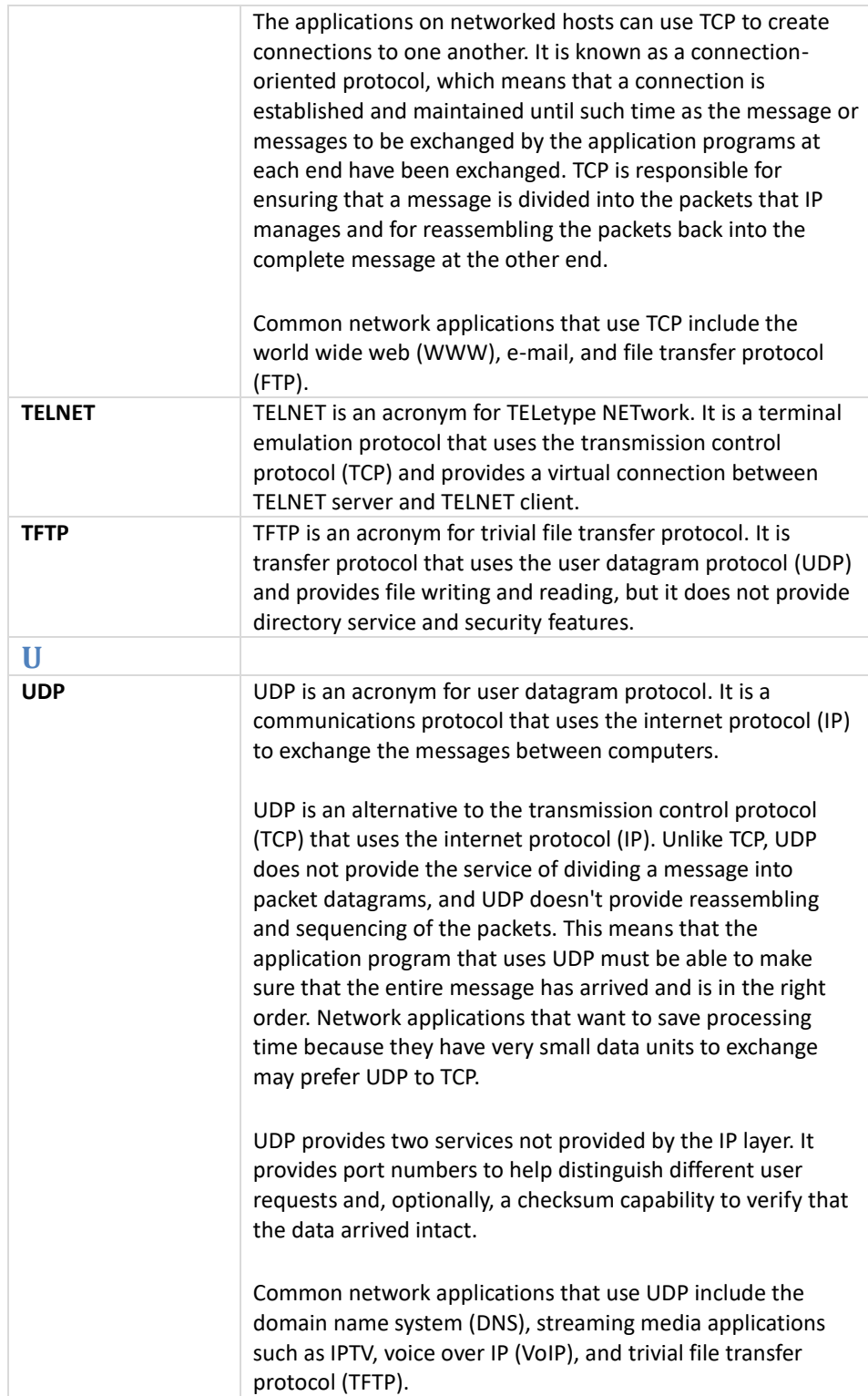

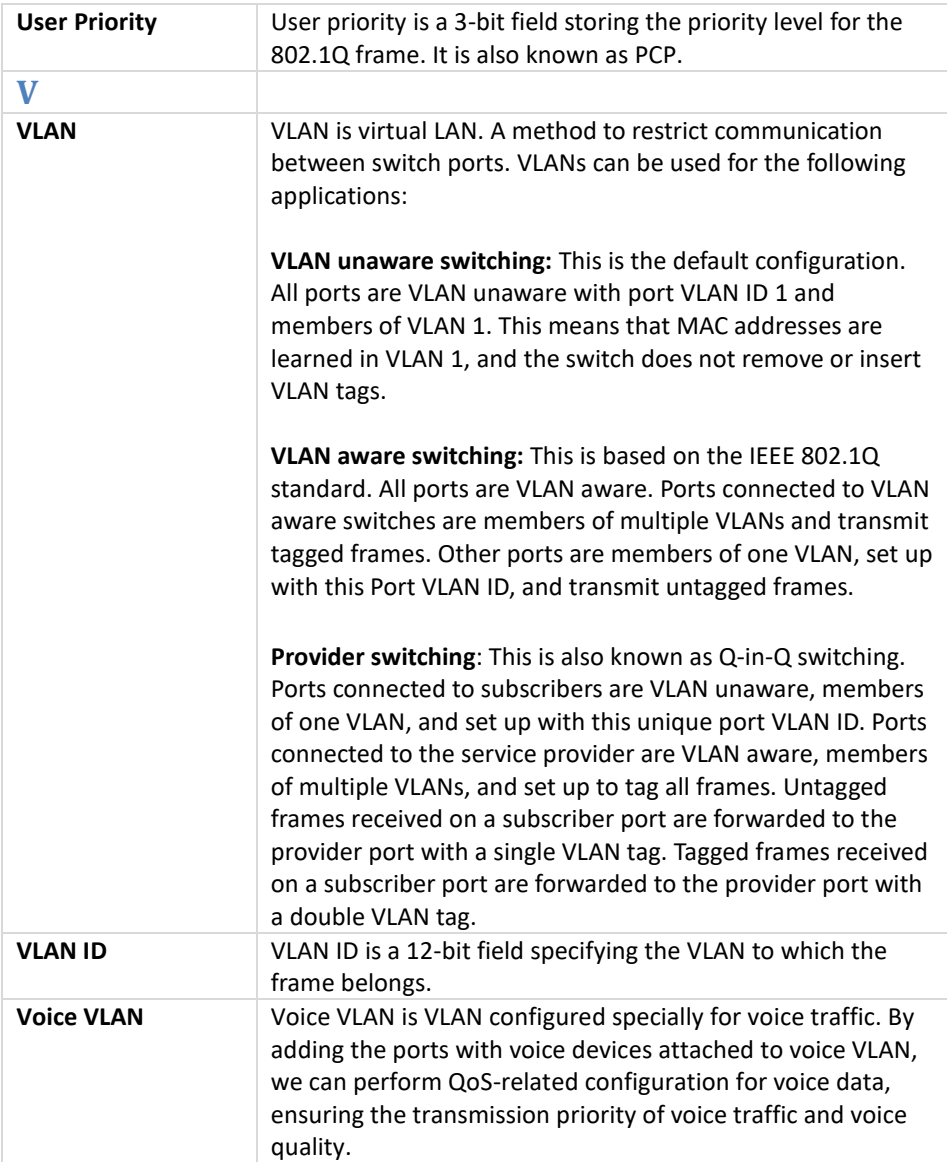